**curity**.com

# **Сетевые видеорегистраторы ATIS серии Ultra**  Руководство пользователя CETEBLE BULGOPETHICTOPIC ATIS CEPUN UITA<br>PYKOBOACTBO NONb3OBATENA<br>PYKOBOACTBO NONb3OBATENA

Благодарим за покупку нашего изделия. При наличии вопросов или отзывов обращайтесь к местному продавцу. Ни одна часть настоящего руководства не может быть скопирована, воспроизведена, переведена или передана в любой форме или любыми средствами без предварительного письменного согласия нашей компании.

#### Отказ от ответственности

#### **ПРЕДУПРЕЖДЕНИЕ!**

Пароль по умолчанию предназначен только для первого входа в систему. В целях защиты учетной записи настоятельно рекомендуется установить надежный пароль.

- Сильный пароль: включает не менее 8 символов, в том числе не менее трех символов из следующих четырех категорий: прописные буквы, строчные буквы, специальные знаки и цифры.
- Средний пароль: включает не менее 8 символов, в том числе не менее двух символов следующих четырех категорий: прописные буквы, строчные буквы, специальные знаки и цифры.
- Слабый пароль: включает менее 8 символов одной из следующих четырех категорий: прописные буквы, строчные буквы, специальные знаки и цифры.
- В максимально допустимой действующим законодательством степени описанное изделие, включая его аппаратное, программное, микропрограммное обеспечение и документацию, предоставляется на условиях «как есть». Несмотря на то, что для обеспечения целостности и правильности исьменного согласия нашей компании.<br>  $\overline{OPFAJIPPER\mu}$ ЕНИЕ!<br>
Предупреждение!<br>
Предупреждение!<br>
Предупреждение!<br>
Предупреждение!<br>
Сильный пароль:<br>
сильный пароль: вилючает не менее 8 символов, в том числе не<br>
менее трех сим

содержания настоящего руководства прилагались максимальные усилия, ни одно заявление, информация или рекомендация в настоящем руководстве не должно рассматриваться как официальная гарантия любого рода, явная или подразумеваемая. Компания не несет ответственности за любые технические или

типографские ошибки, допущенные в настоящем руководстве. Содержание настоящего руководства может изменяться без предварительного уведомления. Обновления будут внесены в новую версию настоящего руководства.

- Использование настоящего руководства и изделия, а также последующие результаты являются исключительной ответственностью пользователя. Ни при каких обстоятельствах компания не несет ответственности за любой фактический. последующий, случайный или косвенный ущерб, включая, помимо прочего, упущенную коммерческую выгоду, простои в работе или потерю данных, документации, а также неисправность устройства или утечку информации вследствие кибер-атаки, взлома или заражения вирусом в связи с использованием данного изделия.
- Видео- и аудионаблюдение регулируется законами, которые отличаются в зависимости от станы. Перед использованием настоящего изделия в целях видеонаблюдения ознакомьтесь с законодательством своей страны. Компания не несет ответственности за любые последствия, связанные с незаконным использованием данного устройства.
- Иллюстрации в настоящем руководстве даны только для справки и могут отличаться в зависимости от версии или модели изделия. Скриншоты в настоящем руководстве могут быть изменены с целью соответствия конкретным требованиям и предпочтениям пользователей. Поэтому некоторые примеры и функции, приведенные здесь, могут отличаться от отображаемых на вашем мониторе.
- Настоящее руководство является пособием для нескольких моделей изделия и поэтому не предназначено для конкретного изделия.

iii

 Из-за факторов неопределенности, таких как физическая среда, может существовать несоответствие между фактическими и рекомендуемыми значениями, указанными в настоящем руководстве. Нашей компании принадлежит единоличное право толкования информации в руководстве.

#### Символы безопасности

Символы, приведенные в следующей таблице, могут использоваться в настоящем руководстве. Внимательно следуйте указаниям, которыми сопровождаются символы, во избежание опасных ситуаций и надлежащего использования изделия.

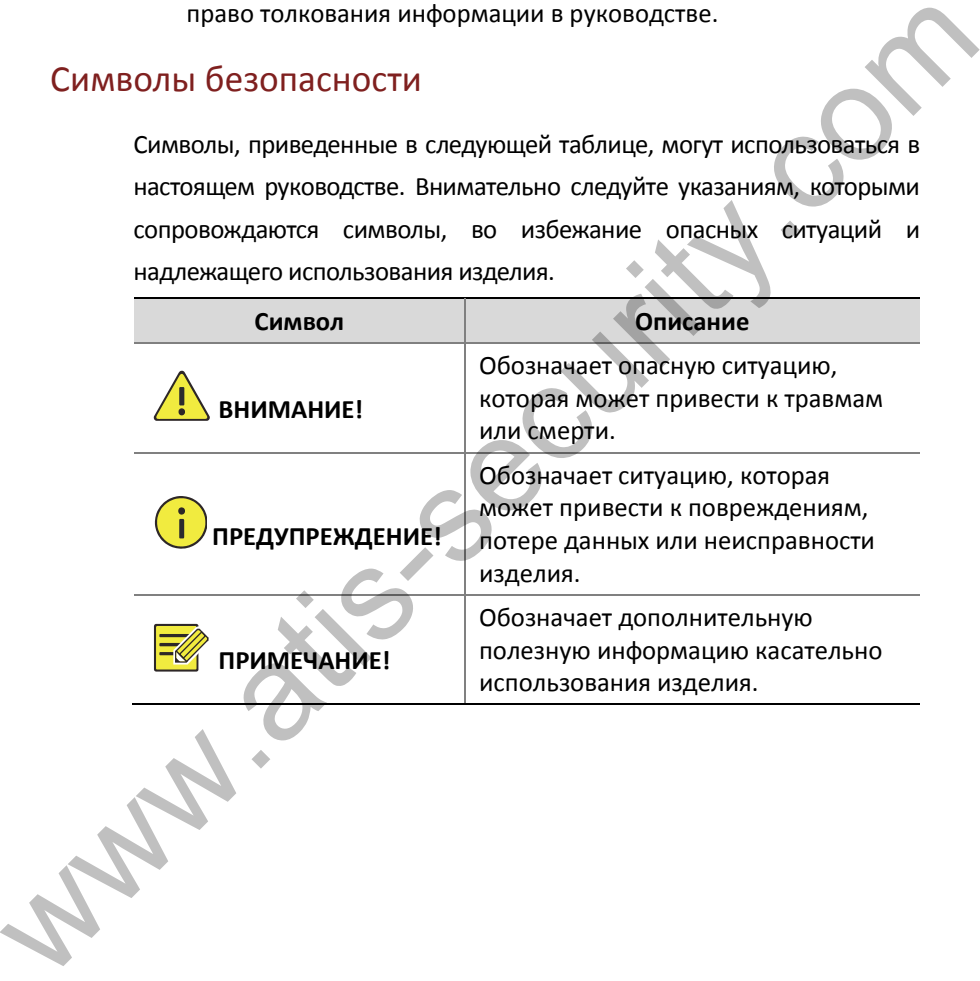

# Содержание

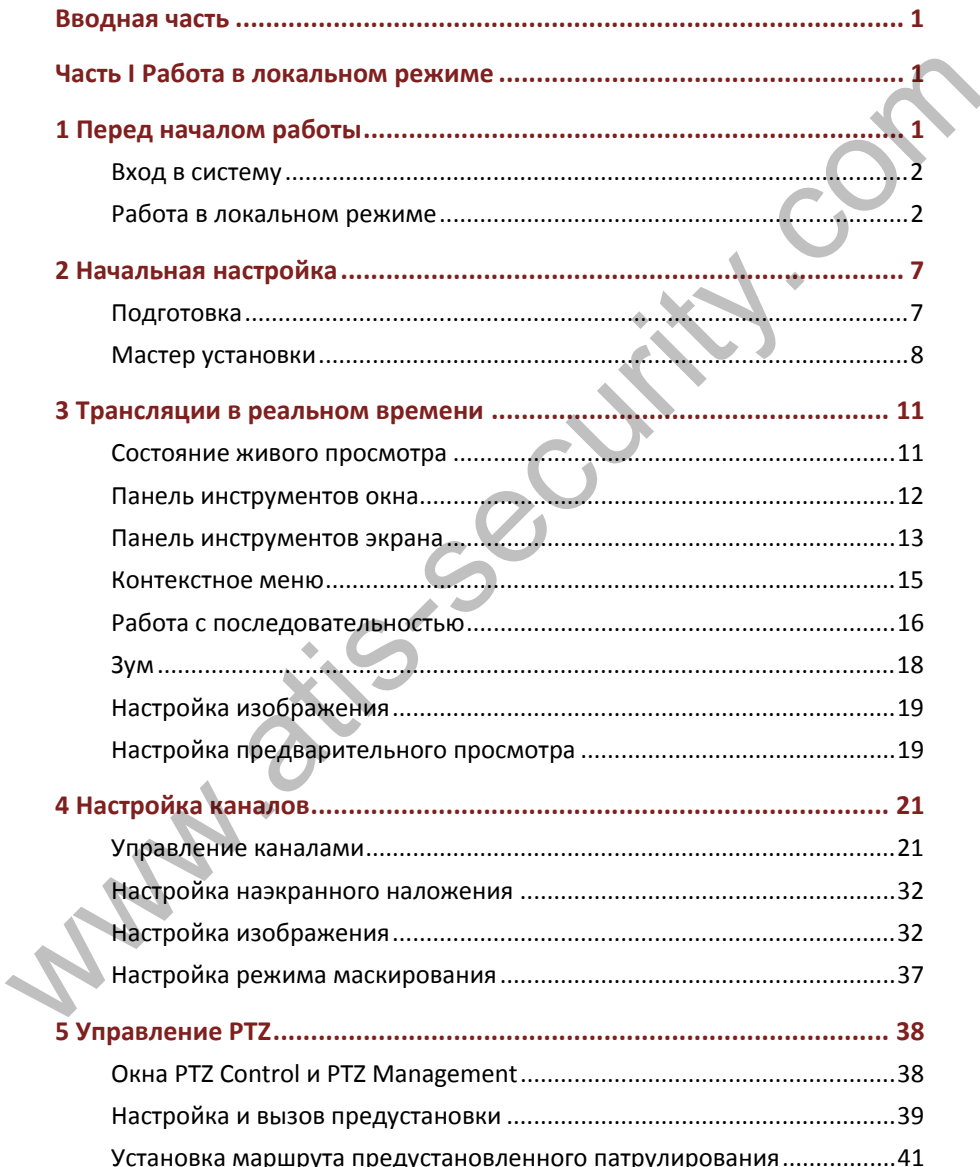

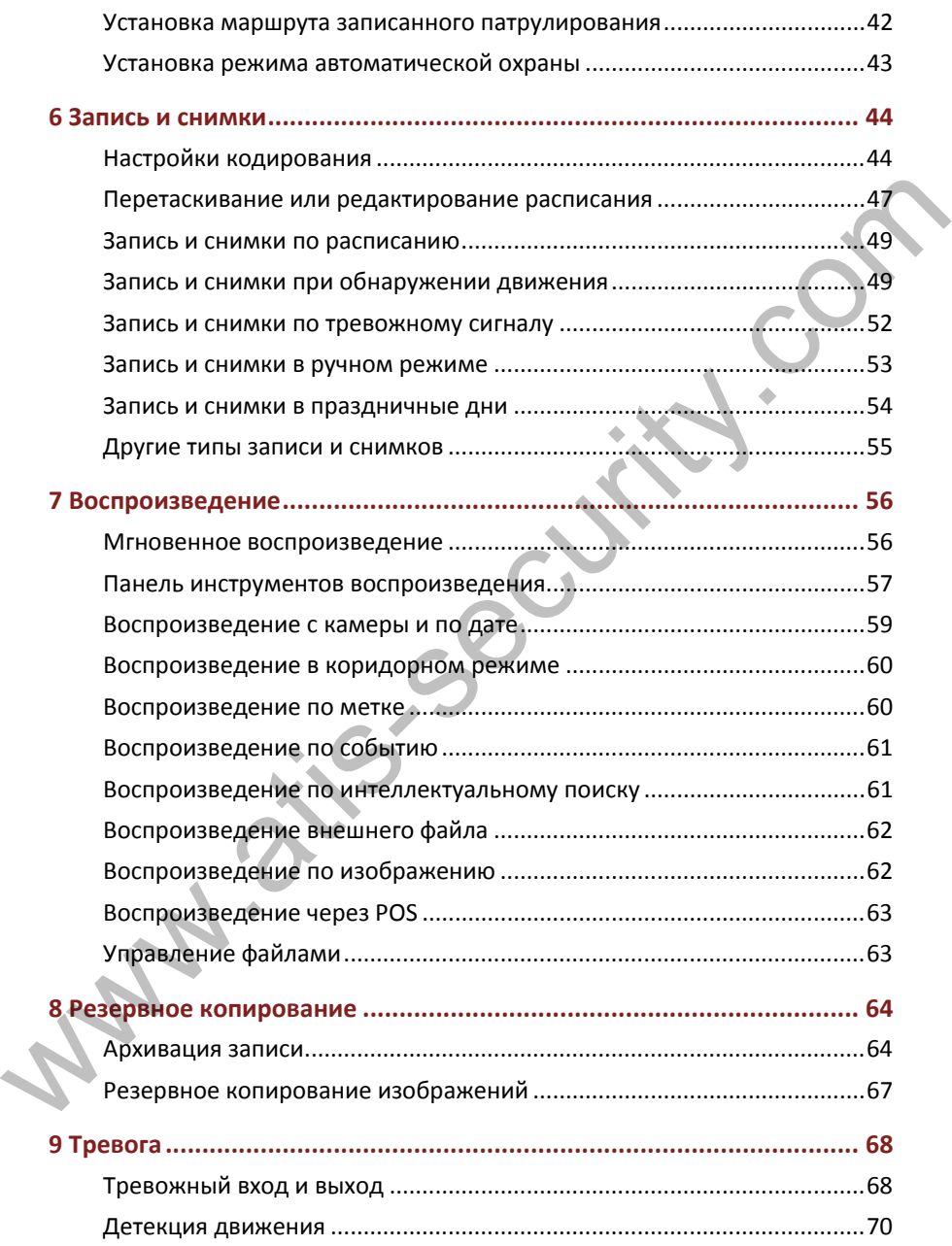

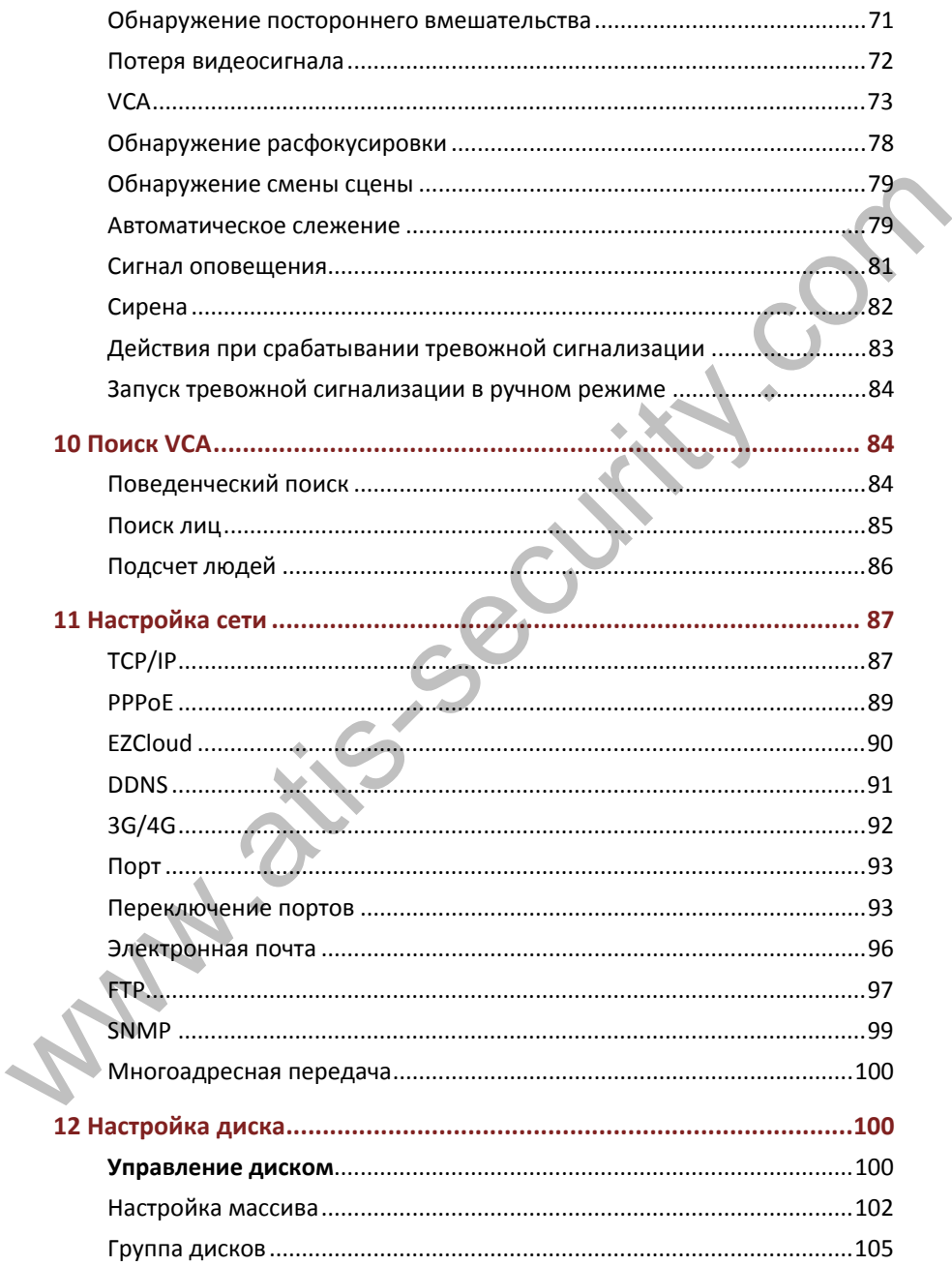

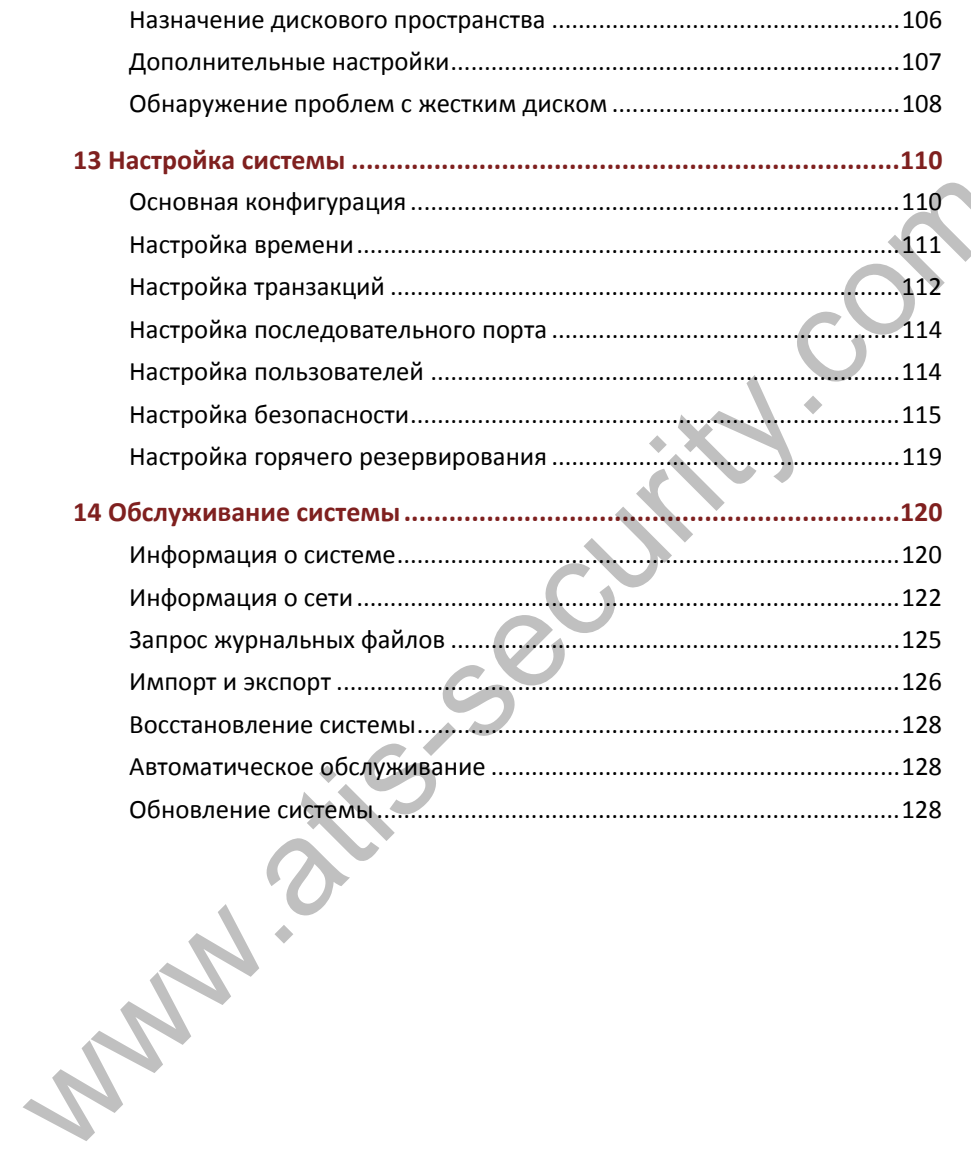

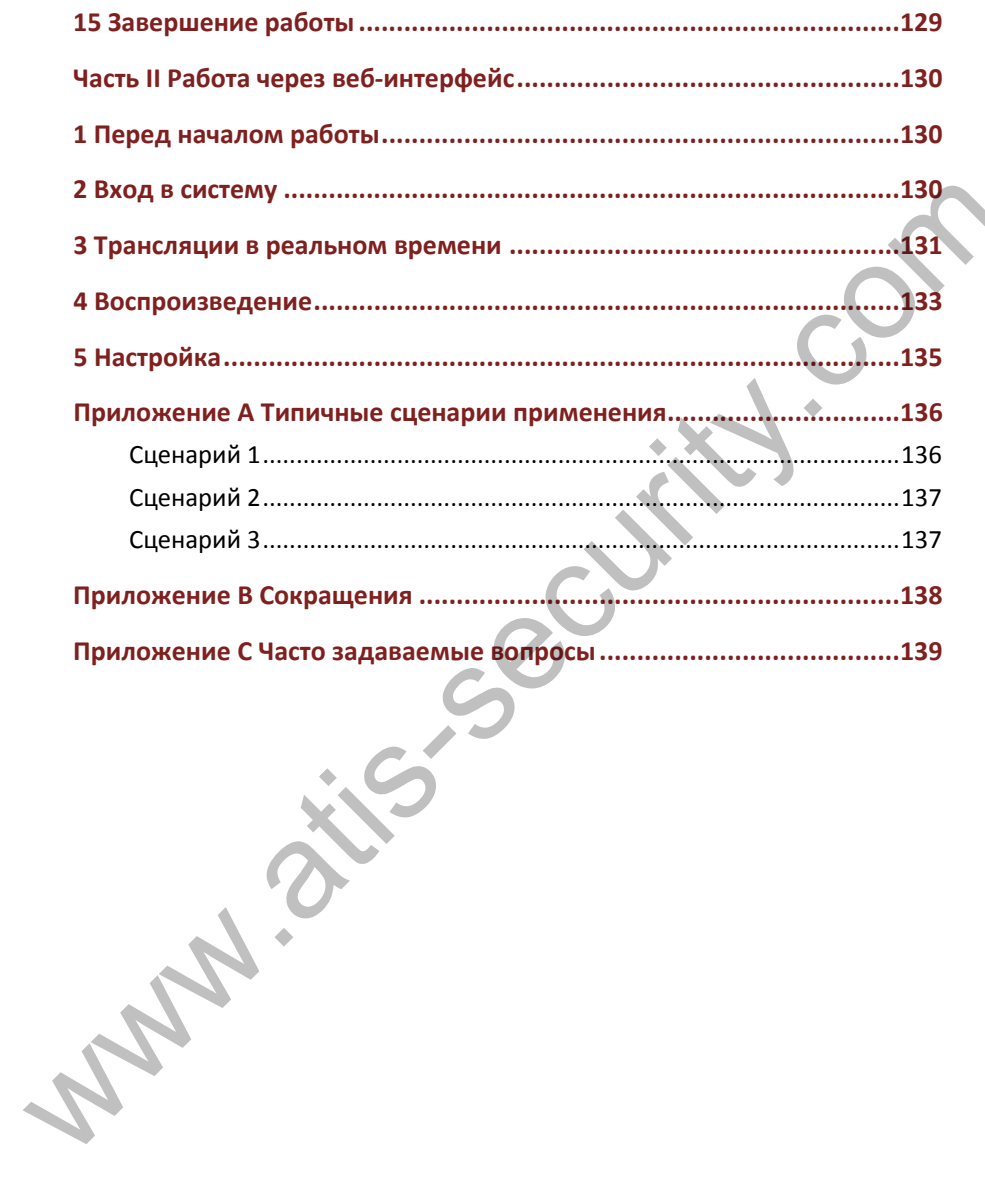

#### **Вводная часть**

В этом руководстве приводится информация об использовании видеорегистратора в локальном режиме или через веб-интерфейс. Термины IP-камера и IPC обозначают одно и то же: сетевую камеру, для работы которой требуется подключение к сети. Под IPустройством понимается IP-камера (также называется сетевой камерой) или цифровой видеосервер (DVS).

#### **Часть I Работа в локальном режиме**

Видеорегистратор может работать в двух режимах: локально и удаленно (через веб-интерфейс). При работе в локальном режиме к видеорегистратору подключаются монитор и мышь. Для операций используется мышь. Для управления устройством можно также использовать кнопки на передней панели или пульт дистанционного управления (если имеются). Термины IP-камера и IPC обозначают одно и то же: сетевую камеру,<br>
для работы которой требуется подключение к сети. Под IP-<br>
устройством понимается IP-камера (также называется сетевой<br>
камерой) или цифровой видеосервер (DV

Видеорегистратор имеет встроенный веб-сервер и может работать через веб-интерфейс. Для этого требуется сетевое соединение с ПК, на котором установлен веб-браузер. Нужно только перейти по IP-адресу видеорегистратора и войти в веб-интерфейс, как при локальном входе в систему.

В этом разделе приводится описание работы в локальном режиме.

#### **1 Перед началом работы**

Убедитесь, что параметры, неактивные в интерфейсе пользователя, не могут быть изменены. Доступные параметры и значения могут отличаться в зависимости от модели устройства, поэтому все рисунки в данном руководстве приводятся только для справки.

#### Вход в систему

При первом входе используйте имя пользователя **admin** и пароль **123456**, установленные по умолчанию.

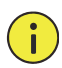

#### **ПРЕДУПРЕЖДЕНИЕ!**

Пароль, заданный по умолчанию, используется только для первого входа. В целях безопасности он должен быть изменен на более надежный, содержащий не менее восьми символов, включая прописные и строчные буквы, цифры и специальные знаки. •• Пароль, заданный по умолчанию, используется только для первого<br>входа. В целях безопасности он должен быть изменен на более<br>надежный, содержащий не менее восьми символов, включая<br>прописные и строчные буквы, цифры и спец

- **1.** Щелкните правой кнопкой мыши в любом месте окна и выберите **Menu**. Откроется диалоговое окно для входа в систему.
- **2.** Выберите имя пользователя в раскрывающемся списке, введите пароль и нажмите **Login**.

#### Работа в локальном режиме

Быстрая настройка описывается в разделе Начальная настройка.

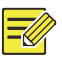

#### **ПРИМЕЧАНИЕ!**

Если не указано иное, все приведенные в настоящем руководстве операции выполняются с помощью мыши, настроенной для правой руки. Подробнее см. Операции с мышью.

#### Операции с мышью

#### **Таблица 1–1** Операции с мышью

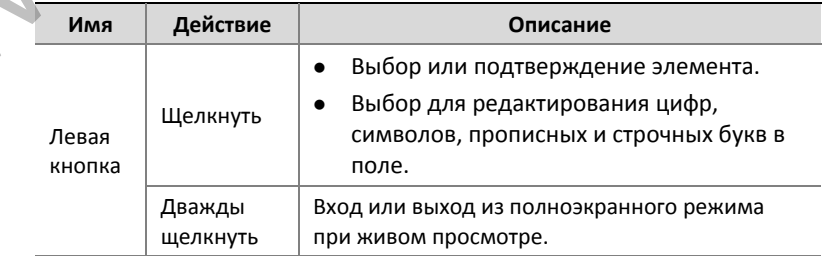

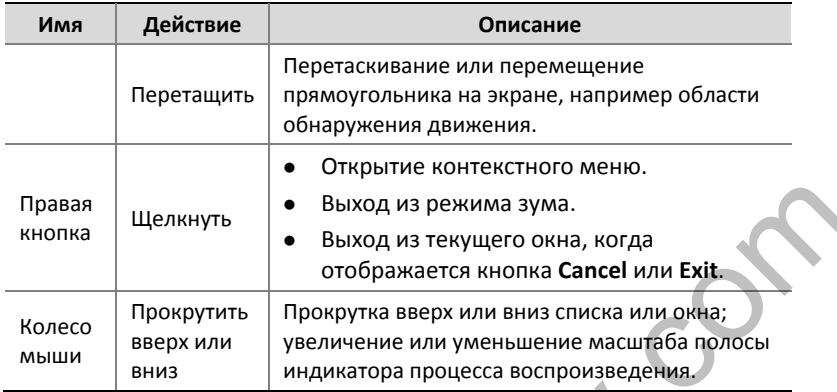

#### Кнопки на передней панели

**Таблица 1–2** Набор кнопок 1

|                           | Правая<br>кнопка                                                                                                    | Щелкнуть                               | Выход из режима зума.<br>Выход из текущего окна, когда<br>отображается кнопка Cancel или Exit.                                                                                                    |
|---------------------------|----------------------------------------------------------------------------------------------------|----------------------------------------|----------------------------------------------------------------------------------------------------|
|                           | Колесо<br>мыши                                                                                                    | Прокрутить<br>вверх или<br><b>ВНИЗ</b> | Прокрутка вверх или вниз списка или окна;<br>увеличение или уменьшение масштаба полосы<br>индикатора процесса воспроизведения.                                                                                                    |
| Кнопки на передней панели |                                                                                                    |                                        |                                                                                                    |
|                           | Набор кнопок на передней панели может отличаться в зависимости<br>от модели видеорегистратора.<br>Таблица 1-2 Набор кнопок 1 |                                        |                                                                                                    |
|                           |                                                                                                    |                                        |                                                                                                    |
|                           |                                                                                                    |                                        |                                                                                                    |
|                           | Кнопка                                                                                                    |                                        | Описание                                                                                                    |
|                           |                                                                                                    |                                        | Вывод главного меню на экран.                                                                                                    |
|                           |                                                                                                    |                                        | Переключение на следующую закладку на<br>экране или переключение метода ввода.                                                                                                    |
|                           |                                                                                                    |                                        | Вспомогательная функциональная клавиша.                                                                                                    |
|                           |                                                                                                    |                                        | Закрытие активного окна.                                                                                                    |
|                           |                                                                                                    |                                        | $\triangle, \triangledown$ , $\triangleright, \triangle$ : переключение между<br>окнами или пунктами меню; или<br>управление направлениями вращения<br>РТZ-камеры, когда панель инструментов<br>РТZ закрыта. РТZ означает поворот,<br>наклон и зум. |

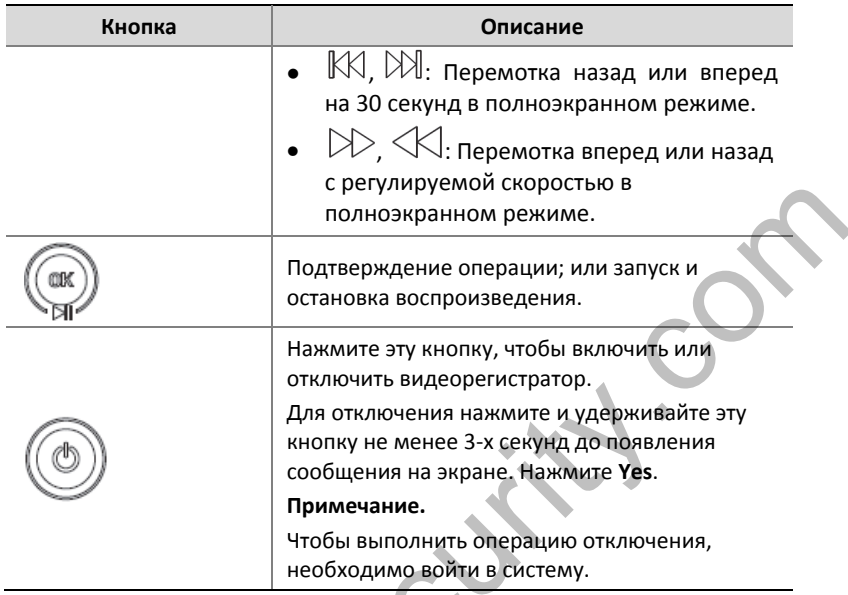

#### **Таблица 1–3** Набор кнопок 2

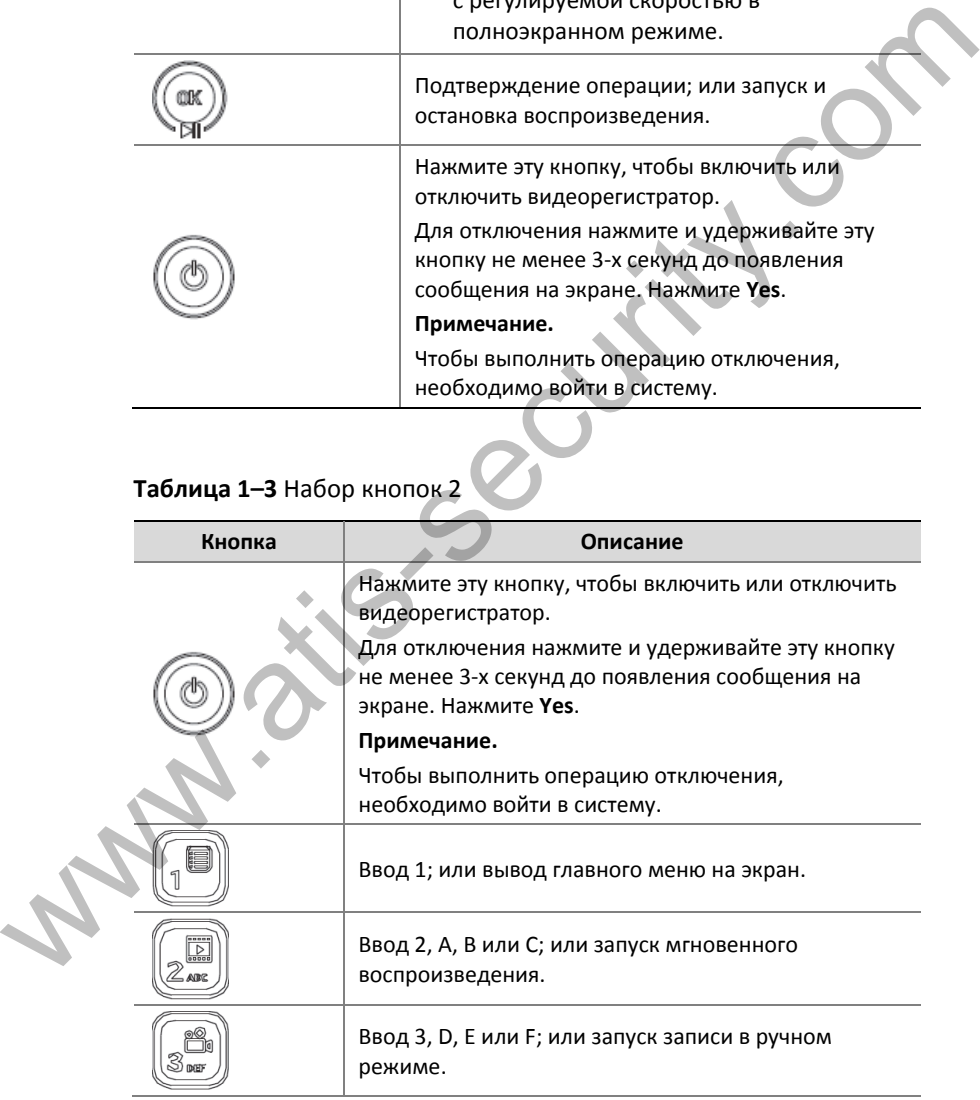

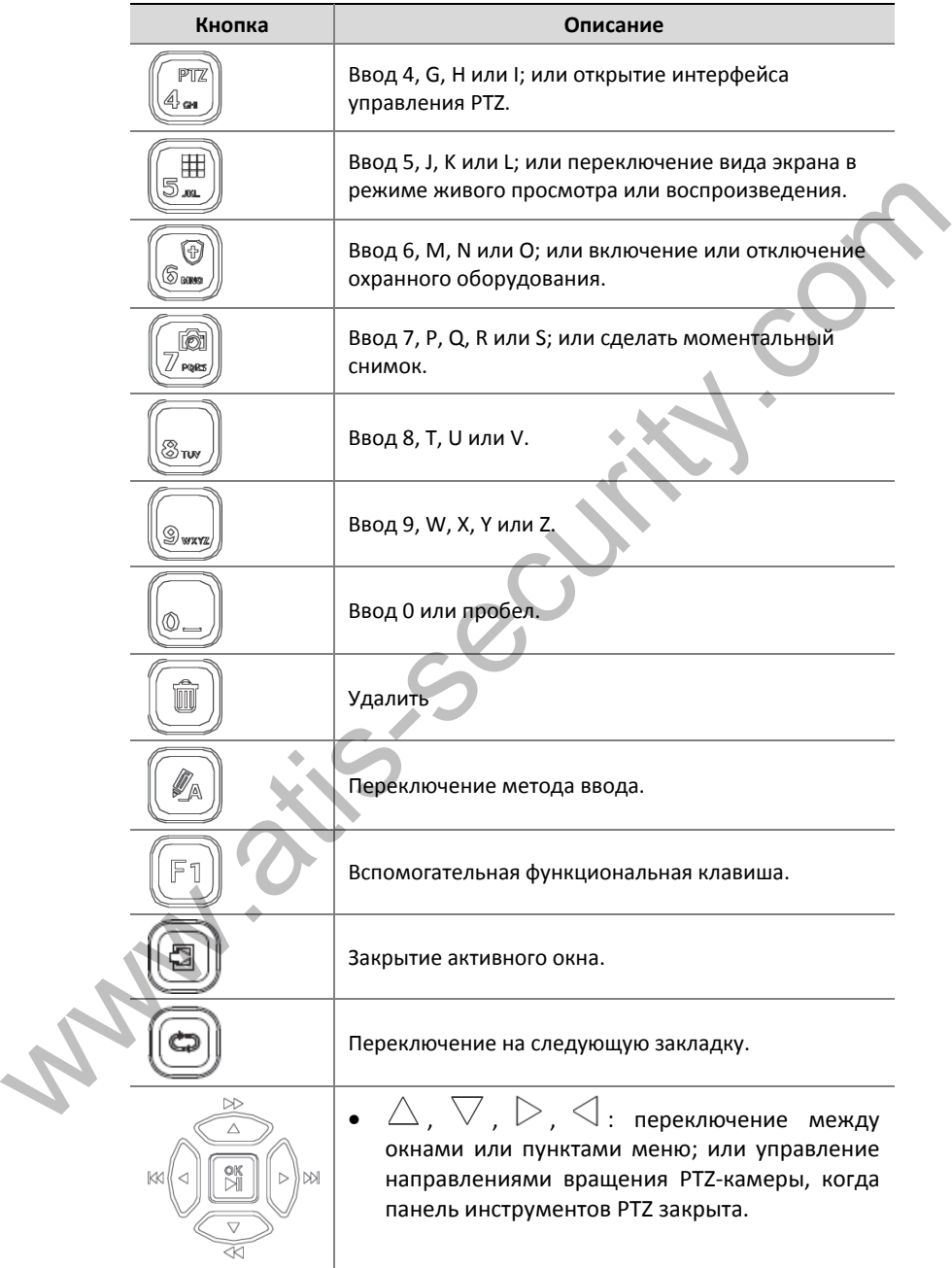

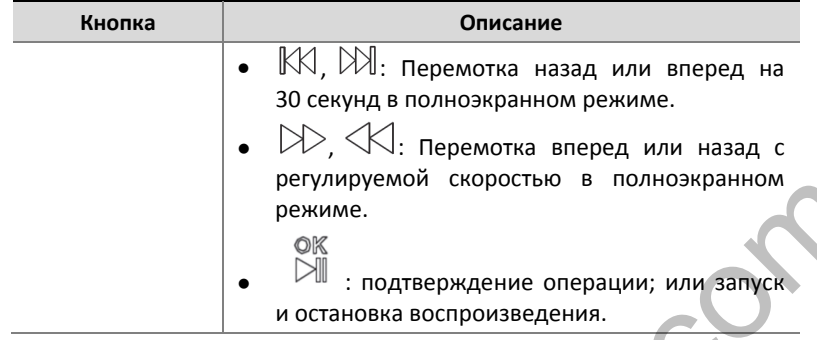

#### Пульт дистанционного управления

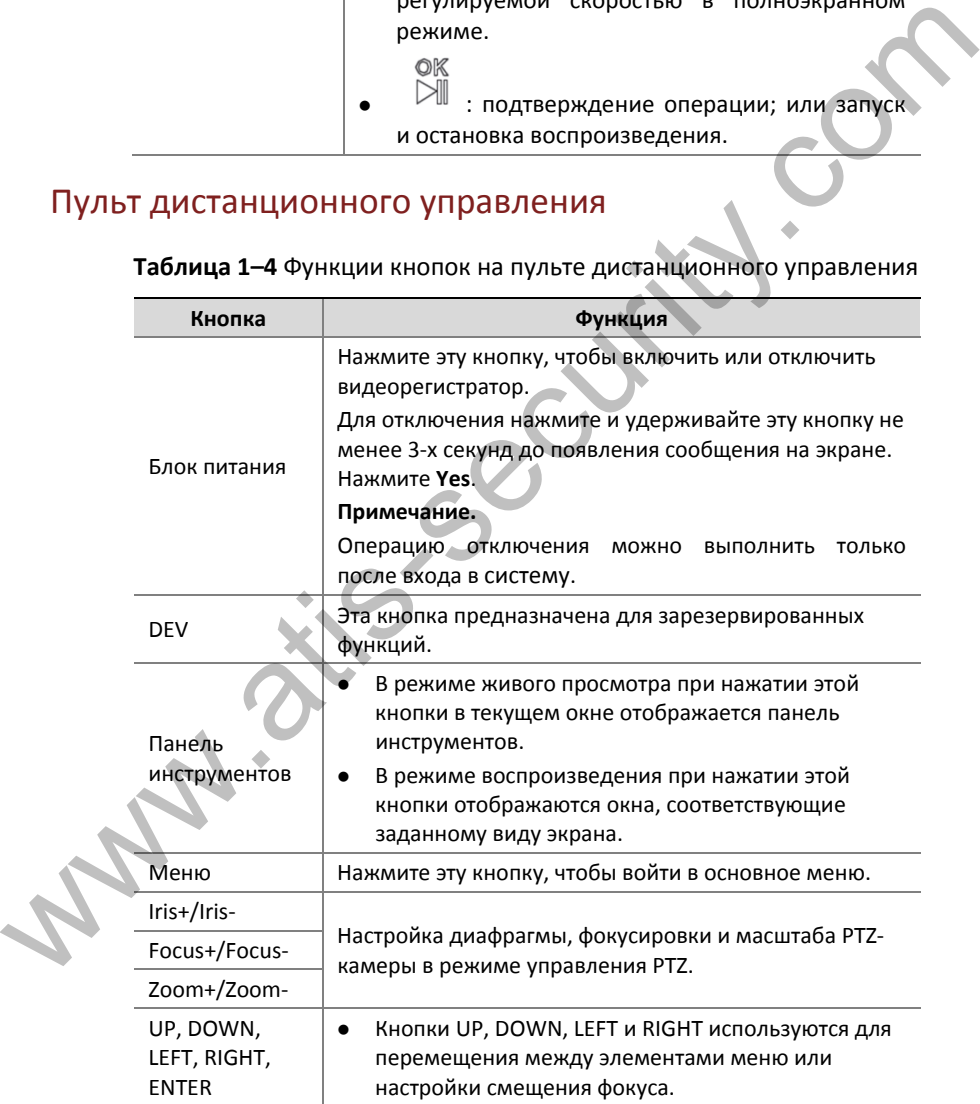

#### **Таблица 1–4** Функции кнопок на пульте дистанционного управления

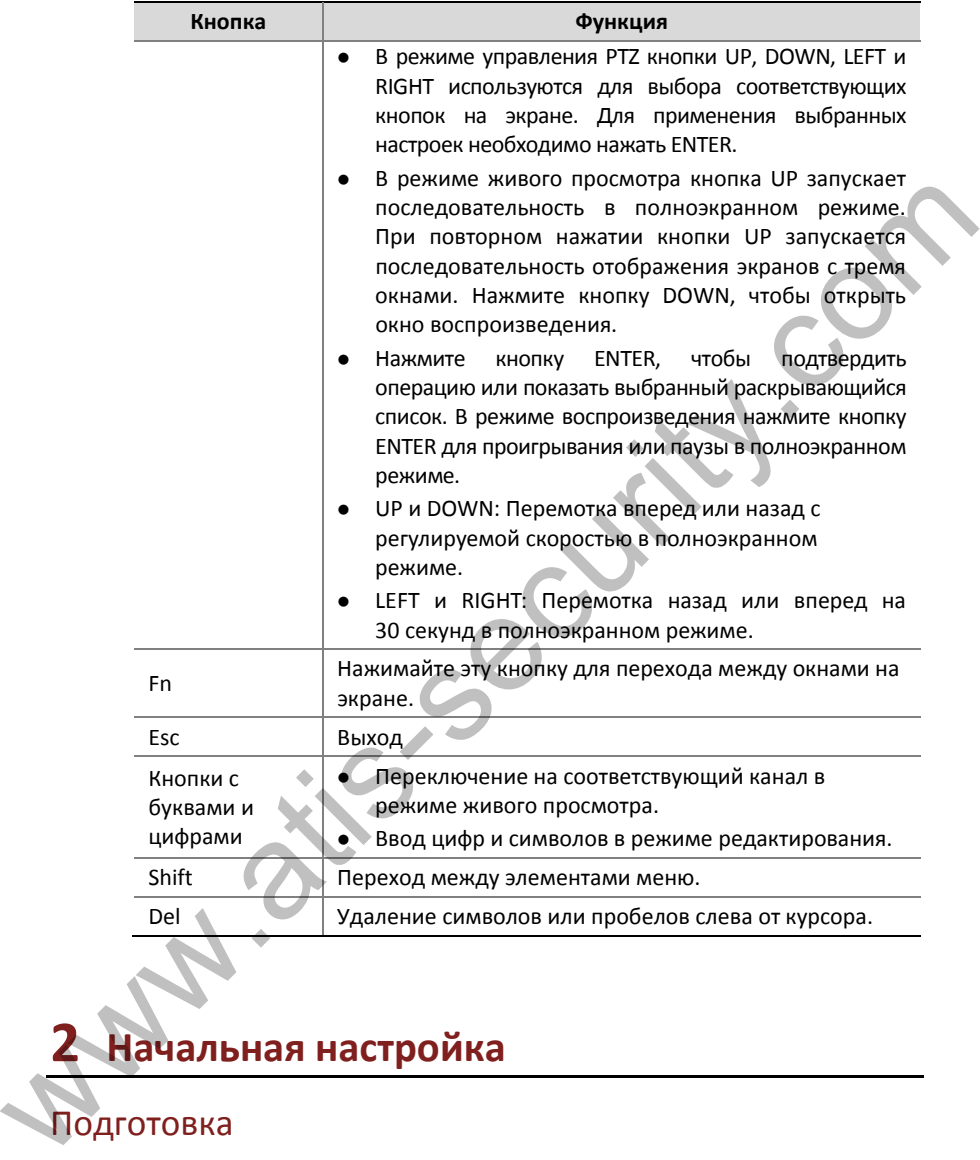

# **2 Начальная настройка**

#### Подготовка

 Убедитесь, что хотя бы один монитор правильно подключен к интерфейсу VGA или HDMI на задней панели видеорегистратора.

 Проверьте правильность подключения жесткого диска (дисков). Подробное описание установки жесткого диска см. в прилагаемом к видеорегистратору руководстве по быстрой настройке.

#### Мастер установки

Мастер установки поможет произвести начальные настройки. Вид мастера может отличаться в зависимости от модели устройства и других факторов. Следующие иллюстрации представлены в качестве примера.

**1.** Если требуется, включите или отключите мастер установки и нажмите **Next**.

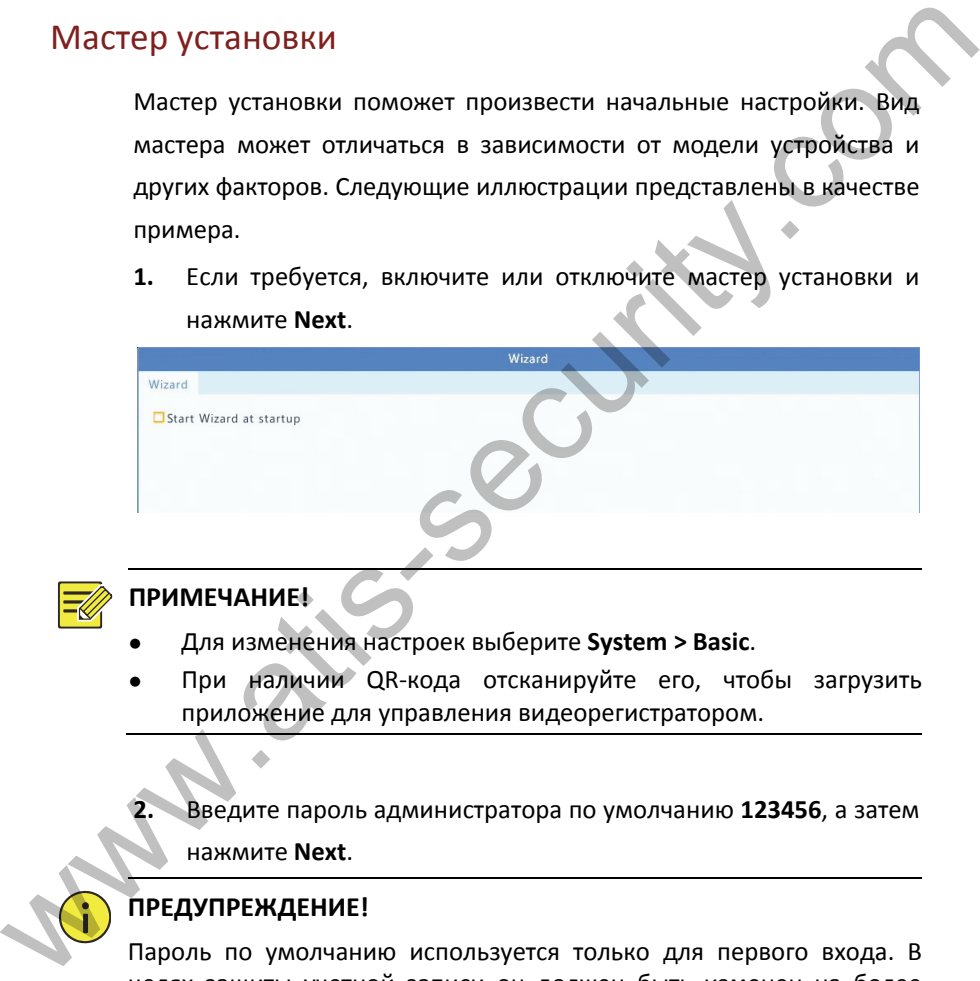

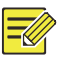

#### **ПРИМЕЧАНИЕ!**

- Для изменения настроек выберите **System > Basic**.
- При наличии QR-кода отсканируйте его, чтобы загрузить приложение для управления видеорегистратором.

**2.** Введите пароль администратора по умолчанию **123456**, а затем нажмите **Next**.

#### **ПРЕДУПРЕЖДЕНИЕ!**

Пароль по умолчанию используется только для первого входа. В целях защиты учетной записи он должен быть изменен на более надежный, содержащий не менее восьми символов, включая прописные и строчные буквы, цифры и специальные знаки.

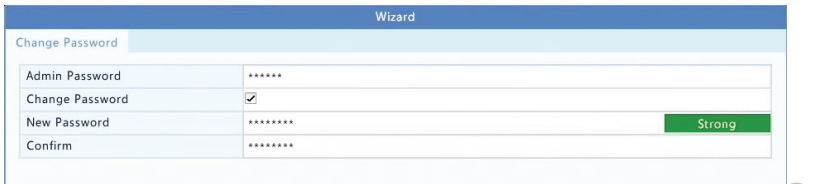

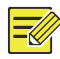

В моделях с RAID-системой после этого откроется окно для настройки RAID.

#### **3.** Установите настройки времени и нажмите **Next**.

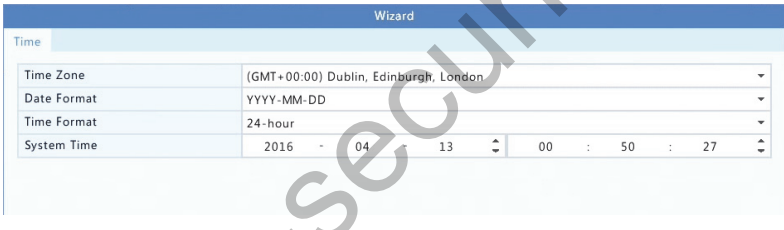

**4.** Установите IP-адрес, маску подсети и шлюз по умолчанию. Для остальных параметров используйте настройки по умолчанию, если только не требуется их изменить. Проверьте настройки и нажмите **Next**.

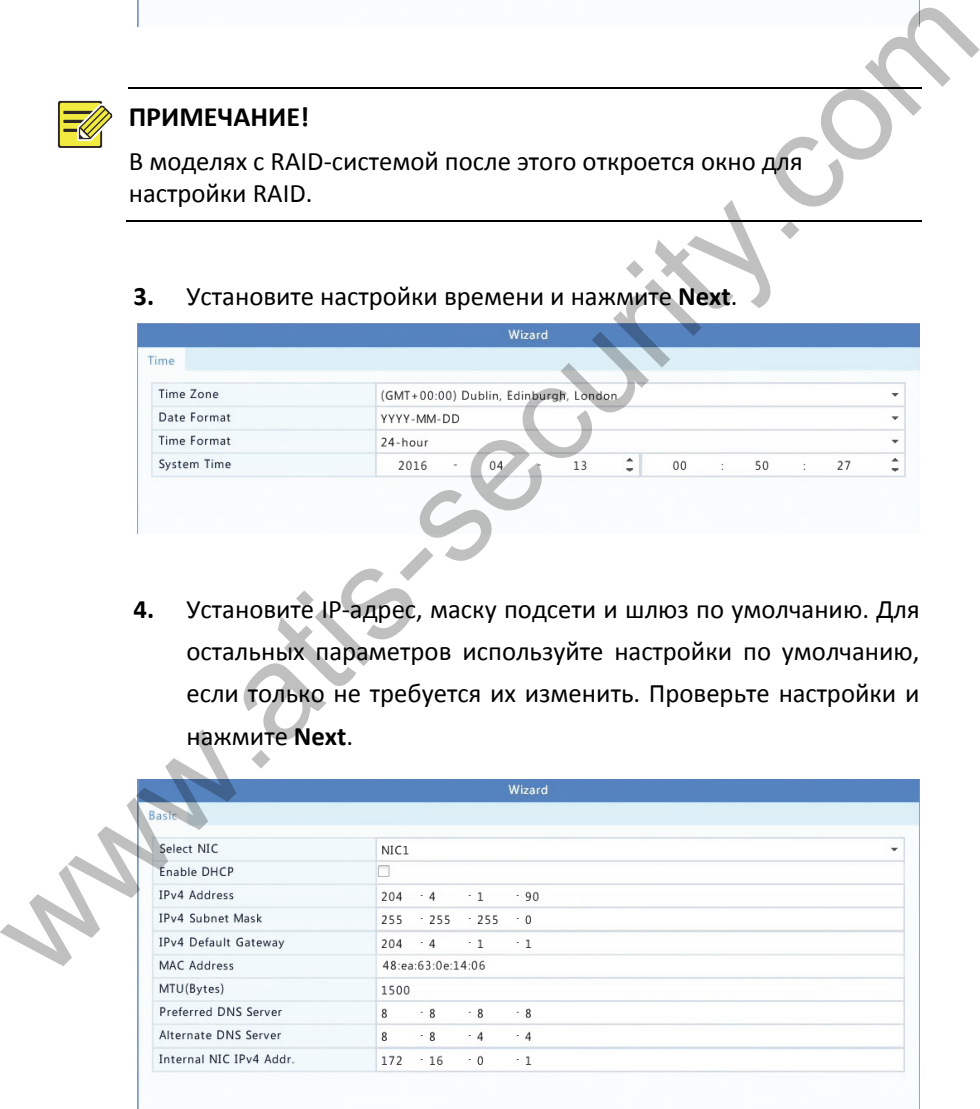

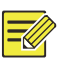

- Протокол DHCP включен по умолчанию.
- Если в видеорегистраторе установлено несколько плат сетевого интерфейса, можно настроить каждую из них и выбрать одну для маршрута по умолчанию.
- Если видеорегистратор оснащен портами PoE или коммутационными портами, можно настроить внутренний IPv4 адрес.
- **5.** Нажмите **Search**. Откроется список обнаруженных IP-устройств. Выберите устройство, которое нужно добавить, и нажмите **Add**.

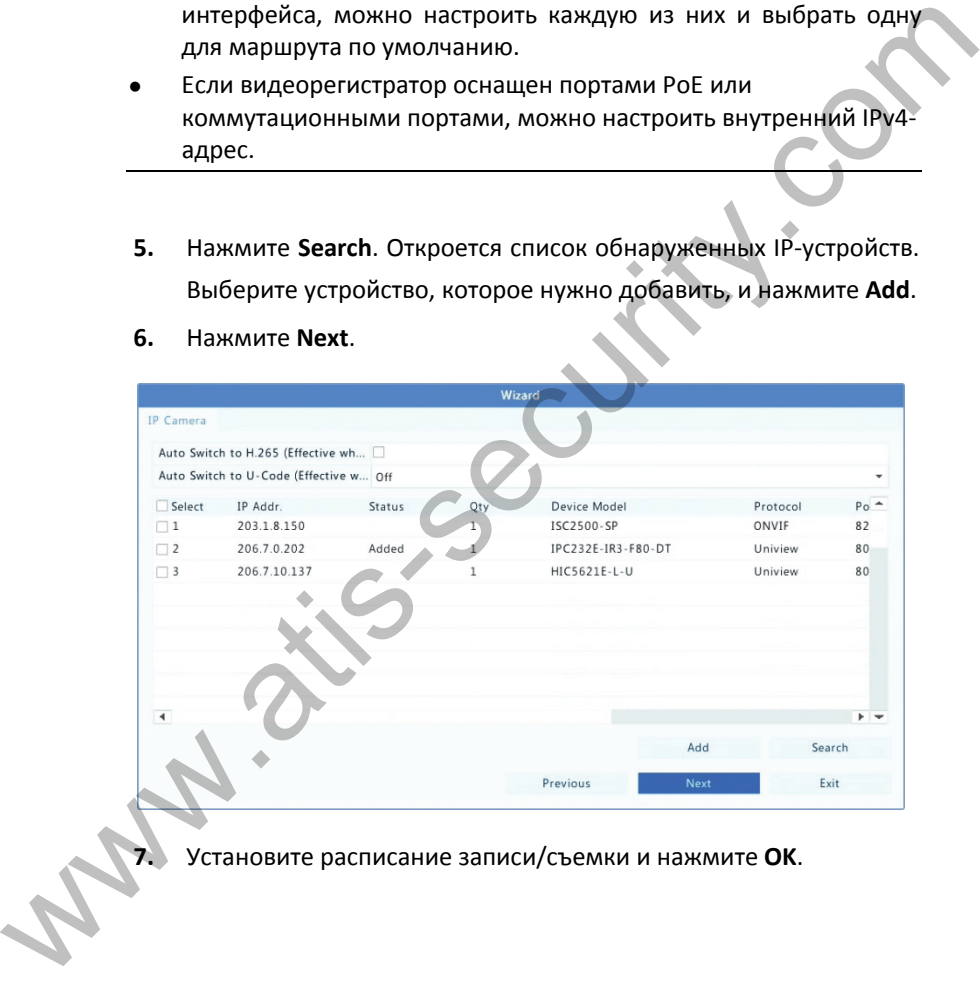

**6.** Нажмите **Next**.

**7.** Установите расписание записи/съемки и нажмите **OK**.

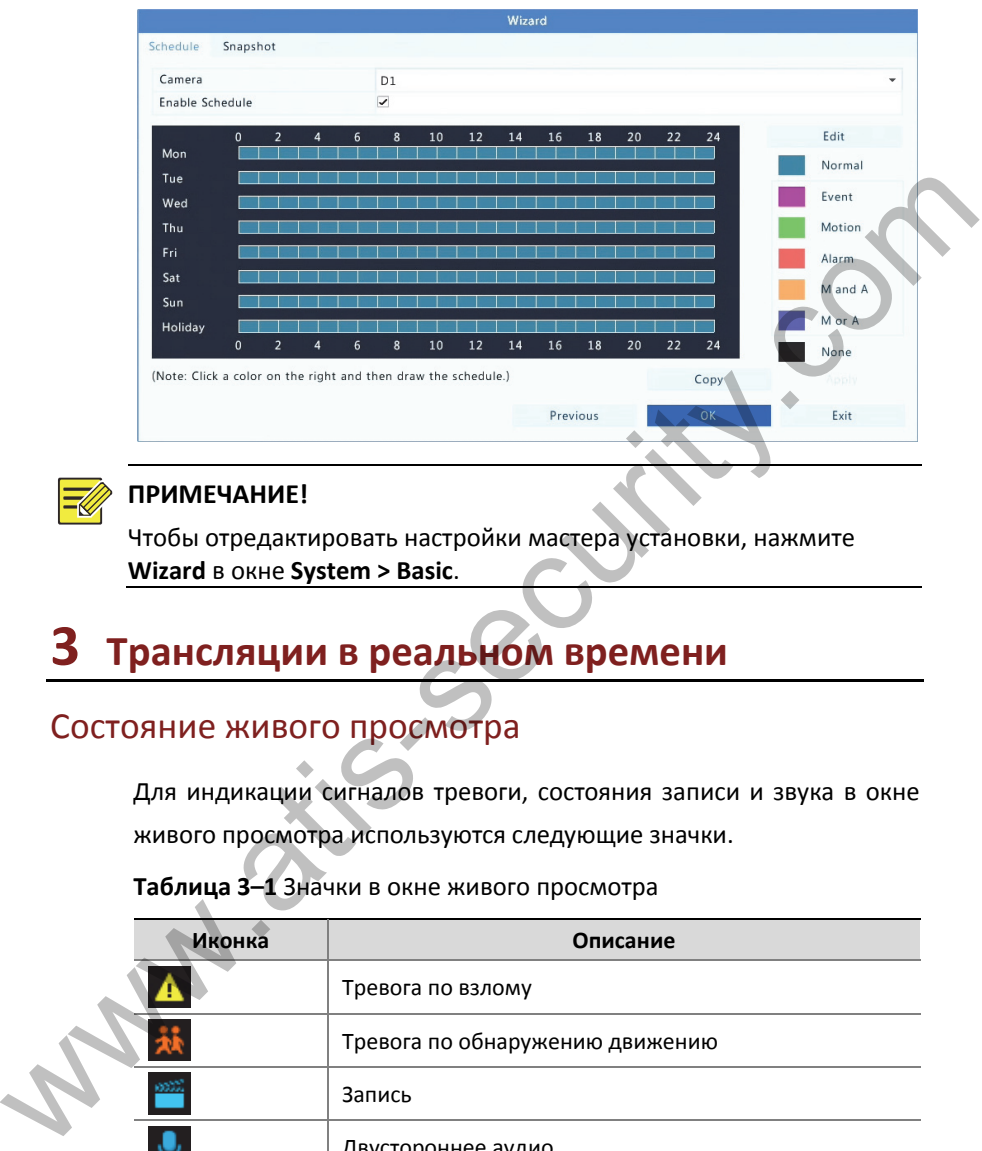

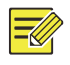

Чтобы отредактировать настройки мастера установки, нажмите **Wizard** в окне **System > Basic**.

## **3 Трансляции в реальном времени**

#### Состояние живого просмотра

Для индикации сигналов тревоги, состояния записи и звука в окне живого просмотра используются следующие значки.

**Таблица 3–1** Значки в окне живого просмотра

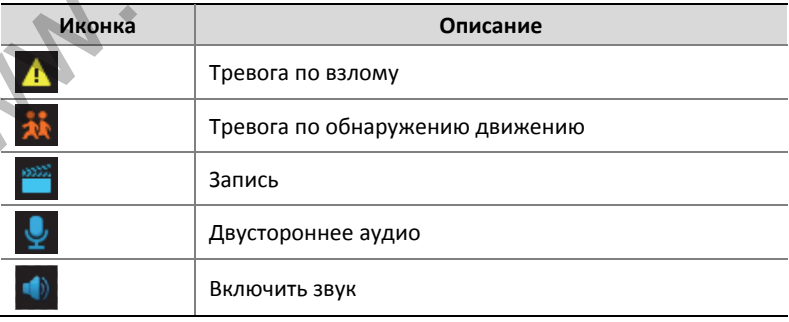

Обычно ведется прямая трансляция, но возможны и другие ситуации.

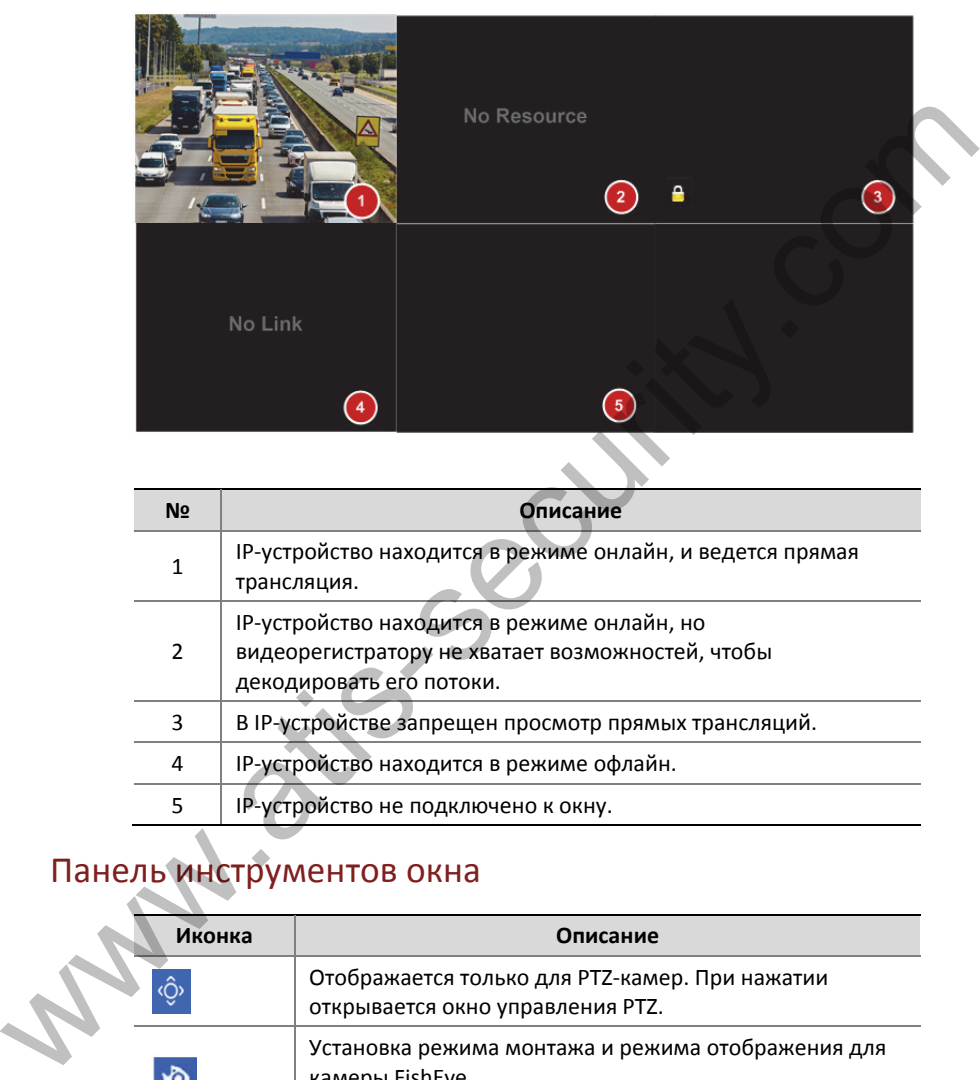

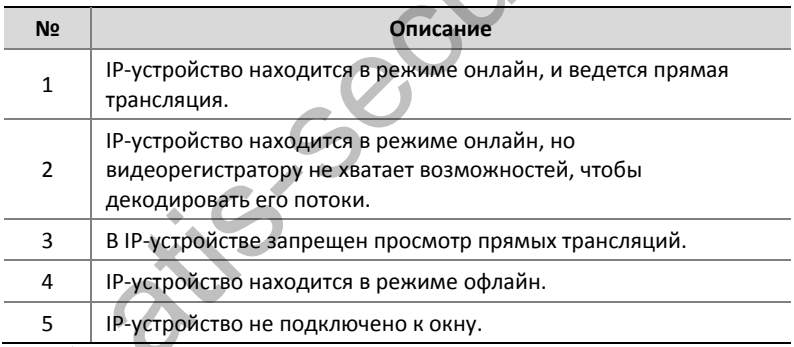

### Панель инструментов окна

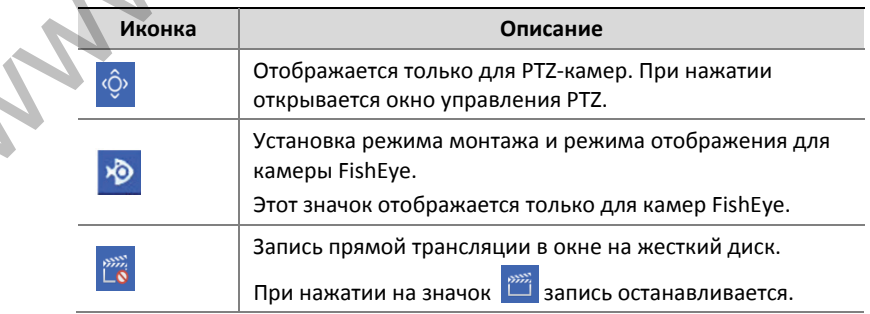

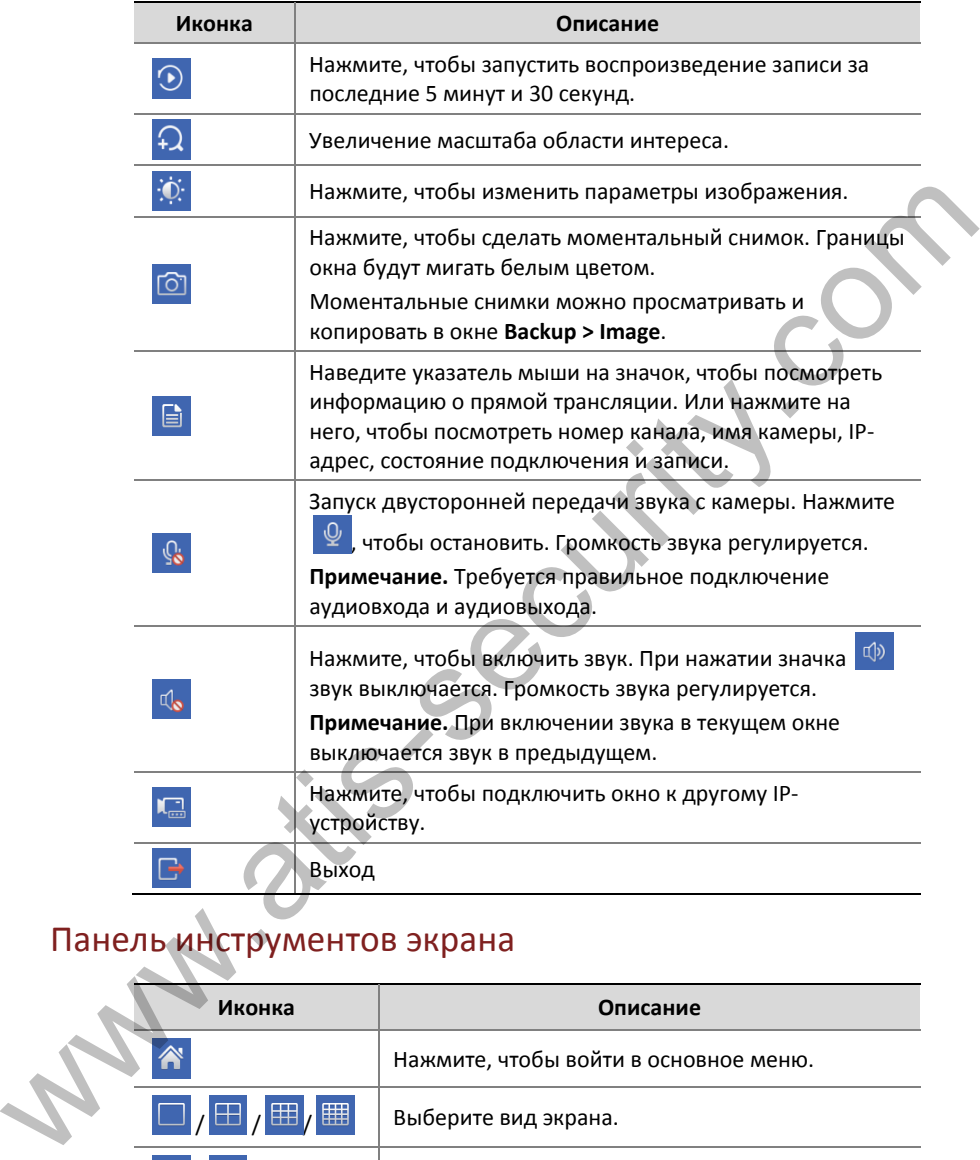

#### Панель инструментов экрана

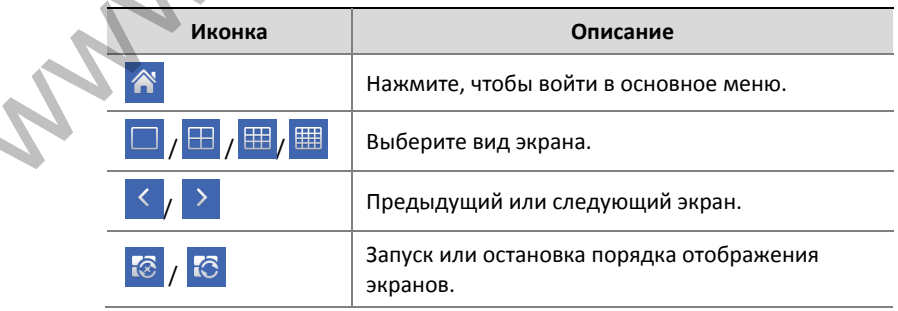

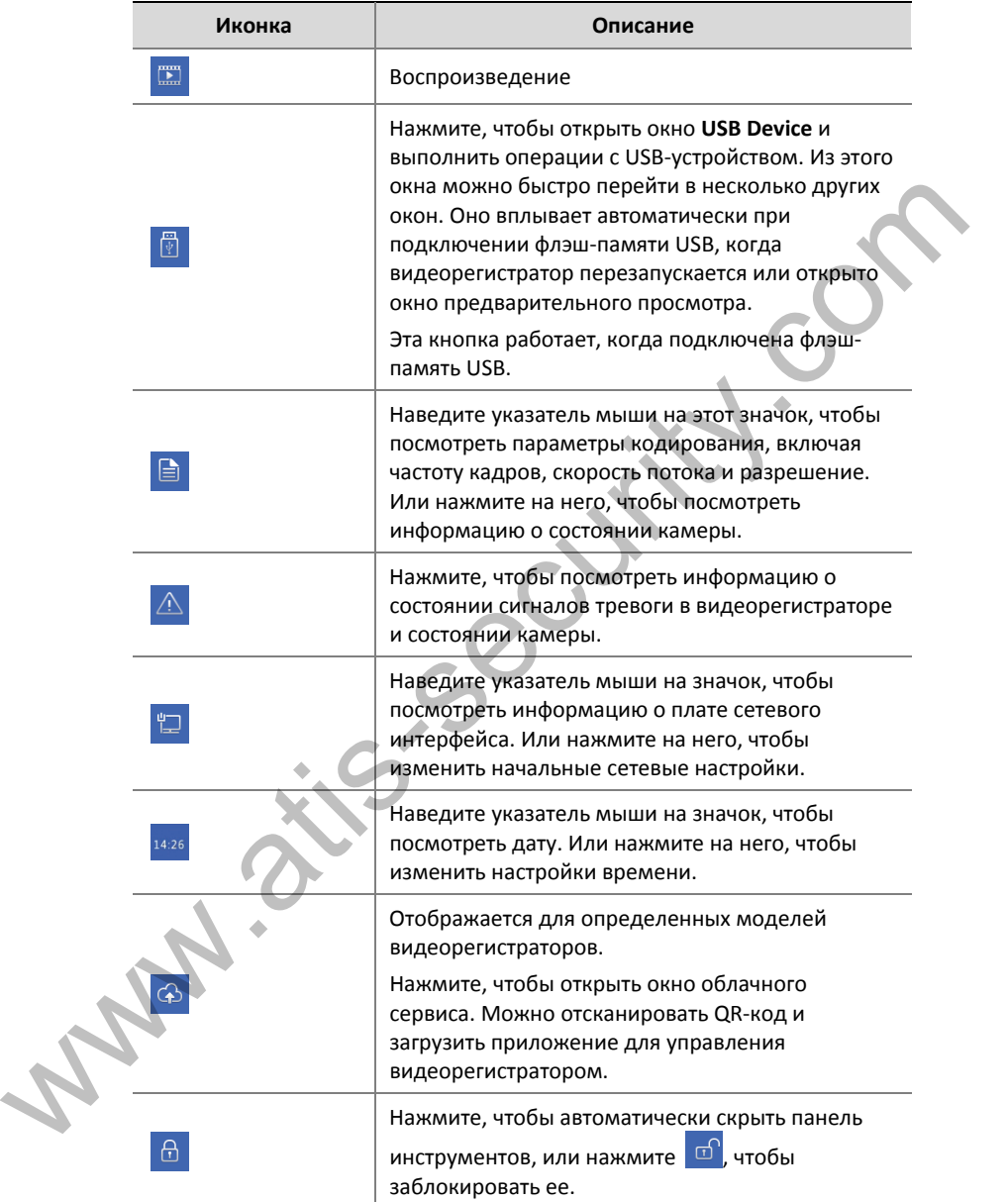

#### Контекстное меню

Если щелкнуть правой кнопкой мыши в окне, откроется следующее контекстное меню. Описание некоторых пунктов меню см. в разделе Описание контекстного меню.

#### **Таблица 3–2** Контекстное меню

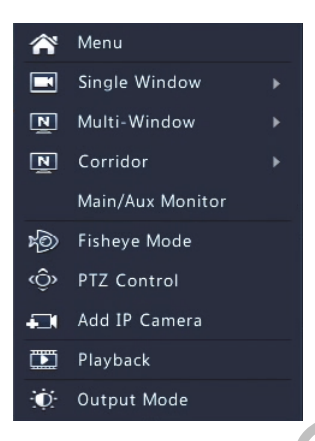

#### **Таблица 3–3** Описание контекстного меню

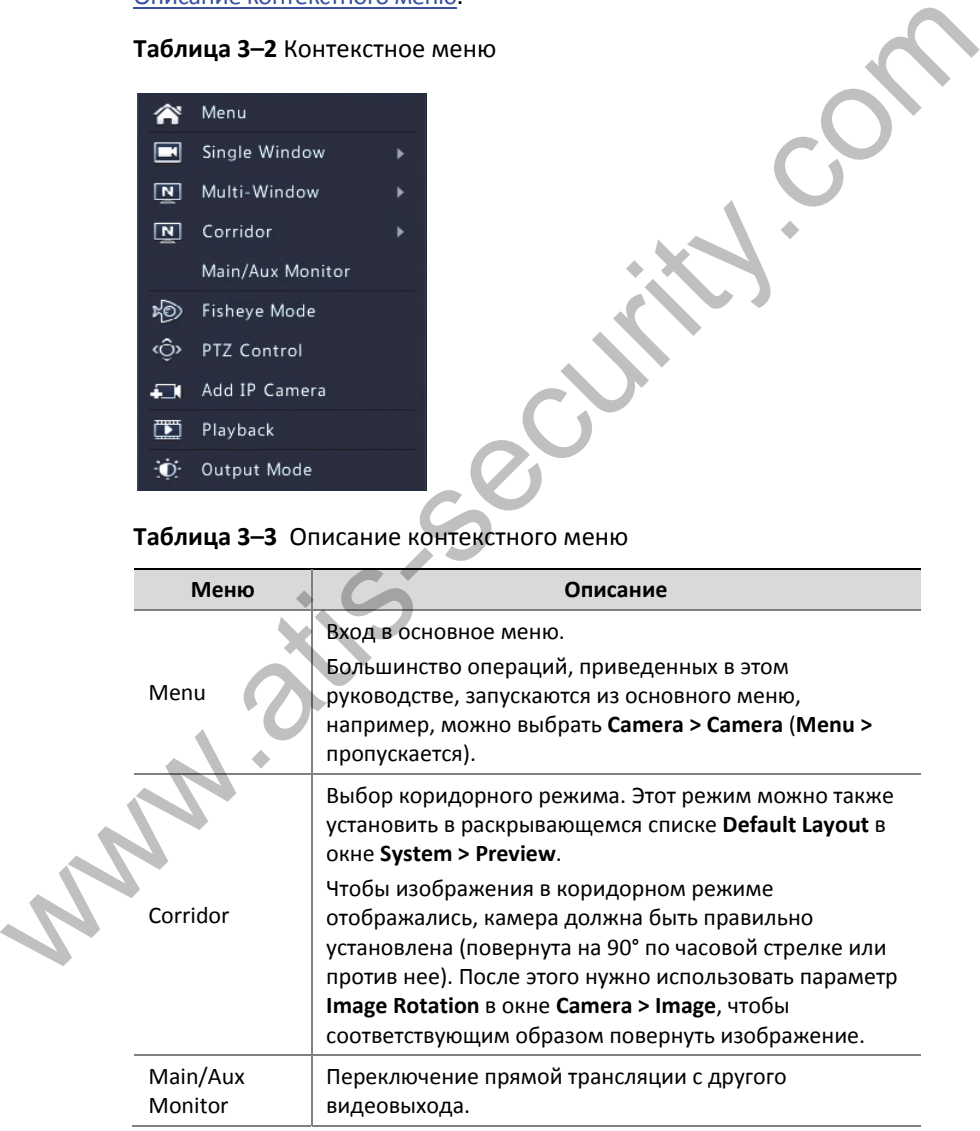

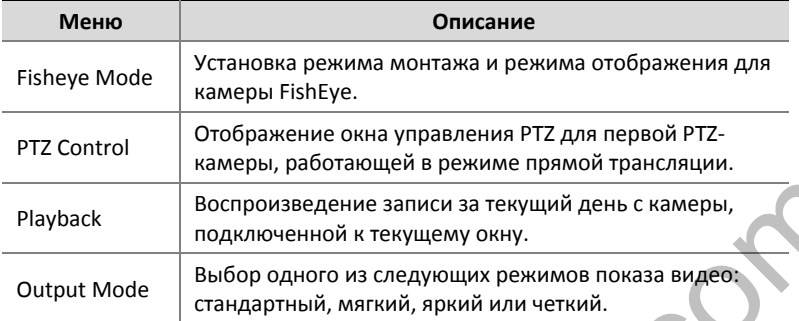

#### Работа с последовательностью

Заключается в настройке вида экрана, окон, подключенных камер и интервала последовательности.

В этом примере показывается, как установить последовательность переключения между пятью камерами для 4-оконного вида экрана.

**1.** Нажмите **4 Windows** на панели инструментов экрана.

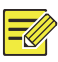

#### **ПРИМЕЧАНИЕ!**

Количество окон на экране может отличаться в зависимости от модели видеорегистратора.

**2.** Нажмите **Start Sequence** на панели инструментов экрана. Запустится последовательность отображения экранов с заданным интервалом: сначала появляются четыре окна на первом экране, а затем пятое окно на втором экране. Bochpovaeederine записи за текущий день с камеры,<br>
Durput Mode высбор одного из следующих рекимов показа видесь<br>
Output Mode в каждартный, минсий, яркий или четкий.<br>
Paбота с последовательности.<br>
3 жилочается в настройке

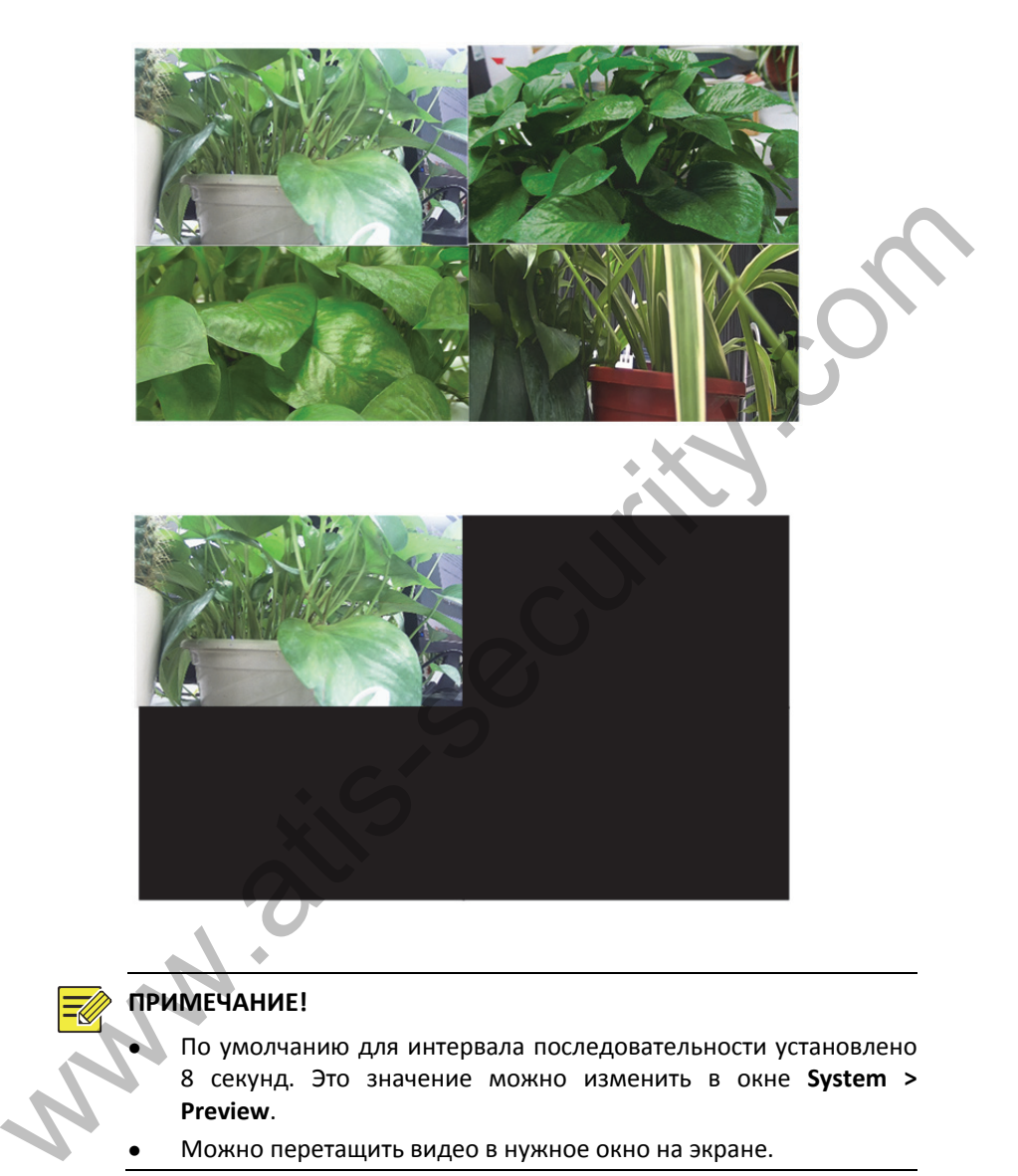

- По умолчанию для интервала последовательности установлено 8 секунд. Это значение можно изменить в окне **System >**
- 

#### Зум

Используется для увеличения участка изображения в целях детального осмотра.

- **1.** Щелкните по окну, а затем нажмите  $\boxed{1}$  на панели инструментов окна.
- **2.** В маленьком окне в нижнем правом углу выделите мышью область для увеличения. В основном окне отобразится увеличенное изображение (см. пример ниже).

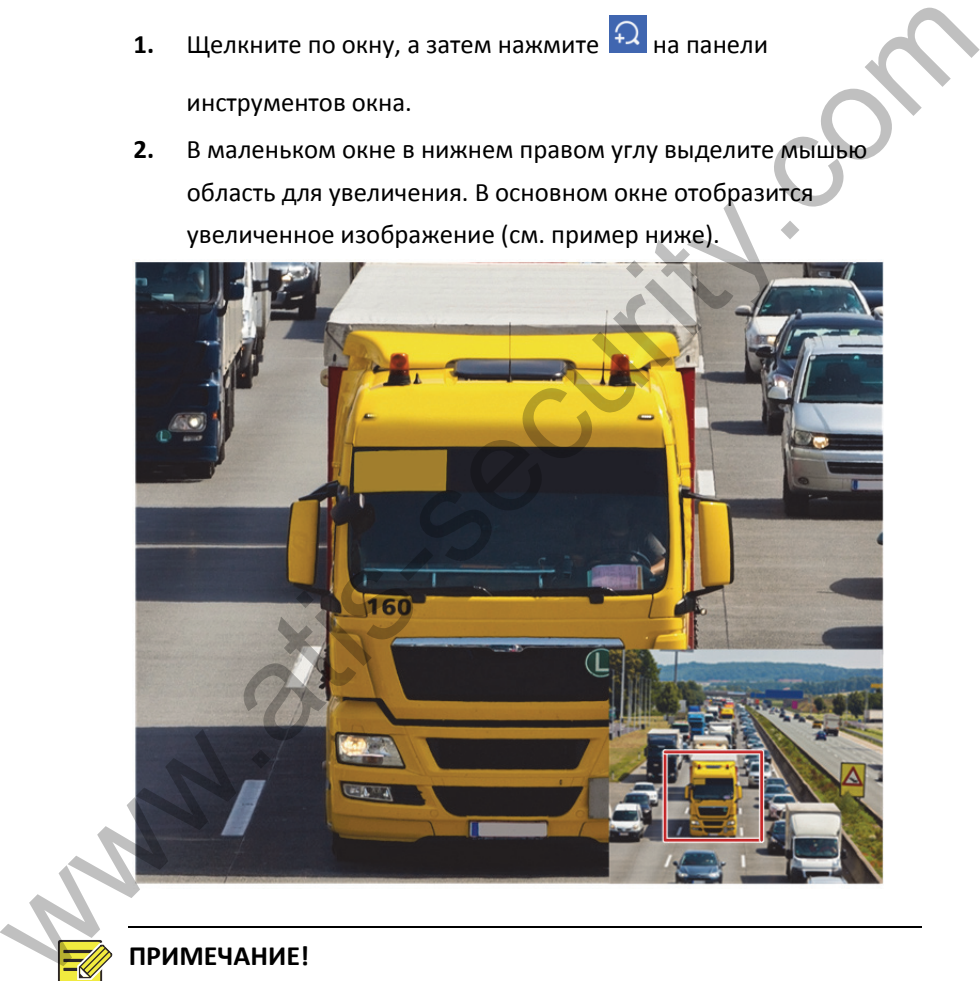

#### **ПРИМЕЧАНИЕ!**

Система настраивает область автоматически в соответствии с размером окна и его форматным соотношением. Кроме того, в системе задается минимальный размер окна, чтобы обеспечить эффект увеличения.

#### Настройка изображения

Используется для получения оптимальных изображений с камеры.

- **1.** Щелкните по окну, а затем нажмите  $\ddot{\cdot}$  на панели инструментов окна.
- **2.** Выберите в раскрывающемся списке режим в соответствии со сценарием наблюдения, а затем при необходимости измените контрастность, цветовой тон, насыщенность и яркость. Имеющиеся настройки могут отличаться в зависимости от модели устройства.
- **3.** Нажмите **OK**, чтобы сохранить настройки и выйти.

#### Настройка предварительного просмотра

Обычно после завершения начальной настройки с помощью мастера установки запускается режим живого просмотра (видео). При необходимости можно выбрать **System > Preview** и изменить настройки предварительного просмотра, включая видеовыход, разрешение изображения, вид экрана по умолчанию и интервал последовательности. Видеовыход и число окон могут отличаться в зависимости от модели видеорегистратора. окна.<br>
2. Выберите в раскрывающемся списке режим в соответствии со<br>
сценарием наблюдения, а затем при необходимости измените<br>
контрастность, центовой тон, насыщенность и эркость.<br>
Имеющиеся настройки могут отличаться в з

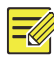

#### **ПРИМЕЧАНИЕ!**

Нажмите и удерживайте колесо прокрутки не менее 3 секунд, чтобы восстановить разрешение по умолчанию.

#### Настройка предварительного просмотра

Каждое окно предварительного просмотра (далее "окно") подключается к какой-либо камере. По умолчанию окно 1 подключается к камере D1, окно 2 — к камере D2 и т. д. Прямую трансляцию можно переключить с камеры на другое окно. В следующем примере показано, как подключить окно 1 к камере D2, а окно 2 — к камере D1.

Шаг 1: Щелкните по окну 1 справа, а затем выберите **D2** в столбце **Camera** слева. Теперь в окне 1 отображается значение **D2**, а в окне 2 — **None**. Кроме того, поле для камеры D1 будет пустым, означая, что камера D1 не привязана ни к какому окну.

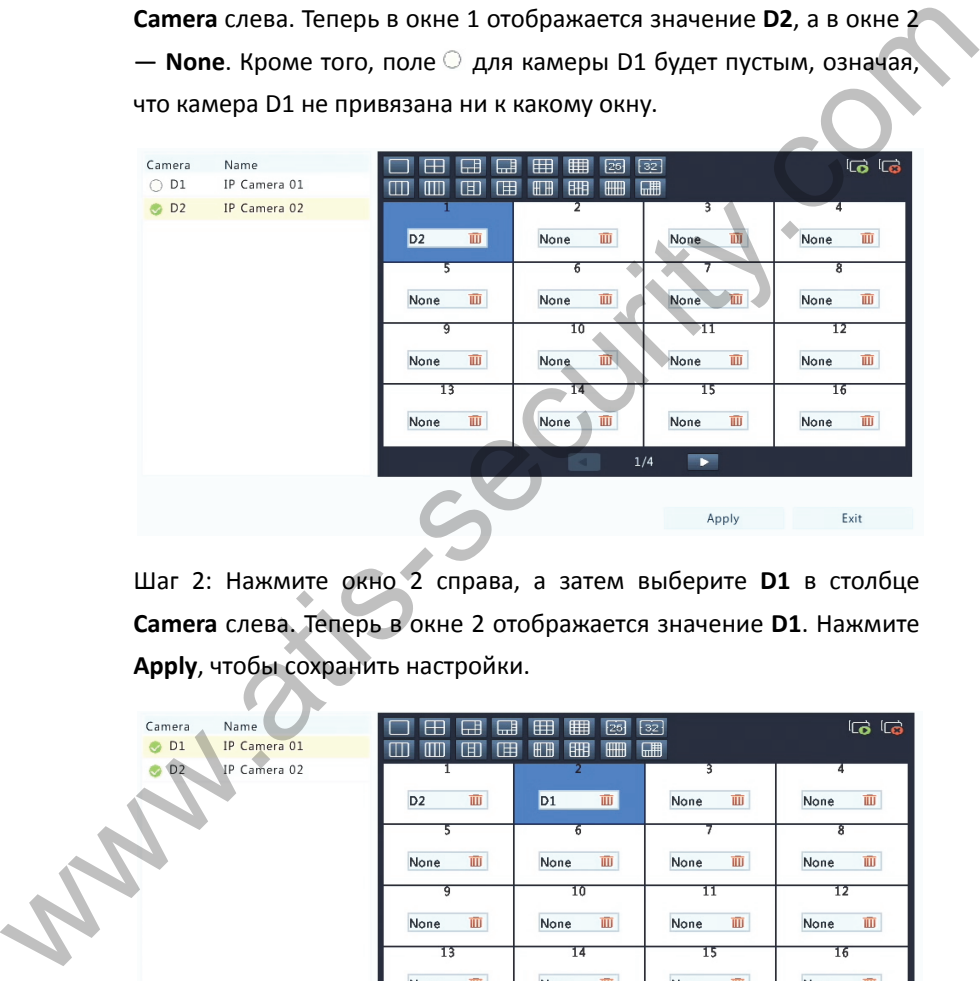

Шаг 2: Нажмите окно 2 справа, а затем выберите **D1** в столбце **Camera** слева. Теперь в окне 2 отображается значение **D1**. Нажмите **Apply**, чтобы сохранить настройки.

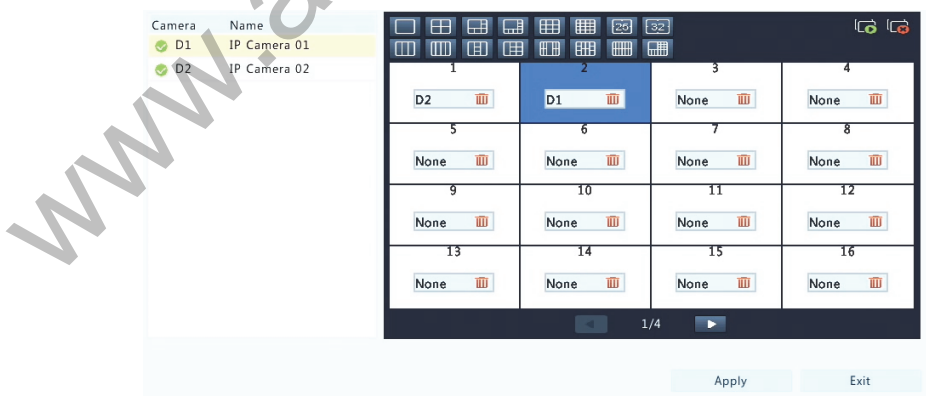

#### Дополнительные настройки

Перейдите на вкладку Advanced и выберите Sub Stream First, чтобы видеорегистратор использовал дополнительный поток для создания прямой трансляции от нескольких камер одновременно. По умолчанию эта функция отключена.

# Настройка каналов

#### Управление каналами

В этой главе описывается, как добавлять IP-устройства и управлять ими в видеорегистраторе. В этом руководстве под IP-устройствами в основном понимаются IP-камеры (или сетевые камеры). Иногда это может быть цифровой видеосервер. Перед началом работы убедитесь, что IP-устройства подключены к видеорегистратору по сети.

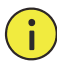

#### ПРЕДУПРЕЖДЕНИЕ!

IP- истройство может быть подключено только к одному видеорегистратору. Если оно управляется несколькими видеорегистраторами, это может привести к нежелательным последствиям.

#### Добавление IP-устройства

В этом разделе приводятся опции для добавления IP-устройства. Некоторые из них применимы только к отдельным моделям видеорегистратора. Выберите одну из нижеприведенных опций.

#### Опшия 1

Нажмите Camera > Camera > Camera. Начнется автоматический  $1.$ поиск IP-устройств, найденные устройства будут выведены в **СПИСОК** 

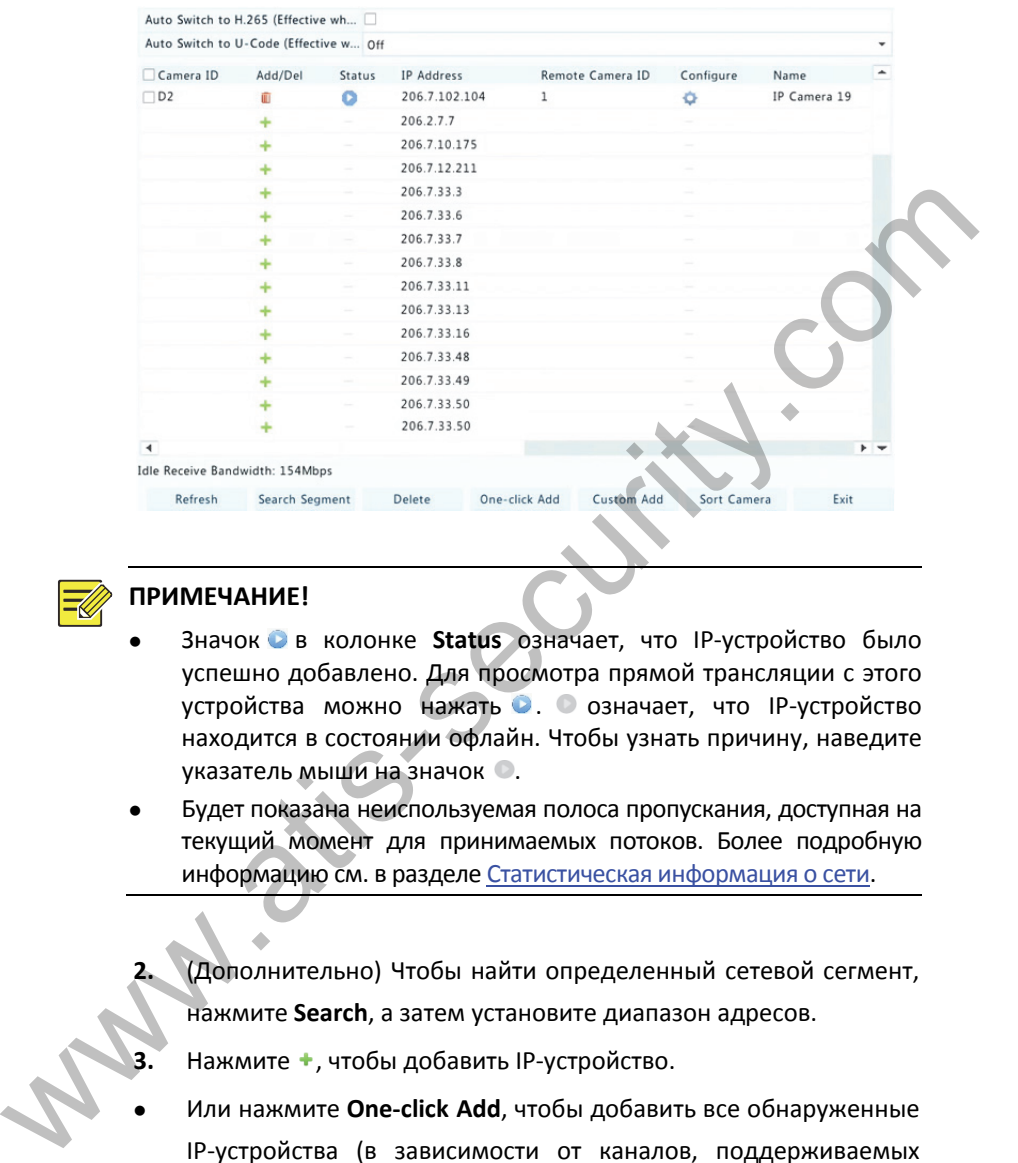

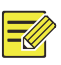

- Значок в колонке **Status** означает, что IP-устройство было успешно добавлено. Для просмотра прямой трансляции с этого устройства можно нажать . О означает, что IP-устройство находится в состоянии офлайн. Чтобы узнать причину, наведите указатель мыши на значок .
- Будет показана неиспользуемая полоса пропускания, доступная на текущий момент для принимаемых потоков. Более подробную информацию см. в разделе Статистическая информация о сети.
- **2.** (Дополнительно) Чтобы найти определенный сетевой сегмент, нажмите **Search**, а затем установите диапазон адресов.
- Нажмите +, чтобы добавить IP-устройство.
- Или нажмите **One-click Add**, чтобы добавить все обнаруженные IP-устройства (в зависимости от каналов, поддерживаемых видеорегистратором).

 Нажмите **Custom Add**. В открывшемся окне введите IP-адрес и выполните другие настройки, а затем нажмите **Add**. Или нажмите **Search** и добавьте обнаруженные камеры в список.

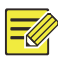

#### **ПРИМЕЧАНИЕ!**

Для цифрового видеосервера после нажатия **Add** откроется окно, в котором нужно выбрать каналы для добавления подключенных камер.

#### **Опция 2**

Эта опция не применима к видеорегистраторам с портами PoE и коммутационными портами.

**1.** Нажмите в окне значок $\mathbf{F}$ .

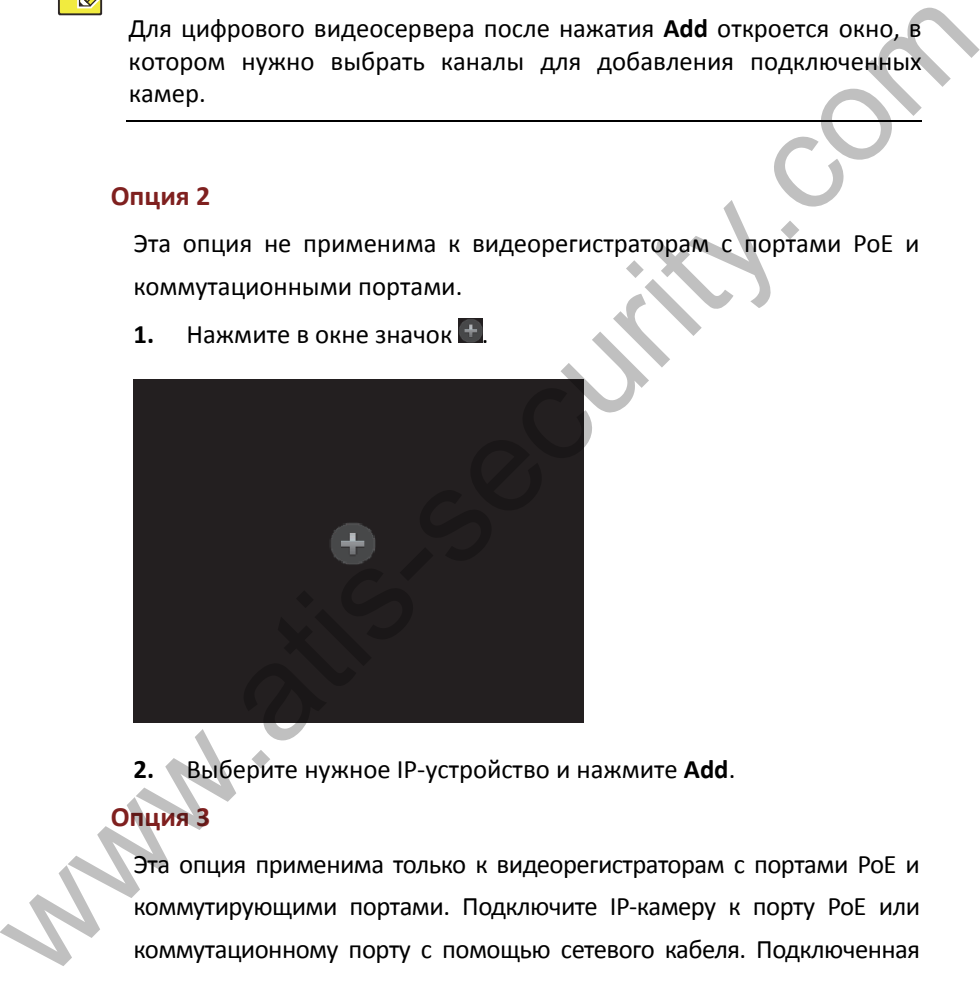

**2.** Выберите нужное IP-устройство и нажмите **Add**.

#### **Опция 3**

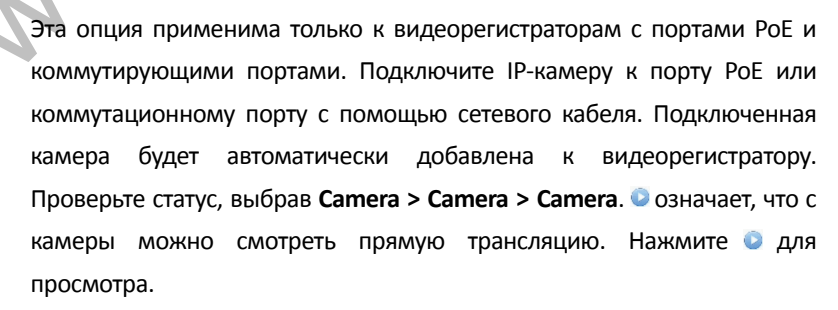

Если камера подключена через сетевой коммутатор, нажмите В пункте Edit. В открывшемся окне установите для Add Mode значение Manual и завершите дальнейшие настройки.

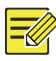

#### ПРИМЕЧАНИЕ!

Если мощность на выходе порта РоЕ ниже или выше номинального значения для подключенной камеры, в столбце Status будет отображаться значок В

#### Опция 4

Эта опция используется для добавления IP-устройства, подключенного к другому маршрутизатору, например, когда видеорегистратор и IPустройство подключаются через Интернет.

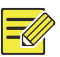

#### ПРИМЕЧАНИЕ!

Сначала включите функцию переключения портов в окне Setup > Port > Port Mapping веб-интерфейса IP-устройства.

- Нажмите Camera > Camera, а затем Custom Add.  $1.$
- $2.$ Выберите одну из опций:
- По IP-адресу
	- В веб-интерфейсе IP-устройства перейдите в Setup > Port > a. Port Mapping, найдите внешний IP-адрес (публичный) и номер внешнего порта.
		- В видеорегистраторе: Выберите протокол, введите указанные выше IP-адрес и номер порта, введите имя пользователя и пароль.
	- Нажмите ОК.
- **No EZDDNS** 
	- В веб-интерфейсе IP-устройства перейдите в Setup > a. Network > DDNS, включите службу DDNS, выберите EZDDNS, установите доменное имя и получите адрес сервера.

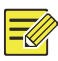

- После установки доменного имени убедитесь, что по адресу устройства можно получить доступ в веб-интерфейс IPустройства.
- Проверьте наличие соединения между сервером EZDDNS и видеорегистратором (путем тестового опроса сервера EZDDNS из видеорегистратора).
	- **b.** В видеорегистраторе: Выберите протокол, введите полученный адрес сервера, доменное имя, имя пользователя и пароль.
	- **c.** Нажмите **OK**.
- По доменному имени
- **a.** В веб-интерфейсе IP-устройства перейдите в **Setup > Network > DDNS**, включите службу DDNS, выберите **DynDNS** или **NO-IP**, введите доменное имя, которое использовалось для регистрации на веб-сайте DNS, введите имя пользователя и пароль, а затем нажмите **Save**. и видеорегистратором (путем тестового опроса серевра EZDDNS<br>
из видеорегистратором (путем тестового опроса серевра EZDDNS<br>
из видеорегистратора).<br> **b.** В видеорегистратора).<br> **c.** Нажмите **OK.**<br>
пользователя и пароль.<br> **c** 
	- **b.** В видеорегистраторе: Выберите протокол, введите доменное имя, имя пользователя и пароль. Порт является внешним портом IP-устройства.
	- **c.** Нажмите **OK**.

#### **ПРИМЕЧАНИЕ!**

- Если для параметра **Protocol** выбрано значение **Custom**, порт является внешним портом RTSP, привязанным к IP-устройству.
- Не добавляйте IP-устройство к видеорегистратору сразу разными способами (например по IP-адресу и EZDDNS).
- Если IP-устройство добавлено по EZDDNS, доменному имени (NO-IP или DynDNS) или IP-адресу (публичный IP + публичный порт), но не подключено к тому же маршрутизатору, что и видеорегистратор, то сигнал тревоги может конфигурироваться, однако тревожное оповещение не активируется.

#### Опция 5

Эта опция используется, если добавляемое IP-устройство поддерживает стандартный протокол RTSP, и от него требуется только живой просмотр и воспроизведение. В этом случае настройки добавленного IP-устройства не могут выполняться из видеорегистратора.

- $\mathbf{1}$ . Нажмите Camera > Camera.
- $\mathbf{z}$ Нажмите Custom Add.
- $3.$ Выделите камеру в списке, выберите **Custom** в раскрывающемся списке Protocol, а затем нажмите кнопку Protocol.

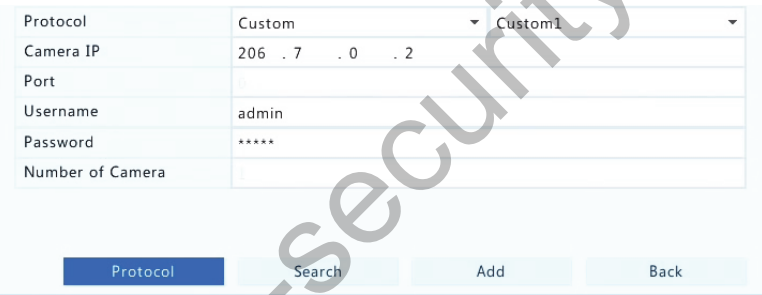

4. В окне **Protocol** присвойте имя протоколу, введите номер порта RTSP, выберите протокол передачи, введите путь к ресурсу и нажмите Apply.

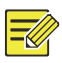

#### ПРИМЕЧАНИЕ!

Для получения путей к ресурсам обратитесь к производителю камер.

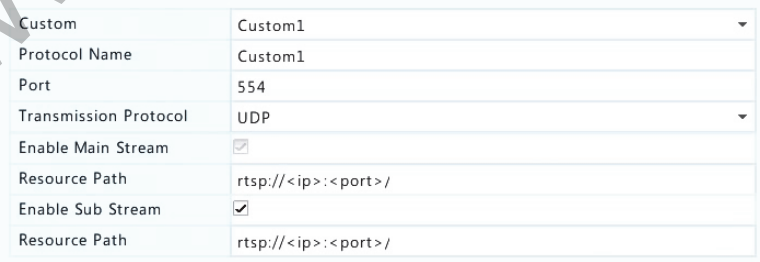

5. Если требуется, измените настройки в окне Add/Modify, включая IP-адрес, имя пользователя и пароль, а затем нажмите Add. Проверьте столбец статуса в списке камер.

#### **Управление IP-устройством**

Для управления устройством выберите Camera > Camera > Camera.

- Нажмите , чтобы изменить настройки, включая протокол, IPадрес, номер порта, имя пользователя и пароль. В поле **Camera** IP отображается IP-адрес, по которому подключен текущий канал. Его можно изменить, чтобы переключить канал на другое устройство. Имя пользователя и пароль должны совпадать с теми, что установлены для IP-камеры.
- Нажмите Ш, чтобы удалить одно IP-устройство, или выберите несколько устройств, а затем нажмите Delete. Каналы, соответствующие портам РоЕ или коммутационным портам, не могут быть удалены.
- Нажмите •, чтобы изменить IP-адрес для IP-камеры и шлюз по умолчанию. IP-адрес сервера DVS не может быть изменен из означает, что эта функция недоступна. регистратора.

#### Сортировка камер

Используется для отображения камер в нужном порядке.

#### ПРИМЕЧАНИЕ!

- Эта функция недоступна для видеорегистраторов с портами РоЕ и коммутационными портами.
- В этом разделе описывается, как сортировать камеры в видеорегистраторе. имеющем более 32-х каналов. Для регистраторов, имеющих 32 канала и менее, сортировку камер можно выполнять путем их перетаскивания с помощью мыши.
Например, для переключения с канала 1 на канал 4 нажмите **Sort Camera**, а затем выполните следующие действия:

**1.** В левом списке поставьте флажок в поле для канала 1, а затем

нажмите . Теперь канал 1 будет отображаться в списке

справа. Выполните такие же действия для канала 4.

- **2.** В списке справа выберите канал 4, а затем нажмите **. Телерь** канал 4 будет отображаться в списке перед каналом 1. Выполните такие же действия для канала 1, чтобы он отображался в списке перед каналом 4.
- **3.** Нажмите **Apply**, чтобы сохранить настройки, а затем нажмите **Yes**.

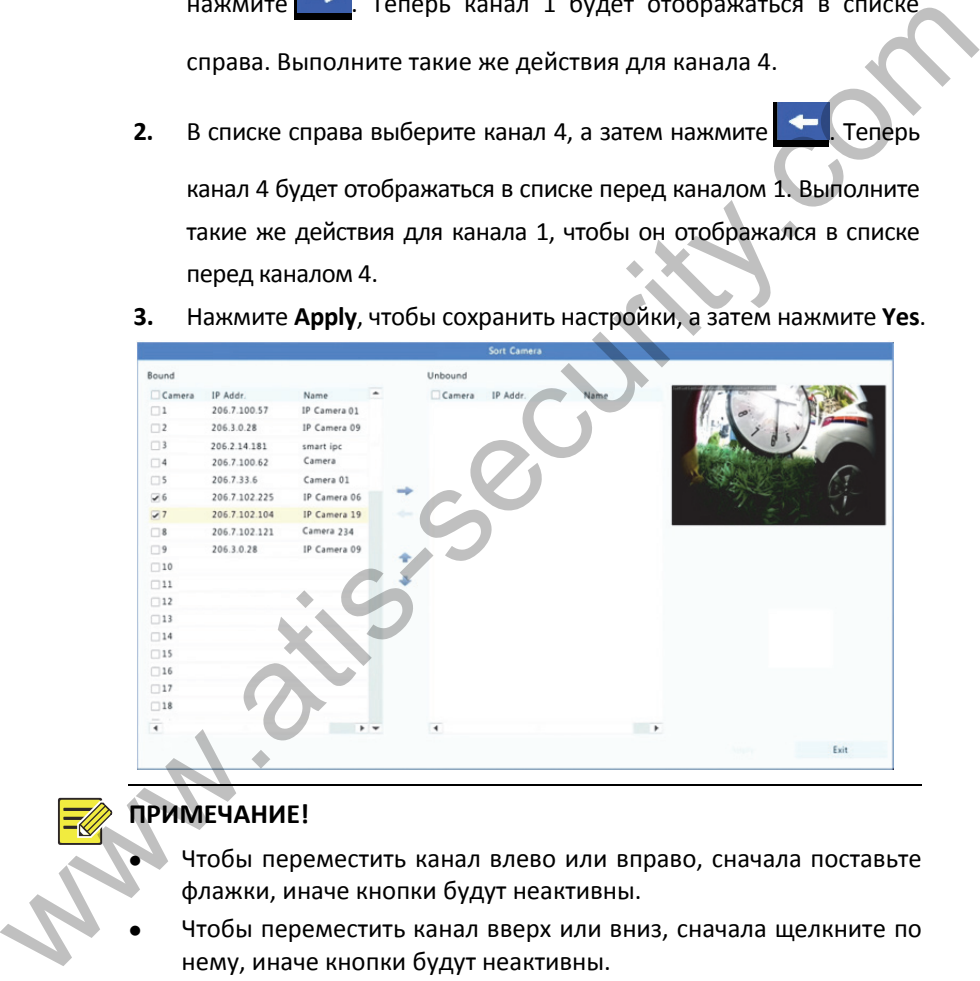

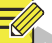

### **ПРИМЕЧАНИЕ!**

- Чтобы переместить канал влево или вправо, сначала поставьте флажки, иначе кнопки будут неактивны.
- Чтобы переместить канал вверх или вниз, сначала щелкните по нему, иначе кнопки будут неактивны.
- Канал будет показан в первой пустой строке слева, если только соответствующим флажком не указана другая строка в списке.
- Кнопка **Save** не будет работать, если список справа не пуст. Сначала его нужно очистить.

# Настройка FishEye

Только некоторые модели видеорегистратора могут разворачивать изображения с камер FishEye.

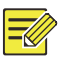

### **ПРИМЕЧАНИЕ!**

Настройка FishEye поддерживается только некоторыми камерами FishEye.

### **Настройка**

**1.** Нажмите **Camera > Camera > Fisheye**.

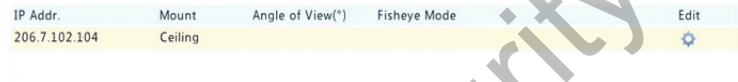

- **2.** Нажмите в столбце **Edit**. Откроется окно **Fisheye**.
- **3.** Выберите правильный режим монтажа и выполните нужные настройки.
- **4.** Нажмите **OK**.

#### **Разворачивание изображения**

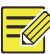

### **ПРИМЕЧАНИЕ!**

Разворачивание изображения возможно при живом просмотре и воспроизведении (в нормальном и коридорном режимах воспроизведения). Операции выполняются аналогичным образом. Ниже приводится процедура разворачивания изображения при живом просмотре. "<br>
"Harchoйka<br>
Harchoйka<br>
Sarinosist Eshibye.<br>
Harchoйka<br>
2. Нажимите Camera > Camera > Fisheye.<br>
"<br>
"Make" Camera > Camera > Fisheye.<br>
"<br>
"Make" Camera + Camera + Camera + Camera + Camera + Camera + Camera + Camera<br>
"<br>
"

Щелкните правой кнопкой мыши по камере FishEye и выберите **Fisheye Mode** в контекстном меню. Появится следующее изображение. Установите режим монтажа и режим отображения.

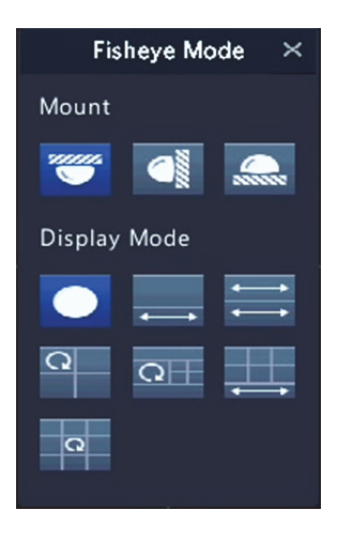

Доступны три режима монтажа: потолочный, настенный и настольный. В потолочном и настольном режимах используется одинаковый метод разворачивания изображения.

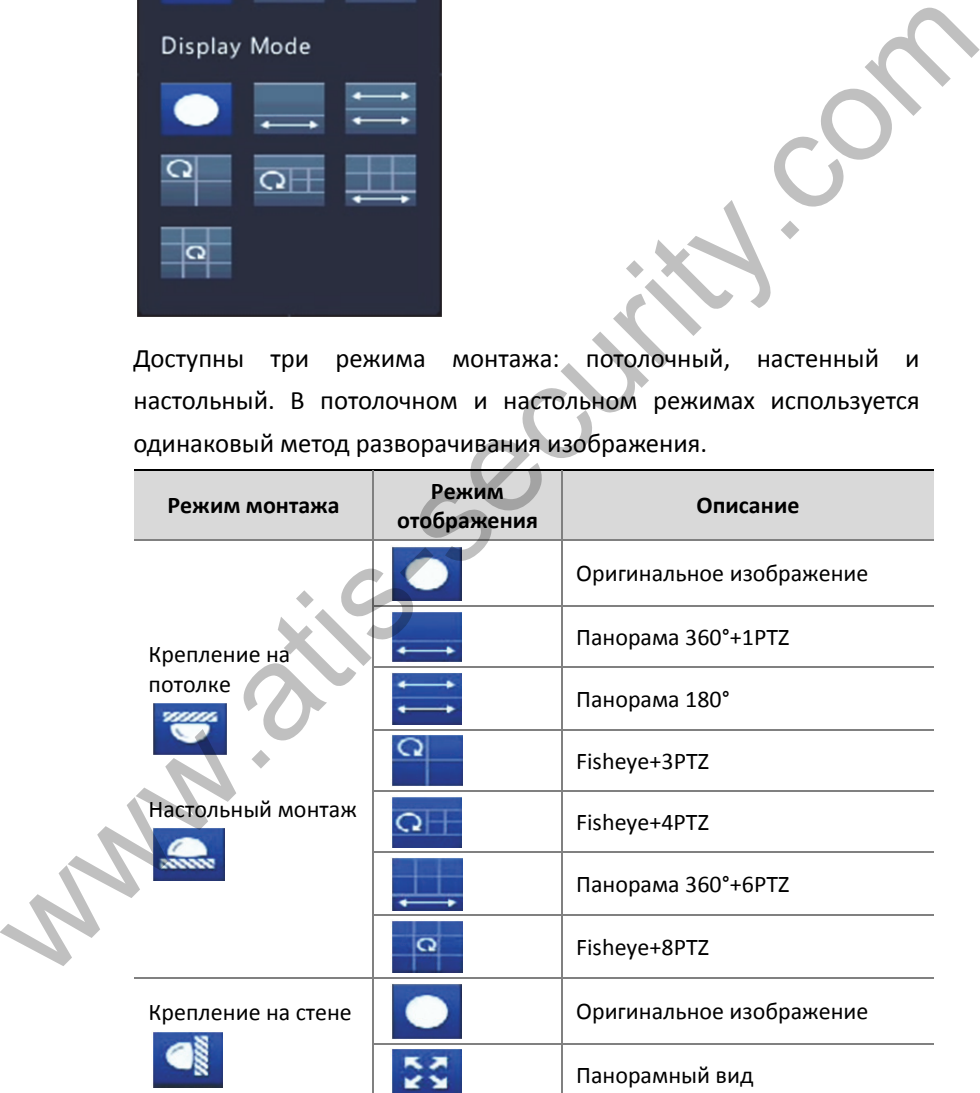

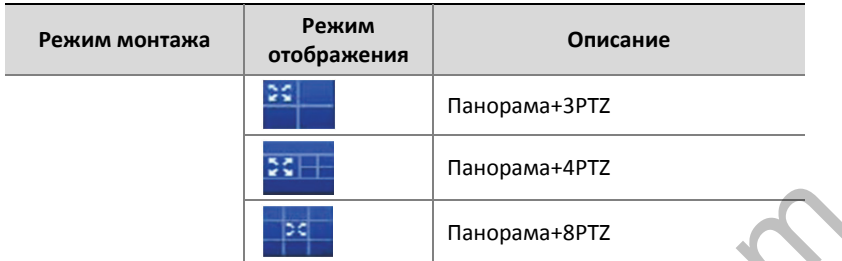

Действия: В качестве примера рассмотрим потолочный монтаж и Fisheye+3PTZ:

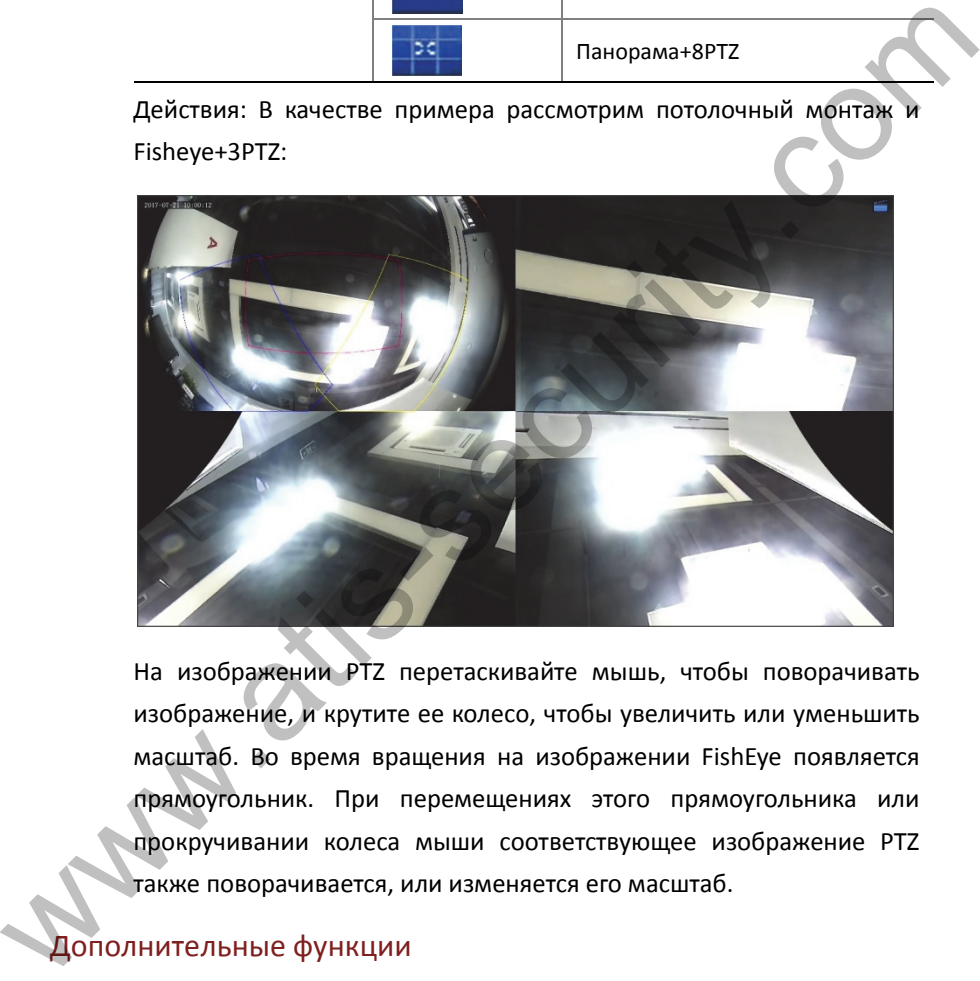

На изображении PTZ перетаскивайте мышь, чтобы поворачивать изображение, и крутите ее колесо, чтобы увеличить или уменьшить масштаб. Во время вращения на изображении FishEye появляется прямоугольник. При перемещениях этого прямоугольника или прокручивании колеса мыши соответствующее изображение PTZ также поворачивается, или изменяется его масштаб.

### Дополнительные функции

В окне **Camera > Camera > Advanced** можно обновить версию подключенных IP-камер или восстановить их заводские настройки.

Нажмите **Check**, чтобы проверить актуальность версии подключенной IP-камеры. Можно по очереди обновлять версии камер с помощью облака ( $\bigcirc$ ) или диска ( $\bigcirc$ ) или выбрать несколько камер, а затем нажать **Upgrade by Cloud** или **By Disk**, чтобы выполнить групповое обновление.

### Настройка наэкранного наложения

Наэкранное наложение — это надписи, отображаемые на экране вместе с видеоизображением, например имя камеры, дата или время.

- **1.** Нажмите **Camera > OSD**.
- **2.** Выберите нужную камеру, а затем введите имя камеры, которое будет отображаться на дисплее.
- **3.** Выберите формат даты и времени. Если требуется, выберите время воспроизведения изображения, имя камеры и результат подсчета людей. чтобы выполнить групповое обновление.<br>
1. Нажминое наложение — это надписи, отображаемые на экране<br>
месте с видеоизображением, например имя камеры, дата или<br>
время.<br>
1. Нажмите Camera > OSD.<br>
2. Выберите нужную камеру, а
	- **4.** Если требуется, установите размер и цвет шрифта.
	- **5.** Переместите наэкранное наложение в нужное место в окне предварительного просмотра слева.
	- **6.** (Дополнительно) Нажмите **Copy**, чтобы применить те же настройки к другим камерам.
	- **7.** Нажмите **Apply**, чтобы сохранить настройки.

# Настройка изображения

- 
- **2.** Выберите нужную камеру и сцену.

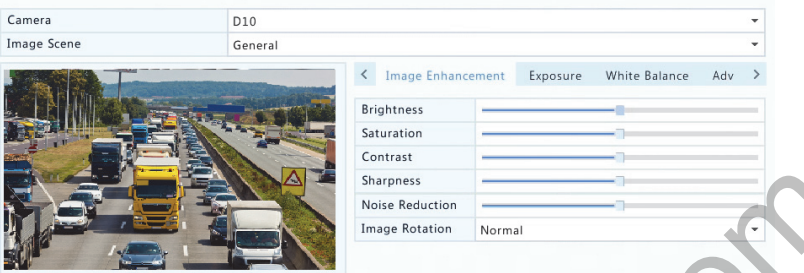

**3.** Измените настройки на вкладках, чтобы получить оптимальные изображения. Подробную информацию см. в следующих разделах.

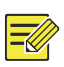

### **ПРИМЕЧАНИЕ!**

- Выбрать сцену можно, только если такая функция поддерживается IP-камерой.
- Чтобы восстановить заводские настройки, нажмите **Default** в нижнем правом углу. Эта функция доступна, если камера подключена к видеорегистратору с помощью частного протокола.
- Настройки изображения применяются как к прямой, так и записанной трансляции.

### **Улучшение изображения**

- **1.** Перейдите на вкладку Image Enhancement.
- **2.** Измените настройки необходимым образом. Ниже приводится

#### описание некоторых важных параметров.

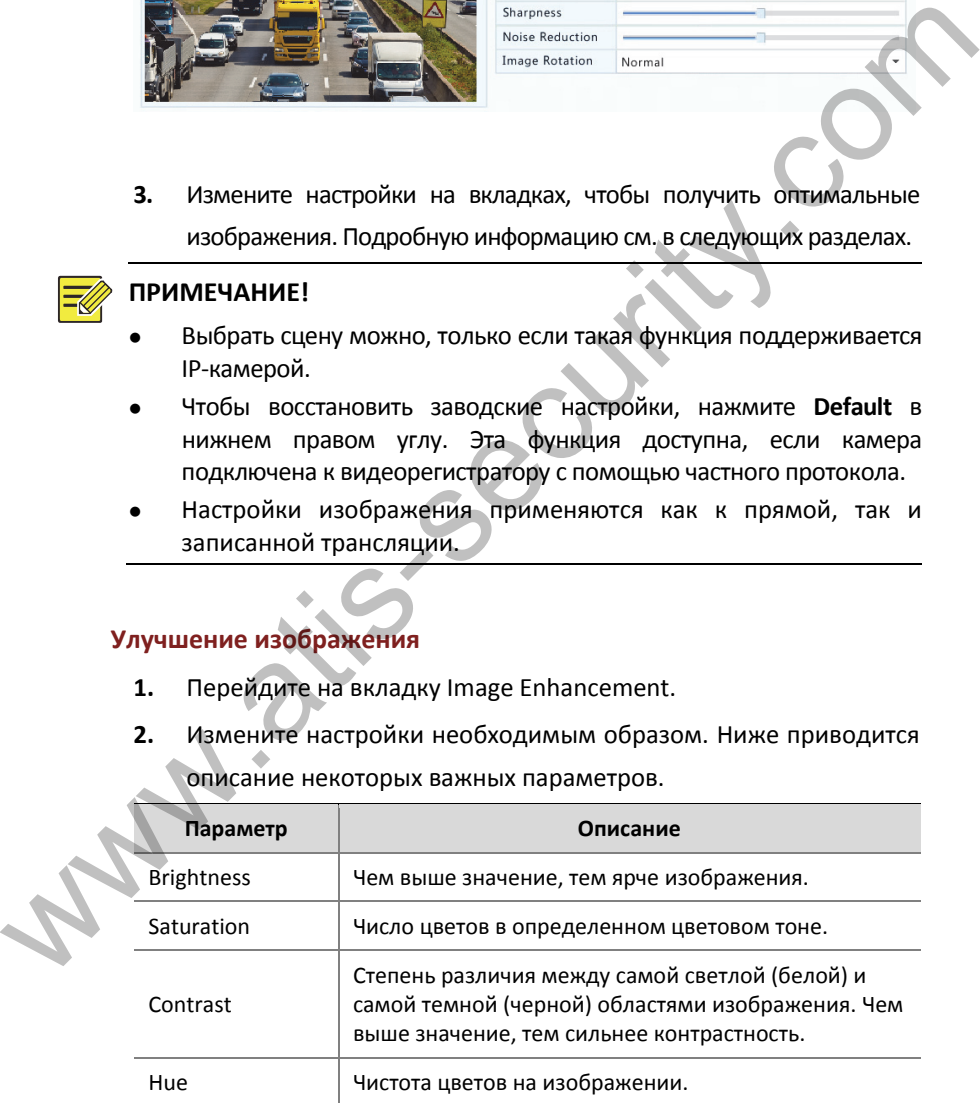

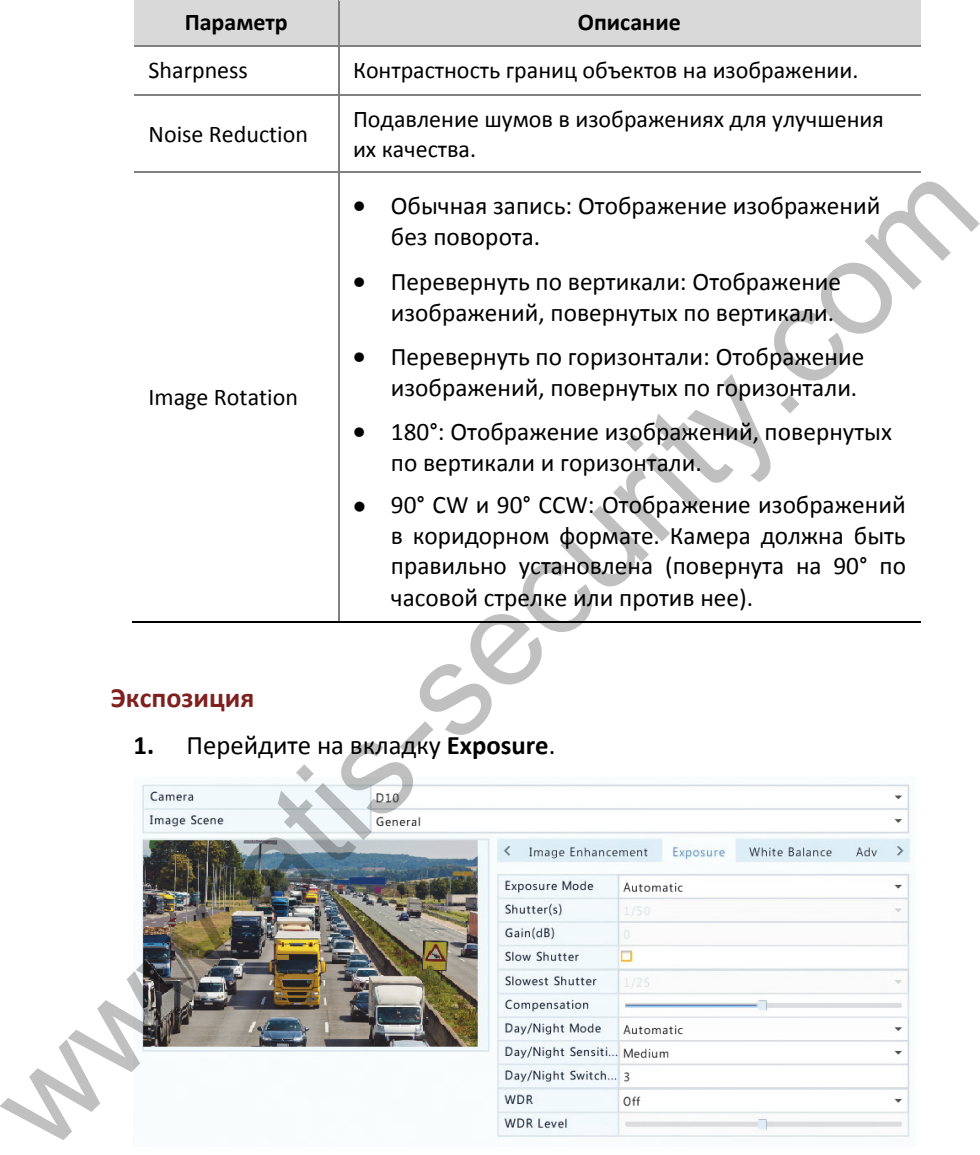

### **Экспозиция**

**1.** Перейдите на вкладку **Exposure**.

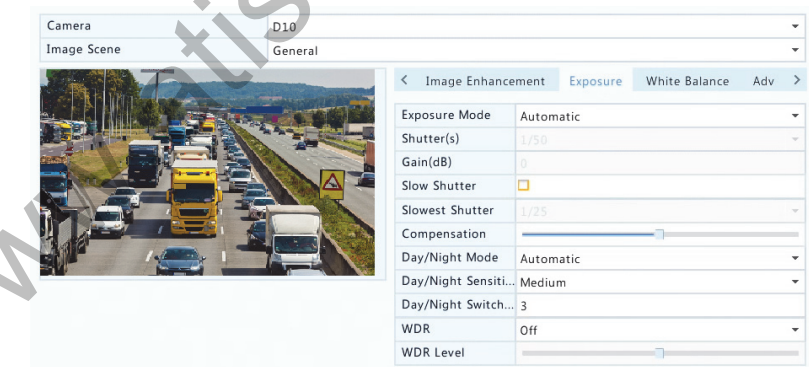

**2.** Измените настройки необходимым образом. Ниже приводится описание некоторых важных параметров.

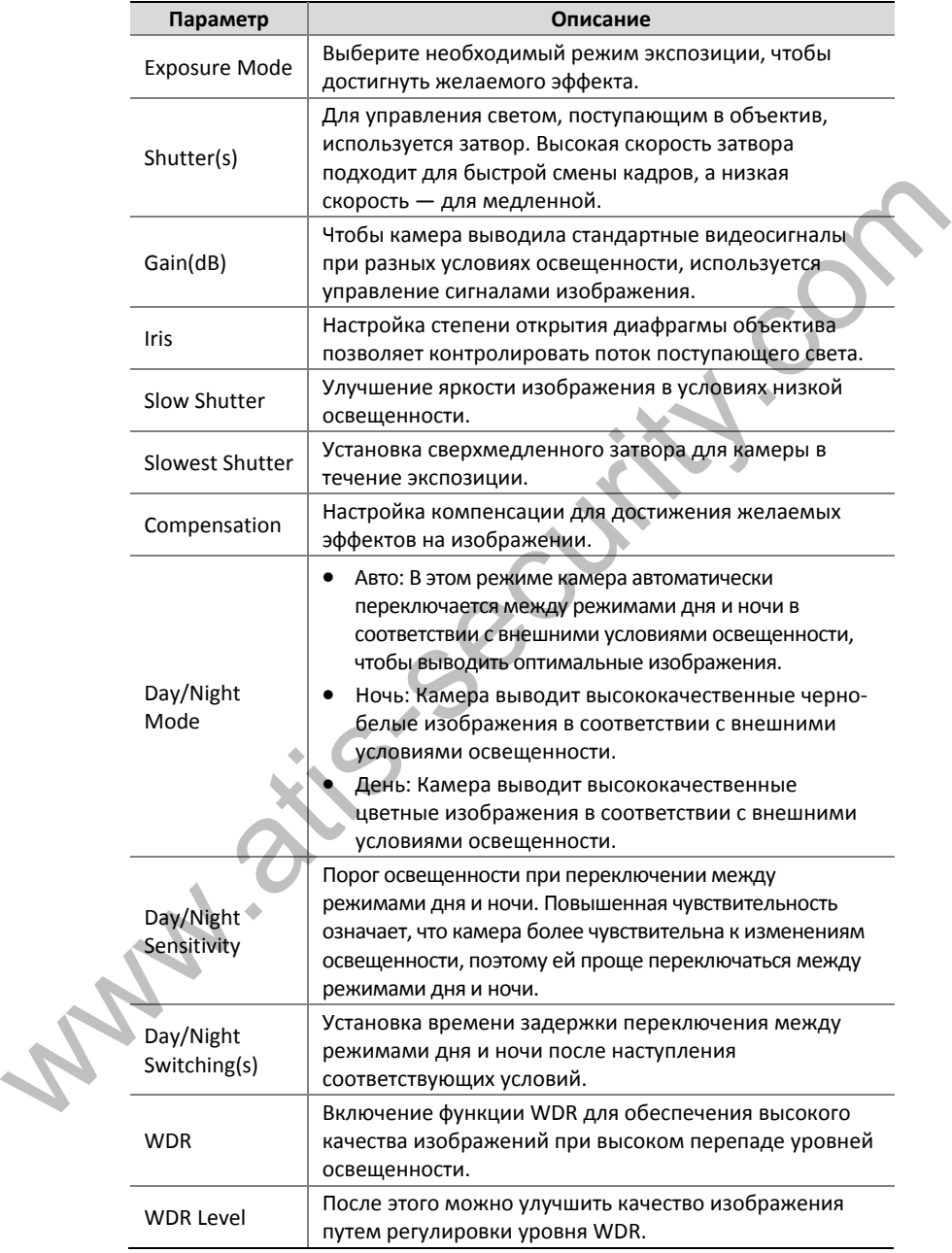

#### **Баланс белого**

Camera D<sub>10</sub> Image Scene General

#### **1.** Перейдите на вкладку **White Balance**.

**2.** Выполните нужные настройки. Ниже приводится описание некоторых важных параметров.

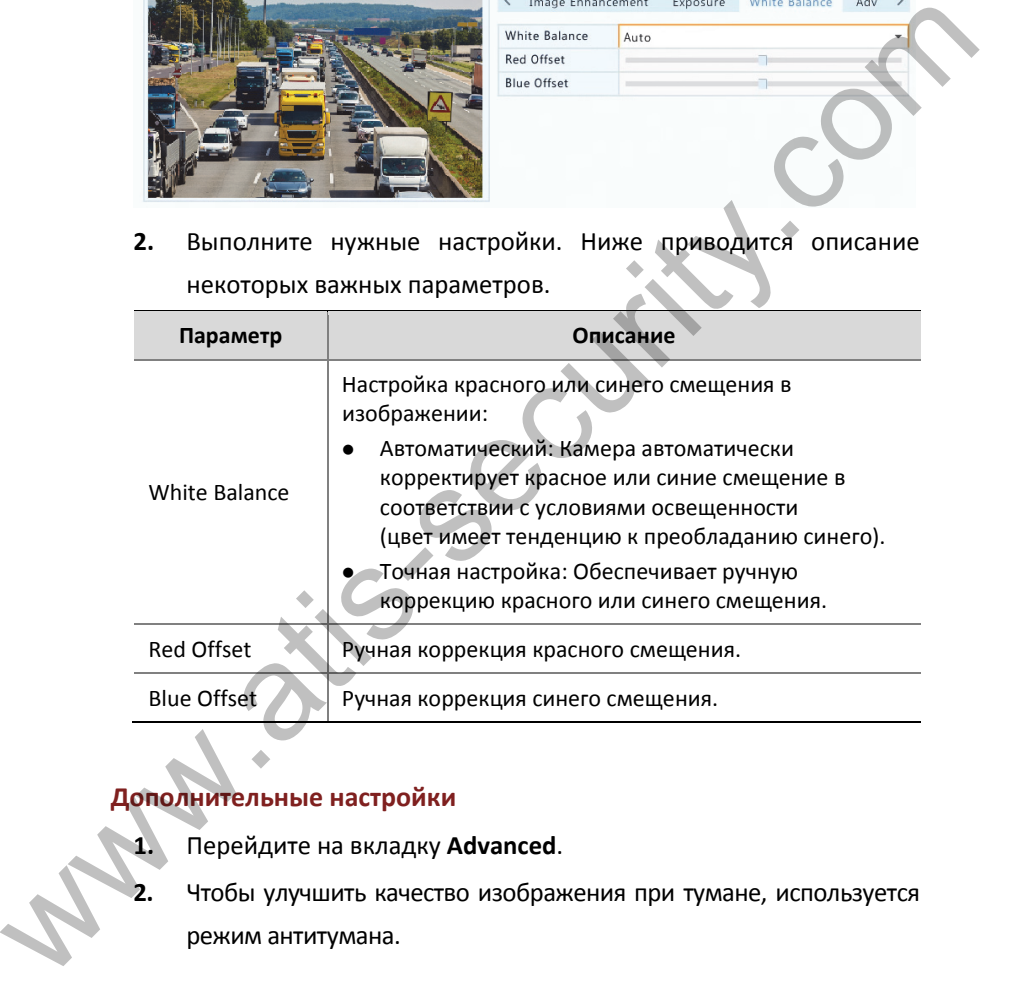

### **Дополнительные настройки**

- **1.** Перейдите на вкладку **Advanced**.
- **2.** Чтобы улучшить качество изображения при тумане, используется режим антитумана.

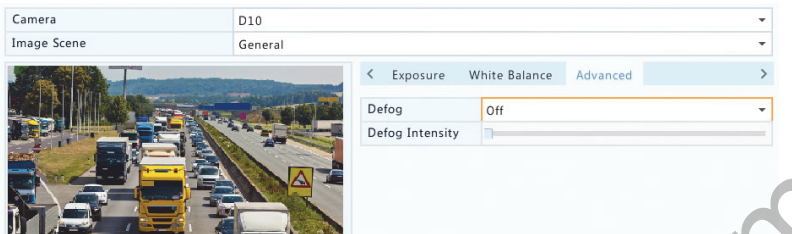

## Настройка режима маскирования

Режим маскирования — это область чистого цвета, покрывающая определенные части контролируемой зоны. Он используется для защиты отдельных частей изображения от просмотра и записи. Областей маскирования может быть несколько.

- **1.** Выберите **Camera > Privacy Mask**.
- **2.** Укажите нужную камеру, выберите **Enable Privacy Mask**, а затем используйте мышь для нанесения маски на определенные области. Таких областей может быть не более четырех. Они отличаются по цвету.

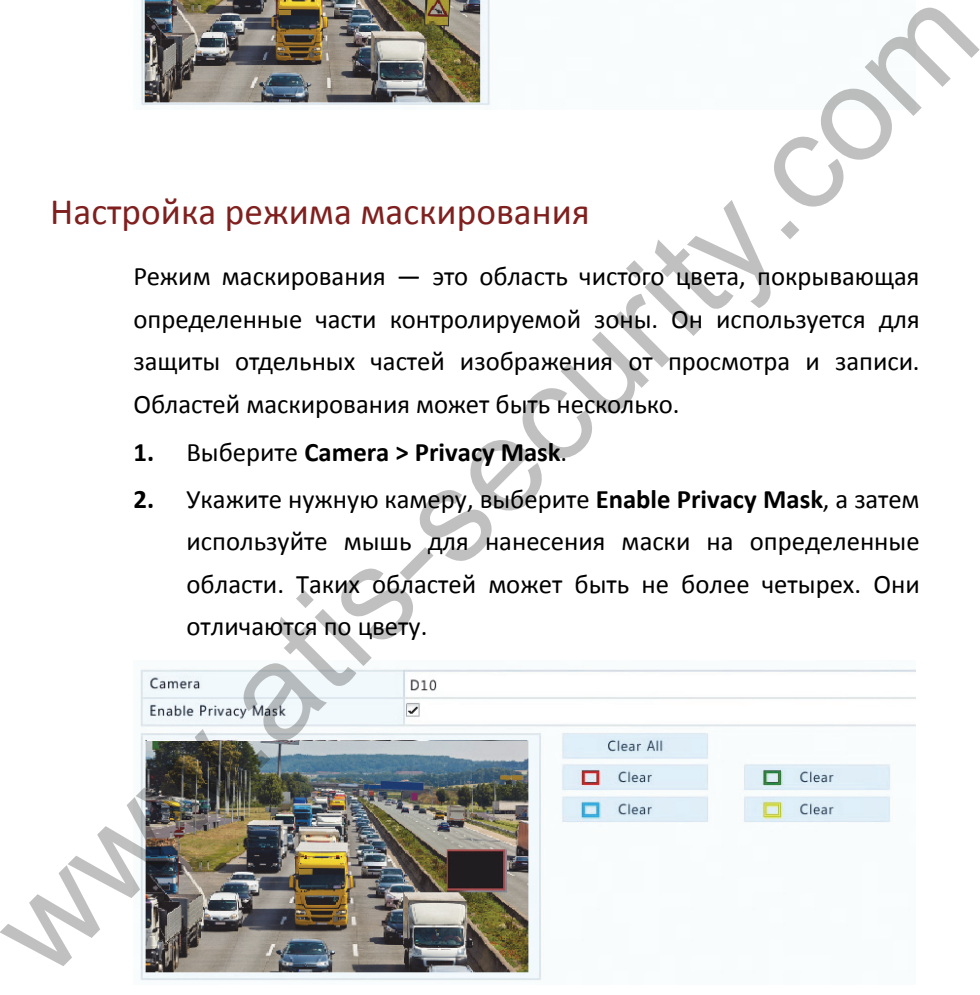

- **3.** (Дополнительно) Чтобы удалить маску, нажмите кнопку **Clear** с рамкой соответствующего цвета.
- **4.** Нажмите **Apply**, чтобы сохранить настройки.

# **5 Управление PTZ**

Управление PTZ (поворотом, наклоном и зумом) применяется только к PTZ-камерам и может отличаться в зависимости от того, какие функции и протоколы поддерживают камеры. Более подробную информацию см. в технических характеристиках PTZкамеры.

# Окна PTZ Control и PTZ Management

- **1.** Нажмите на панели инструментов окна. Откроется окно **PTZ Control**. Более подробную информацию см. в разделе Кнопки в окне PTZ Control.
- **2.** Нажмите кнопку **Set**. Откроется окно **PTZ Management** (открывается также при нажатии **Camera > PTZ**).

#### **Таблица 5–1** Кнопки в окне PTZ Control

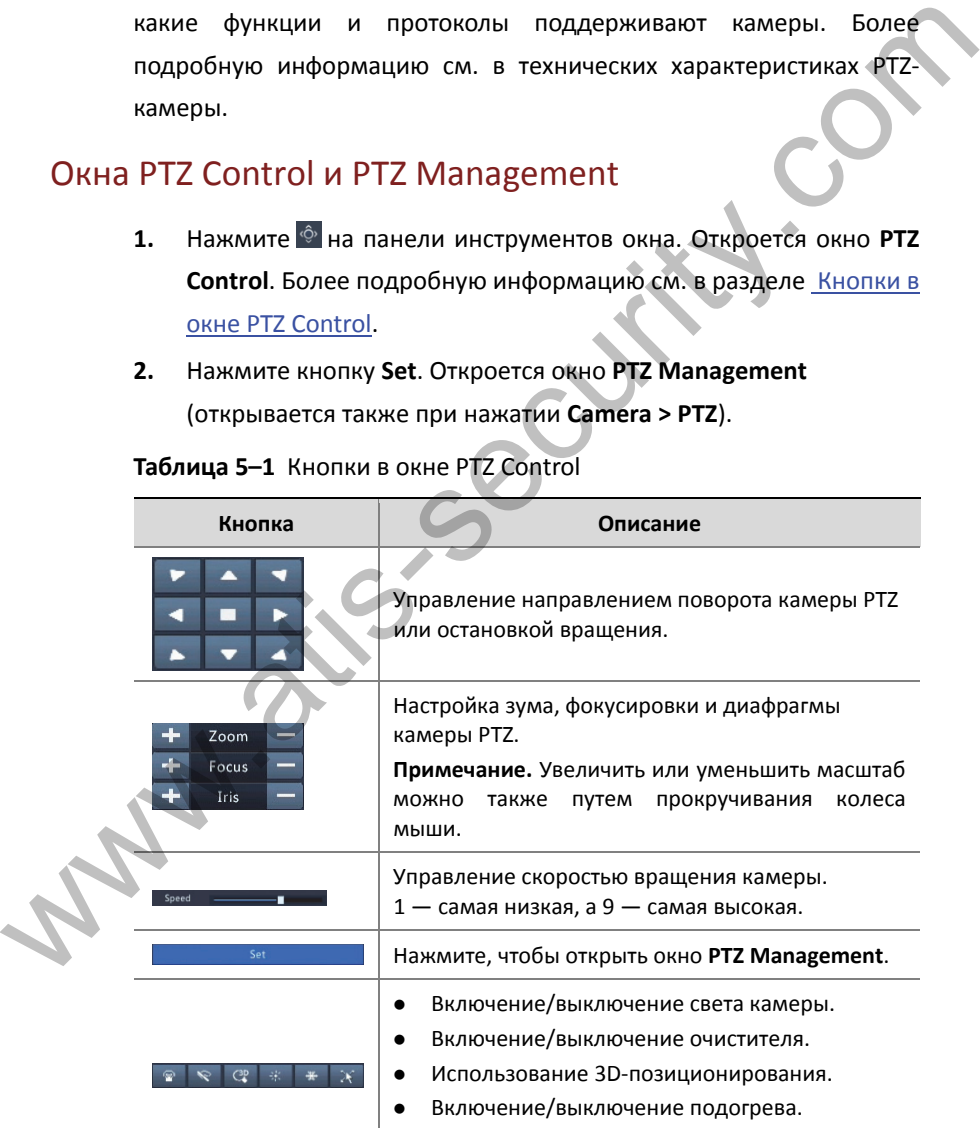

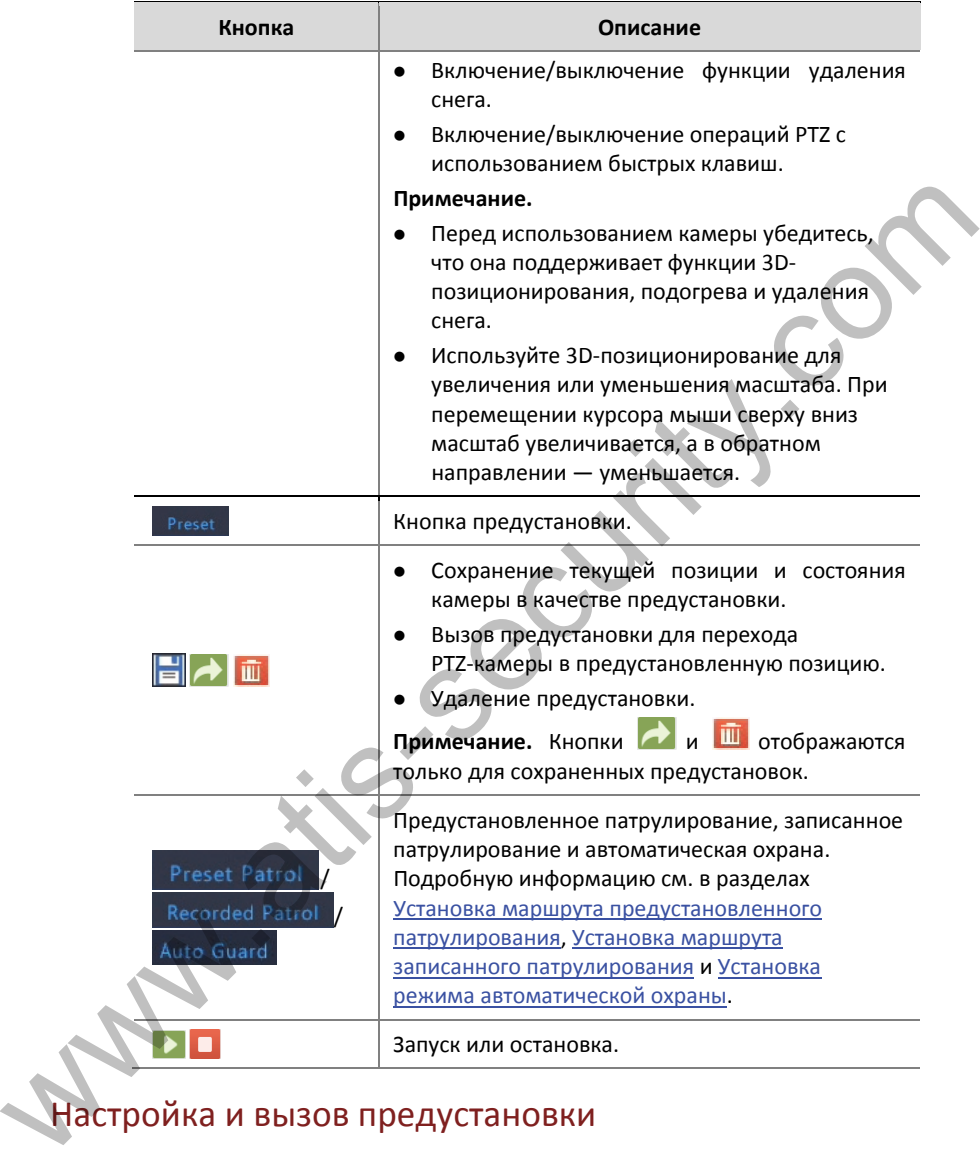

# Настройка и вызов предустановки

Предустановленное положение (сокращенно "предустановка") — это сохраненный вид, используемый для быстрого перевода камеры PTZ в

нужное положение. Предустановка включает настройки поворота и наклона камеры, фокусировки и диафрагмы.

**1.** Откройте окно **PTZ Management**. Подробнее см. раздел Окна PTZ Control и PTZ Management.

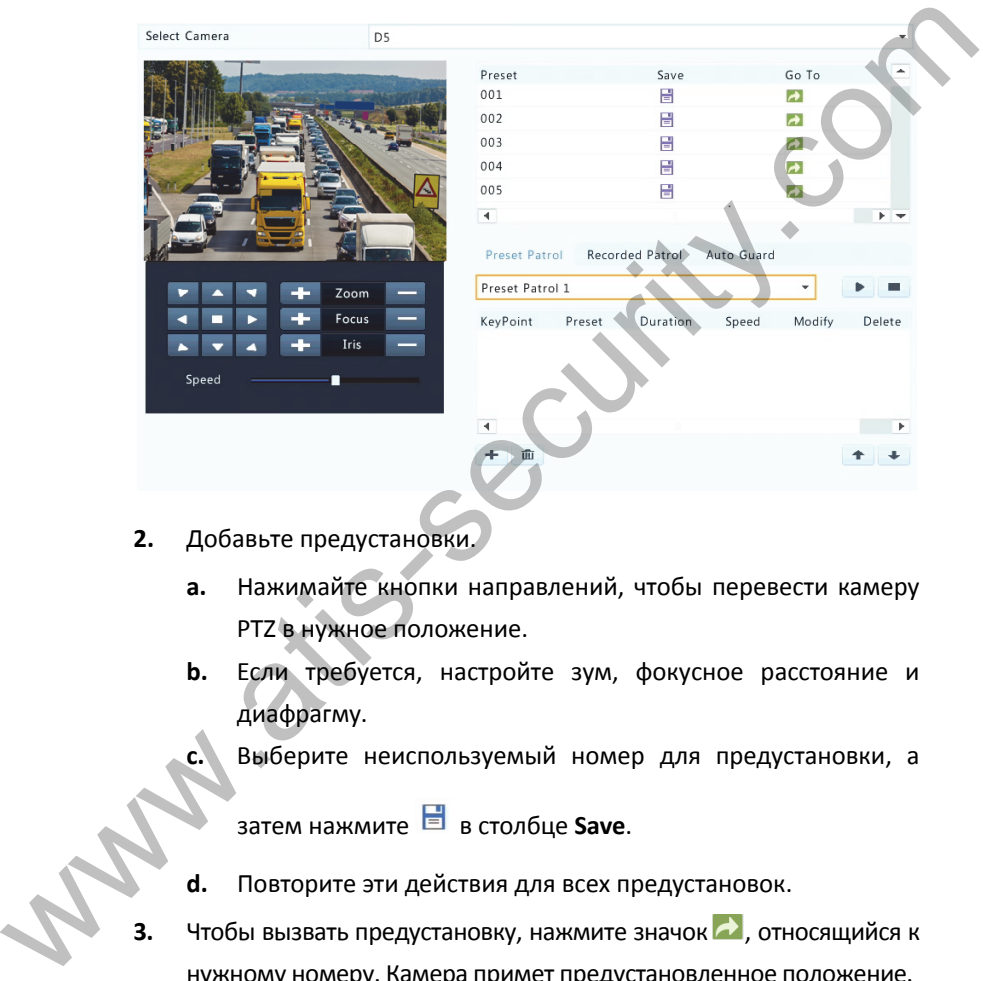

- **2.** Добавьте предустановки.
	- **a.** Нажимайте кнопки направлений, чтобы перевести камеру PTZ в нужное положение.
	- **b.** Если требуется, настройте зум, фокусное расстояние и диафрагму.
	- **c.** Выберите неиспользуемый номер для предустановки, а

затем нажмите в столбце **Save**.

- **d.** Повторите эти действия для всех предустановок.
- Чтобы вызвать предустановку, нажмите значок **2.** относящийся к нужному номеру. Камера примет предустановленное положение.

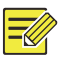

### **ПРИМЕЧАНИЕ!**

Предустановки могут также запускаться по сигналам тревоги. Подробнее см. Действия при срабатывании тревожной сигнализации.

# Установка маршрута предустановленного патрулирования

Настройте камеру PTZ для патрулирования по предустановкам (переходите от одной предустановки к следующей в установленном порядке). Нужно сначала выполнить предустановки, а затем выбрать какие-то из них в качестве ключевых точек. Для каждой камеры PTZ можно установить не более четырех маршрутов патрулирования (Preset Patrol 1, 2, 3 и 4), в каждый из которых может быть добавлено не более восьми предустановок (ключевых точек). Когда предустановки сделаны, выполните действия по установке маршрута патрулирования. Ниже показан пример установки маршрута Preset patrol 1. передкри со и одного недустановки в следующем в следующем в следующем в передктановки и за зарем выбрать какие-то из них в качестве ключевых точек. Для каждой камеры РТ2 можно установить не более четырех маршрутов патруир

**1.** В окне PTZ Management нажмите . Откроется окно, показанное ниже.

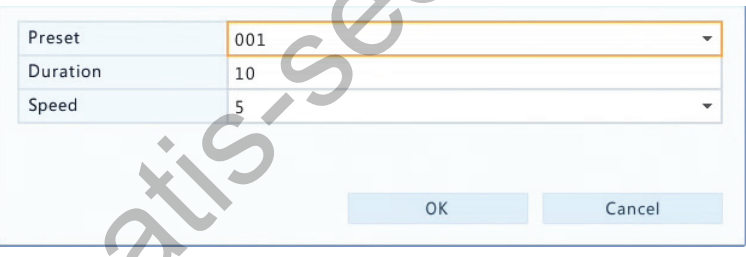

**2.** Выберите номер предустановки в раскрывающемся списке, установите период (время нахождения камеры в предустановленном положении, в секундах), а затем скорость вращения (1 — самая низкая, 9 — самая высокая). Нажмите **OK**, чтобы сохранить настройки. Предустановка добавляется в качестве ключевой точки, как показано на рисунке ниже.

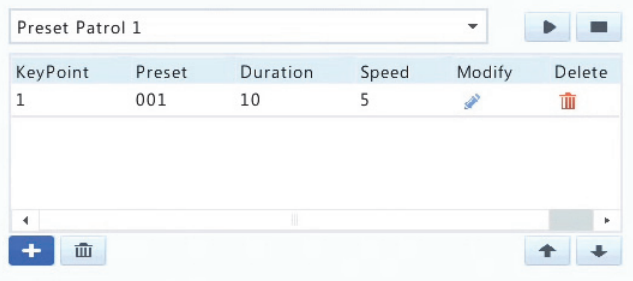

- **3.** Повторите эти действия для добавления всех предустановок (ключевых точек), а затем настройте порядок их следования, нажав **+ или +** . Чтобы изменить или удалить предустановку, нажмите или  $\overline{w}$ . При нажатии  $\overline{w}$  удаляются все добавленные ключевые точки. www.atis-security.com
	- **4.** По завершении настройки нажмите **Apply**, чтобы сохранить изменения. На этом установка ключевых точек для маршрута Preset patrol 1 завершается.
	- **5.** Нажмите кнопку ▶ рядом с раскрывающимся списком для его запуска. Чтобы выключить микрофон, нажмите .

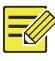

### **ПРИМЕЧАНИЕ!**

Значение периода устанавливается в диапазоне от 0 до 1800 секунд (значение по умолчанию: 10). Скорость вращения камеры устанавливается в диапазоне от 1 до 9 уровней (значение по умолчанию: 5).

# Установка маршрута записанного патрулирования

Эта функция поддерживается не всеми камерами. Если функция не поддерживается, раскрывающийся список и кнопки скрыты. На настоящий момент поддерживается только один маршрут записанного патрулирования.

Выполните запись, включающую маршрут патрулирования, значения времени нахождения камеры в определенном положении, скорости вращения, зума, фокусного расстояния и диафрагмы.

1. Нажмите • чтобы начать запись. Во время процесса записи поворачивайте камеру в нужных направлениях и настраивайте зум, фокусное расстояние и диафрагму.

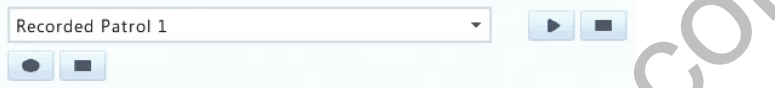

- **2.** Нажмите , чтобы остановить запись. Все действия по патрулированию были записаны.
- **3.** Для запуска маршрута записанного патрулирования нажмите  $\blacktriangleright$ . Нажмите  $\blacktriangleright$ , чтобы остановить.

### Установка режима автоматической охраны

Если в течение определенного периода времени пользователь не выполняет никаких действий, этот режим обеспечивает автоматическую работу PTZ-камеры согласно настройкам. Режим автоматической охраны позволяет избежать ситуаций, когда по невнимательности пользователя камера продолжает наблюдение не за теми участками. остальные настройки. Нажмите **Apply**, чтобы сохранить настройки. www.atis-security.com

Эта функция поддерживается не всеми камерами. Если она не поддерживается, вкладка **Auto Guard** будет скрыта.

**1.** Нажмите **Auto Guard** и установите флажок в поле **Enable**.

**2.** Выберите нужный режим в раскрывающемся списке и выполните

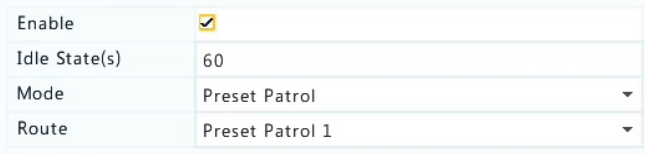

# **6 Запись и снимки**

Запись видео имеет разные уровни приоритета, от высокого к низкому: запись по событию, запись вручную и запись по расписанию.

# Настройки кодирования

### Запись

Отображаемые параметры и опции могут отличаться в зависимости от модели и версии прошивки камеры. Некоторые функции могут быть недоступны, если версия прошивки слишком ранняя. В этом случае необходимо сначала ее обновить.

#### **1.** Нажмите **Camera > Encoding**.

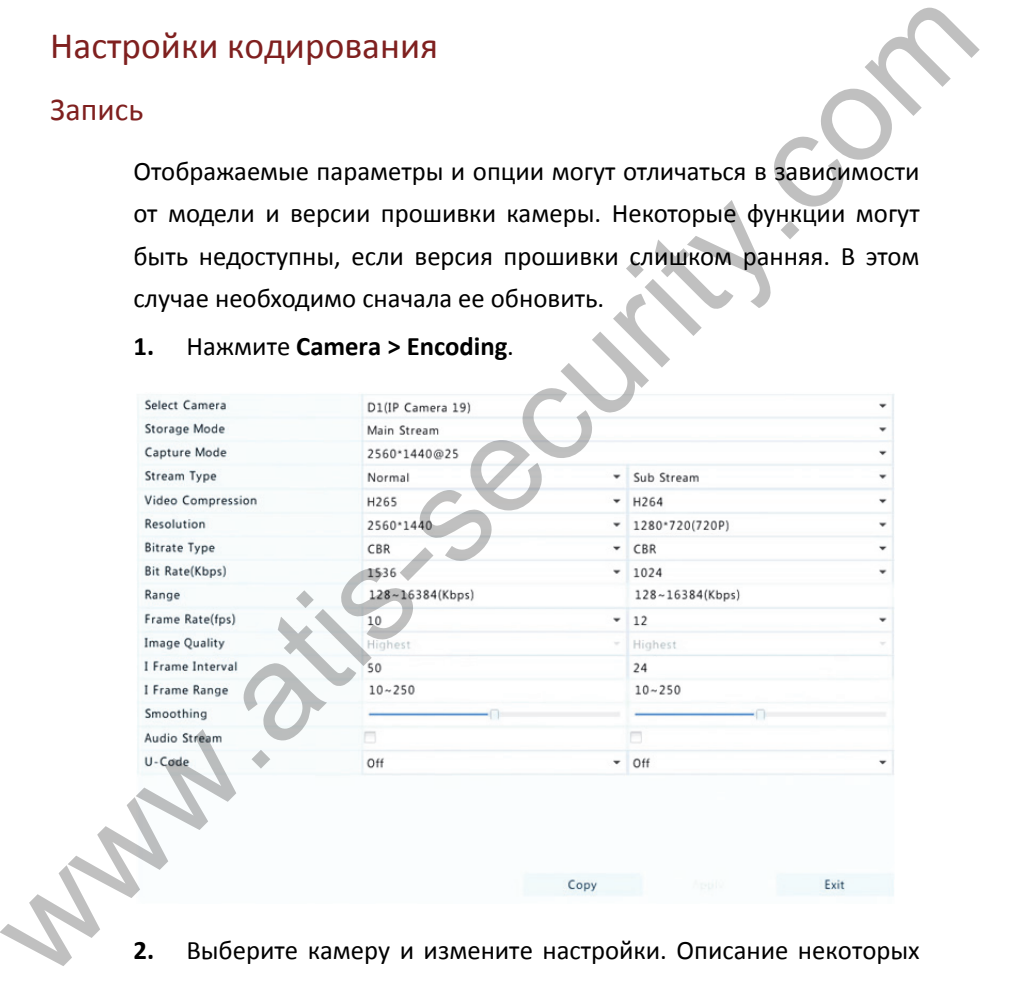

**2.** Выберите камеру и измените настройки. Описание некоторых параметров приводится ниже.

#### **Параметр Описание** Storage Mode Основной поток Дополнительный поток По умолчанию сохраняется основной поток. Capture Mode Комбинация значений разрешения и частоты кадров. **Примечание.**  Этот параметр активен, только когда камера подключена к видеорегистратору по частному протоколу. Stream Type Normal: основной поток, который используется для записи по расписанию. Event: основной поток, который используется для записи по событиям, например при активации тревожного входа или обнаружении движения. Sub Stream: видео низкого разрешения, которое используется для локального или удаленного мониторинга в режиме реального времени. Video Compression Стандарт сжатия видео, например H.264 или H.265. Перечисленные опции могут отличаться в зависимости от стандартов, поддерживаемых камерой. Resolution Разрешение изображения. Bitrate Type • CBR: Постоянная скорость потока (CBR) используется для поддержания определенной скорости потока путем изменения качества видеопотоков. CBR преимущественно используется при ограниченной полосе пропускания. Недостаток заключается в том, что качество видео меняется и может значительно снижаться при увеличении интенсивности движения в кадре. • VBR: При использовании переменной скорости потока (VBR) качество видео по возможности сохраняется на постоянном уровне за счет изменения скорости потока вне зависимости от того, есть ли движение в кадре. VBR идеально подходит для ситуаций, когда требуется высокое качество, особенно при наличии движения в кадре. По умолчанию сохраняется основной поток.<br>
комбенацие.<br> **Сарture Mode** Влиянение и челты кадров.<br> **Exampleme назнение и челты и частоты кадров.**<br> **Exampleme назнение и телько который используется для**<br> **Exampleme in the p**

#### **Таблица 6–1** Настройки кодирования

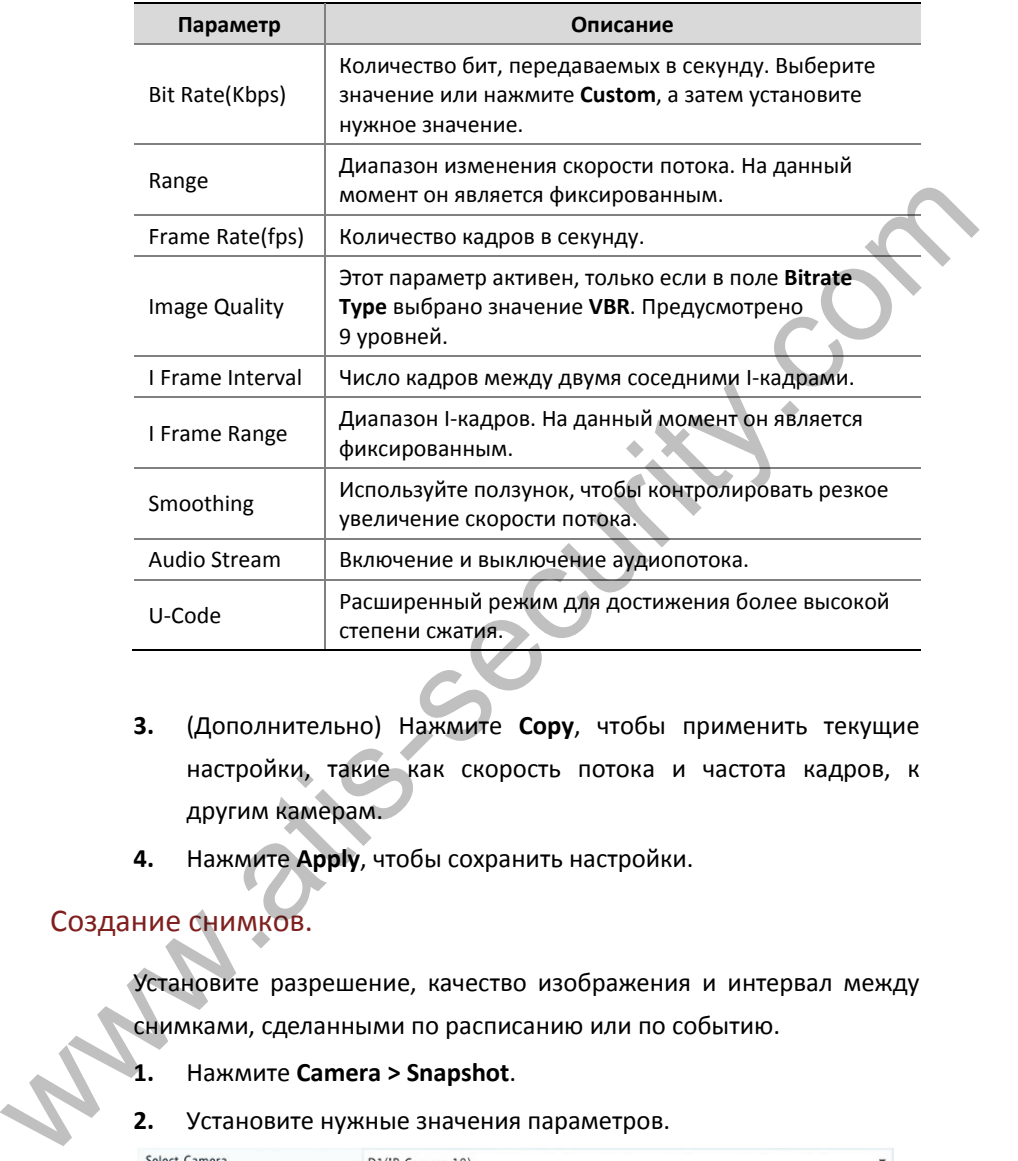

- **3.** (Дополнительно) Нажмите **Copy**, чтобы применить текущие настройки, такие как скорость потока и частота кадров, к другим камерам.
- **4.** Нажмите **Apply**, чтобы сохранить настройки.

# Создание снимков.

Установите разрешение, качество изображения и интервал между снимками, сделанными по расписанию или по событию.

- **1.** Нажмите **Camera > Snapshot**.
- **2.** Установите нужные значения параметров.

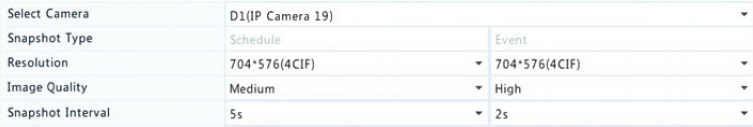

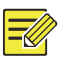

#### **ПРИМЕЧАНИЕ!**

- Чтобы делать снимки по расписанию, используется обычный тип расписания. При активации тревожного входа или обнаружении движения снимки делаются по событию. Настройки, действительные для снимков по событию, применяются и к снимкам в ручном режиме.
- Интервал между снимками это промежуток времени между двумя захватами изображения.
- **3.** Нажмите **Apply**, чтобы сохранить настройки.

### Перетаскивание или редактирование расписания

Установите расписание для записи или снимков путем перетаскивания (нажатия и перемещения курсора) или редактирования (с помощью кнопки **Edit**). Операции по настройке записи и снимков выполняются аналогично, поэтому в этом разделе дается информация только о создании расписания для записи. и применяются и к снимкам в ручном режиме.<br>
• Интервал между снимками – это промежуток времени между<br>
двумя захватами изображения.<br>
• Интервал между снимками – это промежуток времени между<br>
двумя захватами изображения.<br>
•

- **1.** Нажмите **Storage > Recording**.
- **2.** Выберите камеру из списка. Расписание включено по умолчанию. Если оно отключено, включите его.
- **3.** Установите нужные значения **Pre-Record** и **Post-Record**.
- **4.** (Применяется не ко всем моделям видеорегистратора) Чтобы сохранить резервную копию записей, выберите **Enable Redundant Recording** и создайте конфигурацию резервного жесткого диска (подробную информацию см. в разделе Управление диском).

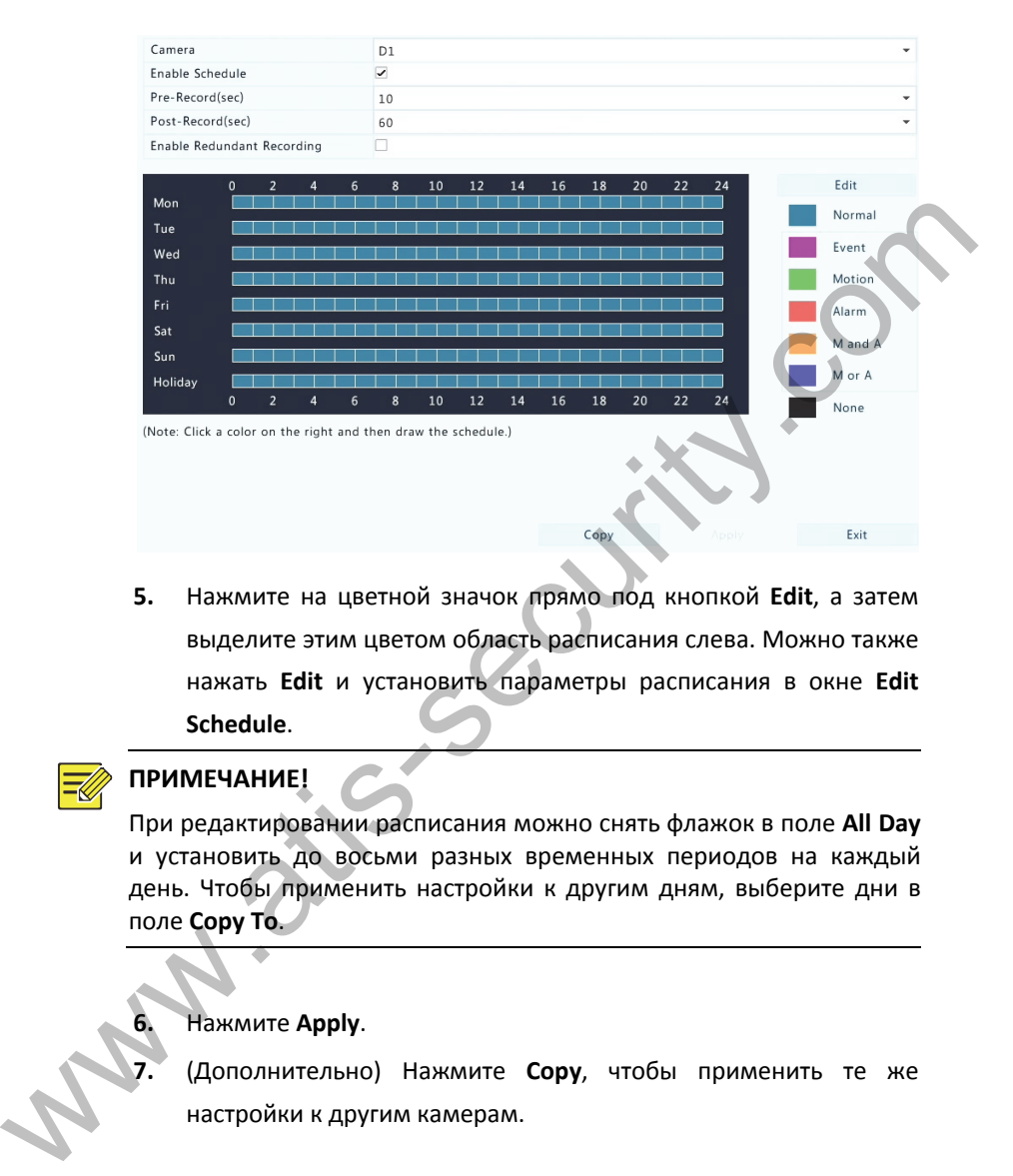

**5.** Нажмите на цветной значок прямо под кнопкой **Edit**, а затем выделите этим цветом область расписания слева. Можно также нажать **Edit** и установить параметры расписания в окне **Edit Schedule**.

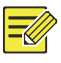

#### **ПРИМЕЧАНИЕ!**

При редактировании расписания можно снять флажок в поле **All Day** и установить до восьми разных временных периодов на каждый день. Чтобы применить настройки к другим дням, выберите дни в поле **Copy To**.

### **6.** Нажмите **Apply**.

**7.** (Дополнительно) Нажмите **Copy**, чтобы применить те же

### Запись и снимки по расписанию

#### Запись по расписанию

Эта функция используется для записи видео согласно установленному расписанию и отличается от записи в ручном режиме и записи по тревожному сигналу. Круглосуточное расписание записи включается по умолчанию. Его можно изменить, если требуется запись только в определенные периоды.

Подробную информацию см. в разделе Перетаскивание или редактирование расписания. Убедитесь, что для типа расписания выбрано значение **Normal**. Установленное расписание отображается синим цветом, что означает запись по расписанию.

#### Снимок по расписанию

Установите параметры снимков по расписанию в окне **Storage > Snapshot**. Операции по настройке записи и снимков по расписанию выполняются аналогично (подробную информацию см. в разделе Запись по расписанию). Убедитесь, что для типа расписания выбрано значение **Normal**.

### Запись и снимки при обнаружении движения

Если эта функция включена, и внутри области обнаружения объект перемещается в определенных пределах, срабатывает тревожное оповещение при обнаружении движения (подробную информацию см. в разделе Детекция движения). При срабатывании тревоги при обнаружении движения запускаются действия, такие как запись видео и изображений. расписанию и отличается от записи в ручном режиме и записи по<br>превожному сипналу. Крупосуточное расписание записи включается по<br>умолчанию. Его можно изменить, если требуется запись только в<br>определенные периоды.<br>Подробну

#### Запись при обнаружении движения

- **1.** Нажмите **Alarm > Motion**.
- **2.** Выберите камеру из списка и установите флажок, чтобы включить функцию обнаружения движения.

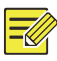

#### **ПРИМЕЧАНИЕ!**

- Функция обнаружения движения включена в видеорегистраторе по умолчанию. Если не установлено иное, то область обнаружения занимает весь экран, а запись запускается только для текущей камеры. Настройки сохраняются при отключении и повторном включении функции обнаружения движения.
- При обнаружении движения в верхнем правом углу появляется значок тревоги.
- **3.** В окне предварительного просмотра слева задайте мышью область обнаружения движения (красная сетка). Используйте ползунки для настройки чувствительности обнаружения, размера целевого объекта и временного интервала.

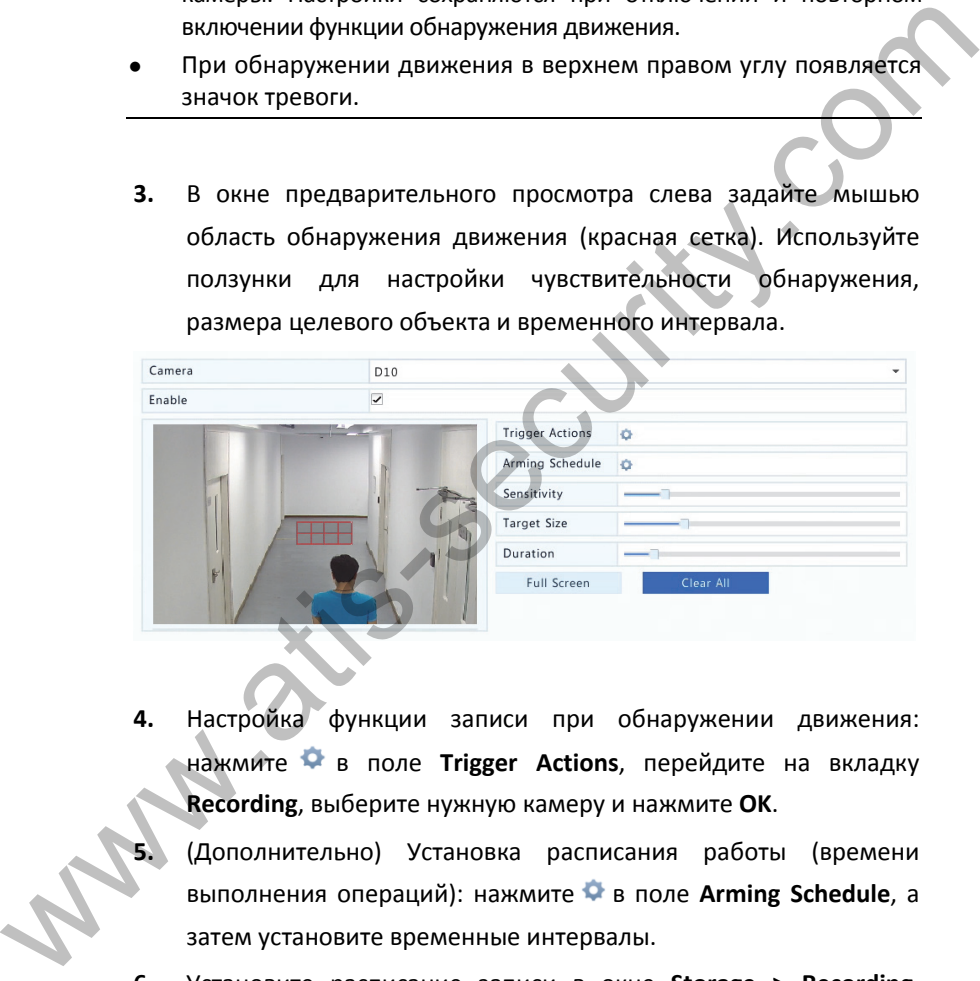

- **4.** Настройка функции записи при обнаружении движения: нажмите в поле **Trigger Actions**, перейдите на вкладку **Recording**, выберите нужную камеру и нажмите **OK**.
	- **5.** (Дополнительно) Установка расписания работы (времени выполнения операций): нажмите **C** в поле Arming Schedule, а затем установите временные интервалы.
- **6.** Установите расписание записи в окне **Storage > Recording**. Подробнее см. раздел Перетаскивание или редактирование расписания. Убедитесь, что для типа расписания выбрано значение **Motion**. Установленное расписание отображается

зеленым цветом, что означает запись при обнаружении движения. Пример показан на следующем рисунке.

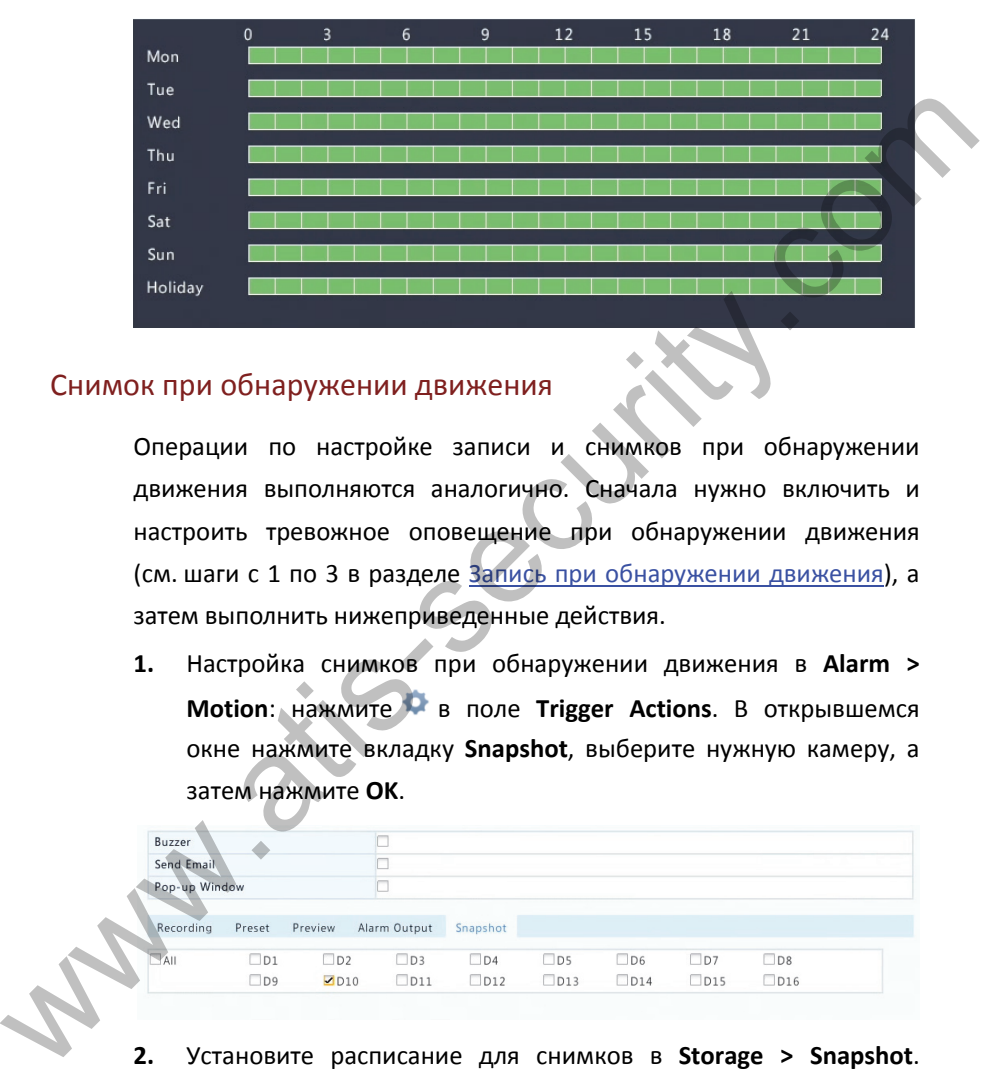

#### Снимок при обнаружении движения

Операции по настройке записи и снимков при обнаружении движения выполняются аналогично. Сначала нужно включить и настроить тревожное оповещение при обнаружении движения (см. шаги с 1 по 3 в разделе Запись при обнаружении движения), а затем выполнить нижеприведенные действия.

**1.** Настройка снимков при обнаружении движения в **Alarm > Motion**: нажмите в поле **Trigger Actions**. В открывшемся окне нажмите вкладку **Snapshot**, выберите нужную камеру, а затем нажмите **OK**.

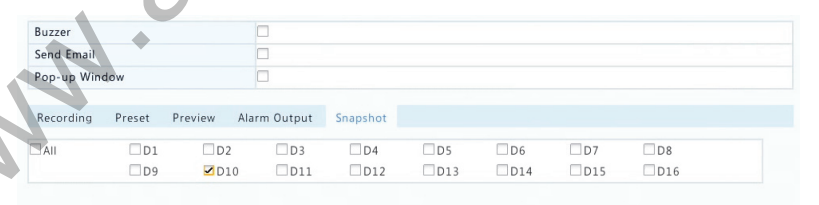

**2.** Установите расписание для снимков в **Storage > Snapshot**. Подробнее см. раздел Перетаскивание или редактирование расписания. Убедитесь, что для типа расписания выбрано значение **Motion**.

### Запись и снимки по тревожному сигналу

Установите входные тревожные сигналы для запуска записи видео и изображений. Подробную информацию см. в разделе Тревожный вход и выход.

#### Запись по тревожному сигналу

- **1.** Нажмите **Alarm > Input/Output > Alarm Input**.
- 2. Установка тревожного входа: нажмите для нужной камеры. В открывшемся окне поставьте флажок в поле **Enable** и выберите режим срабатывания тревоги: N.O. (при нормально разомкнутом контакте) или N.C. (при нормально замкнутом контакте). Затем нажмите **OK**.

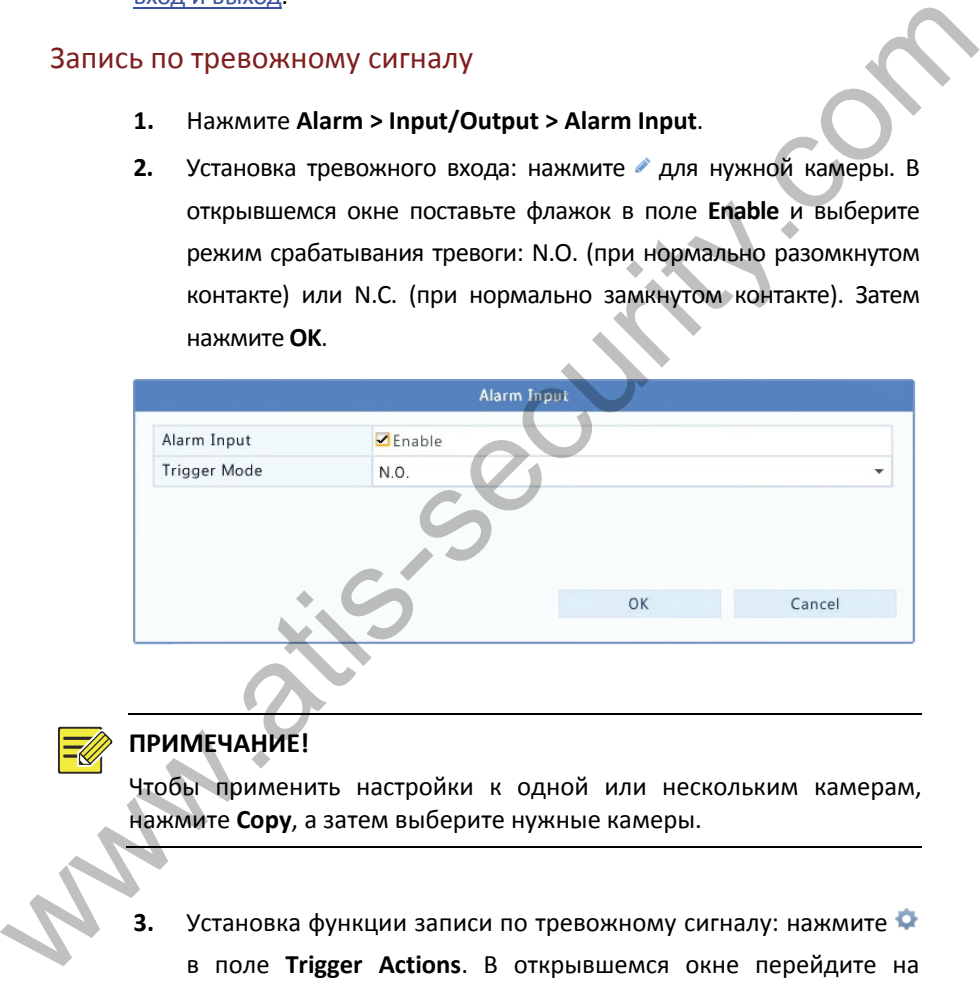

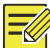

### **ПРИМЕЧАНИЕ!**

Чтобы применить настройки к одной или нескольким камерам, нажмите **Copy**, а затем выберите нужные камеры.

- **3.** Установка функции записи по тревожному сигналу: нажмите в поле **Trigger Actions**. В открывшемся окне перейдите на вкладку **Recording**, выберите нужную камеру и нажмите **OK**.
- **4.** Установите расписание в **Storage > Recording**. Подробнее см. раздел Перетаскивание или редактирование расписания.

Убедитесь, что для типа расписания выбрано значение **Alarm**. Установленное расписание отображается красным цветом, что означает запись по тревожному сигналу. Следующие иллюстрации представлены в качестве примера.

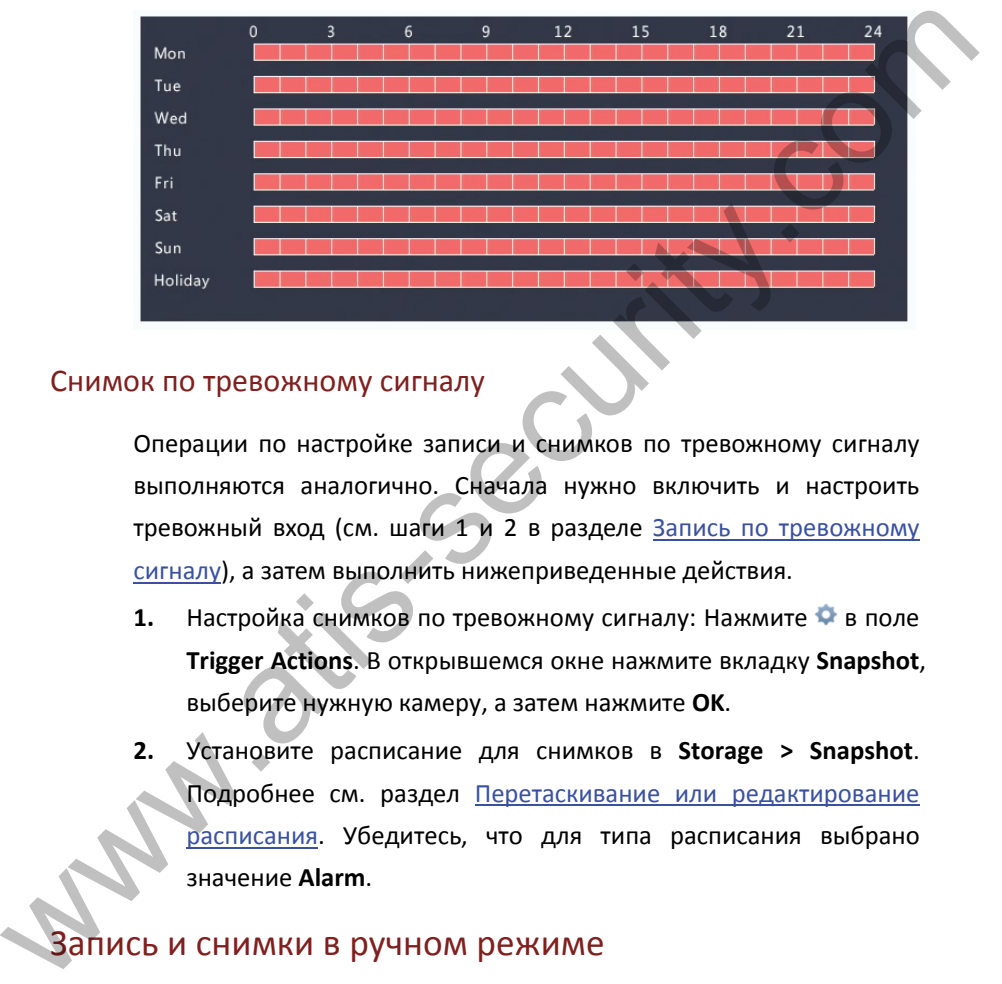

#### Снимок по тревожному сигналу

Операции по настройке записи и снимков по тревожному сигналу выполняются аналогично. Сначала нужно включить и настроить тревожный вход (см. шаги 1 и 2 в разделе Запись по тревожному сигналу), а затем выполнить нижеприведенные действия.

- **1.** Настройка снимков по тревожному сигналу: Нажмите в поле **Trigger Actions**. В открывшемся окне нажмите вкладку **Snapshot**, выберите нужную камеру, а затем нажмите **OK**.
- **2.** Установите расписание для снимков в **Storage > Snapshot**. Подробнее см. раздел Перетаскивание или редактирование расписания. Убедитесь, что для типа расписания выбрано значение **Alarm**.

### Запись и снимки в ручном режиме

#### Запись в ручном режиме

Запишите видео в ручном режиме. Для этого нажмите  $\overline{\mathbb{L}^*}$  на панели инструментов окна. Или нажмите **Manual > Recording**, выберите нужную камеру, а затем нажмите **Start**. Чтобы остановить запись в ручном режиме, нажмите на панели инструментов окна или выберите камеру, а затем нажмите **Stop** в окне **Manual > Recording**.

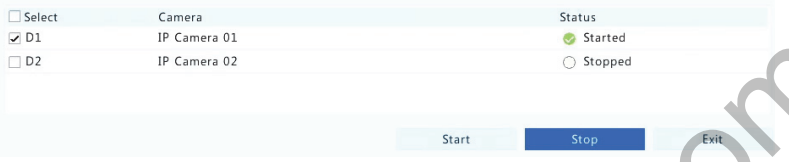

#### Снимки в ручном режиме

Операции по настройке записи и снимков в ручном режиме выполняются аналогично. Нажмите **Manual > Snapshot**, выберите нужную камеру, а затем нажмите **Start**. Чтобы остановить запись, нажмите **Stop**.

### Запись и снимки в праздничные дни

Эта функция используется для назначения определенных временных периодов в качестве праздничных дней, в которые будет осуществляться запись видео и изображений по расписанию. Сначала необходимо указать определенные даты в качестве праздничных дней, а затем установить для них расписания записи видео или изображений. аки и не повторями и не повторяются при добавлении и не повторяются анись и не повторяются для называчения оберу с выборите нужную камеру, а затем нажмите Start. Чтобы остановить записы, нажмите Stop.<br>33 ПИСЬ И СНИМКИ В

### Запись в праздничные дни

- **1.** Нажмите **System > Holiday**.
- **2.** Нажмите кнопку **Add** в нижнем правом углу. Откроется окно **Holiday**. Завершите настройки, указав название праздника и даты его начала и окончания. По умолчанию праздничные дни

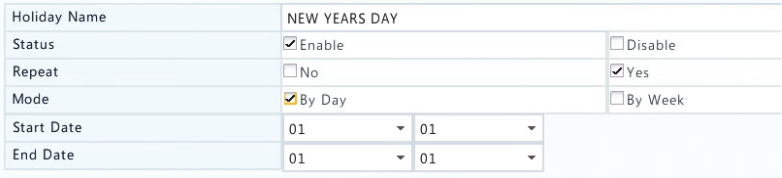

- **3.** Нажмите **OK**. Праздничный день включается в список.
- **4.** Нажмите **Storage > Recording** , а затем установите расписание записи, как описано в разделе Перетаскивание или редактирование расписания. Убедитесь, что опция **Holiday** выбрана в раскрывающемся списке **Select Day**. На следующем рисунке показан пример включения записи при обнаружении движения для указанных праздничных дней.

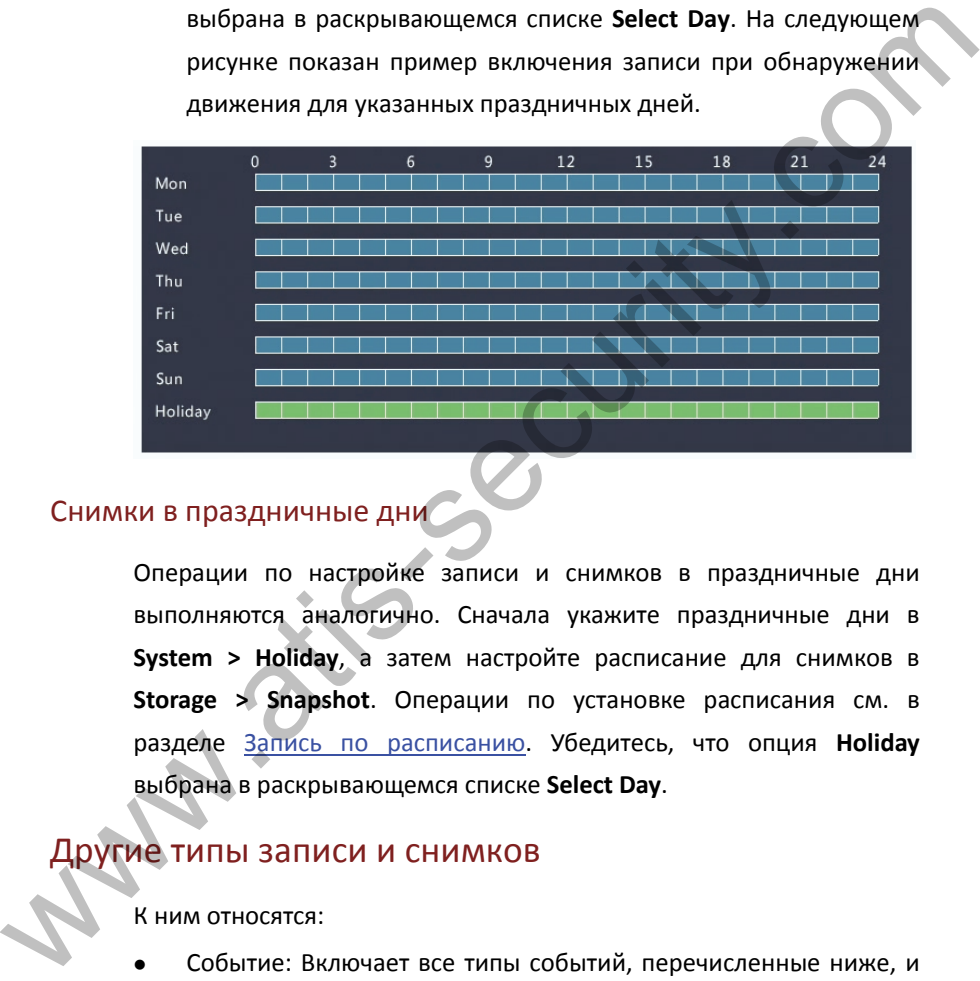

### Снимки в праздничные дни

Операции по настройке записи и снимков в праздничные дни выполняются аналогично. Сначала укажите праздничные дни в **System > Holiday**, а затем настройте расписание для снимков в **Storage > Snapshot**. Операции по установке расписания см. в разделе Запись по расписанию. Убедитесь, что опция **Holiday** выбрана в раскрывающемся списке **Select Day**.

### Другие типы записи и снимков

К ним относятся:

 Событие: Включает все типы событий, перечисленные ниже, и видеоаналитику (VCA). По любому из них запускается запись видео/изображений.

- Обнаружение движения И тревожного сигнала (сокращенно M и A): захват видео или изображений начинается, только когда обнаружение движения И срабатывание тревожного входа происходят одновременно.
- Обнаружение движения ИЛИ тревожного сигнала (сокращенно M или A): захват видео или изображений начинается только при обнаружении движения ИЛИ срабатывании тревожного входа.

При выборе типа события для захвата видео или изображений убедитесь, что включена соответствующая функция тревожного оповещения и настроены запись/снимки по тревожному сигналу. Операции по настройке выполняются аналогично. Подробную информацию см. в разделе Запись и снимки при обнаружении движения. • Обнаружение движения ИЛИ тревожного сигнала (сокращенно<br>
М или A): захват видео или изображений начинается только<br>
при обнаружении движения ИЛИ срабатывании тревожного<br>
входа.<br>
При выборе типа события для захвата видео

# **7 Воспроизведение**

# Мгновенное воспроизведение

Эта функция используется для воспроизведения видео, записанного за последние 5 минут и 30 секунд. Если ничего не обнаружено, значит в этот период запись не велась.

- **1.** Чтобы запустить мгновенное воспроизведение, щелкните по нужному окну, а затем нажмите кнопку  $\boxed{\textcolor{black}{\text{O}}}$  на панели инструментов.
- **2.** Используйте ползунок для перемещения по полосе просмотра. При необходимости воспроизведение можно поставить на паузу, а затем возобновить.

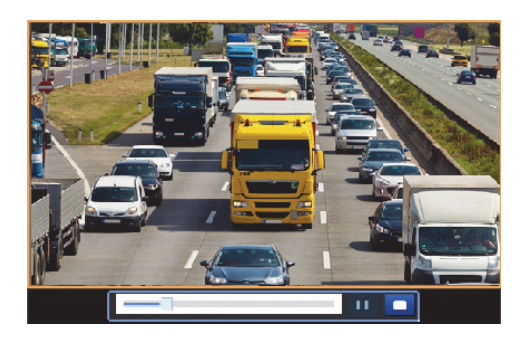

# Панель инструментов воспроизведения

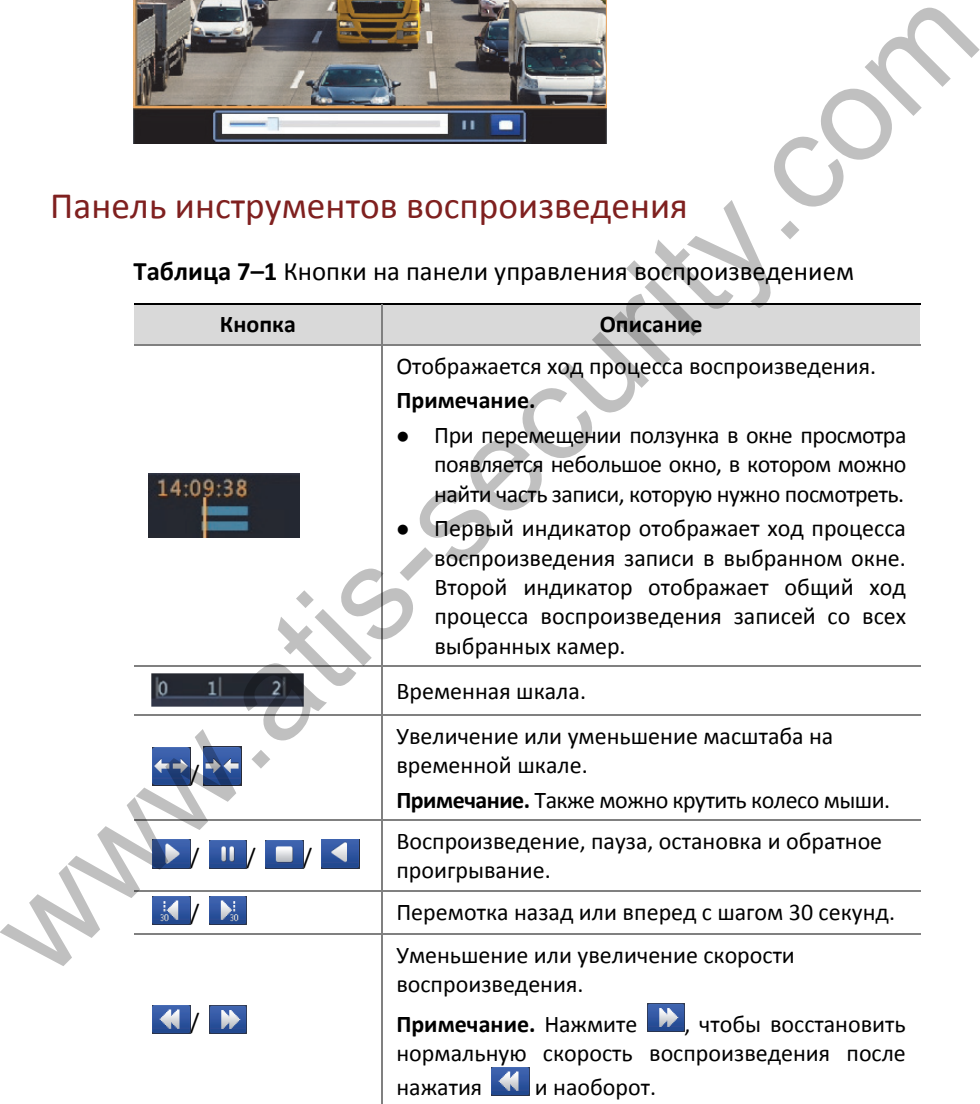

# **Таблица 7–1** Кнопки на панели управления воспроизведением

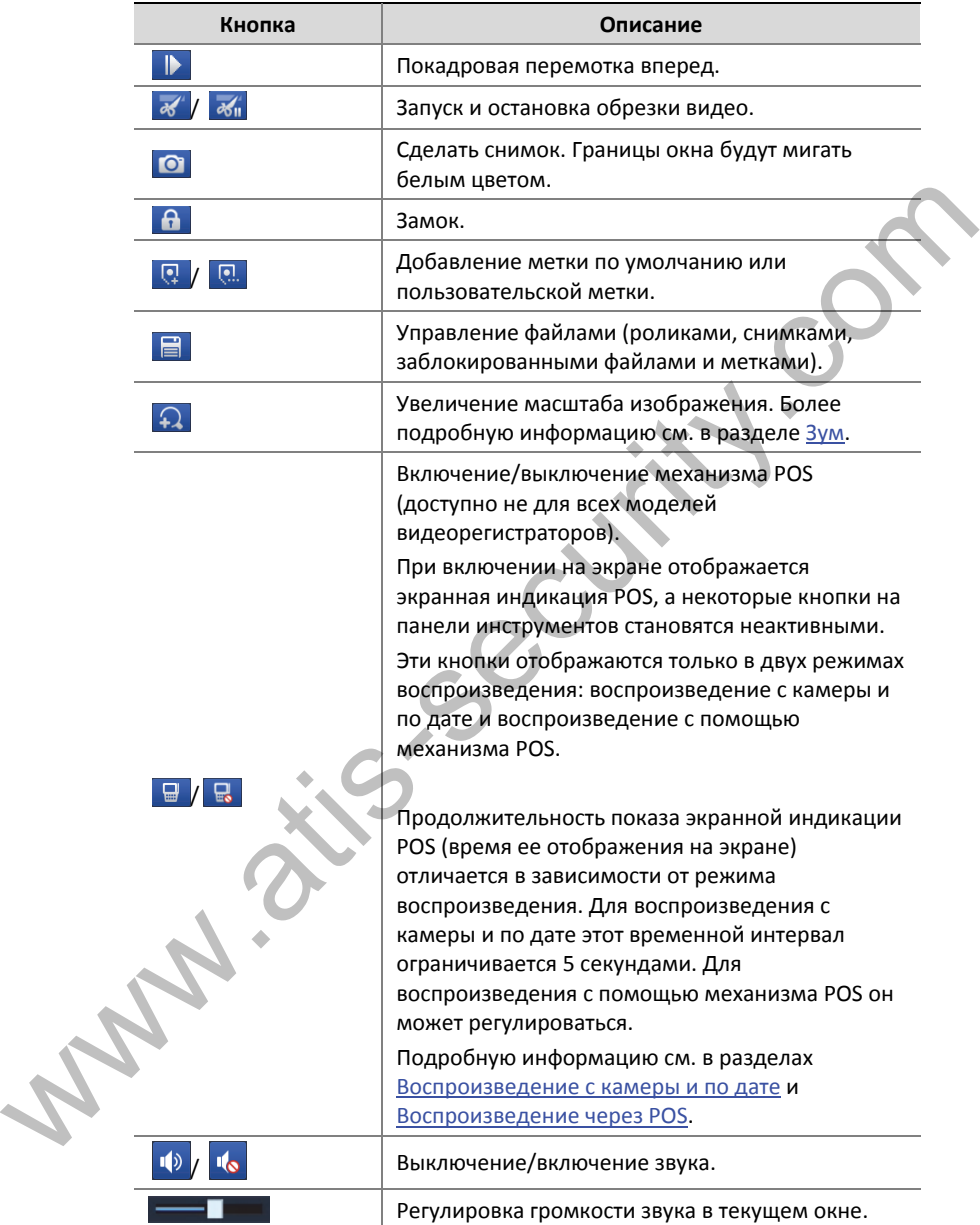

### Воспроизведение с камеры и по дате

Этот метод используется для воспроизведения записей, обнаруженных в камере и относящихся к определенной дате.

- **1.** Щелкните правой кнопкой мыши и выберите **Playback**.
- **2.** Выберите нужную камеру. При нажатии **Max. Cameras** в верхнем правом углу выбирается максимально допустимое количество камер.

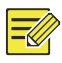

### **ПРИМЕЧАНИЕ!**

Можно выбрать несколько камер для синхронного воспроизведения. При нажатии **Max. Camera** выбирается максимально допустимое количество камер, а при нажатии **Close All** останавливается воспроизведение на всех камерах. Производительность отличается в зависимости от модели видеорегистратора. 1. Щелкние правои кнопкои мыши и высерите **Prayoack.**<br>
2. Выберите нужную камеру. При нажатии **Мах. Comvertive колнество камер.**<br> **EXEMPLE SECURITY AND SUPPLEM CONVERT CONTINUAL CONTINUAL MORE SECURITY IN A HARMON CONVER** 

**3.** Выберите нужную дату на календаре, а затем нажмите **b**, чтобы запустить воспроизведение. Дважды щелкните мышью по дате, чтобы сразу запустить воспроизведение.

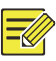

### **ПРИМЕЧАНИЕ!**

- Записи разного типа на календаре обозначаются разными флагами. Отсутствие флага означает отсутствие записей. Синий флаг означает обычную запись. Красный флаг означает запись по событию.
	- В раскрывающемся списке в поле режима воспроизведения: **High Definition** означает видео, записанное с помощью основного или дополнительного потока; **Standard Definition** означает видео, записанное с помощью третьего потока.

### Воспроизведение в коридорном режиме

Запустите воспроизведение записей в коридорном режиме в нескольких окнах.

- **1.** В окне воспроизведения выберите **Corridor** из раскрывающегося списка в верхнем левом углу.
- **2.** Выберите камеры, а затем дважды щелкните мышью по нужной дате, чтобы запустить воспроизведение.

### Воспроизведение по метке

Добавьте метки, в названии которых используются ключевые слова, такие как название события и место записи. Они используются для быстрого поиска части видео, которую нужно посмотреть.

### Добавление метки

- **1.** Щелкните правой кнопкой мыши и выберите **Playback**.
- **2.** Нажмите **П**, чтобы добавить метку по умолчанию с именем ТАС. Чтобы добавить пользовательскую метку, нажмите ... затем задайте ее имя, например tag1. и в оние воспроизведения выберите сигнали, накимите по нижних в верхнем ления и выберите камеры, а затем дважды щелкните мышью по нужной дате, чтобы запустить воспроизведение.<br>ВОСПРОИЗВЕДЕНИЕ ПО МЕТКЕ<br>Добавьте метки, в на
	- **3.** Чтобы управлять добавленными метками, нажмите **E**, а затем переименуйте или удалите их.

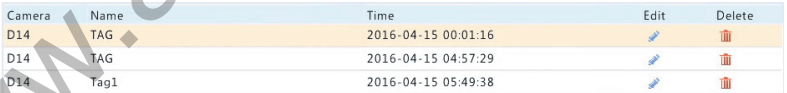

### Воспроизведение по метке

- **1.** В окне воспроизведения выберите **Tag** из раскрывающегося списка в верхнем левом углу.
- **2.** Выберите камеры, установите временной период, введите ключевые слова, а затем нажмите **Search**. Результаты поиска, если они есть, отображаются вместе с именами камер и меток.

**3.** Нажмите • возле нужной метки, чтобы запустить воспроизведение. Чтобы установить начало и конец помеченного видео, используйте раскрывающиеся списки **Start Before** и **Stop After**.

# Воспроизведение по событию

Укажите тип события и запустите поиск, а затем посмотрите записи с одной или нескольких камер за определенный период времени.

- **1.** В окне воспроизведения выберите **Event** из раскрывающегося списка в верхнем левом углу.
- **2.** Выберите тип события, например движение.
- **3.** Выберите камеру, установите временной период, а затем нажмите **Search**.
- **4.** Нажмите возле нужной записи, чтобы запустить воспроизведение.

# Воспроизведение по интеллектуальному поиску

Эта функция помогает эффективно просматривать записи по результатам интеллектуального поиска, например по событиям обнаружения движения. В режиме интеллектуального воспроизведения система анализирует записи и выдает результаты интеллектуального поиска. При их наличии индикатор выполнения выделяется зеленым цветом, а видео воспроизводится с нормальной скоростью, достаточной для того, чтобы рассмотреть детали. В противном случае запись воспроизводится со скоростью 16x с целью экономии времени. Воспроизведение по событию<br>
Укажите тип события и запустите поиск, а затем посмотрите записи с<br>
одной или нескольких камер за определенный период времени.<br>
1. В окне воспроизведения выберите **Event** из раскрывающегося<br>
с

- **1.** В окне воспроизведения выберите **Smart** из раскрывающегося списка в верхнем левом углу.
- **2.** Нажмите возле нужной камеры, чтобы запустить интеллектуальное воспроизведение.
- **3.** Нажмите <sup>⊠</sup>. Открывается окно интеллектуального поиска. По умолчанию областью интеллектуального поиска является весь экран. Для полной очистки нажмите <sup>"</sup> Для восстановления полноэкранной области поиска нажмите .
- **4.** Установите правила интеллектуального поиска, включая область и чувствительность обнаружения.
- **5.** Нажмите <sup>Q</sup>, чтобы запустить поиск. Чтобы выйти, нажмите **.**

### Воспроизведение внешнего файла

Эта функция используется для воспроизведения записей, хранящихся на внешнем устройстве памяти, например на носителе USB или портативном жестком диске USB.

- **1.** В окне воспроизведения выберите **External File** из раскрывающегося списка в верхнем левом углу.
- **2.** Нажмите **Refresh** и дождитесь, пока видеорегистратор не считает информацию с внешнего устройства памяти.
- **3.** Выберите нужный файл записи, а затем нажмите  $\bullet$ , чтобы запустить воспроизведение.

# Воспроизведение по изображению

Укажите тип изображения (например, Normal или Motion) для запуска поиска и воспроизведения изображений с одной или нескольких камер за определенный период времени. 4. Установите правила интеллектуального поиска, включая область и чувствительность обнаружения.<br>
5. Нажмите  $\Omega$ , чтобы запустить поиск. Чтобы выйти, нажмите  $\Omega$ .<br>
ВОСПРОИЗВЕДЕНИЕ ВНЕШНЕГО фаЙЛа<br>
Эта функция используетс

- **1.** В окне воспроизведения выберите **Image** из раскрывающегося списка в верхнем левом углу.
- **2.** Выберите тип изображения из раскрывающегося списка **Type** в верхнем правом углу.
- **3.** Выберите одну или несколько камер, установите временной период, а затем нажмите **Search**.
- **4.** Щелкните по нужному файлу, чтобызапустить воспроизведение.

### Воспроизведение через POS

Эта функция используется для воспроизведения записей, сделанных с помощью механизма POS.

- **1.** В окне воспроизведения выберите **POS** из раскрывающегося списка в верхнем левом углу.
- **2.** Выберите камеру, установите временной период, введите ключевое слово и нажмите **Search**.

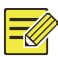

### **ПРИМЕЧАНИЕ!**

В ключевых словах можно использовать специальные символы: & (означает "И") и | (означает "ИЛИ").

- **3.** Нажмите  $\blacksquare$ , чтобы отобразить перекрывающийся контент.
- 4. Нажмите , чтобы запустить воспроизведение.

# Управление файлами

Эта функция используется для управления видеороликами, метками и снимками, сделанными во время воспроизведения, а также для блокировки или разблокировки файлов. В Фличника использовать выберите при записей, сделанных<br>
с помощью механизма РОS.<br>
1. В окне воспроизведения выберите РОS из раскрывающегося<br>
с помощью механизма РОS.<br>
2. Выберите камеру, установите временной цериод, вв

- **1.** Сделайте снимок во время воспроизведения.
	- **а.** В окне воспроизведения нажмите **•** чтобы сделать снимок нужного изображения.
	- **b.** Нажмите **E**, а затем перейдите на вкладку **Playback Image**, чтобы посмотреть снимок.
	- **c.** Выберите один или несколько файлов изображений, а затем нажмите **Backup**, чтобы сохранить их в устройстве памяти.
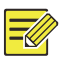

Разрешение изображения зависит от разрешения выходного интерфейса и количества окон, отображаемых в момент съемки.

**2.** Блокировка файлов.

Эта функция используется для блокировки файлов записи с целью защиты их от перезаписи.

- **a.** В окне воспроизведения нажмите **А** возле записи. которую нужно заблокировать.
- **b.** Нажмите  $\blacksquare$ , а затем перейдите на вкладку Locked File, чтобы посмотреть заблокированный файл. Чтобы снять блокировку, нажмите  $\blacksquare$ , после чего вид значка изменится на . Чтобы скопировать файл, выберите его и нажмите **Backup**. 2. Блокировка файлов.<br>
Эта функция используется для блокировки файлов записи с целью<br>
защиты их от перезаписи.<br>
a. В окне воспроизведения нажимите  $\blacksquare$  возле записи,<br>
которую нужно заблокировать.<br>
b. Нажимите  $\blacksquare$  а

# **8 Резервное копирование**

## Архивация записи

Резервное копирование или архивация записи — это процесс запроса видео с жесткого диска видеорегистратора для его последующего сохранения в виде файла на устройство памяти USB или на диск DVD-R.

Условия для резервного копирования приводятся ниже.

- Устройство памяти USB должно быть отформатировано в файловой системе FAT32 или NTFS и правильно подключено к видеорегистратору.
- Для резервной записи на диск используется устройство записи GP65NB60. Диск DVD-R должен быть пустым, а устройство записи правильно подключено к видеорегистратору.
- Для этого требуется разрешение.
- Записи для резервного копирования хранятся на жестком диске видеорегистратора.

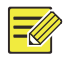

- По умолчанию при копировании в накопитель USB записи сохраняются в виде файлов с расширением .mp4.
- При копировании на диск записи сохраняются только в виде файлов с расширением .TS.

#### Обычное резервное копирование

- **1.** Нажмите **Backup > Recording**. По умолчанию выбираются все камеры.
- **2.** Задайте условия поиска и нажмите **Search**. На экран будут выведены результаты поиска. • По умолчанию при копировании в накопитель USB записи<br>
сохраняются в виде файлов с расширением пр4.<br>
• При копировании на диск записи сохраняются только в виде<br>
файлов с расширением TS.<br>
• Сбычное резервное копирование<br>

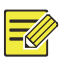

#### **ПРИМЕЧАНИЕ!**

В этом окне можно заблокировать/разблокировать и посмотреть файлы записи.

- **3.** Выберите одну или несколько записей, а затем нажмите **Backup**.
- **4.** Выберите раздел.
	- Резервное копирование на устройство памяти USB

Укажите путь сохранения на устройстве памяти USB, а затем

нажмите **Backup**. Записи будет сохранены в указанном каталоге.

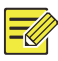

- Можно создать новую папку для записей, нажав **New Folder**.
- Если емкость подключенного устройства памяти больше 2 ТБ, то при нажатии **Format** оно будет отформатировано в файловую систему NTFS. Если меньше или равна 2 ТБ, устройство будет отформатировано в файловую систему FAT32 или NTFS. Не все устройства могут форматировать устройства памяти емкостью более 2 ТБ.
- Для отображения хода процесса появляется индикатор (например, **Exporting** *X*/*Y*), где *X* обозначает текущее количество скопированных записей, а *Y* — общее число записей. Чтобы отменить операцию, нажмите **Cancel**. е систем и раномических следует содерники и дождите с не системом не системом не системом не системом не системом с систему FAT32 или NTFS. Не все устройства люгут форматировать устройства памяти емкостью снада посображен
	- Имя резервного файла имеет следующий формат: *имя камерывремя начала записи*.расширение файла. Например: Ch9-20150630183546.mp4.
	- Резервное копирование на диск DVD-R

Укажите путь сохранения, а затем нажмите **Backup**. Записи будет сохранены в указанном каталоге.

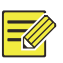

#### **ПРИМЕЧАНИЕ!**

- Перед началом записи убедитесь, что копируемое видео не сжато с помощью кодека U-Code.
- Нажатие **Cancel** до завершения записи на диск приведет к порче диска.
- По завершении записи дождитесь, пока дисковод автоматически не откроется. Не открывайте его вручную.
- Видеорегистратор не поддерживает воспроизведение записей, сохраненных на диск.

### зервное копирование видеороликов

Запись можно обрезать и сохранить в устройстве памяти USB.

**1.** Откройте окно воспроизведения. Подробнее см. раздел Воспроизведение.

- **2.** Чтобы выполнить обрезку видео, после запуска просмотра нажмите  $\mathbb{R}^n$  и  $\mathbb{R}^n$  на панели управления воспроизведением.
- **3.** Нажмите  $\equiv$ , а затем перейдите на вкладку Video Clip, чтобы посмотреть видеоролики.
- **4.** Выберите один или несколько видеороликов и нажмите **Backup**.
- **5.** Выберите путь сохранения на устройстве памяти USB, а затем нажмите **Backup**. Выбранные видеоролики будут сохранены в указанном каталоге. 4. Выберите один или несколько видеороликов и нажмите Backup.<br>
5. Выберите путь сохранения на устройстве памяти USB, а затем<br>
нажмите Backup. Выбранные видеоролики будут сохранены в<br>
указанном каталоге.<br>
Резервное КОПИрОВ

# Резервное копирование изображений

По умолчанию для копирования изображений установлен формат JPG.

- **1.** Нажмите **Backup > Image**.
- **2.** Задайте условия поиска и нажмите **Search**. На экран будут выведены результаты поиска.

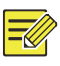

#### **ПРИМЕЧАНИЕ!**

Разрешение изображения зависит от разрешения выходного интерфейса и количества окон, отображаемых в момент съемки.

- **3.** Выберите один или несколько файлов, а затем нажмите **Backup**.
- **4.** Выберите путь сохранения на устройстве памяти USB, а затем нажмите **Backup**. Выбранные файлы будут сохранены в указанном каталоге.

# Тревога

# Тревожный вход и выход

### Вход сигнала тревоги

- $\mathbf{1}$ . Нажмите Alarm > Input/Output > Alarm Input.
- Нажмите Возле нужной камеры. В окне Alarm Input поставьте  $2.$ флажок в поле Enable, чтобы включить тревожный вход.
- $3.$ Выберите режим запуска при нормально-разомкнутом (N.O.) или нормально-замкнутом (N.C.) контакте, а затем нажмите ОК.

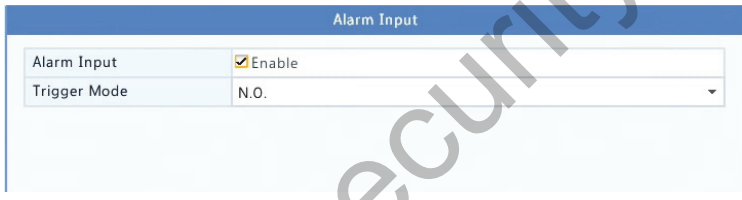

Нажмите В в поле Trigger Actions и задайте запускаемые 4. действия. Более подробную информацию см. в разделе Действия при срабатывании тревожной сигнализации.

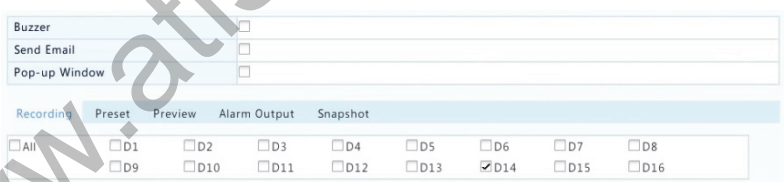

#### ПРИМЕЧАНИЕ!

- Количество подключаемых камер может отличаться  $\mathbf{B}$ зависимости от модели видеорегистратора.
- Запускаемые действия могут отличаться в зависимости от типа тревоги.

**5.** Нажмите **C** в поле Arming Schedule, а затем установите время запуска действия.

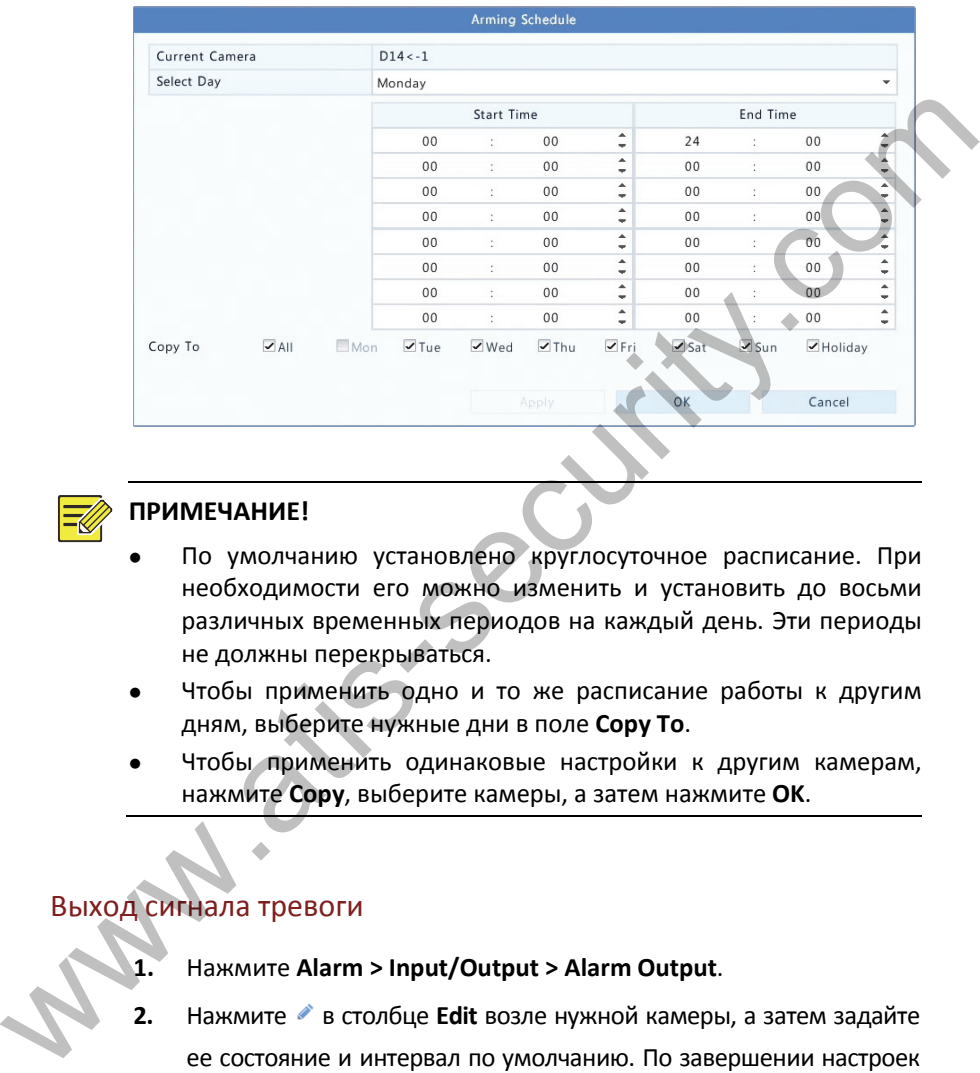

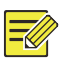

#### **ПРИМЕЧАНИЕ!**

- По умолчанию установлено круглосуточное расписание. При необходимости его можно изменить и установить до восьми различных временных периодов на каждый день. Эти периоды не должны перекрываться.
- Чтобы применить одно и то же расписание работы к другим дням, выберите нужные дни в поле **Copy To**.
- Чтобы применить одинаковые настройки к другим камерам, нажмите **Copy**, выберите камеры, а затем нажмите **OK**.

### Выход сигнала тревоги

- **1.** Нажмите **Alarm > Input/Output > Alarm Output**.
- **2.** Нажмите в столбце **Edit** возле нужной камеры, а затем задайте ее состояние и интервал по умолчанию. По завершении настроек нажмите **OK**.
- **3.** Нажмите **•** в поле Arming Schedule, а затем установите время запуска действия.

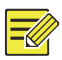

Чтобы применить одинаковые настройки к другим камерам, нажмите Сору, выберите камеры, а затем нажмите ОК.

### Детекция движения

Когда функция включена, срабатывает тревожное оповещение при обнаружении движения, если внутри области обнаружения объект перемещается в определенных пределах, и значок тревоги отображается в верхнем правом углу.

Функция обнаружения движения включена в видеорегистраторе по умолчанию. Если не установлено иное, то область обнаружения занимает весь экран, а запись запускается только для текущей камеры. Настройки сохраняются при отключении и повторном включении функции обнаружения движения.

- $\mathbf{1}$ . Нажмите Alarm > Motion.
- $2.$ Чтобы включить функцию обнаружения движения, выберите нужную камеру, а затем поставьте флажок в поле Enable.
- Обозначьте МЫШЬЮ  $3.$ область обнаружения. Используйте ползунок, чтобы настроить чувствительность обнаружения, размер целевого объекта и временной интервал. Чем выше чувствительность, тем больше вероятность обнаружения движущегося объекта.

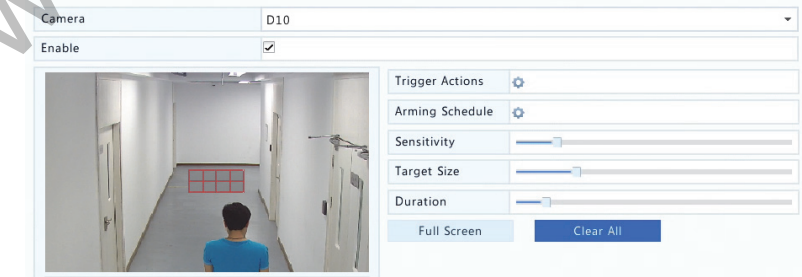

**4.** Нажмите в поле **Trigger Actions** и установите запускаемые действия. Более подробную информацию см. в разделе Действия при срабатывании тревожной сигнализации.

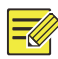

#### **ПРИМЕЧАНИЕ!**

- Количество подключаемых камер может отличаться в зависимости от модели видеорегистратора.
- Запускаемые действия могут отличаться в зависимости от типа тревоги.
- **5.** (Дополнительно) Нажмите **D** в поле Arming Schedule, а затем установите время запуска действий.

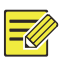

### **ПРИМЕЧАНИЕ!**

- По умолчанию установлено круглосуточное расписание. При необходимости его можно изменить и установить до восьми различных временных периодов на каждый день. Эти периоды не должны перекрываться. • Количество подключаемых камер может отличаться в зависимости<br>
от модели видеорегистратора.<br>
• Запускаемые действия могут отличаться в зависимости от типа<br>
тревоги.<br>
• ПРИМЕЧАНИЕ!<br>
• ПРИМЕЧАНИЕ!<br>
• ПРИМЕЧАНИЕ!<br>
• по умол
	- Чтобы применить одно и то же расписание работы к другим дням, выберите нужные дни в поле **Copy To**.
	- **6.** Нажмите **Apply**, чтобы сохранить настройки.
	- **7.** (Дополнительно) Нажмите **Copy**, чтобы применить те же настройки к другим камерам.

# Обнаружение постороннего вмешательства

Тревожное оповещение срабатывает, когда перекрывается объектив камеры.

- **1.** Нажмите **Alarm > Tampering**.
- **2.** Выберите нужную камеру, а затем поставьте флажок в поле **Enable**, чтобы включить функцию обнаружения постороннего вмешательства.

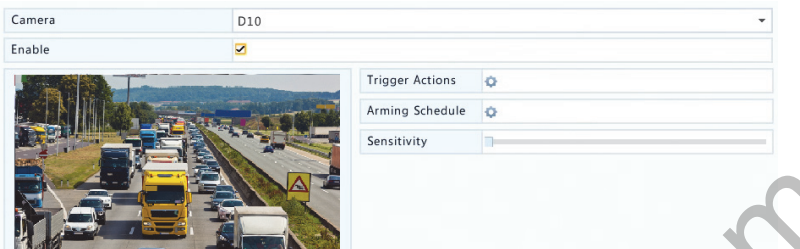

- **3.** Нажмите в поле **Trigger Actions** и установите запускаемые действия. Более подробную информацию см. в разделе Действия при срабатывании тревожной сигнализации. We always a more trigger Actions и установите запускаемые<br>
действия при срабатывании тревожной ситиализации.<br>
4. (дополнительно) Нажмите С в поле титуре Sanyckaewise<br>
действия при срабатывании тревожной ситиализации.<br>
4.
	- **4.** (Дополнительно) Нажмите в поле **Arming Schedule**, а затем установите время запуска действий.
	- **5.** (Дополнительно) Нажмите **Copy**, чтобы применить те же настройки к другим камерам.
	- **6.** Нажмите **Apply**, чтобы сохранить настройки.

# Потеря видеосигнала

Тревожное оповещение срабатывает, когда видеорегистратор не получает видеосигнал от камеры. Функция тревоги при потере видеосигнала включена по умолчанию.

- **1.** Нажмите **Alarm > Video Loss**. Чтобы выключить функцию тревоги при потере видеосигнала для определенного канала, нажмите значок  $\blacklozenge$ . который изменится на  $\heartsuit$ .
- Нажмите **В** в поле Trigger Actions и установите запускаемые действия. Более подробную информацию см. в разделе Действия при срабатывании тревожной сигнализации.

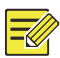

При срабатывании тревоги потери видеосигнала в текущей камере не могут запускаться следующие действия: запись, предустановка, предварительный (живой) просмотр и съемка изображений.

- **3.** Нажмите **C** в поле Arming Schedule, а затем установите время запуска действия.
- **4.** (Дополнительно) Нажмите **Copy**, чтобы применить те же настройки к другим камерам.

# **VCA**

VCA —это анализ видеоконтента.

### Основная конфигурация

Нажмите **Alarm > VCA**. Откроется страница **Basic**. Выберите камеру, а затем поставьте флажок в поле **Save VCA Images**, если требуется использование функции поиска VCA.

### Обнаружение лиц

Эта функция используется для обнаружения человеческих лиц в указанной области наблюдения.

#### **1.** Нажмите **Alarm > VCA > Face Detection**.

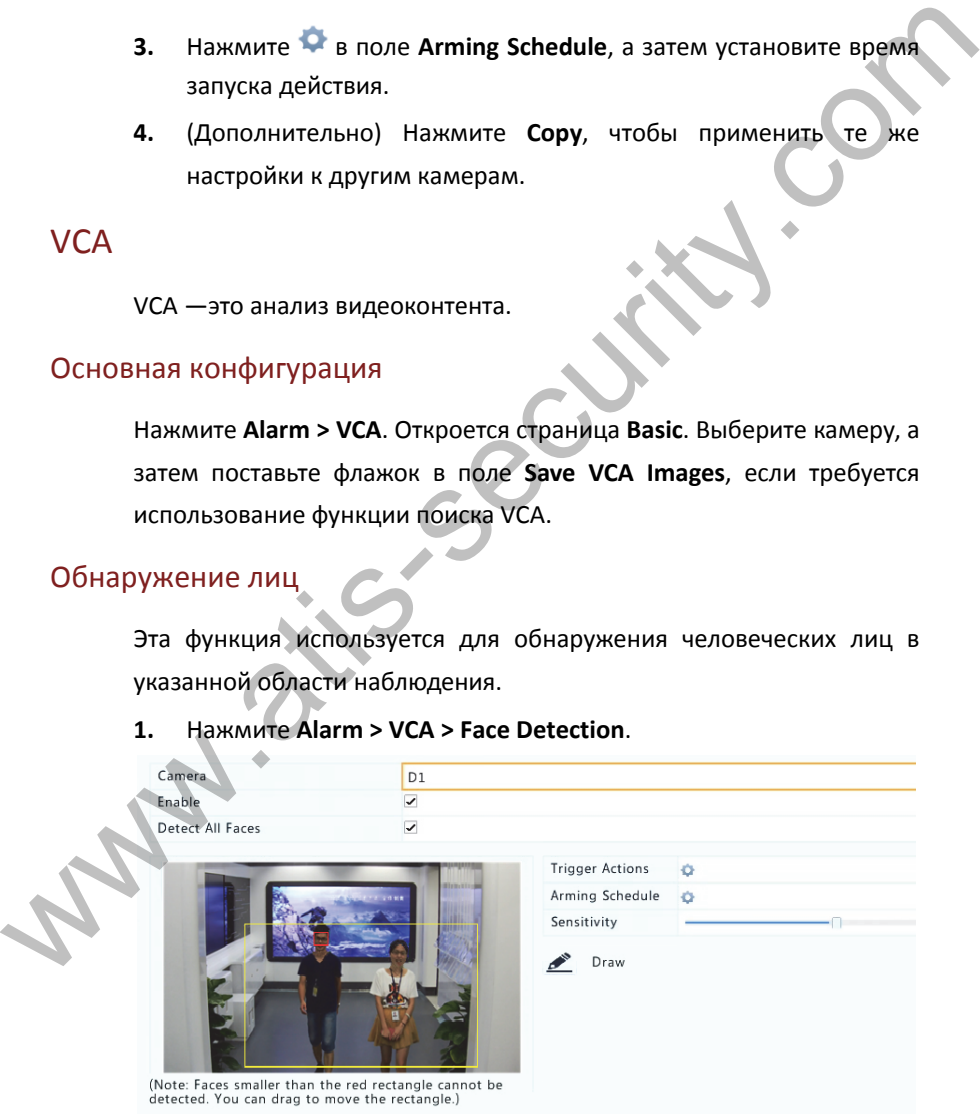

- **2.** Нажмите **Alarm > VCA > Face Detection**.
- **3.** Выберите камеру и поставьте флажок в поле **Enable**. Для распознавания всех лиц в области обнаружения поставьте флажок в поле **Detect All Faces**.
- **4.** Нажмите **Draw** и обозначьте мышью область обнаружения. Настройте чувствительность обнаружения, чтобы получить оптимальный эффект.

#### Обнаружение вторжения

Эта функция используется для обнаружения объектов, проникших в указанную область (области), и запуска необходимого действия.

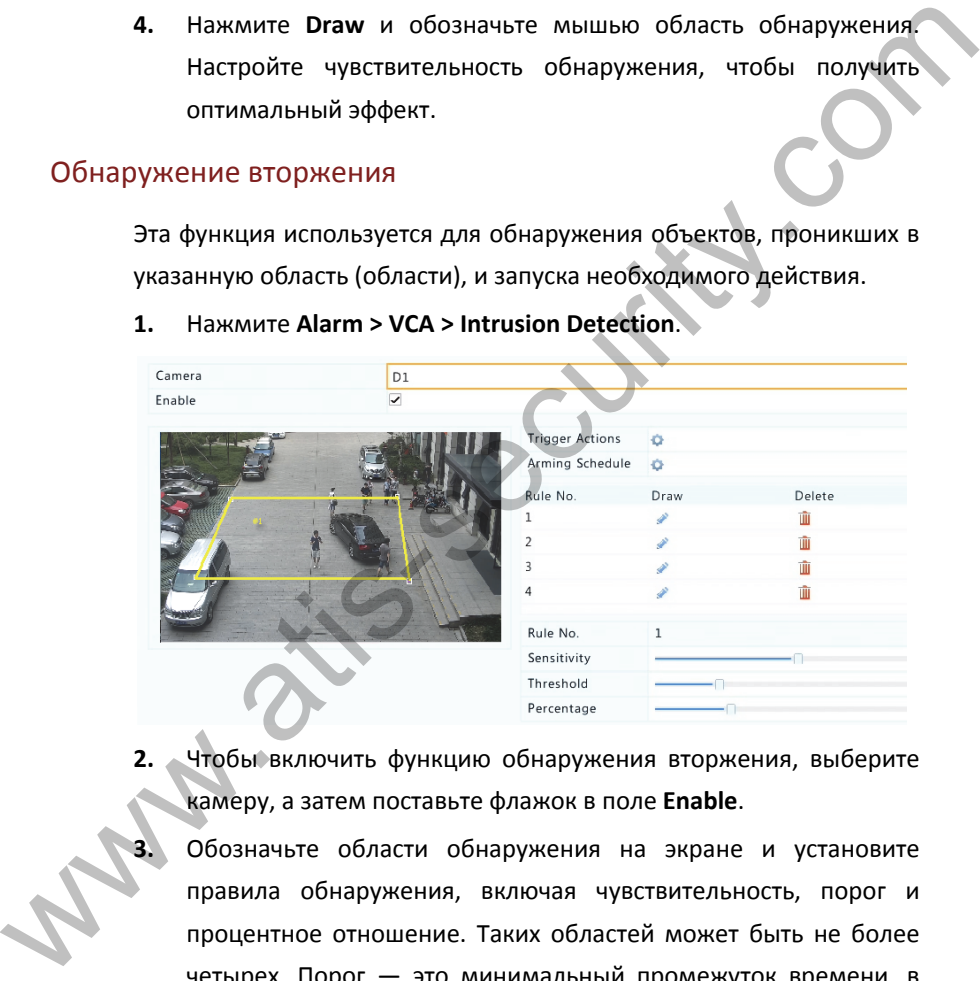

**1.** Нажмите **Alarm > VCA > Intrusion Detection**.

- **2.** Чтобы включить функцию обнаружения вторжения, выберите камеру, а затем поставьте флажок в поле **Enable**.
	- **3.** Обозначьте области обнаружения на экране и установите правила обнаружения, включая чувствительность, порог и процентное отношение. Таких областей может быть не более четырех. Порог — это минимальный промежуток времени, в течение которого объект может находиться в области (областях) обнаружения. Процентное соотношение — это соотношение размеров целевого объекта с размерами области обнаружения.

Тревожное оповещение срабатывает при превышении порога или процентного соотношения.

- **4.** Нажмите в поле **Trigger Actions** и установите запускаемые действия. Более подробную информацию см. в разделе Действия при срабатывании тревожной сигнализации.
- **5.** (Дополнительно) Нажмите **D** в поле Arming Schedule, а затем установите время запуска действий.
- **6.** Нажмите **Apply**, чтобы сохранить настройки.

### Обнаружение пересечения линии

Эта функция используется для обнаружения пересечения любым объектом виртуальной линии на экране и запуска необходимого тревожного сигнала.

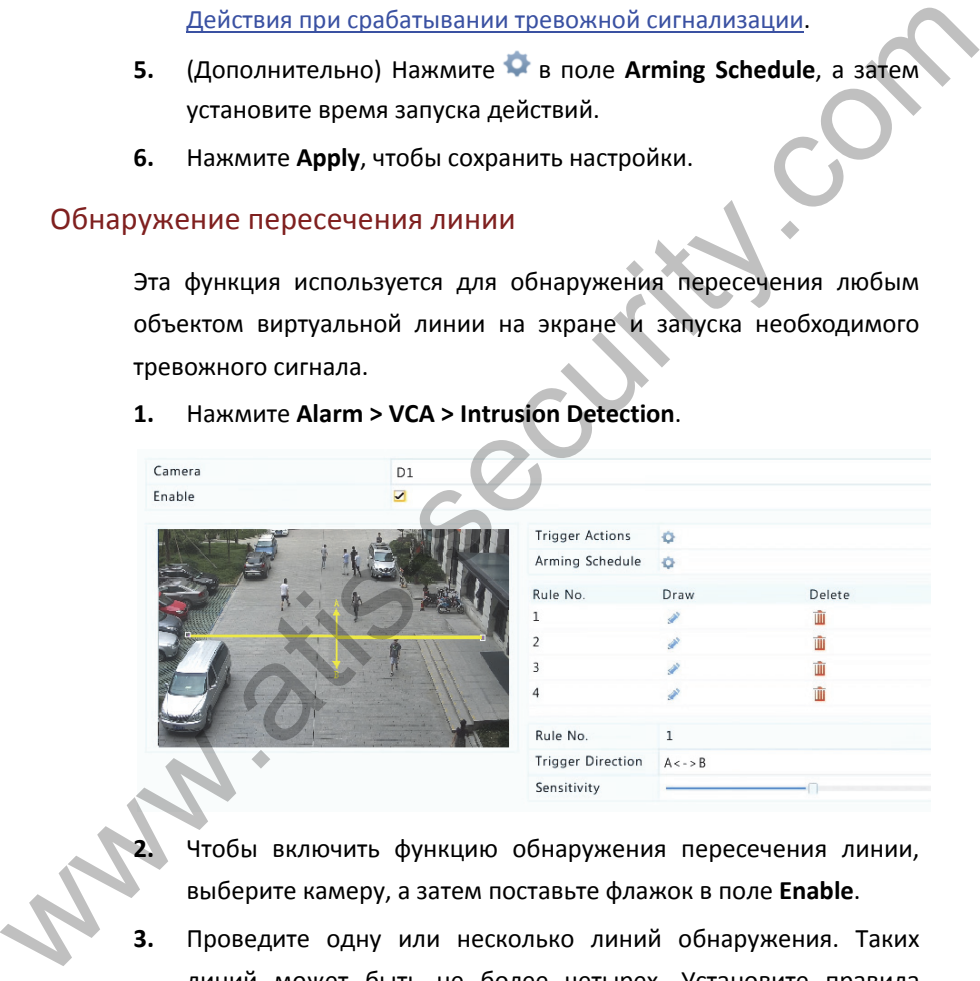

**1.** Нажмите **Alarm > VCA > Intrusion Detection**.

- **2.** Чтобы включить функцию обнаружения пересечения линии, выберите камеру, а затем поставьте флажок в поле **Enable**.
- **3.** Проведите одну или несколько линий обнаружения. Таких линий может быть не более четырех. Установите правила обнаружения, включая направление входа и чувствительность.
- **4.** Нажмите в поле **Trigger Actions** и установите запускаемые действия. Более подробную информацию см. в разделе Действия при срабатывании тревожной сигнализации.
- **5.** (Дополнительно) Нажмите в поле **Arming Schedule**, а затем установите время запуска действий.
- **6.** Нажмите **Apply**, чтобы сохранить настройки.

### Тревога по звуку

Срабатывает, когда камера обнаруживает внезапные изменения громкости звука.

- **1.** Нажмите **Alarm > Audio Detection**.
- **2.** Чтобы включить функцию тревоги по звуку, выберите камеру, а затем поставьте флажок в поле **Enable**.

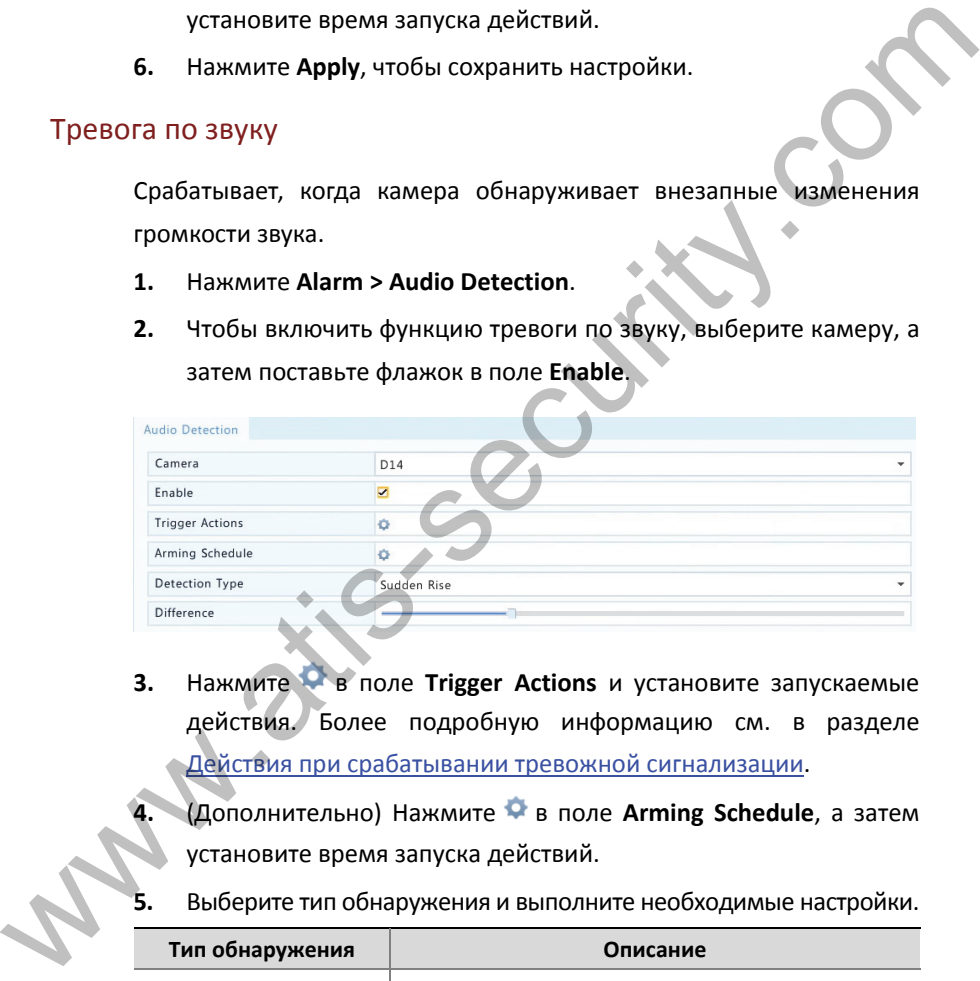

- **3.** Нажмите в поле **Trigger Actions** и установите запускаемые действия. Более подробную информацию см. в разделе Действия при срабатывании тревожной сигнализации.
	- **4.** (Дополнительно) Нажмите в поле **Arming Schedule**, а затем установите время запуска действий.
- **5.** Выберите тип обнаружения и выполните необходимые настройки.

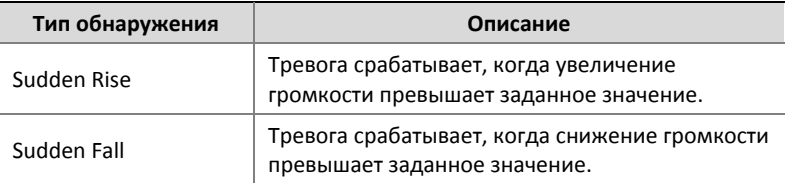

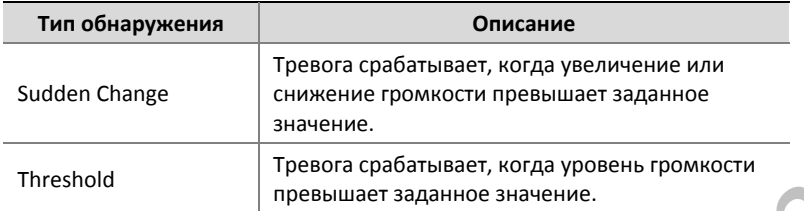

**6.** Нажмите **Apply**, чтобы сохранить настройки.

### Подсчет людей

Эта функция используется для подсчета людей, входящих в какуюлибо область или выходящих из нее. Не все модели видеорегистраторов поддерживают эту функцию. Эта функция не может использоваться одновременно с другими функциями видеоаналитики (обнаружение лиц, обнаружение вторжения, обнаружение пересечения линии, обнаружение расфокусировки и обнаружение смены сцен). www.atis-security.com

**1.** Нажмите **Alarm > People Counting**.

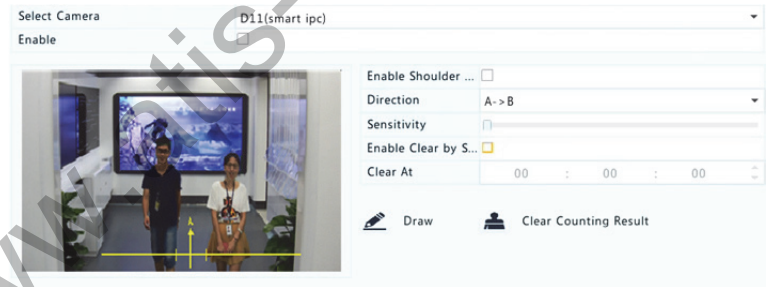

**2.** Выберите камеру и поставьте флажок в поле **Enable Shoulder Demarcation**. Проведите на экране виртуальную линию, чтобы установить минимальную ширину плеч для обнаружения. Люди, у которых ширина плеч меньше указанного значения, игнорируются.

- **3.** Нажмите кнопку **Draw**, а затем перетащите правила влево. Установите направление входа и чувствительность.
- **4.** Если поставить флажок **Enable Clear by Schedule**, то каждый день в установленное время экранная индикация с результатами подсчета людей будет сбрасываться. Можно также нажать **Clear Counting Result**, чтобы сразу очистить экранную индикацию. При переустановке изменяется экранная индикация с результатами подсчета людей. Это не влияет на статистику отчетности. результатами подсчета людей будет сбрасываться. Можно также нажать **Clear Counting Result**, чтобы сразу очистить экранняе изменяется экремения и диджацию. При переустановке изменяется экреме на статистику отчетности.<br>5. Н
	- **5.** Нажмите **Apply**, чтобы сохранить настройки.

# Обнаружение расфокусировки

Эта функция используется для проверки фокусировки камеры.

- **1.** Нажмите **Alarm > Defocus Detection**.
- **2.** Чтобы включить функцию обнаружения расфокусировки, выберите камеру, а затем поставьте флажок в поле **Enable**.

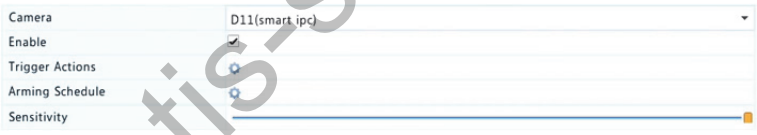

- **3.** Нажмите в поле **Trigger Actions** и установите запускаемые действия. Более подробную информацию см. в разделе Действия при срабатывании тревожной сигнализации.
	- **4.** (Дополнительно) Нажмите в поле **Arming Schedule**, а затем установите время запуска действий.
- **5.** Установите чувствительность обнаружения, а затем нажмите **Apply**, чтобы сохранить настройки.

# Обнаружение смены сцены

Эта функция используется для обнаружения смены обстановки наблюдения по причине внешних факторов, таких как преднамеренный поворот камеры.

- **1.** Нажмите **Alarm > VCA > Scene Change Detection**.
- **2.** Чтобы включить функцию обнаружения смены сцены, выберите камеру, а затем поставьте флажок в поле **Enable**.

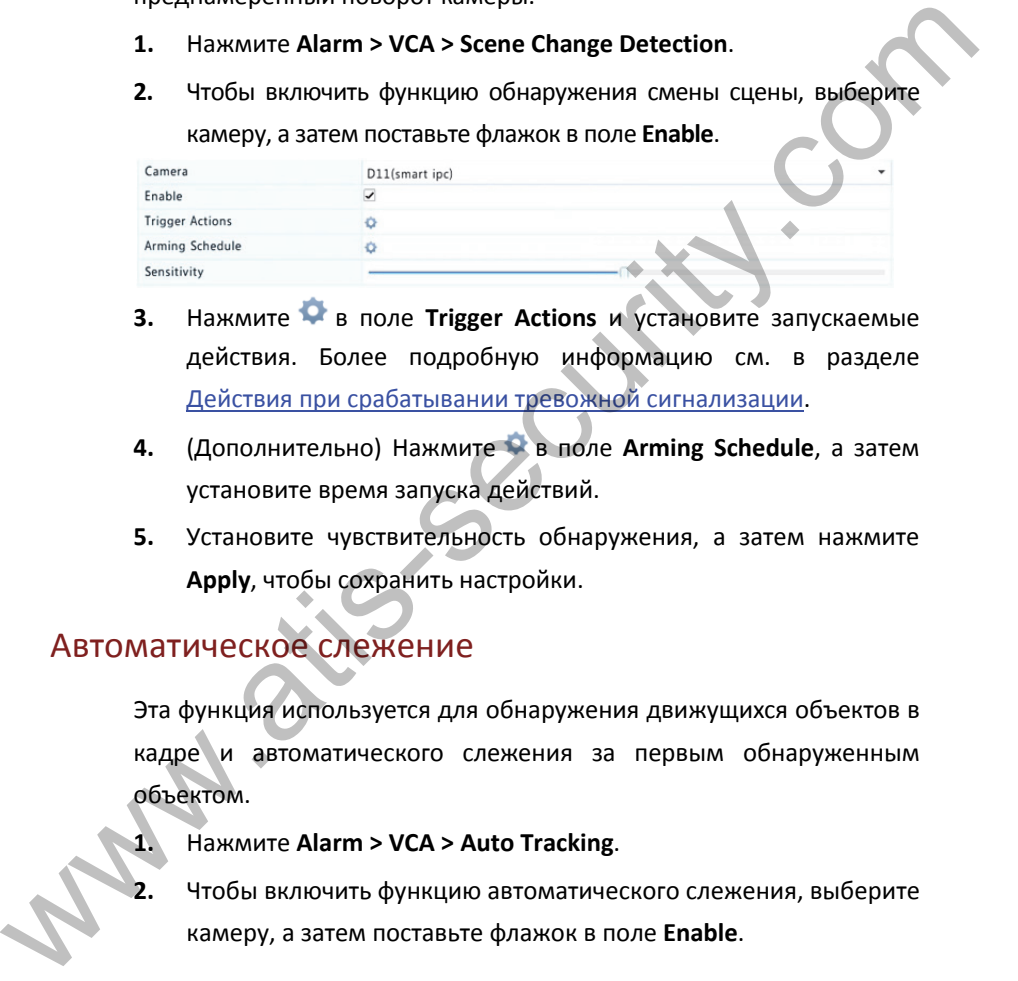

- **3.** Нажмите в поле Trigger Actions и установите запускаемые действия. Более подробную информацию см. в разделе Действия при срабатывании тревожной сигнализации.
- **4.** (Дополнительно) Нажмите в поле **Arming Schedule**, а затем установите время запуска действий.
- **5.** Установите чувствительность обнаружения, а затем нажмите **Apply**, чтобы сохранить настройки.

# Автоматическое слежение

Эта функция используется для обнаружения движущихся объектов в кадре и автоматического слежения за первым обнаруженным объектом.

- **1.** Нажмите **Alarm > VCA > Auto Tracking**.
- **2.** Чтобы включить функцию автоматического слежения, выберите камеру, а затем поставьте флажок в поле **Enable**.

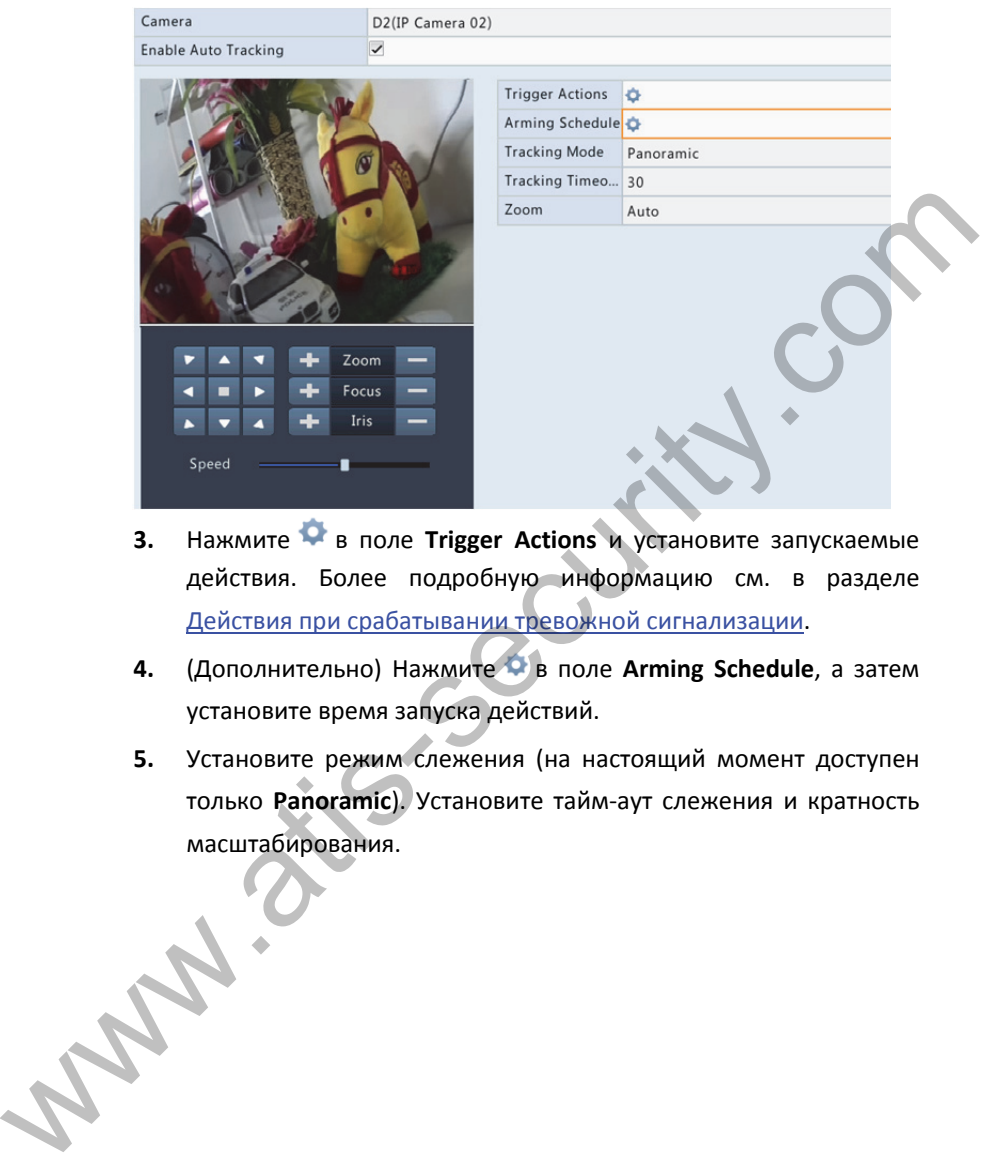

- **3.** Нажмите в поле **Trigger Actions** и установите запускаемые действия. Более подробную информацию см. в разделе Действия при срабатывании тревожной сигнализации.
- **4.** (Дополнительно) Нажмите в поле **Arming Schedule**, а затем установите время запуска действий.
- **5.** Установите режим слежения (на настоящий момент доступен только **Panoramic**). Установите тайм-аут слежения и кратность масштабирования.

**WAN** 

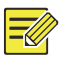

- Тайм-аут слежения это максимальный промежуток времени, в течение которого камера отслеживает объект в автоматическом режиме. Изменяется в диапазоне от 1 до 300 секунд. Значение по умолчанию: 30 секунд. По истечении таймаута камера останавливает процесс слежения и восстанавливает первоначальную сцену и состояние.
- Зум это кратность масштабирования. Включает значения **Auto** (по умолчанию) и **Current Zoom**. **Auto** означает, что камера автоматически настраивает кратность масштабирования в соответствии с дистанцией слежения, позволяя получить больше подробной информации об объекте слежения. **Current Zoom** означает, что камера во время слежения использует исходное значение кратности масштабирования, позволяя оценить сцену в целом. Notice of the Machinette Content and the material and the material and the material and the material and the material and the material and the material and the material and the material and the material and the material a
	- **6.** Нажмите **Apply**, чтобы сохранить настройки.

### Сигнал оповещения

Видеорегистратор передает сигнал оповещения, когда в системе происходит какое-либо событие. Ниже приводятся некоторые сигналы оповещения и их определения в системе.

- **Running Out of Space:** Осталось менее 10% дискового пространства.
- **Space Used Up:** Дисковое пространство заполнено.
- **Disk Offline:** Диск неправильно подключен или поврежден.
- **Disk Abnormal:** Диск определяется, но недоступен.
	- **Illegal Access:** Неудачная попытка входа в систему по несуществующему имени пользователя или неправильному паролю.
- **Network Disconnected:** Потеря сетевого подключения.
- **IP Conflict:** Несколько устройств в сети используют один IPадрес.

 **Recording/Snapshot Abnormal:** Не обнаружены ресурсы памяти, например, удалены все жесткие диски, или в дисковой группе 1 отсутствуют диски (подробную информацию см. в разделе Группа дисков).

Для настройки сигнала оповещения выполните следующие действия:

- **1.** Нажмите **Alarm > Alert**.
- **2.** Выберите тип сигнала оповещения и необходимые действия, затем выберите одну или несколько камер, для которых требуется включить тревожный выход.

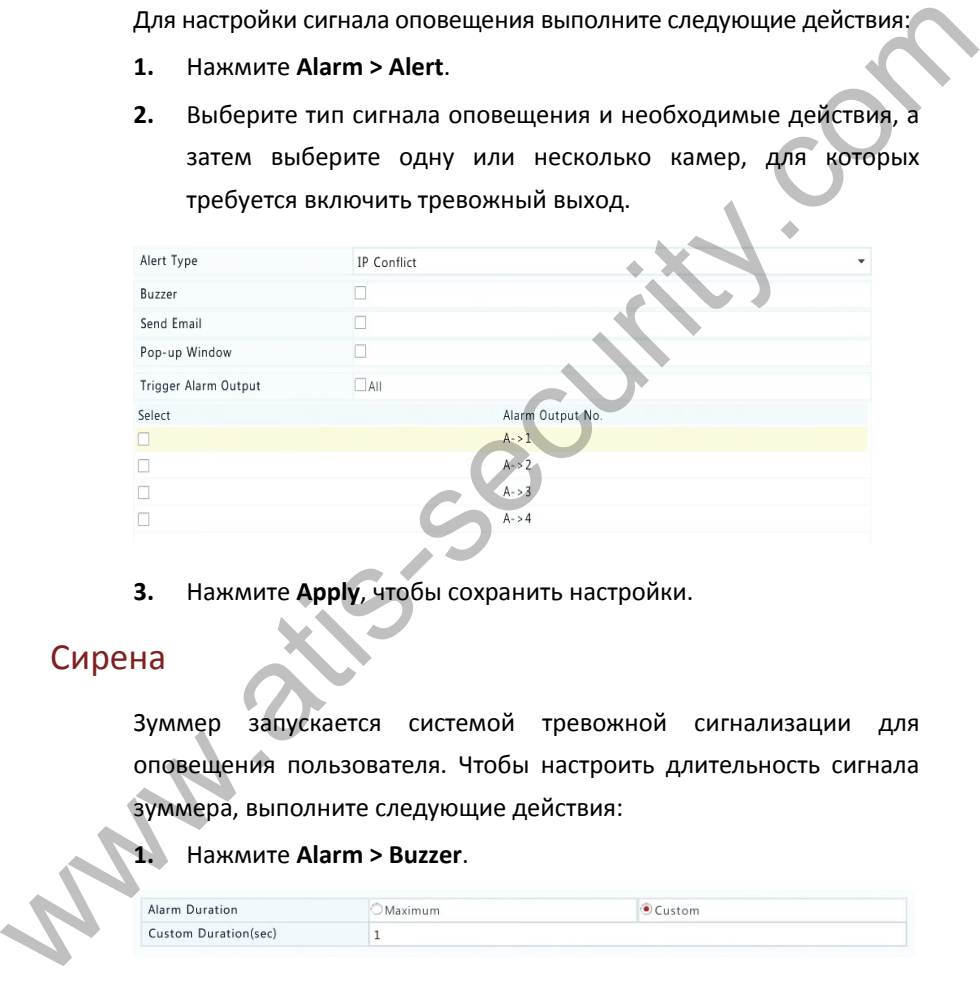

**3.** Нажмите **Apply**, чтобы сохранить настройки.

# Сирена

Зуммер запускается системой тревожной сигнализации для оповещения пользователя. Чтобы настроить длительность сигнала зуммера, выполните следующие действия:

#### **1.** Нажмите **Alarm > Buzzer**.

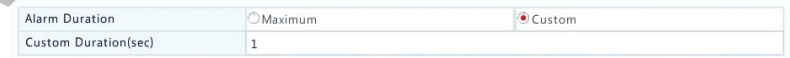

- **2.** Установите длительность сигнала. Значение изменяется в диапазоне от 1 до 600 секунд.
- **3.** Нажмите **Apply**, чтобы сохранить настройки.

# Действия при срабатывании тревожной сигнализации

При тревоге запускаются следующие действия: сигнал зуммера, запись и предварительный просмотр. Поддерживаемые действия могут отличаться в зависимости от модели видеорегистратора.

#### **Запуск зуммера по тревоге**

При тревоге видеорегистратор включает сигнал зуммера.

#### **Передача электронного сообщения по тревоге**

При тревоге видеорегистратор передает тревожные сообщения на указанный адрес электронной почты.

### **Всплывание окна по тревоге**

При тревоге появляется всплывающее окно.

#### **Запись по тревоге**

При тревоге видеорегистратор записывает видео с указанной камеры.

#### **Снимок по тревоге**

При тревоге видеорегистратор делает снимок.

#### **Запуск предустановки по тревоге**

При тревоге PTZ-камера занимает предустановленное положение.

#### **Предварительный просмотр по тревоге**

При тревоге видеорегистратор воспроизводит прямую трансляцию в полноэкранном режиме.

#### **Активация тревожного выхода по тревоге**

При тревоге видеорегистратор задействует тревожный выход, запускающий действия со стороны устройства стороннего ису силичилось с залисивность с надели сидесретистриору.<br>
3 дапуск зуммера по тревоге<br>
При тревоге видеорегистратор включает сигнал зуммера.<br>
Передача электронного сообщения по тревоге<br>
При тревоге подворегистратор переда производителя.

# Запуск тревожной сигнализации в ручном режиме

### Запуск тревожного выхода в ручном режиме

Чтобы вручную запустить или сбросить тревожный выход, выполните следующие действия:

- **1.** Нажмите **Manual > Alarm > Manual Alarm**.
- **2.** Чтобы запустить тревожный выход вручную, выберите нужный канал, а затем нажмите **Trigger**. Чтобы сбросить тревожный выход вручную, выберите нужный канал, а затем нажмите **Clear**.

### Работа зуммера в ручном режиме

Чтобы отключить сигнал зуммера вручную, выполните следующие действия:

- **1.** Нажмите **Manual > Alarm > Buzzer**.
- **2.** Выберите сигнал зуммера (в состоянии Started), а затем нажмите **Stop**.

# **10 Поиск VCA**

VCA — это анализ видеоконтента. Поиск VCA основан на обнаружении данных VCA, включая поведение, человеческие лица и подсчет людей. Не все модели видеорегистраторов поддерживают эту функцию. Перед использованием функций поведенческого поиска и обнаружения лиц необходимо выбрать **Save VCA Images** в **Alarm > VCA**. следующие действия:<br>
1. Нажмите Manual > Alarm > Manual Alarm.<br>
2. Чтобы запустить тревожный выход вручную, выберите нужный<br>
выход вручную, выберите нужный канал, а затем нажмите Clear.<br>
Работа зуммера в ручном режиме<br>
чт

# Поведенческий поиск

Эта функция используется для поиска записей, вызванных обнаружением активности, включая пересечение линии и вторжение.

**1.** Нажмите **VCA Search > Behavior**.

- **2.** Выберите одну или несколько камер, установите период поиска, выберите тип поиска, а затем нажмите **Search**. На экран будут выведены результаты поиска.
- **3.** Посмотрите результаты поиска на диаграмме или в таблице. Сделайте резервную копию необходимой информации (включая изображения и записи). Чтобы посмотреть видеоролики, записанные при обнаружении активности (примерно в течение 10 секунд до и после), нажмите кнопку воспроизведения. Пример показан на следующем рисунке.

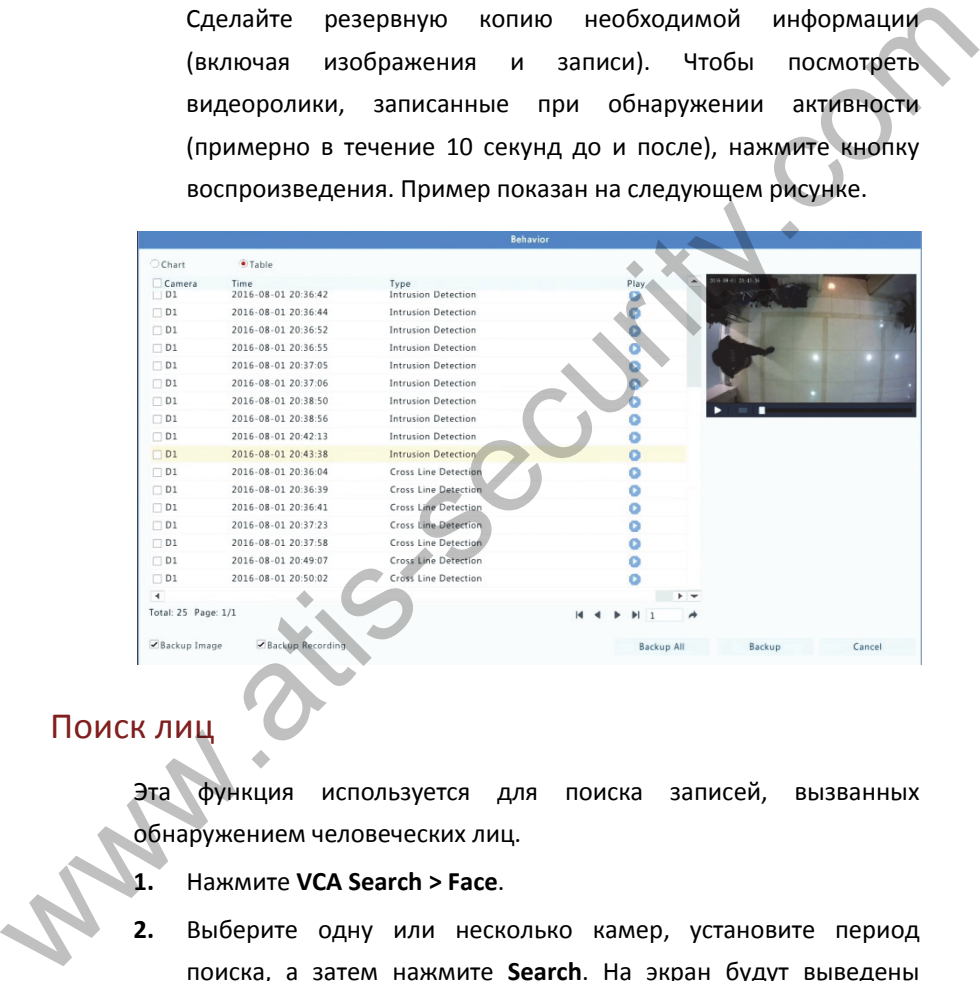

# Поиск лиц

Эта функция используется для поиска записей, вызванных обнаружением человеческих лиц.

- **1.** Нажмите **VCA Search > Face**.
- **2.** Выберите одну или несколько камер, установите период поиска, а затем нажмите **Search**. На экран будут выведены результаты поиска.
- **3.** Посмотрите результаты поиска на диаграмме или в таблице. Сделайте резервную копию необходимой информации (включая

изображения и записи). Чтобы посмотреть видеоролики, записанные при обнаружении лиц (примерно в течение 10 секунд до и после), нажмите кнопку воспроизведения. Следующие иллюстрации представлены в качестве примера.

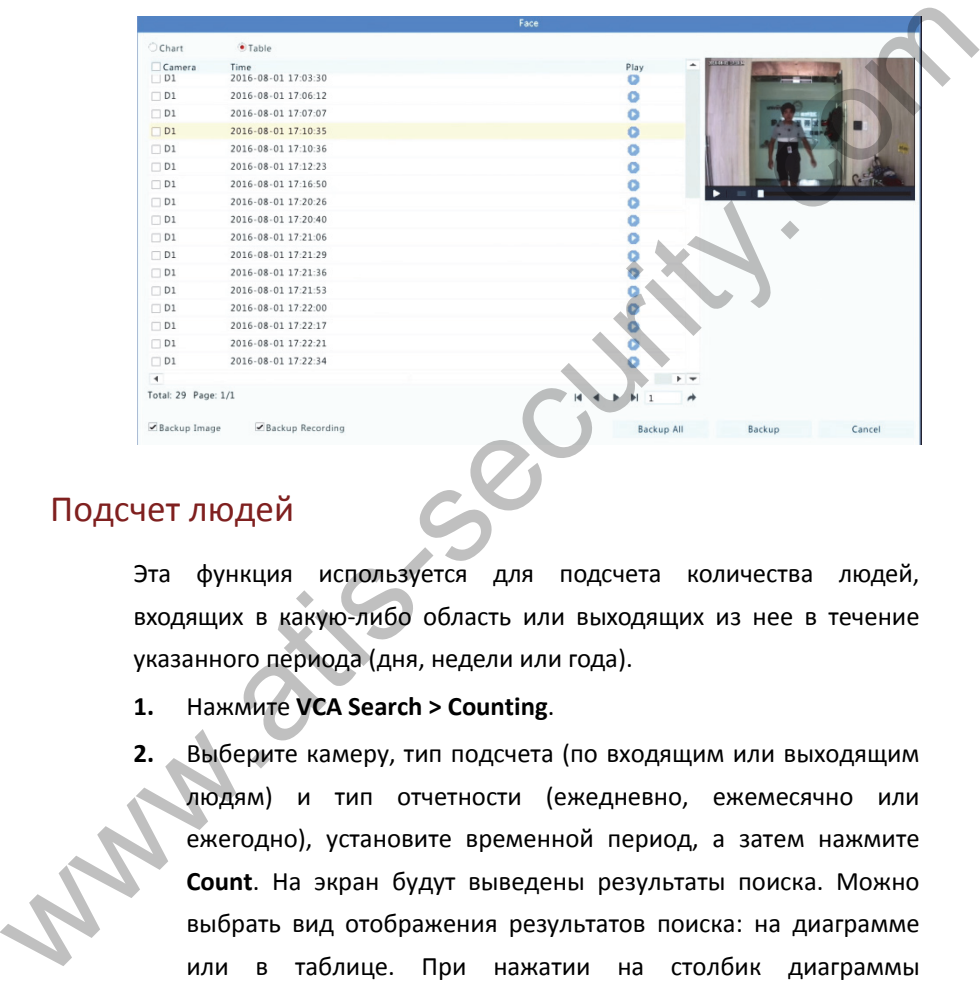

# Подсчет людей

Эта функция используется для подсчета количества людей, входящих в какую-либо область или выходящих из нее в течение указанного периода (дня, недели или года).

- **1.** Нажмите **VCA Search > Counting**.
- **2.** Выберите камеру, тип подсчета (по входящим или выходящим людям) и тип отчетности (ежедневно, ежемесячно или ежегодно), установите временной период, а затем нажмите **Count**. На экран будут выведены результаты поиска. Можно выбрать вид отображения результатов поиска: на диаграмме или в таблице. При нажатии на столбик диаграммы отображается статистика для выбранной камеры (камер). Ниже приведен пример.

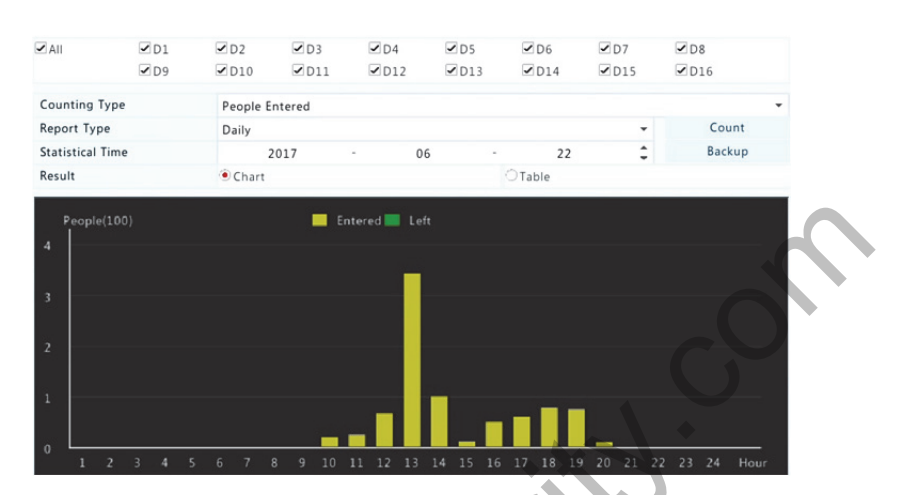

 $3.$ (Дополнительно) Чтобы сохранить статистику подсчета в подключенном устройстве памяти USB, нажмите Backup.

#### 11 Настройка сети

Если видеорегистратор работает в сети, нужно выполнить ее настройку.

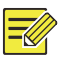

### **ПРИМЕЧАНИЕ!**

Сетевой плате NIC 1 присваивается IP-адрес 192.168.1.30, NIC 2 -192.168.2.30 и т. д.

# **TCP/IP**

- Нажмите System > Network > Basic. 1.
- $2.$ Установите значения сетевых параметров. Протокол DHCP включен по умолчанию.

Если в видеорегистраторе используются две сетевые платы, нужно выбрать один из следующих режимов работы:

- Многоадресный режим: Две сетевых платы работают независимо и настраиваются по отдельности. Одну из сетевых плат выбирают в качестве маршрута по умолчанию. Через нее будут маршрутизироваться данные при подключении видеорегистратора к внешней сети.
- Режим выравнивания нагрузки: Две сетевые платы привязываются к одному IP-адресу и работают совместно в режиме разделения нагрузки.
- Режим отказоустойчивой работы сети: Две сетевые платы привязываются к одному IP-адресу. В случае отказа одной из них другая плавно переключается на обслуживание ее трафика, тем самым обеспечивая бесперебойную работу сети.

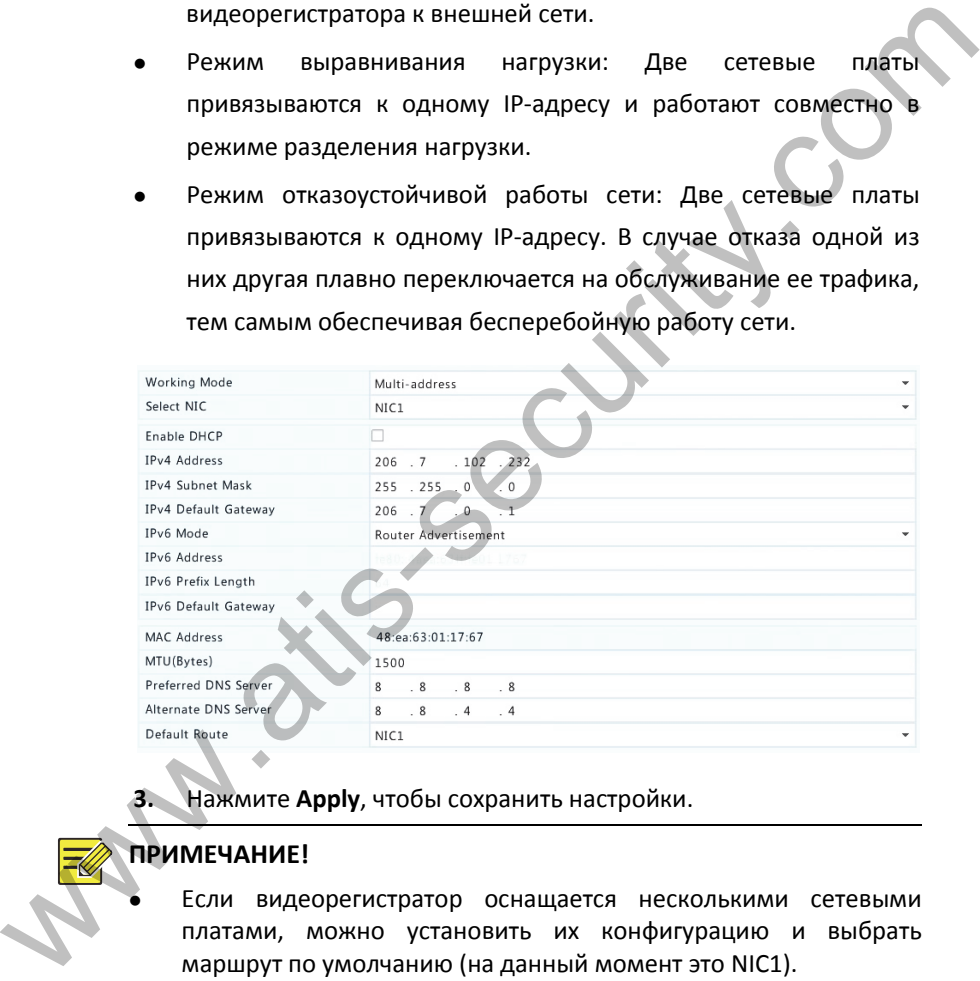

**3.** Нажмите **Apply**, чтобы сохранить настройки.

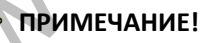

- Если видеорегистратор оснащается несколькими сетевыми платами, можно установить их конфигурацию и выбрать маршрут по умолчанию (на данный момент это NIC1).
- Если видеорегистратор оснащается портом PoE или коммутационным портом, для сетевой платы можно установить внутренний IPv4-адрес.

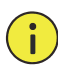

### ПРЕДУПРЕЖДЕНИЕ!

- При переключении режима работы включенные функции 802.1х и ARP-зашиты автоматически отключаются.
- Диапазон действительных значений MTU: от 576 до 1500 (1280-1500 для Рv6). Чтобы использовать протокол IPv6, проверьте **ВОЗМОЖНОСТЬ** установления соединения между видеорегистратором и ПК по IPv6-адресу. Чтобы обеспечить просмотр прямой или записанной трансляции, проверьте также возможность установления соединений по IPv4-адресам.

# **PPPOF**

Видеорегистратор обеспечивает доступ по протоколу одноточечных соединений через сеть Ethernet (PPPoE). Если используется протокол 3G/4G (подробную информацию см. в разделе 3G/4G), необходимо сначала отключить его.

- Нажмите System > Network > PPPoE.  $\mathbf{1}$ .
- $\overline{2}$ . Установите флажок, чтобы включить РРРоЕ.
- $3.$ Введите имя пользователя пароль, предоставленные И поставщиком услуг сети Интернет (ISP). Сведения о сети, включая IP-адрес, появляются при успешном коммутируемом подключении.

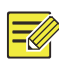

### ПРИМЕЧАНИЕ!

Если видеорегистратор оснащается несколькими сетевыми платами, коммутируемое подключение РРРОЕ устанавливается через сетевую плату, указанную в качестве маршрута по умолчанию.

4. Нажмите Apply, чтобы сохранить настройки.

# EZCloud

Видеорегистратор обеспечивает доступ через облачный веб-сайт (en.ezcloud.uniview.com) или мобильное приложение для организации наблюдения (EZView). Сначала необходимо зарегистрироваться, чтобы создать облачную учетную запись на сайте en.ezcloud.uniview.com. Убедитесь, что видеорегистратор подключен к сети Интернет.

- **1.** Нажмите **System > Network > EZCloud**.
- **2.** Функция EZCloud включена по умолчанию.
- **3.** Добавление видеорегистратора к облачному веб-сайту: войдите в свою учетную запись в en.ezcloud.uniview.com, а затем введите код при регистрации и имя устройства.
- **4.** Добавление видеорегистратора в облако с помощью приложения EZView: отсканируйте QR-код с помощью мобильного телефона для загрузки приложения. Установите приложение, а затем войдите в него с данными облачной учетной записи. Отсканируйте QR-код, чтобы добавить видеорегистратор в облако.

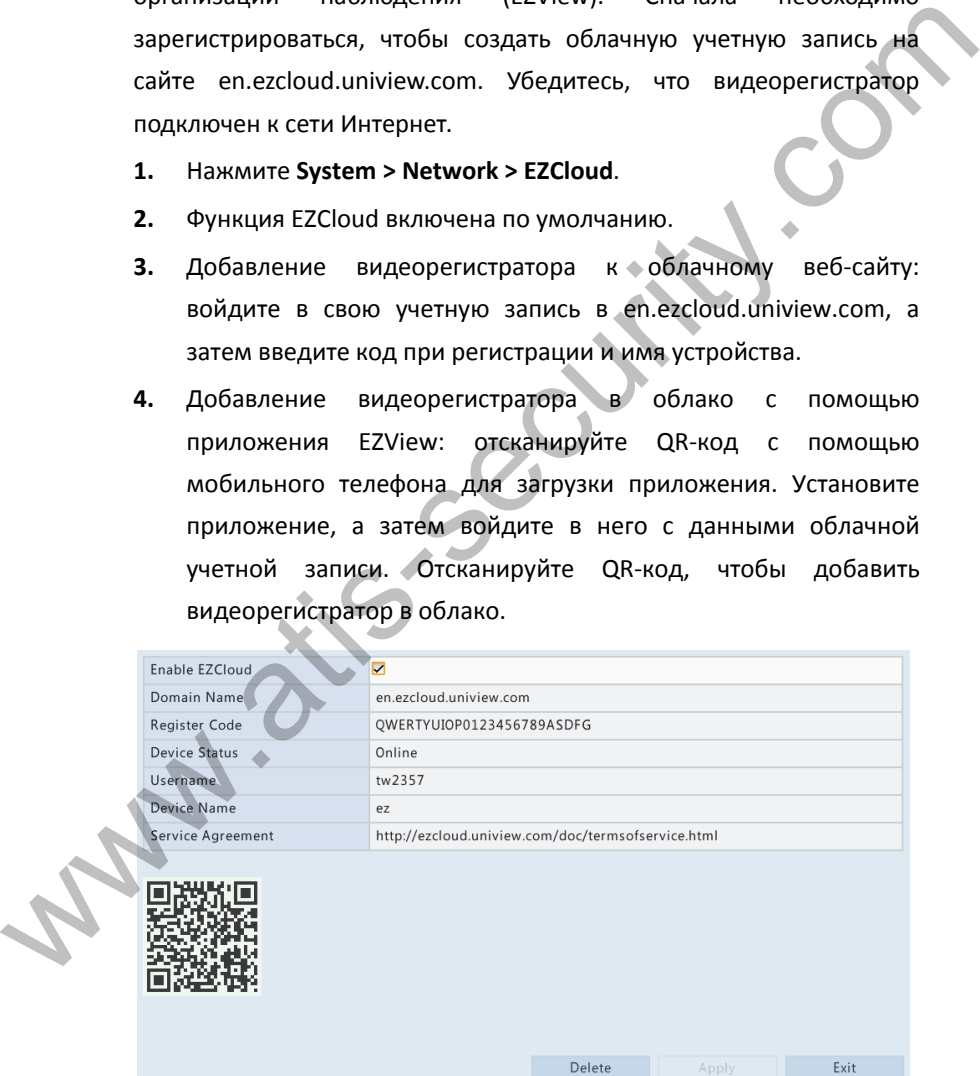

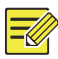

- Если видеорегистратор находится в режиме онлайн, в него можно войти через облако. Имя пользователя - это имя вашей облачной учетной записи, а имя устройства - это имя, по которому выполняется вход на облачный веб-сайт.
- Если устройство находится в режиме офлайн, будут указаны возможные причины.
- Чтобы удалить видеорегистратор из облака, нажмите Delete.
- $5.$ Нажмите Apply, чтобы сохранить настройки.

### **DDNS**

Если видеорегистратор подключен к сети Интернет по протоколу PPPoE, IP-адрес сети будет меняться каждый раз при его подключении к серверу поставщика услуг без вашего ведома. Это получаете неудобно. когда **B**bl удаленный доступ к видеорегистратору по IP-адресу. Во избежание этой проблемы можно зарегистрироваться на сервере DDNS, чтобы получить доменное имя для вашего устройства, а затем использовать его вместо IP-адреса для доступа через веб-браузер (http://adpec сервера DDNS/доменное имя видеорегистратора).

- $\mathbf{1}$ . Нажмите System > Network > DDNS.
- $2.$ Включите DDNS, выберите тип DDNS, а затем завершите остальные настройки.

Если для типа DDNS выбрано значение DynDNS или No-IP, введите доменное имя, имя пользователя и пароль. Доменное имя - это имя, которое вы зарегистрировали на сайте регистрации доменных имен (например, DynDNS). Имя пользователя и пароль — это данные учетной записи, которую вы зарегистрировали на сайте регистрации доменных имен (например, DynDNS).

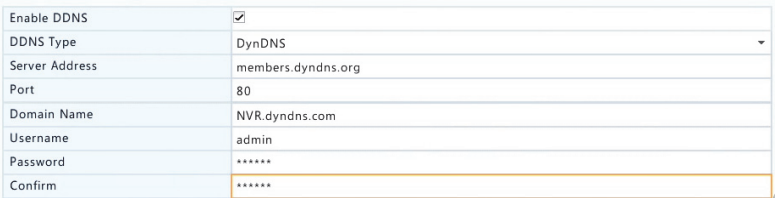

Если для типа DDNS выбрано значение EZDDNS, введите действительное доменное имя для видеорегистратора, а затем нажмите Test, чтобы проверить доступность доменного имени.

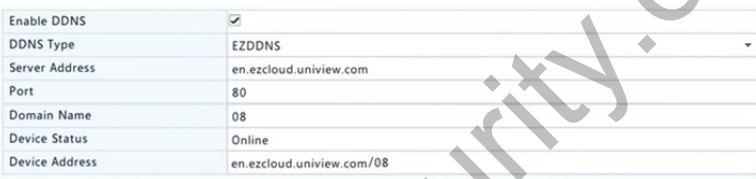

Нажмите Apply, чтобы сохранить настройки. 3.

# 3G/4G

Подключите видеорегистратор к сети Интернет через беспроводное сетевое соединение 3G/4G. Не все модели видеорегистраторов поддерживают эту функцию. Протоколы PPPoE и 3G/4G нельзя использовать одновременно.

- 1. Нажмите System > Network > 3G/4G.
- 2. Поставьте флажок Enable 3G/4G и настройте остальные параметры, включая тип сети, номер для коммутируемого подключения, имя пользователя и пароль.

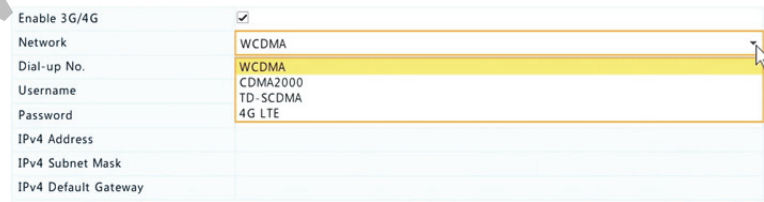

 $3.$ Нажмите Apply, чтобы сохранить настройки.

# Порт

Обычно номера портов, установленные по умолчанию, не меняются. Эта функция в основном используется вместе с функцией переключения портов. Подробную информацию см. в разделе Переключение портов.

- $1<sub>1</sub>$ Нажмите System > Network > Port.
- 2. Выполните настройку портов согласно требованиям. Номер каждого порта должен быть уникальным.

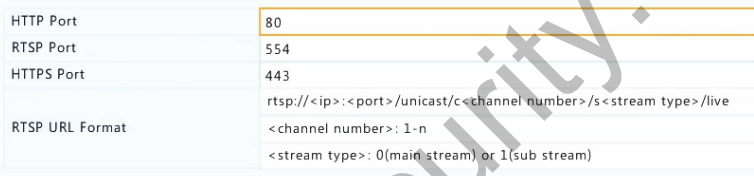

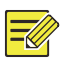

### ПРИМЕЧАНИЕ!

- Номера портов находятся в диапазоне от 1 до 65535. Номера 21, 23, 2000, 3702 и 60000 зарезервированы.
- URL-адрес потока RTSP используется для просмотра видео, транслируемого по каналу текущего видеорегистратора, на другом устройстве. Дополнительную информацию см. в Опция 5 раздела Добавление IP-устройства.
- Нажмите Apply, чтобы сохранить настройки.  $\overline{3}$ .

# Переключение портов

Переключение портов возможно двумя способами:

- Универсальная технология автоматического распознавания новых устройств (UPnP)
- Переключение внутренних и внешних портов

### UPnP

Технология UPnP позволяет видеорегистратору распознавать новые устройства в сети и внедрять сетевые услуги, такие как совместное использование данных и связь.

Если функция UPnP включена в видеорегистраторе, она должна быть включена и в подключенном к нему маршрутизаторе. Если для UPnP включена поддержка трансляции сетевых адресов, то порты видеорегистратора будут автоматически переключаться на маршрутизатор. Благодаря этому компьютеры, находящиеся за пределами локальной сети, смогут получать доступ к видеорегистратору. Если функция UPnP включена в видеорегистраторе, она должна<br>
быть включена и в подключенном к нему маршрутизаторе. Если для<br>
UPnP включена поддержка трансляции сетевых адресов, то порты<br>
видеорегистратора — будут автомати

- **1.** Нажмите **System > Network > Port Mapping**.
- **2.** Функция UPnP включена по умолчанию. В раскрывающемся списке выберите нужный вид переключения. Чтобы переключать порты вручную, установите флажок в поле **Manual** и задайте внешние порты для маршрутизатора.

#### **ПРИМЕЧАНИЕ!**

- Рекомендуется использовать опцию автоматического переключения (Auto). Если порты настроены неверно, между ними возможны конфликты.
- Если видеорегистратор оснащен несколькими сетевыми платами, функция переключения портов настраивается для сетевой платы, указанной в качестве маршрута по умолчанию.

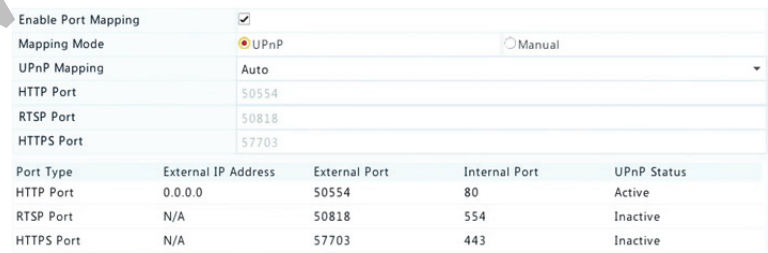

- 3. Нажмите Refresh и убедитесь, что для этих портов в столбце UPnP Status отображается значение Active.
- 4. Нажмите Apply, чтобы сохранить настройки.

#### Переключение портов в ручном режиме

Если маршрутизатор не поддерживает UPnP, внутренний и внешний порты настраиваются вручную.

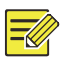

#### ПРИМЕЧАНИЕ!

- Принцип переключения портов заключается в TOM. внутренние и внешние порты видеорегистратора привязываются к соответствующим портам маршрутизатора.
- Некоторым маршрутизаторам могут потребоваться одинаковые внутренние и внешние порты для видеорегистратора и маршрутизатора.
- Нажмите System > Network > Port Mapping.  $1<sub>1</sub>$
- $2.$ Отметьте флажком опцию Manual в поле Mapping Mode, а затем настройте внешние порты вручную.

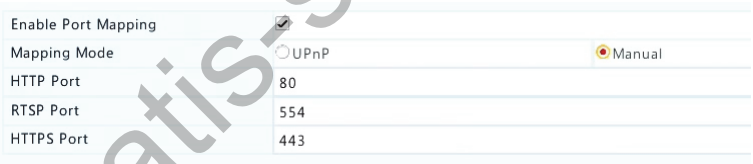

Нажмите Apply, чтобы сохранить настройки. 3.

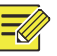

### ПРИМЕЧАНИЕ!

По окончании настройки функции переключения портов можно войти в веб-клиент сетевого видеорегистратора, введя в адресной строке веб-браузера следующее: IP-адрес порта **WAN** маршрутизатора:номер внешнего порт HTTP. Например, если 10.2.2.10 — это IP-адрес, а 82 — это номер порта HTTP, то необходимо ввести http://10.2.2.10:82.

## Электронная почта

Если передача по электронной почте выбрана в качестве запускаемого действия (в окне Trigger Actions) и правильно настроена, видеорегистратор будет отправлять уведомления по электронной почте на указанный адрес, когда тревожная сигнализация срабатывает в период времени, установленный в рабочем расписании. В уведомлении содержится основная информация о тревоге: вид тревоги, время ее возникновения, идентификационный номер камеры, имя камеры и т. д. испросительной поите на ужазанный адрес, когда тревожнай<br>анектронной поите на ужазанный адрес, когда тревожнай<br>сигнализация срабатывает в период времени, установленный в<br>рабочем расписании. В уведомлении содержится основн

Перед использованием этой функции убедитесь в наличии соединения между видеорегистратором и сервером SMTP, на котором зарегистрирована ваша учетная запись электронной почты. Для передачи некоторым получателям может потребоваться подключение к сети Интернет.

Не все модели видеорегистраторов поддерживают эту функцию.

- **1.** Нажмите **System > Network > Email**.
- **2.** Выполните необходимые настройки. Если потребуется идентификация на сервере, введите имя пользователя и пароль. Нажмите **Test** для отправки тестового сообщения.

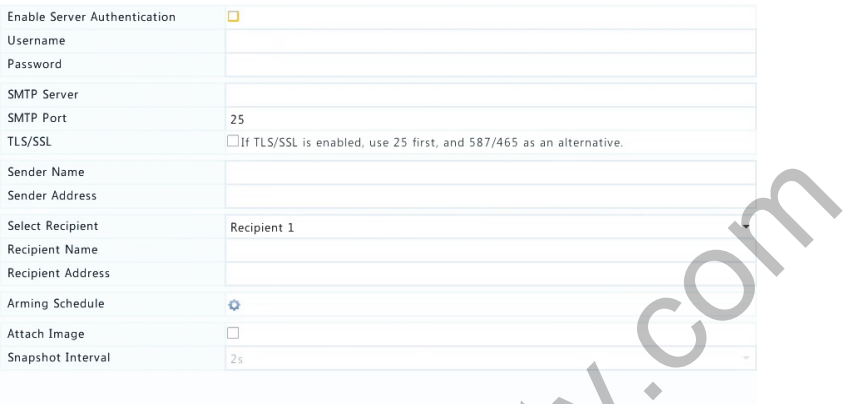

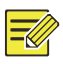

Введите действительный адрес сервера SMTP и поставьте флажок Enable TLS/SSL, если требуется.

Test<sub>e</sub>

Exit

- Если требуется передача снимков по электронной почте, поставьте флажок Attach Image. Убедитесь, что функции передачи по электронной почте и мгновенной съемки включены в окне Trigger Actions.
- Не все модели видеорегистратора поддерживают вложения в виде изображений. Нажмите Test, чтобы проверить работу электронной почты.

Нажмите Apply, чтобы сохранить настройки.

Эта функция используется для автоматической загрузки изображений на предустановленный сервер FTP. Не все модели видеорегистраторов поддерживают эту функцию.

 $1<sub>1</sub>$ Нажмите System > Network > FTP.

- **2.** Установите флажок, чтобы включить функцию FTP.
- **3.** Введите IP-адрес сервера FTP, имя пользователя и пароль, удаленный каталог и интервал загрузки.

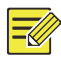

- Нажмите **Test**, чтобы проверить возможность установления соединения FTP.
- Если удаленный каталог не указан, система создаст разные папки по IP-адресу, времени и имени камеры. Можно также указать удаленный каталог, например, FTPtest/*xxx*/*xxx*, тогда система сначала создаст каталог, а затем папки по IP-адресу, времени и имени камеры.
- **4.** Выберите камеру и нажмите в поле **Upload Schedule**. В окне **Upload Schedule** выберите вид изображения и установите временные периоды.

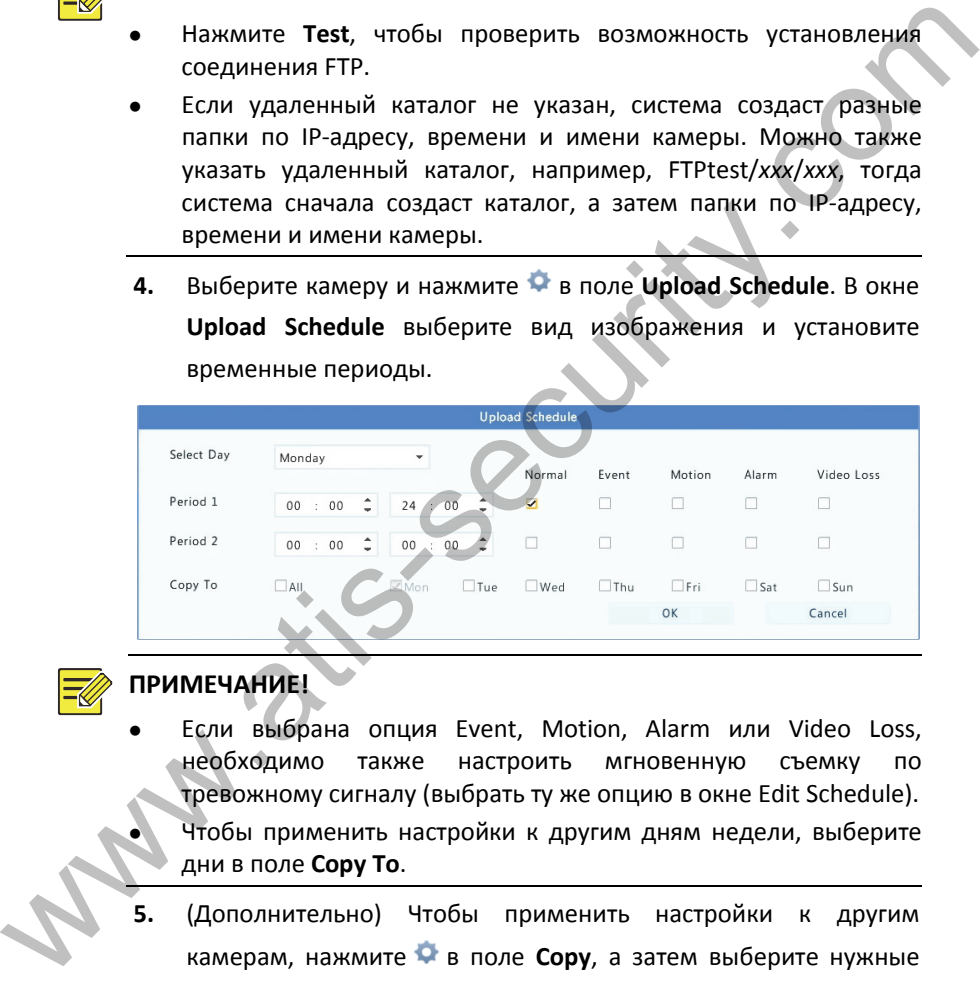

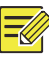

## **ПРИМЕЧАНИЕ!**

- Если выбрана опция Event, Motion, Alarm или Video Loss, необходимо также настроить мгновенную съемку по тревожному сигналу (выбрать ту же опцию в окне Edit Schedule).
	- Чтобы применить настройки к другим дням недели, выберите дни в поле **Copy To**.
- **5.** (Дополнительно) Чтобы применить настройки к другим камерам, нажмите в поле **Copy**, а затем выберите нужные камеры.
- **6.** Нажмите **Apply**, чтобы сохранить настройки.

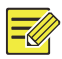

Чтобы применить настройки к другим камерам, нажмите • в поле Сору, выберите камеры и нажмите ОК.

# **SNMP**

Протокол SNMP используется для подключения к платформе получения системного времени.

 $1.$ Нажмите System > Network. Установите флажок в поле Enable **SNMP** 

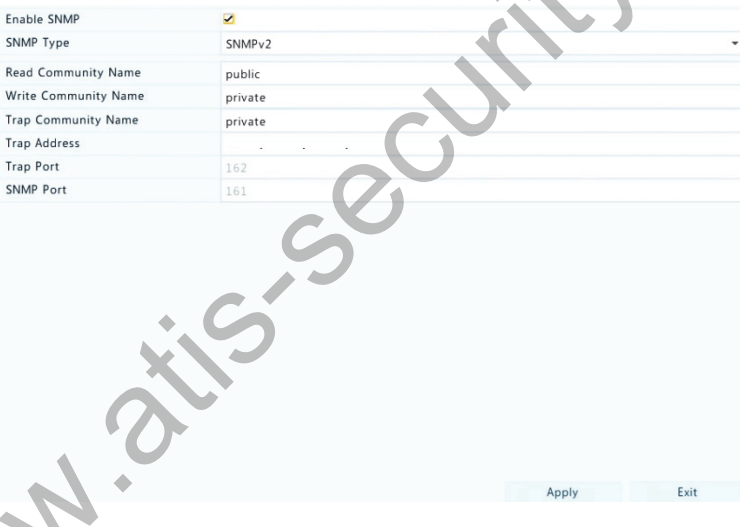

- Выберите вид SNMP.
- Snmp V<sub>2</sub>

Установите значения параметров Read Community Name и Write **Community Name**, которые используются платформой для чтения данных в видеорегистраторе.
Snmp V3

Установите пароль для аутентификации (входа в видеорегистратор через платформу) и пароль для шифрования (данных, передаваемых между видеорегистратором и платформой).

3. Нажмите Apply.

## Многоадресная передача

Эта функция используется для реализации живого просмотра, когда количество подключенных веб-клиентов превышает возможности видеорегистратора.

- Нажмите System > Network > Multicast. 1.
- $2.$ Установите флажок, чтобы включить функцию многоадресной передачи, а затем введите групповой IP-адрес и номер порта.

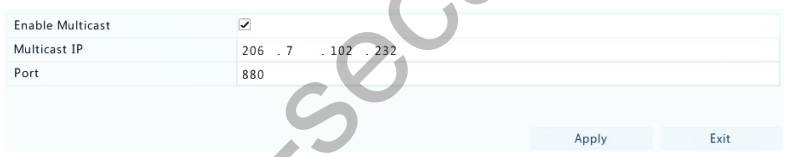

- Нажмите Apply, чтобы сохранить настройки.  $3.$
- 4. Войдите в систему веб-клиента, перейдите в Setup > Client и выберите в поле Live View Protocol значение Multicast.

## Настройка диска

## Управление диском

Эта функция используется для просмотра информации о диске, включая объем общего и свободного пространства, состояние диска, тип диска, процент использования памяти и режим работы. Только пользователи с правами администратора могут форматировать диски и изменять режим их работы.

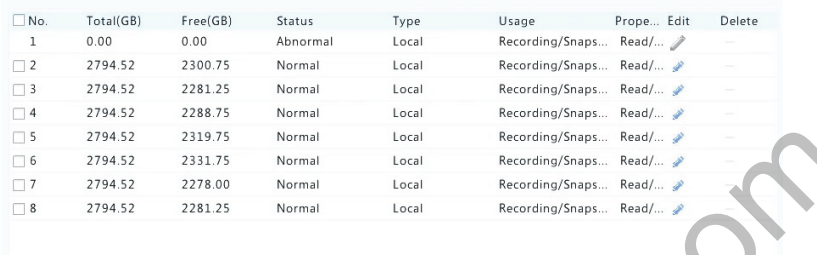

#### **1.** Нажмите **Storage > Hard Disk**.

**2.** Чтобы добавить диск, нажмите **Add**. В открывшемся диалоговом окне выберите вариант использования диска (для записей, снимков или резервного копирования) и тип диска (на настоящий момент это только NAS), введите адрес сервера и каталог, а затем нажмите **Add**. Допускается использование не более восьми дисков NAS. C4 279432 21135 Nomel Listed Readers Reading Reading Reading Control (Read/Write, Reading Directory Reading Reading Reading Reading Reading Reading Reading Reading Reading Reading Reading Reading Reading Reading Reading

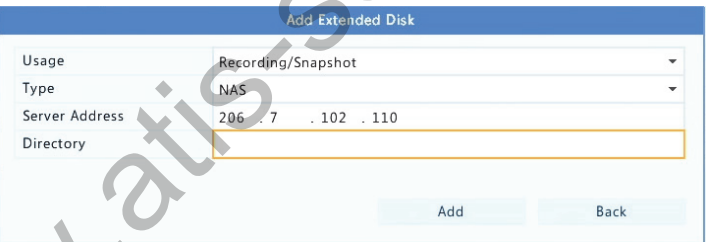

Чтобы изменить режим работы диска, нажмите , а затем выберите вариант использования диска (для записей, снимков или резервного копирования) и режим работы (**Read/Write, Read Only** или **Redundant**).

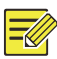

#### **ПРИМЕЧАНИЕ!**

- Режим работы диска можно менять, если он используется для хранения записей и снимков.
- Не все модели видеорегистратора поддерживают режим резервного копирования.
- Для хранения записей и снимков или резервного копирования можно также использовать внешние диски eSATA. При необходимости их можно демонтировать. Диски eSATA и NAS не используются при создании массивов. и соверанного монирования.<br>
• Для хранения записей и снимков или резервного копирования<br>
можно также использовать внешние диски eSATA. При<br>
необходимости их можно демонтировать. Диски eSATA и NAS не<br>
используются при соз
	- **4.** Чтобы отформатировать диск, выберите его и нажмите **Format**. Отобразится сообщение с запросом подтверждения действия. Нажмите **Yes**.

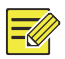

#### **ПРИМЕЧАНИЕ!**

- Локальные диски форматируются автоматически при установке. Для дополнительных дисков это недоступно.
- Операция форматирования требует особого внимания, поскольку все данные будут утрачены.

## Настройка массива

Не все модели видеорегистратора поддерживают RAID-массивы. В таблице ниже приведен список поддерживаемых типов RAIDмассивов вместе с необходимым количеством жестких дисков.

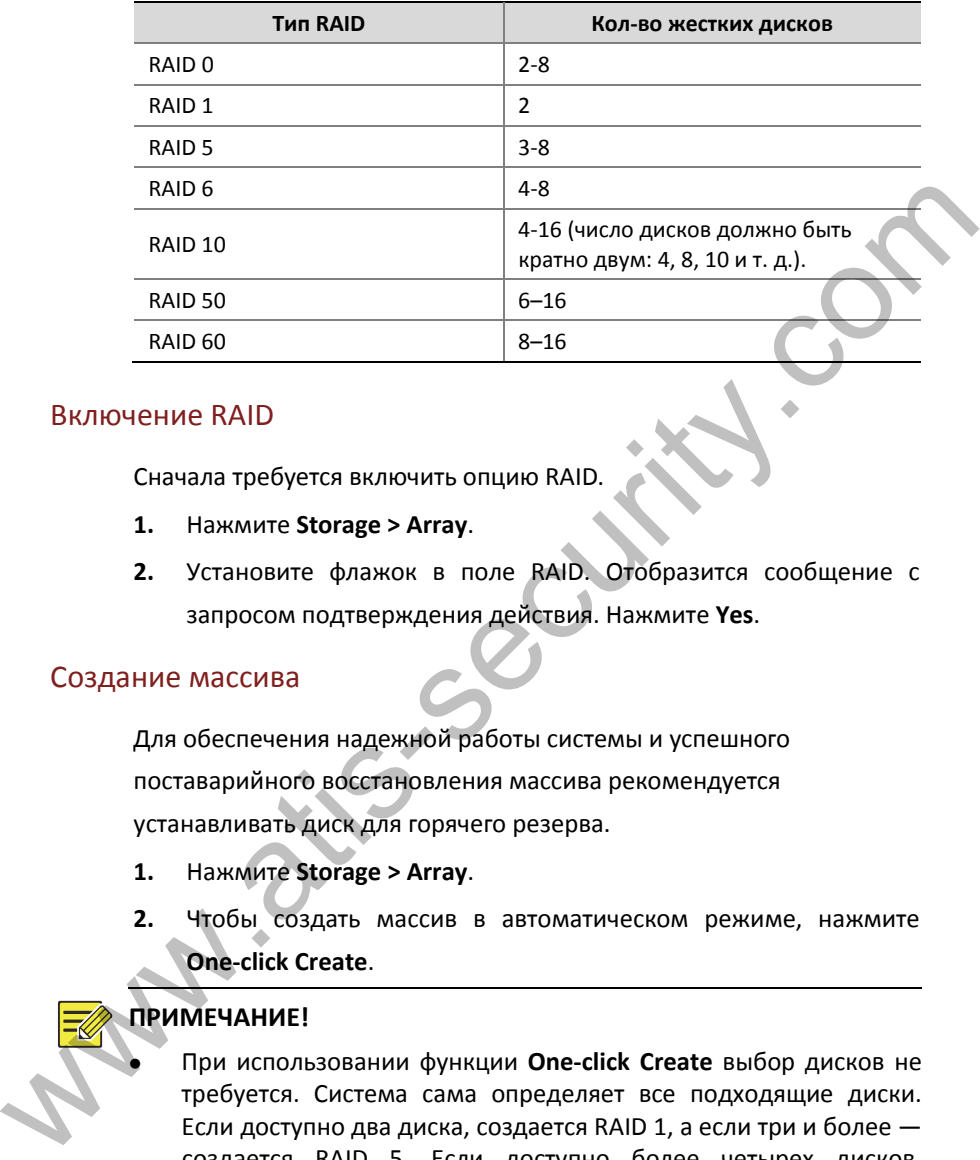

#### Включение RAID

Сначала требуется включить опцию RAID.

- **1.** Нажмите **Storage > Array**.
- **2.** Установите флажок в поле RAID. Отобразится сообщение с запросом подтверждения действия. Нажмите **Yes**.

#### Создание массива

Для обеспечения надежной работы системы и успешного поставарийного восстановления массива рекомендуется устанавливать диск для горячего резерва.

- **1.** Нажмите **Storage > Array**.
- **2.** Чтобы создать массив в автоматическом режиме, нажмите **One-click Create**.

#### **ПРИМЕЧАНИЕ!**

- При использовании функции **One-click Create** выбор дисков не требуется. Система сама определяет все подходящие диски. Если доступно два диска, создается RAID 1, а если три и более создается RAID 5. Если доступно более четырех дисков, создается общий диск для горячего резерва.
- Массивам, созданным таким образом, присваивается имя в формате ARRAY*X*, например RRAY1 или ARRAY2.

**3.** Чтобы создать массив вручную, выберите диски и нажмите **Create**. В открывшемся окне введите имя массива, выберите тип массива и локальные диски. Нажмите **OK** для завершения настройки. Обратите внимание на то, что диск для горячего резерва создается автоматически. Во избежание нерационального использования дискового пространства убедитесь, что для создания массива выбраны все диски (поскольку невыбранные диски будут недоступны для сохранения информации).

#### Перестройка массива

Необходимость проведения обслуживания определяется при проверке состояния массива.

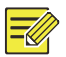

#### **ПРИМЕЧАНИЕ!**

Чтобы получать уведомления о повреждении массива или снижении его работоспособности, перейдите в **Alarm > Alert** и установите действие, запускаемое по тревоге.

Массив может находиться в одном из четырех состояний: нормальная работа, снижение работоспособности, отказ или перестройка. Нормальная работа означает, что все физические диски функционируют нормально. Когда число неработающих дисков достигает заданного значения, массив считается поврежденным. Снижение работоспособности — это промежуточное состояние между нормальной работой и отказом. Нормальную работоспособность резерва создается автоматически. Во избежание<br>
нерационального использования дискового пространства<br>
убедитесь, что для создания массива<br>
(поскольку невыбранные диски будут недоступны для<br>
сохранения информации).<br>
Перестр

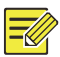

#### **ПРИМЕЧАНИЕ!**

В качестве примера рассмотрим массив RAID 5, состоящий из 4-х дисков. Работоспособность массива снижается при отказе одного диска. При отказе двух дисков массив считается поврежденным.

Автоматическая перестройка массива занимает десять минут, если имеется в наличии диск для горячего резерва, емкость которого не ниже, чем у любого из дисков в массиве. Если диск для горячего резерва отсутствует, перестройка массива выполняется в ручном режиме в окне **Storage > Array > Array**. По умолчанию выбирается первый локальный диск, который удовлетворяет требованиям. Автоматическая перестройка массива занимает десять минут, если<br>
имеется в наличии диск для горячего резерва, емкость которого не<br>
ниже, чем у любого из дисков в массиве. Если диск для горячего<br>
резерва отсутствует, перес

#### Удаление массива

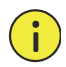

#### **ПРЕДУПРЕЖДЕНИЕ!**

При удалении массива теряются все сохраненные в нем данные.

- **1.** Нажмите **Storage > Array > Array**.
- **2.** Нажмите значок **п**, чтобы удалить массив. Отобразится сообщение с запросом подтверждения действия. Нажмите **Yes**.

## Группа дисков

Выберите диски для включения в группу и используйте их для хранения записей и снимков с указанных камер. Разные группы дисков можно относить к разным массивам.

Резервные диски не включаются в группу. Информация о группе дисков инициализируется при форматировании любого из дисков в группе.

#### **1.** Нажмите **Storage > Disk Group**.

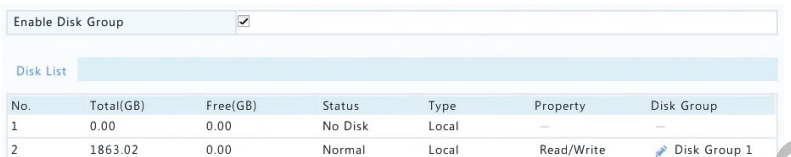

**2.** Установите флажок в поле **Enable Disk Group**. По умолчанию все диски относятся к Disk Group 1. Нажмите рядом с нужным диском, а затем выберите группу, в которую он будет включен.

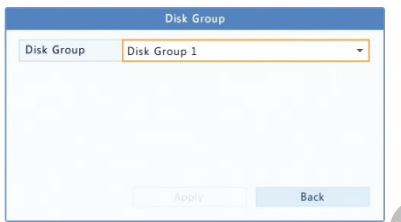

**3.** Нажмите **Apply**, чтобы сохранить настройки.

## Назначение дискового пространства

Выделите место для хранения видео и снимков с указанной камеры.

#### **1.** Нажмите **Storage > Allocate Space**.

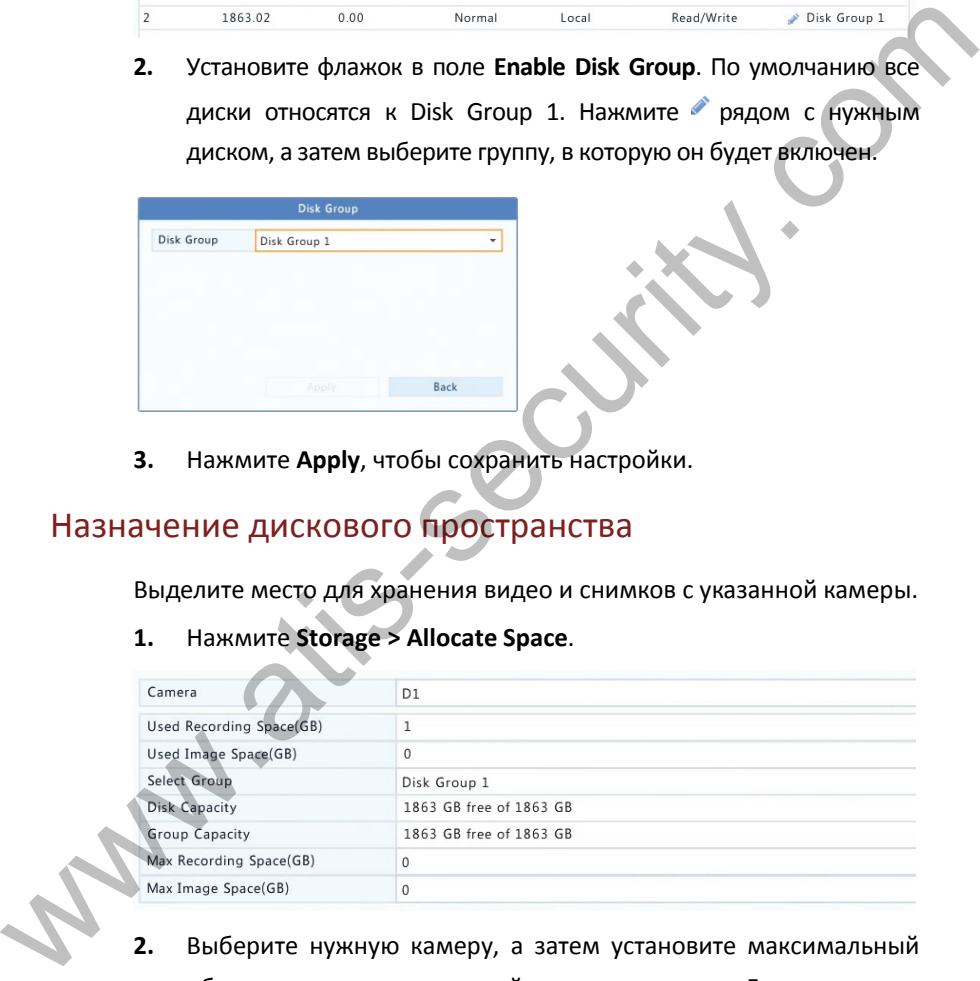

- - **2.** Выберите нужную камеру, а затем установите максимальный объем памяти для записей и для снимков. Группу дисков можно выбрать, только если она включена в окне **Storage > Disk Group**. Дополнительную информацию см. в разделе Дополнительные настройки.
- **3.** Нажмите **Apply**, чтобы сохранить настройки.
- **4.** (Дополнительно) Нажмите **Copy**, чтобы применить настройки к другим камерам.

## Дополнительные настройки

Укажите, следует ли использовать перезапись при заполнении памяти.

**1.** Нажмите **Storage > Advanced**.

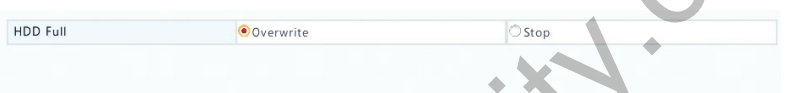

#### **2.** Выберите опцию.

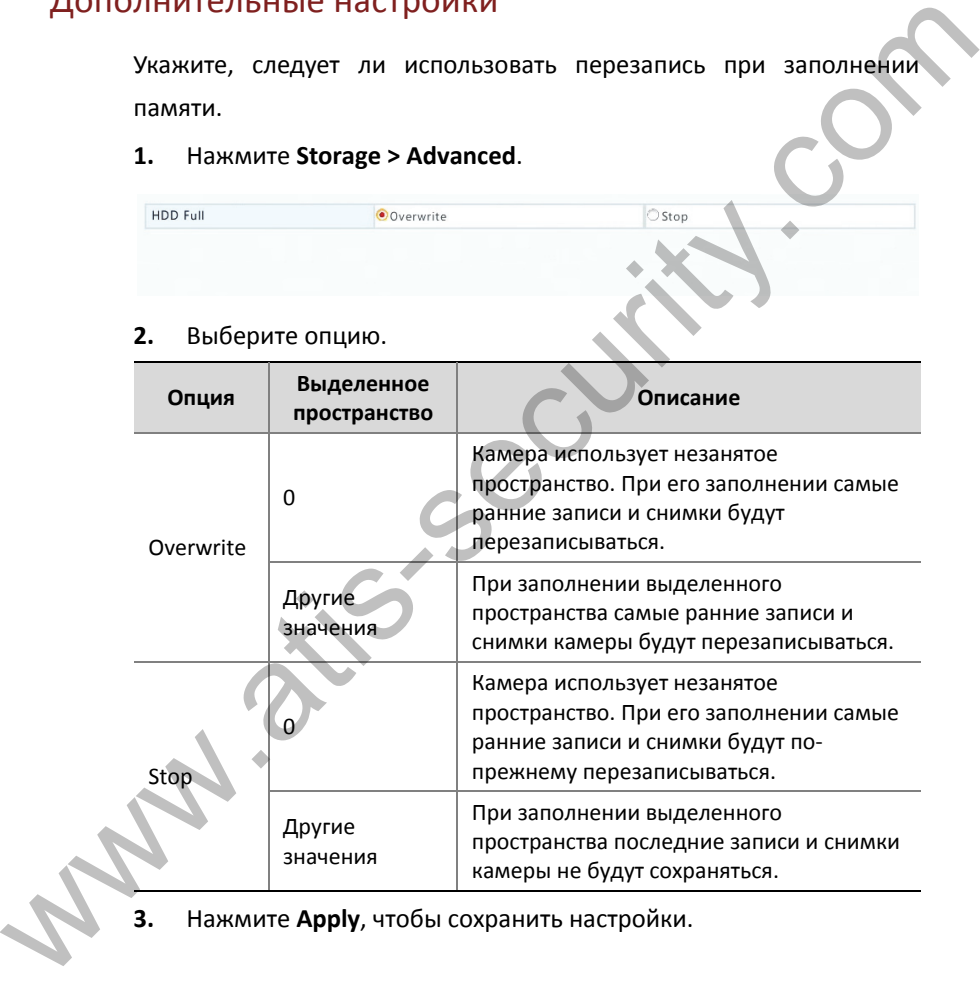

## Обнаружение проблем с жестким диском

#### Тест S.M.A.R.T.

Нажмите **Maintain > HDD > S.M.A.R.T. Test**, чтобы запустить тест S.M.A.R.T.

S.M.A.R.T. (Включен по умолчанию) Используется для проверки головок, магнитных пластин, двигателя и цепей жесткого диска, чтобы оценить его работоспособность. К результатам оценки состояния относятся: **Healthy, Failure** и **Bad Sectors**. Рекомендуется незамедлительная замена жесткого диска, если он находится в состоянии **Failure**.

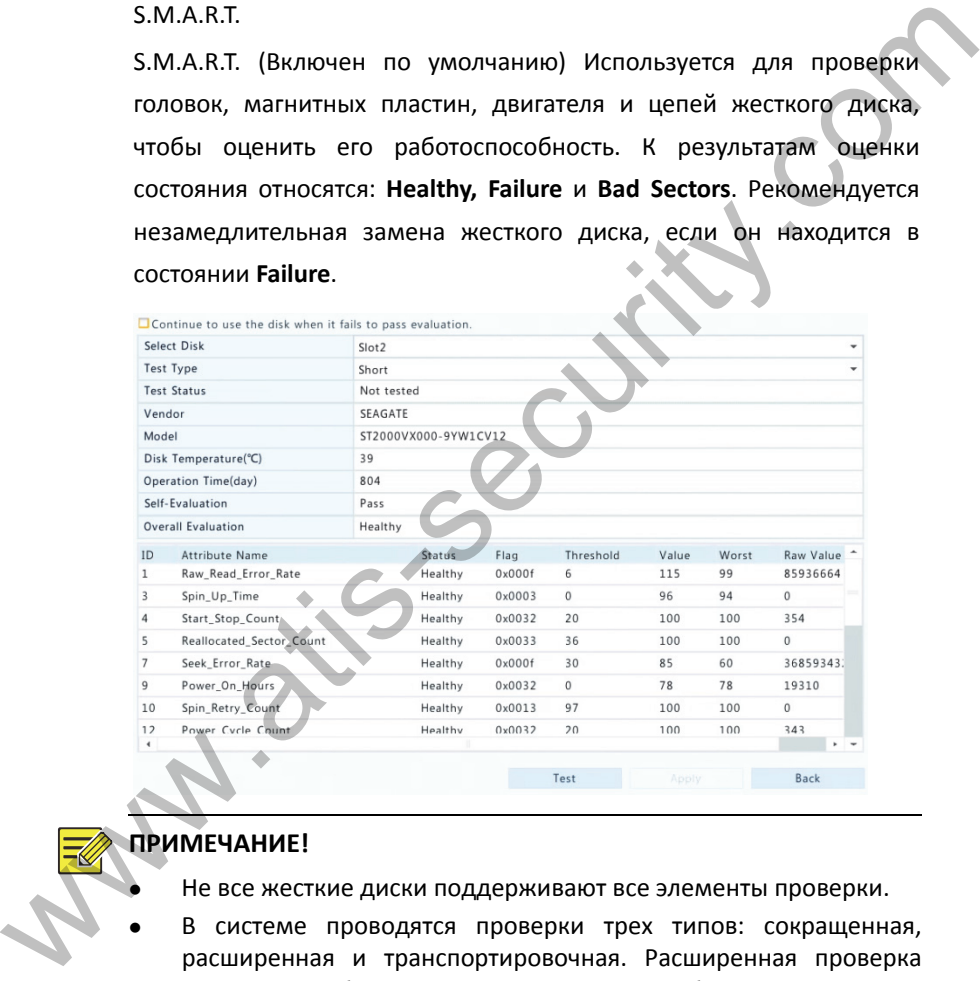

#### **ПРИМЕЧАНИЕ!**

Не все жесткие диски поддерживают все элементы проверки.

 В системе проводятся проверки трех типов: сокращенная, расширенная и транспортировочная. Расширенная проверка выполняется более тщательно и занимает больше времени по сравнению с сокращенной. Транспортировочная проверка в основном используется для обнаружения проблем при передаче данных.

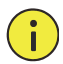

#### **ПРЕДУПРЕЖДЕНИЕ!**

Использование неисправного диска сопряжено с риском. Его следует немедленно заменить. Для получения информации о совместимых моделях жестких дисков обращайтесь к продавцу в вашем регионе.

#### Обнаружение поврежденных секторов

Эта функция используется для проверки наличия поврежденных секторов на жестких дисках.

**1.** Нажмите **Maintain > HDD > Bad Sector Detect**.

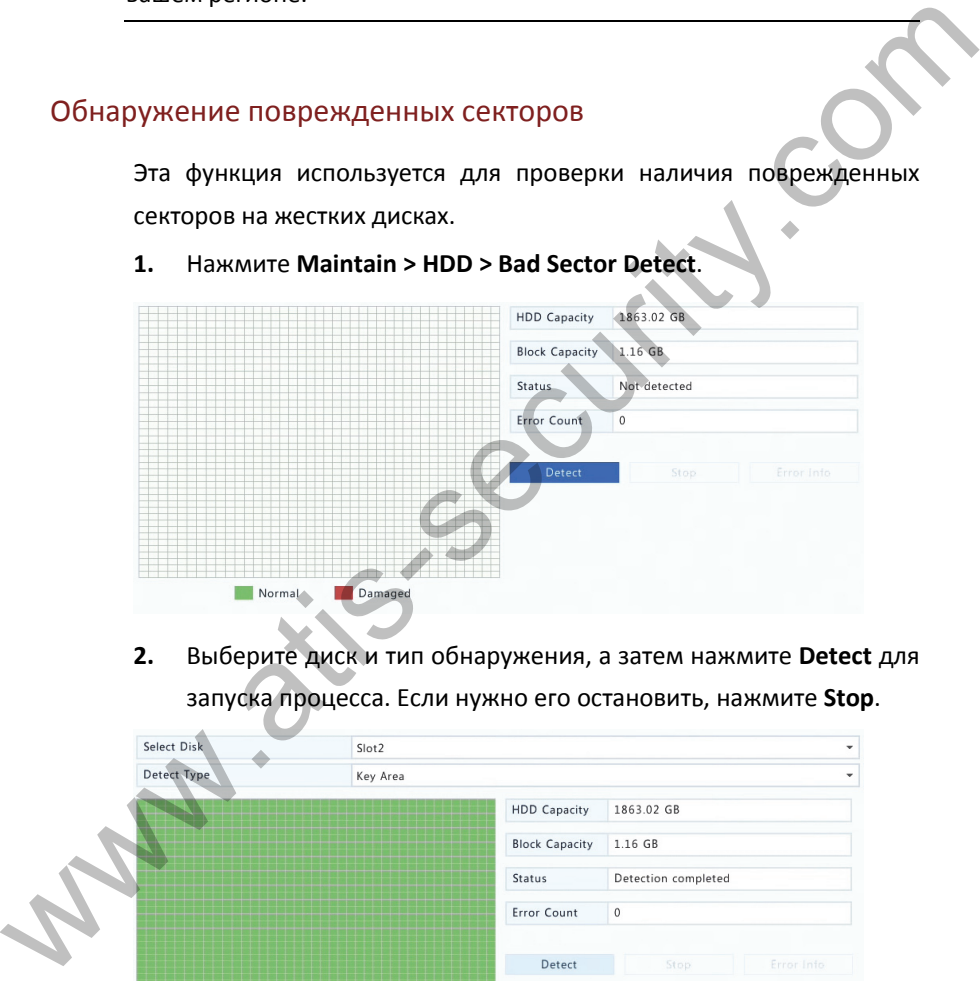

**2.** Выберите диск и тип обнаружения, а затем нажмите **Detect** для запуска процесса. Если нужно его остановить, нажмите **Stop**.

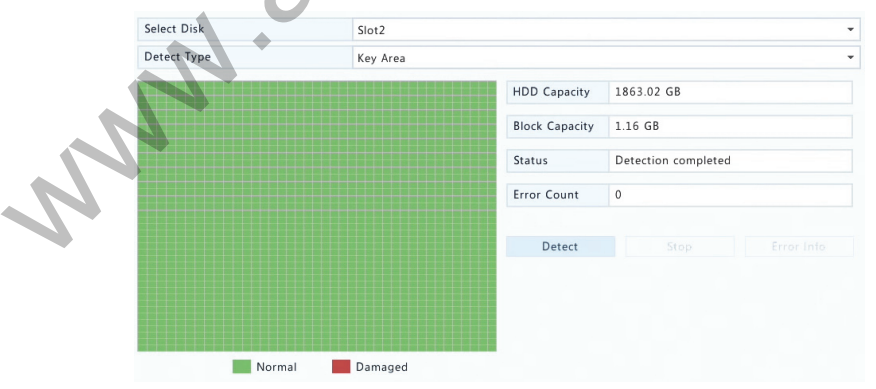

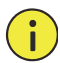

## **ПРЕДУПРЕЖДЕНИЕ!**

Процесс обнаружения ошибок останавливается автоматически, когда счетчик ошибок достигает значения 100.

# **13 Настройка системы**

## Основная конфигурация

- **1.** Нажмите **System > Basic**.
- **2.** Установите значения параметров.

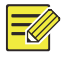

#### **ПРИМЕЧАНИЕ!**

- Только администратор может менять значение поля **Enable Password**.
- Если флажок **Enable Password** не установлен, для локального входа при запуске системы пароль не требуется. Однако при следующем входе в систему потребуется ввести имя пользователя и пароль.
- Некоторые модели видеорегистратора поддерживают интеллектуальную метку. Если одновременно включены видеорегистратор и IP-камера, самые последние области/линии или данные VCA, настроенные для обнаружения лиц, вторжения и пересечения линии, будут отображаться в окнах Preview, Behavior и Alarm в режиме реального времени.
- Интеллектуальная метка отображается на экране как области/линии разного цвета. Желтый цвет обозначает области/линии, настроенные для обнаружения лиц, вторжения и пересечения линии. Зеленый цвет означает, что данные VCA были изменены, но действия не запущены. Красный цвет означает, что в установленной области были запущены действия (установленные для сигналов тревоги VCA), и сработала тревожная сигнализация VCA. **13 Настройка системы**<br>
Основная конфигурация<br>
1. Нажмите system > Basic.<br>
2. Установите значения параметров.<br>
• Только администратор может менять значение поля Enable<br>
Password.<br>
• Если флажок Enable Password не установ
	- Можно также настроить запуск мастера установки, нажав **Wizard**.

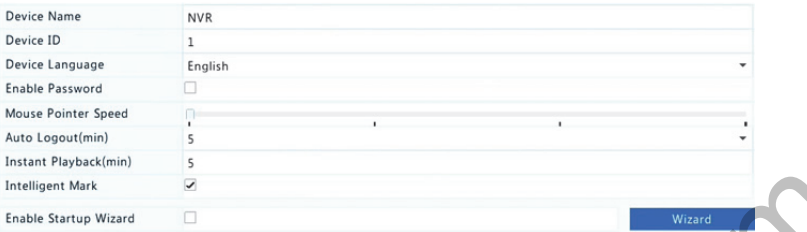

**3.** Нажмите **Apply**, чтобы сохранить настройки.

## Настройка времени

#### Время

- **1.** Нажмите **System > Time > Time**.
- **2.** Выберите свой часовой пояс и задайте форматы даты и времени, а также системное время. Следующие иллюстрации представлены в качестве примера.

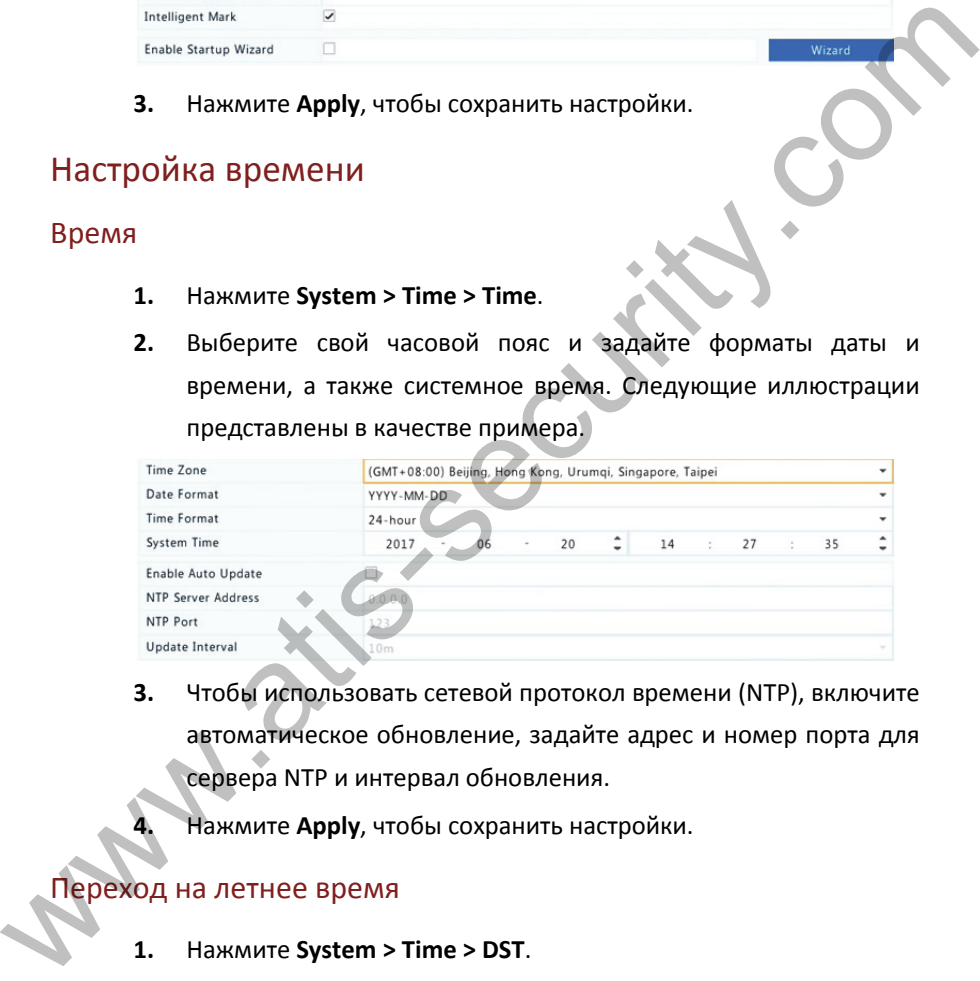

- **3.** Чтобы использовать сетевой протокол времени (NTP), включите автоматическое обновление, задайте адрес и номер порта для сервера NTP и интервал обновления.
	- **4.** Нажмите **Apply**, чтобы сохранить настройки.

#### Переход на летнее время

- **1.** Нажмите **System > Time > DST**.
- **2.** Установите флажок, чтобы включить переход на летнее время, а затем задайте время начала, время окончания и смещение

местного времени. Следующие иллюстрации представлены в качестве примера.

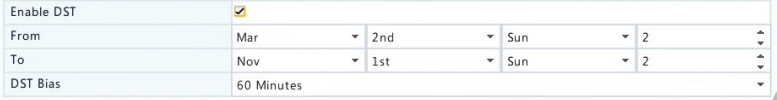

**3.** Нажмите **Apply**, чтобы сохранить настройки.

#### Синхронизация времени

Эта функция используется для синхронизации часов камеры и видеорегистратора. Синхронизация времени включена по умолчанию, и камеры будут синхронизировать свое время с видеорегистратором после подключения к сети, а затем через каждые 30 минут.  $\begin{array}{lllllllllllllllllllll} \end{array}$  3. Нажмите **Арріу**, чтобы сохранить настройки.<br>
СИНХРОНИЗАЦИЯ ВРЕМЕНИ<br>
Эта функция используется для синхронизации часов камеры и<br>
видеорегистратора. Синхронизация времени включена по<br>
умолчанию,

- **1.** Нажмите **System > Time > Time Sync**.
- **2.** Установите флажок в поле **Sync Camera Time** и нажмите **Apply**.

#### ПРЕДУПРЕЖДЕНИЕ!

Если в сети работают несколько видеорегистраторов, при использовании этой функции соблюдайте осторожность. Синхронизация IP-камеры с несколькими видеорегистраторами приведет к нарушению порядка следования записей.

## Настройка транзакций

Эта функция используется в таких местах, как кафе или супермаркет, где видеорегистратор подключается к POS-терминалу. При правильной настройке видеорегистратор получает данные от POSтерминала и выводит на экран информацию в виде текста с видеоизображениями.

Не все модели видеорегистраторов поддерживают эту функцию.

- 1. Нажмите System > Transaction.
- $2.$ Нажмите Add, а затем завершите настройки в открывшемся окне.

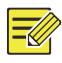

#### ПРИМЕЧАНИЕ!

- Введенное имя должно быть уникальным.
- Идентификаторы начала и конца и разделитель строки должны быть шестнадцатеричными символами. Игнорируемые символы - это символьные цепочки, которые нельзя отобразить.
- Исходный адрес это IP-адрес POS-терминала, а конечный адрес - это адрес расчетного центра, который получает данные POS. Пустое поле конечного адреса означает, что сетевой видеорегистратор должен выполнить переадресацию данных POS.

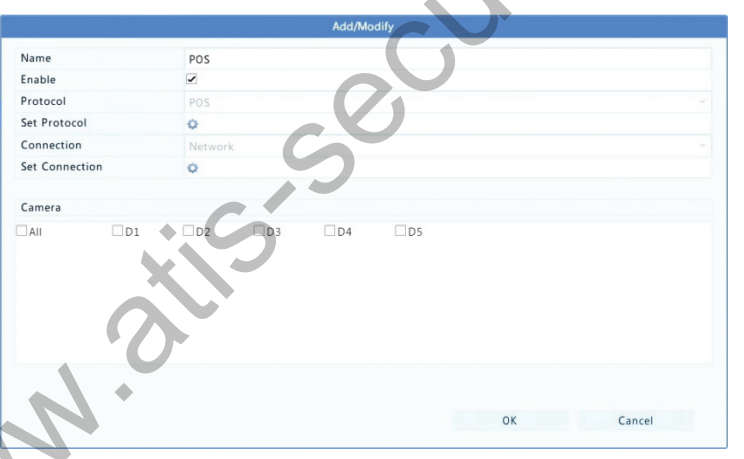

Установите экранную индикацию POS в System > Transaction, включая положение, шрифт и цвет отображения информации POS на экране.

## Настройка последовательного порта

Не все модели видеорегистраторов поддерживают эту функцию.

Настройки последовательного порта в видеорегистраторе и подключенном к нему последовательном устройстве должны совпадать. Настройка последовательного порта требуется для управления PTZ.

- **1.** Нажмите **System > Serial**.
- **2.** Установите параметры последовательного порта.

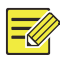

#### **ПРИМЕЧАНИЕ!**

В поле **Port Usage** можно выбрать опцию **Keyboard**, чтобы управлять PTZ-камерой с помощью специализированной клавиатуры для систем видеонаблюдения.

**3.** Нажмите **Apply**, чтобы сохранить настройки.

## Настройка пользователей

Эта функция используется для добавления и удаления пользователей, а также для изменения их прав. Эти операции может выполнять только администратор.

Тип пользователя — это набор прав, доступных в системе. Права пользователя ограничиваются теми правами, которые назначены для его типа. подключенным к нему последовательного горписте должных совпадать. Насторока последовательного порта требуется для<br>управления PTZ.<br>1. Нажмите System > Serial.<br>2. Установите параметры последовательного порта.<br>1. Нажмите Ays

В системе работают пользователи четырех типов:

- Admin: Установленный по умолчанию суперадминистратор, который имеет полный доступ к системе. Его пароль для первого входа: **123456**.
- Default: Установленный по умолчанию пользователь, который зарезервирован в системе. Его нельзя создать или удалить. Он имеет доступ только к функциям живого просмотра и

двустороннего аудио. Если такому пользователю запрещен доступ, соответствующий канал блокируется, когда ни один пользователь не вошел в систему, а в окне отображается значок

- Operator: Пользователь, имеющий основные права и возможность доступа к камерам.
- Guest: Пользователь, имеющий по умолчанию только доступ к камерам.
- $\mathbf{1}$ Нажмите System > User.

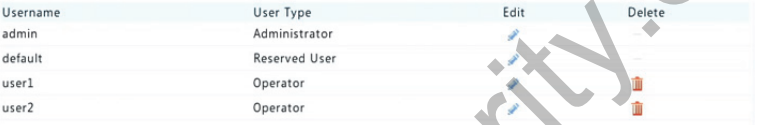

- $2.$ Чтобы добавить пользователя, нажмите Add и задайте имя пользователя, тип пользователя, пароль и права. Нажмите ОК, чтобы сохранить настройки.
- Чтобы изменить или удалить пользователя, нажмите или П  $3.$ соответственно. После изменения пароля пользователя новый пароль вступает в силу при следующем входе пользователя в систему.

## Настройка безопасности

## Контроль доступа по IP-адресу

Эта функция используется для повышения уровня безопасности путем разрешения или запрета доступа к видеорегистратору по указанным IP-адресам.

- 1. Нажмите System > Security > IP Control.
- $2.$ Установите флажок в поле Enable IP Control, выберите Blacklist или Whitelist в раскрывающемся списке, установите начальный и конечный IP-адреса, а затем нажмите Add.

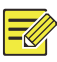

#### ПРИМЕЧАНИЕ!

- Если выбрана опция **Blacklist**, видеорегистратор запрещает удаленный доступ по IP-адресам из черного списка.
- Если выбрана опция Whitelist, видеорегистратор разрешает удаленный доступ по IP-адресам из белого списка. Но если выбрана опция **Whitelist**, а IP-адреса не указаны, удаленный доступ к видеорегистратору будет запрещен.

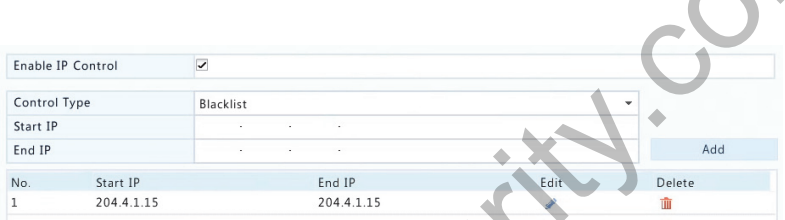

 $3.$ Нажмите Apply, чтобы сохранить настройки.

#### Аутентификация ONVIF

Перейдите в System > Security > ONVIF Auth и включите аутентификацию ONVIF, поскольку для доступа к устройствам, работающим по протоколу ONVIF, потребуется ввод имени пользователя и пароля.

Установите флажок и нажмите Apply.

**Enable Authentication**  $\overline{\mathbf{v}}$ Note: If enabled, a username and password will be required for access by ONVIF.

#### Зашита ARP

Протокол ARP используется для привязки IP-адреса к физическому MAC-адресу. Атаки ARP в основном применяются в локальной сети. Злоумышленники используют подложные адреса IP и MAC. Функция защиты ARP позволяет предотвратить атаки подобного рода путем проверки МАС-адреса шлюза при любом запросе доступа.

Следует отметить, что при изменении режима работы сетевой платы защита ARP выключается автоматически.

#### **1.** Нажмите **System > Security > ARP Protection**.

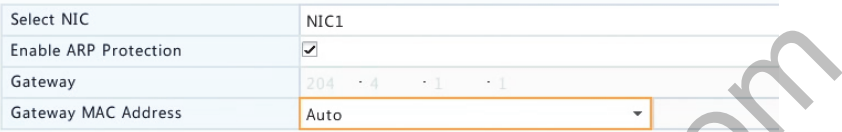

- **2.** Выберите сетевую плату и поставьте флажок **Enable ARP Protection**.
- **3.** Получите MAC-адрес шлюза автоматически или выберите опцию **Custom**, чтобы ввести его вручную.
- **4.** Нажмите **Apply**, чтобы сохранить настройки.

#### 802.1x

802.1x — это протокол для контроля доступа в сеть на уровне порта, который в основном используется для решения проблем в локальной сети, связанных с аутентификацией и безопасностью. Не все модели видеорегистраторов поддерживают эту функцию. Следует отметить, что при изменении режима работы сетевой платы функция 802.1x выключается автоматически. Example RRP Protection<br>
Gateway MAC Address<br>
Gateway MAC Address<br>
Cateway MAC Address<br>
2. Выберите сетевую плату и поставьте флажок **Enable ARP**<br>
Protection.<br>
3. Получите МАС-адрес шлюза автоматически или выберите<br>
9. Выб

- **1.** Нажмите **System > Security > 802.1x**.
- **2.** Выберите сетевую плату и установите флажок для включения опции 802.1x.
- **3.** Выберите версию EAPOL и введите имя пользователя и пароль
- **4.** Нажмите **Apply**, чтобы сохранить настройки.

#### Водяной знак на видео

Эта функция используется для шифрования пользовательской информации на видео с целью защиты от неавторизованного копирования.

**1.** Нажмите **System > Security**.

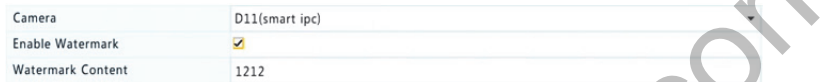

- **2.** Выберите камеру и установите флажок в поле **Enable Watermark**.
- **3.** Введите текст водяного знака.
- **4.** Нажмите **Apply**, чтобы сохранить настройки.

#### Безопасный пароль

Эта функция определяет возможность входа в систему по сильному или слабому паролю (Enhanced Password или Friendly Password).

**1.** Нажмите **System > Security**.

- **2. Friendly Password** включен по умолчанию. При необходимости можно выбрать опцию **Enhanced Password**.
- Friendly Password

Если выбрана опция по умолчанию, то сильный пароль должен использоваться всегда, за исключением входа из того же сегмента сети или одного из трех сегментов частной сети (10.0.0.0/8, 172.16.0.0/12 или 192.168.0.0/24). **1.** Нажмите System > Security.<br>  $\frac{2115 \text{m} \text{m} \cdot \text{s}}{200 \text{m}}$ <br>  $\frac{2115 \text{m} \cdot \text{s}}{200 \text{m}}$ <br>  $\frac{2115 \text{m} \cdot \text{s}}{200 \text{m}}$ <br>
2. Выберите камеру и установите флажок в поле **Enable Watermark.**<br> **3.** Введите текст вод

Enhanced Password

Если выбрана другая опция, то при обнаружении слабого пароля будет появляться напоминание о необходимости усилить пароль. Кроме того, новые пользователи должны использовать только сильный пароль.

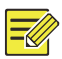

#### ПРИМЕЧАНИЕ!

Только администратор может настраивать функцию безопасного пароля.

 $3.$ Нажмите Apply, чтобы сохранить настройки.

## Настройка горячего резервирования

Не все модели видеорегистраторов поддерживают эту функцию.

Если функция горячего резервирования настроена, при отказе активного устройства его трафик переключается на резервное устройство. После восстановления нормального состояния активного устройства трафик переключается обратно. Данные, сохраненные в резервном устройстве, передаются в активное устройство для обеспечения надежности и совместимости при хранении данных.

- Нажмите System > Hot Spare. 1.
- $2.$ Выберите режим работы: Normal (по умолчанию) для активного устройства или **Hot Spare** для резервного устройства.

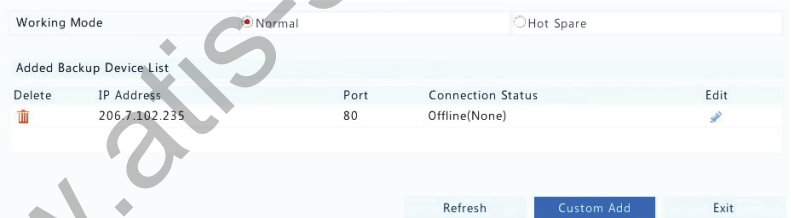

#### Обычная запись

После выбора этого режима необходимо добавить резервное устройство, иначе функция горячего резервирования не будет работать. Нажмите Custom Add и введите данные устройства: IPадрес, номер порта и пароль. Имя пользователя остается неизменным - admin. Нажмите Add.

#### **Горячий резерв**

При выборе **Hot Spare** действующее устройство становится резервным для других активных устройств, которые отображаются в его списке обслуживания.

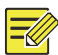

#### **ПРИМЕЧАНИЕ!**

- После изменения режима работы видеорегистратор будет перезапущен с измененными параметрами и настройками.
- Для активных устройств, переключенных на резерв, некоторые функции становятся неактивными, а некоторые параметры будут сброшены на заводские настройки.
- В случае одновременного отказа нескольких активных устройств, когда в наличии имеется только одно резервное устройство, на резерв переключается только одно из них.

# **14 Обслуживание системы**

## Информация о системе

Если требуется обслуживание системы, выберите **Maintain > System** 

**Info**, чтобы посмотреть основную информацию о видеорегистраторе.

#### **Информация о системе**

На экран выводится основная информация: модель устройства,

серийный номер, версия и дата прошивки и срок эксплуатации.

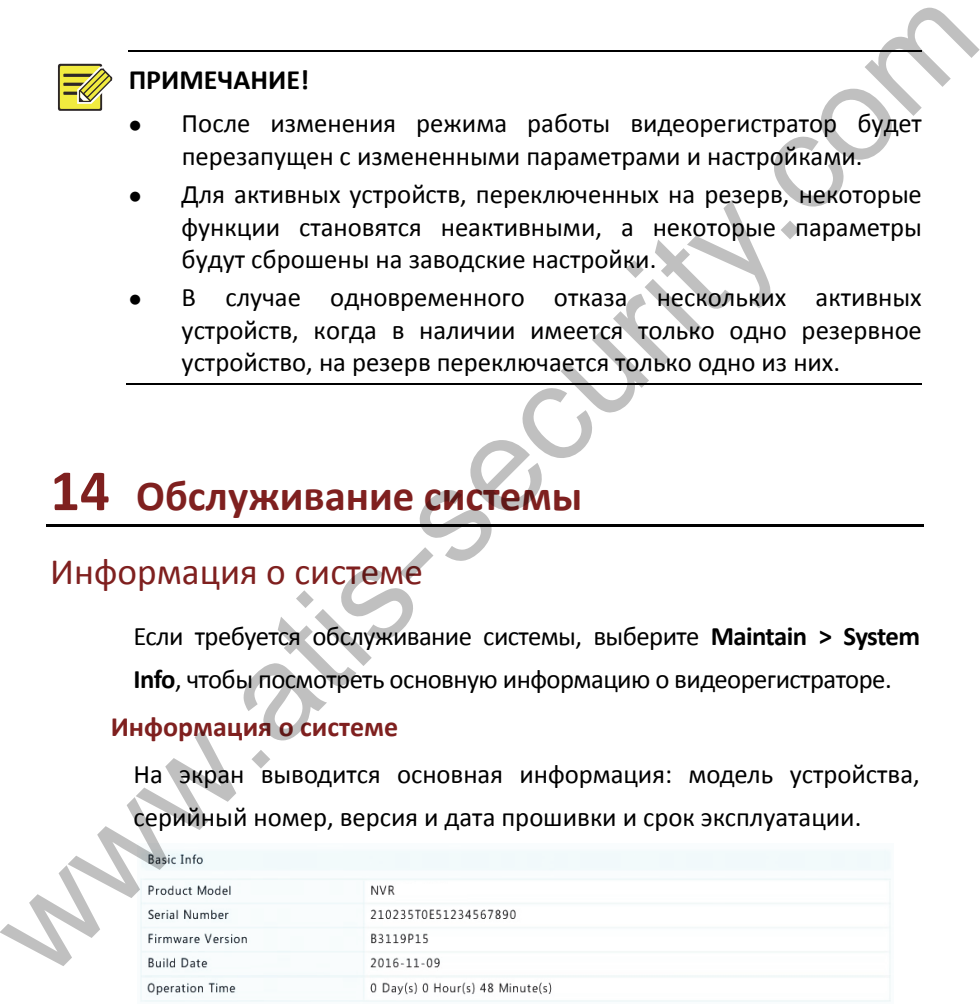

#### **Состояние камеры**

Перейдите на вкладку **Camera**, чтобы посмотреть режим работы камеры (онлайн или офлайн с указанием возможных причин) и состояние сигналов тревоги, таких как обнаружение движения или вторжения, потеря видеосигнала и тревога по звуку. Значение Off означает, что сигнал выключен, а On — включен.

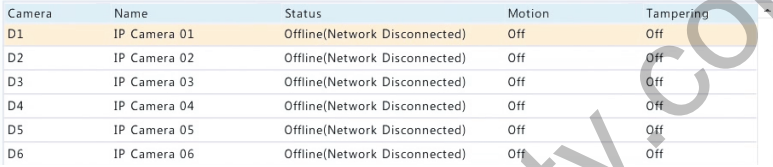

#### **Состояние записи**

Перейдите на вкладку **Recording**, чтобы посмотреть состояние записи и настройки потока.

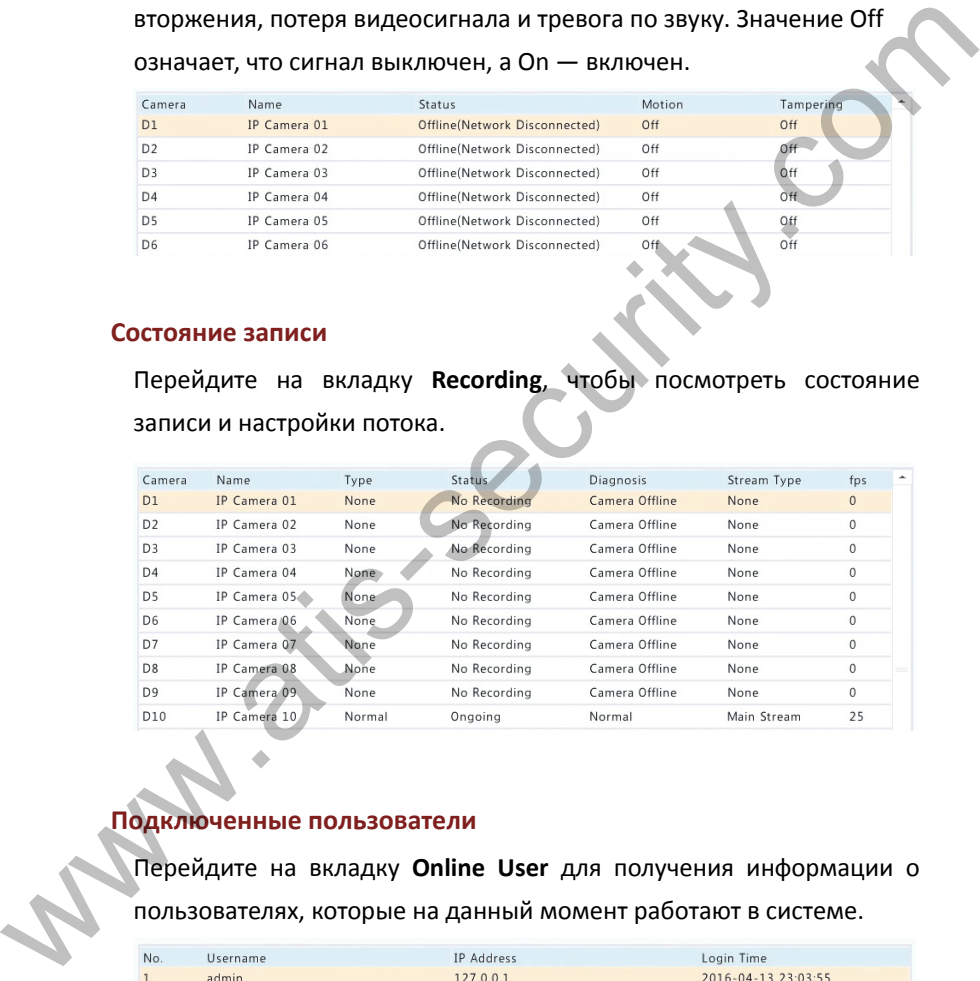

#### **Подключенные пользователи**

Перейдите на вкладку **Online User** для получения информации о

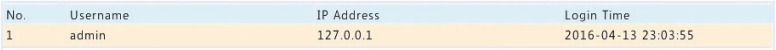

#### **Состояние диска**

Перейдите на вкладку **Disk**, чтобы посмотреть информацию о состоянии жесткого диска и его свойствах.

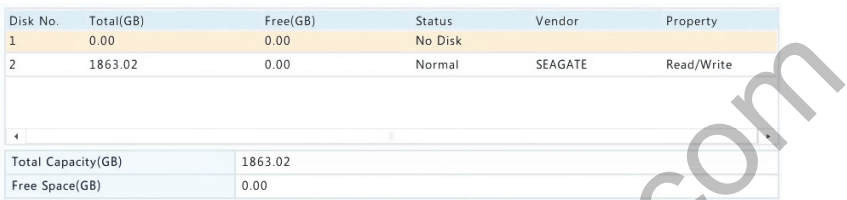

#### **Состояние платы декодирования**

Перейдите на вкладку **Slot Status**, чтобы посмотреть состояние платы декодирования. Эта функция доступна только для некоторых моделей видеорегистратора.

## Информация о сети

#### Трафик

Выберите **Maintain > Network Info > Traffic** для просмотра информации о сетевом трафике.

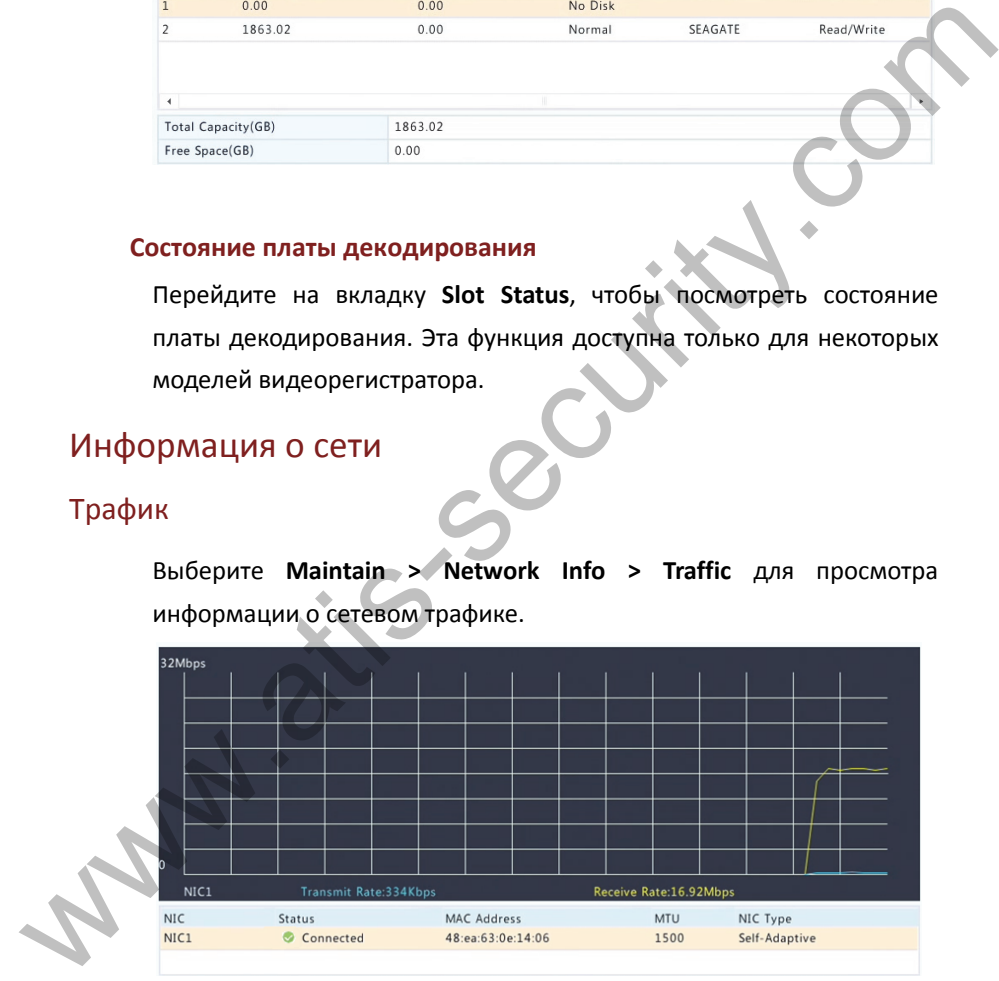

#### Обнаружение проблем в сети

Выберите **Maintain > Network Info > Net Detect**.

Чтобы проверить задержку в сети и процент потерянных пакетов, введите тестовый адрес и нажмите **Test**.

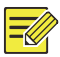

#### **ПРИМЕЧАНИЕ!**

По умолчанию тестовый пакет имеет размер 3000 байт. При необходимости его можно изменить.

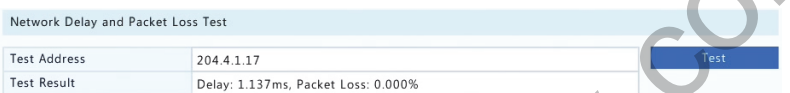

Чтобы извлечь и сохранить пакеты, выберите устройство памяти USB, укажите номер порта и IP-адрес, а затем нажмите на значок рядом с нужной сетевой платой. Полученные пакеты сохраняются как резервные файлы в корневом каталоге устройства памяти USB. Чтобы посмотреть файл, нажмите **Open**. необходимости его можно изменить.<br>
"Herain Deliy actions to The Hart Line Society of The Matter of Society and The Theory (Separation of Disp. 1117)<br>
"The Beath of Society of Company in the Apple, a затем нажимите на знач

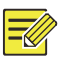

#### **ПРИМЕЧАНИЕ!**

- По умолчанию пакет имеет размер 1520 байт. При необходимости его можно изменить.
- Имя резервного файла для захваченных пакетов имеет формат: *Имя сетевой платы*\_*время*.pcap.
- Пакеты, передача которых уже запущена в веб-интерфейсе, не могут быть захвачены.
	- Если используется технология PPPoE или 3G/4G, при успешном коммутируемом подключении виртуальная сетевая плата будет отображаться в списке. Это позволит извлекать пакеты, которые передаются и принимаются этой платой.

## етевые настройки

Выберите **Maintain > Network Info > Network** для просмотра сетевых настроек.

## Параметры подключения 3G/4G

Выберите **Maintain > Network Info > 3G/4G Connectivity** для просмотра параметров 3G/4G.

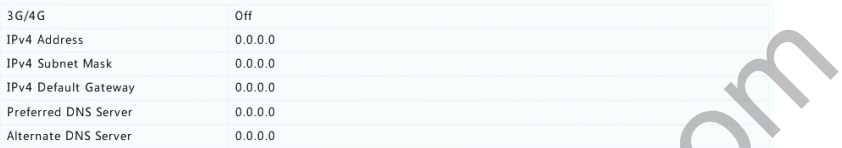

#### Состояние порта PoE и сетевого порта

Не все модели видеорегистраторов поддерживают эту функцию.

Выберите **System > Network Info** для просмотра состояния порта. На рисунке ниже синим цветом выделен используемый порт. Для моделей с портом PoE отображается значение мощности в цепи питания.

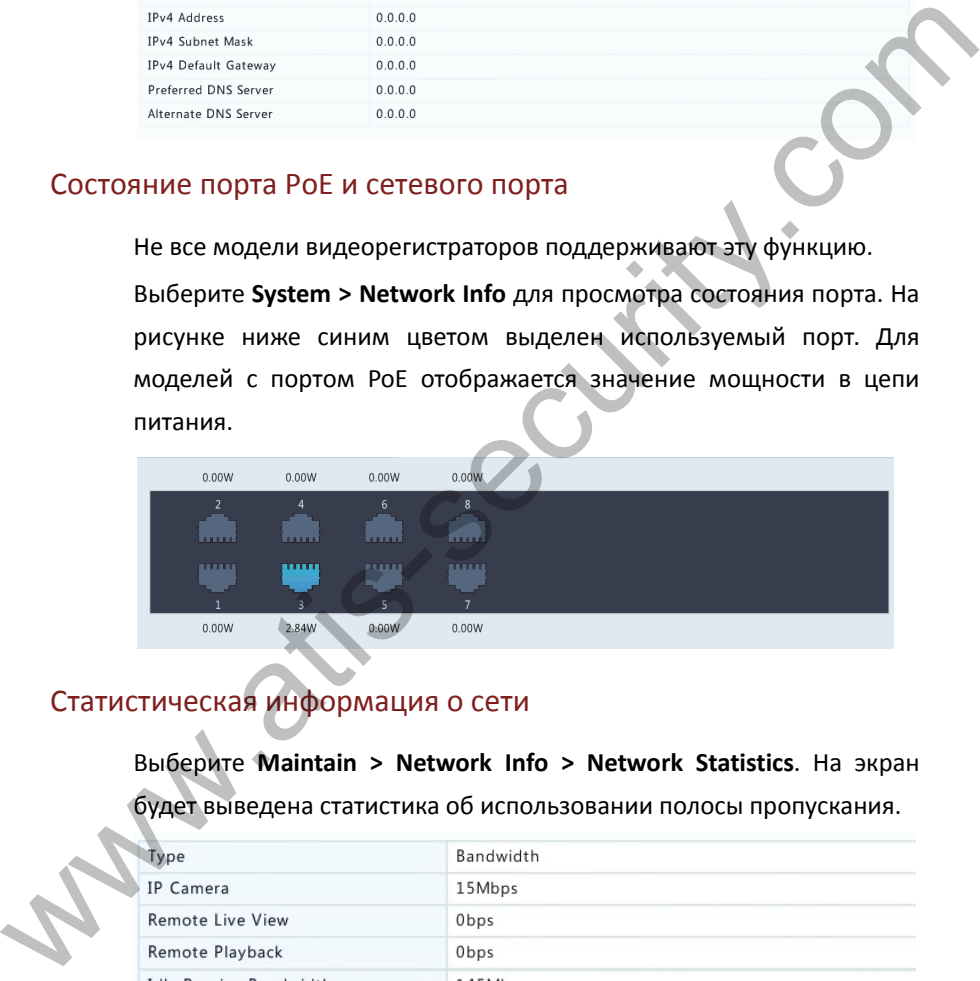

## Статистическая информация о сети

Выберите **Maintain > Network Info > Network Statistics**. На экран будет выведена статистика об использовании полосы пропускания.

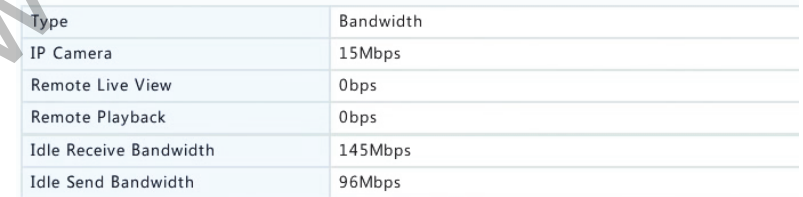

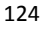

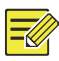

#### **ПРИМЕЧАНИЕ!**

- Недостаточная пропускная способность на приеме (**Idle Receive Bandwidth**) может стать причиной нахождения камер в режиме офлайн.
- Недостаточная пропускная способность на передаче (**Idle Send Bandwidth**) может привести к сбоям в работе видеорегистратора при удаленном живом просмотре, воспроизведении или загрузке.

## Запрос журнальных файлов

В журнальных файлах содержится информация об операциях, выполняемых пользователями, и состоянии устройства. С помощью анализа журнальных файлов можно следить за рабочим состоянием устройства и просматривать подробную информацию о сигналах тревоги.

- **1.** Нажмите **Maintain > Log**.
- **2.** Установите критерии запроса: по времени начала и времени окончания, по общему типу и подтипу.

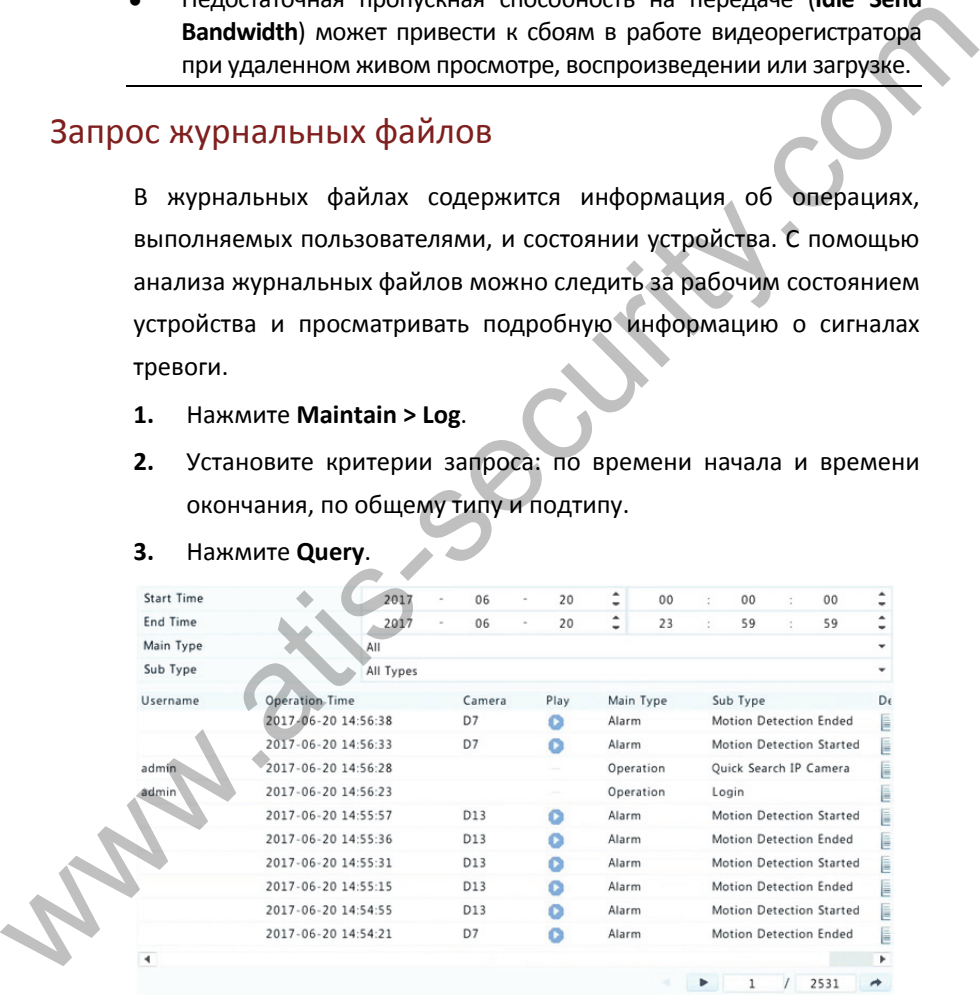

#### **3.** Нажмите **Query**.

**4.** Значки отображаются в столбце **Play**. Чтобы посмотреть запись, которая была начата за минуту до срабатывания тревоги и закончилась по истечении десяти минут после.

нажмите Значок означает, что эта функция недоступна.

5. Чтобы экспортировать журнальные файлы на внешнее устройство памяти. нажмите Export, установите сохранения и формат файлов, а затем нажмите **Backup**.

### Импорт и экспорт

#### Импорт и экспорт системной информации

Настройки и информация о диагностике системы могут быть экспортированы в устройство памяти и сохранены в виде файлов для резервного копирования. Импорт файла конфигурации в видеорегистратор используется для восстановления его настроек. Импорт файла конфигурации в видеорегистраторы одной модели используется для применения к ним одинаковых настроек. Если в импортируемом файле конфигурации содержится информация о камере, то эта камера будет добавлена во все видеорегистраторы. Эти операции может выполнять только администратор.

- $\mathbf{1}$ . Нажмите Maintain > Import/Export.
- $2.$ Чтобы экспортировать настройки устройства, укажите каталог сохранения и нажмите **Export**. По завершении экспорта в указанном каталоге будет создан файл с расширением .xml.
- 3. Чтобы импортировать настройки устройства, дважды щелкните по целевой папке, содержащей файл с расширением .xml, выберите файл и нажмите Import.

#### ПРЕДУПРЕЖДЕНИЕ!

Соблюдайте осторожность при удалении файлов. Удаленные файлы нельзя будет восстановить.

#### **Данные диагностики**

Данные диагностики хранятся на устройстве 14 дней. При заполнении памяти самые старые записи перезаписываются.

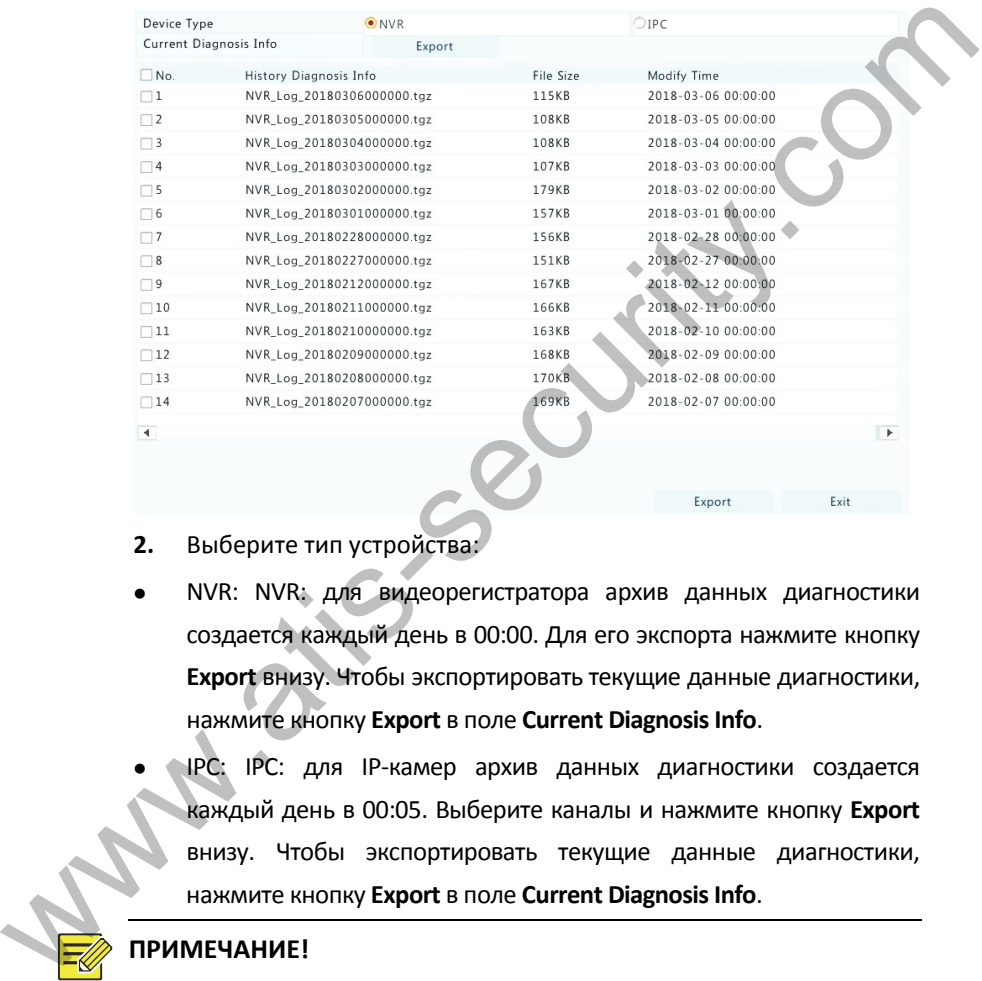

#### **1.** Нажмите **Maintain > History Diagnosis Info**.

- **2.** Выберите тип устройства:
- NVR: NVR: для видеорегистратора архив данных диагностики создается каждый день в 00:00. Для его экспорта нажмите кнопку **Export** внизу. Чтобы экспортировать текущие данные диагностики, нажмите кнопку **Export** в поле **Current Diagnosis Info**.
- IPC: IPC: для IP-камер архив данных диагностики создается каждый день в 00:05. Выберите каналы и нажмите кнопку **Export** внизу. Чтобы экспортировать текущие данные диагностики, нажмите кнопку **Export** в поле **Current Diagnosis Info**.

#### **ПРИМЕЧАНИЕ!**

Для IP-камеры данные диагностики записываются на уровне канала. Это означает, что если она добавлена в несколько каналов, то все каналы будут записывать для нее данные диагностики.

## Восстановление системы

Эта функция используется для восстановления некоторых или всех заводских настроек. Для завершения этой операции потребуется автоматический перезапуск видеорегистратора. Видеозаписи и операционные журналы не удаляются.

- **1.** Нажмите **Maintain > Restore**.
- **2.** Нажмите **Default** для восстановления заводских настроек, исключением настроек сети и пользователей. Или нажмите **Factory Default** для восстановления всех заводских настроек.

## Автоматическое обслуживание

Выполните надлежащие настройки видеорегистратора для перезапуска по расписанию и удаления файлов (включая записи и снимки). Только администратор может выполнять эту операцию. onepauton-the wyphantie texta pactors. Comparison in the contract of the measurement of the measurement of the measurement of the measurement of the measurement of the measurement of the measurement of the measurement of

- **1.** Нажмите **Maintain > Auto-Function**.
- **2.** Установите время автоматического перезапуска и выберите способ автоматического удаления файлов.

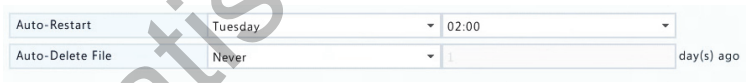

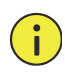

## **ПРЕДУПРЕЖДЕНИЕ!**

Автоматически удаленные файлы не восстанавливаются.

## Обновление системы

Видеорегистратор можно обновить локально через **Maintain > Upgrade** (с помощью файла обновления, сохраненного в устройстве памяти USB) или через облако (с помощью облачного сервера).

Перед запуском обновления через облако убедитесь, что видеорегистратор подключен к полнофункциональному DNSсерверу (установленному в **System > Network > Basic**), а затем нажмите **Check**, чтобы проверить наличие самой последней версии. Время, которое потребуется для обновления, зависит от состояния подключения к сети.

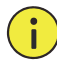

#### **ПРЕДУПРЕЖДЕНИЕ!**

- При обновлении не должно пропадать питание. Сбой питания во время обновления системы может привести к сбою при запуске. При необходимости используйте источник бесперебойного питания (ИБП).
- При обновлении через облако не должно прерываться соединение с сетью.

## **15 Завершение работы**

Для выхода, перезапуска и отключения используйте кнопку **Shutdown**. Для выключения видеорегистратора можно также нажать и удерживать кнопку питания на передней панели (если есть) не менее трех секунд до появления сообщения на экране. Затем нажмите **Yes**. время, которое потребуется для обновления, зависит от состояния<br>
предупреждение!<br>
• при обновления кистими не должно пропадать питание. Сбой питания во<br>
время обновления системы может привести к беогеребойного<br>
— при обно

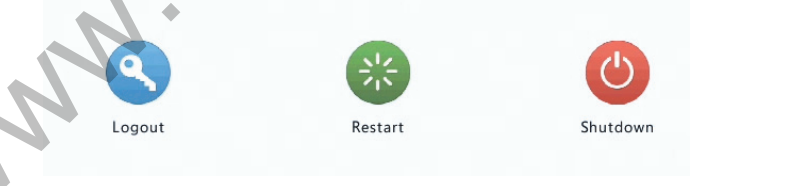

#### **ПРЕДУПРЕЖДЕНИЕ!**

При непредвиденном отключении видеорегистратора (например, при сбое питания) все несохраненные настройки будут потеряны. Неправильное выключение во время обновления системы может привести к сбою при запуске.

## Часть II Работа через веб-интерфейс

## Перед началом работы

Войти в систему видеорегистратора и управлять им можно удаленно с помощью установленного на компьютере веб-браузера (через вебинтерфейс). Перед началом работы убедитесь, что:

- При входе в систему операция аутентификации закончилась успешно, и имеются права на выполнение операций.
- ПК работает нормально и имеет сетевое соединение с видеорегистратором.
- На ПК установлена операционная система Windows XP, Windows 7 или Windows 8.
- На ПК установлен веб-браузер. Рекомендуется использовать версию не ниже Microsoft Internet Explorer 8.0. Также поддерживаются браузеры Firefox, Chrome и Opera.
- По-прежнему требуется 32-разрядный веб-браузер, даже если используется 64-разрядная операционная система.

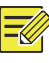

#### **ПРИМЕЧАНИЕ!**

- Параметры, неактивные в интерфейсе пользователя, не могут быть изменены. Доступные параметры и значения могут отличаться в зависимости от модели видеорегистратора.
	- Все рисунки в данном руководстве приводятся только для справки и могут отличаться в зависимости от модели видеорегистратора.

## Вход в систему

 $\mathbf{1}$ . Откройте веб-браузер на ПК и перейдите на страницу входа в систему, введя IP-адрес (по умолчанию -192.168.1.30) видеорегистратора.

При первом включении может потребоваться установить плагин. Закройте веб-браузер после начала установки.

**2.** В диалоговом окне для входа в систему введите имя пользователя и пароль (для администратора — **123456**), а затем нажмите **Login**.

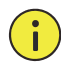

#### **ПРЕДУПРЕЖДЕНИЕ!**

Пароль по умолчанию предназначен только для первого входа в систему. В целях защиты учетной записи настоятельно рекомендуется установить надежный пароль.

- Сильный пароль: включает не менее 8 символов, в том числе не менее трех символов из следующих четырех категорий: прописные буквы, строчные буквы, специальные знаки и цифры.
- Средний пароль: включает не менее 8 символов, в том числе не менее двух символов следующих четырех категорий: прописные буквы, строчные буквы, специальные знаки и цифры.
- Слабый пароль: включает менее 8 символов одной из следующих четырех категорий: прописные буквы, строчные буквы, специальные знаки и цифры.

## **3 Трансляции в реальном времени**

После входа в систему откроется окно **Live View**. На следующем рисунке показан пример.

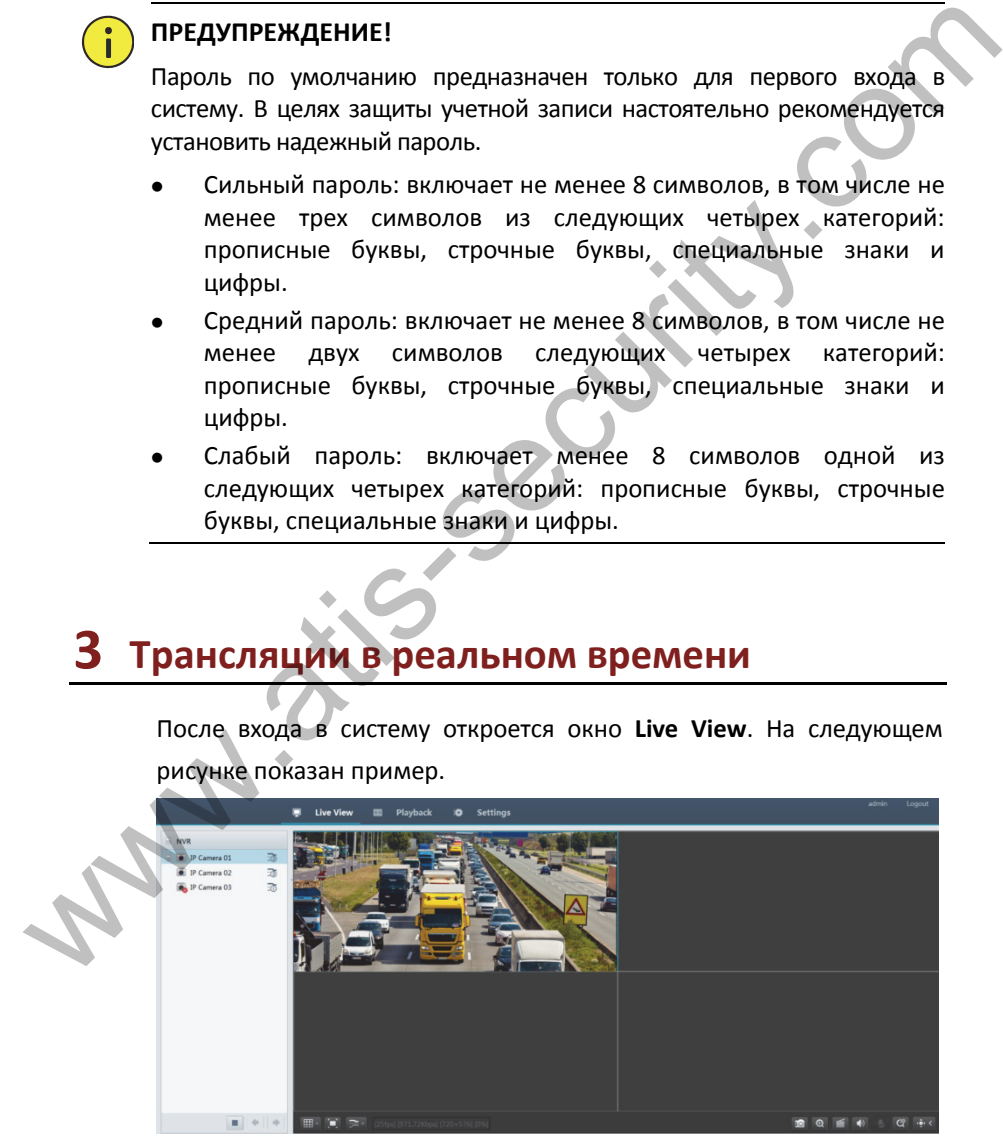

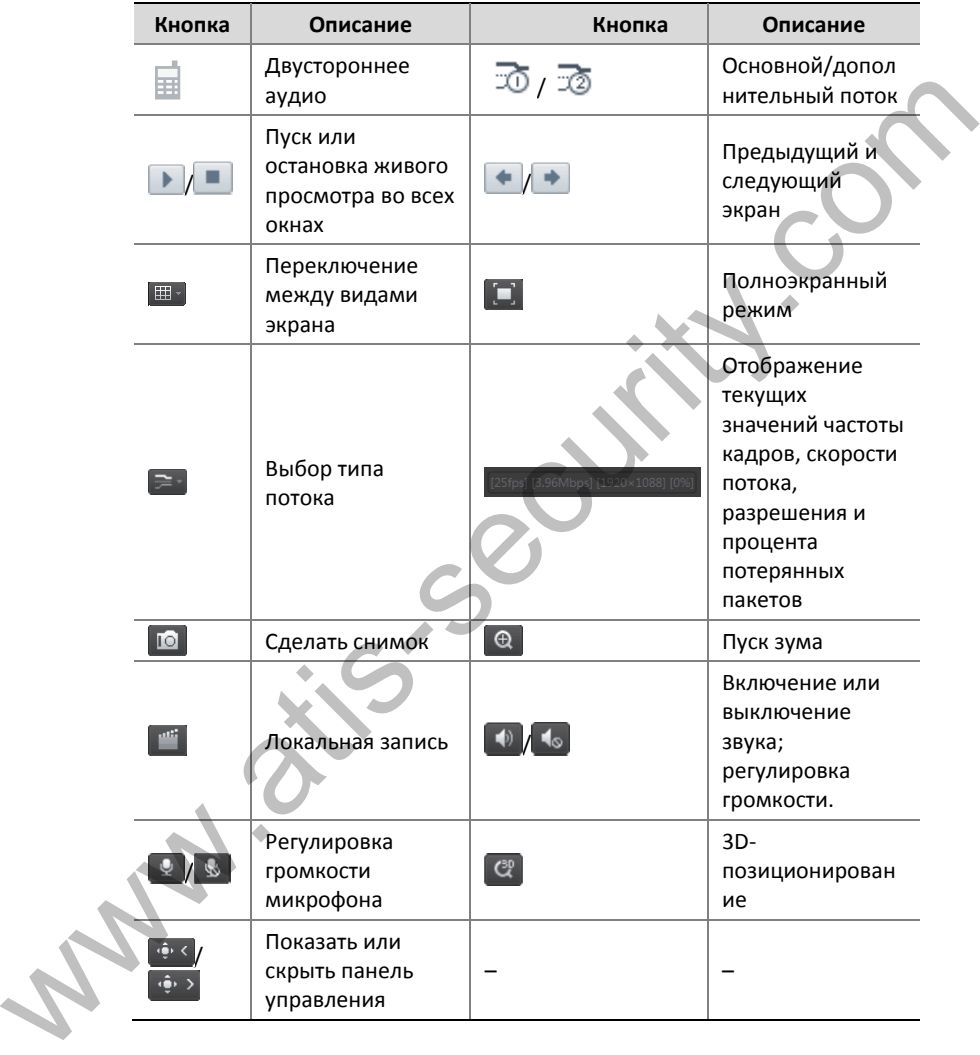

#### **Таблица 3–1** Кнопки управления в окне живого просмотра

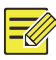

#### **ПРИМЕЧАНИЕ!**

- Значок показывает, что включена функция двустороннего аудио. Нажмите на него, чтобы запустить двустороннюю передачу аудио с видеорегистратора или камеры (в зависимости от расположения значка на экране).
- Если камера находится в режиме офлайн, или в системе поддерживается только один поток, отображается значок основного потока  $\overline{\mathcal{D}}$ .
- Имя файла, в котором хранятся снимки, имеет следующий формат: *IP*\_*camera ID*\_*snapshot время*. Время отображается в формате *ГГГГMMДДЧЧMMССМС*.
- По умолчанию снимки сохраняются в этом каталоге: C:\Users\*username*\Surveillance\Snap\*system date*. Системная дата отображается в формате *гггг*-*мм*-*дд.*
- Имя локальной записи имеет следующий формат: *IP*\_*camera ID*\_S *время начала записи* E *время окончания записи*. Время начала и окончания записи отображается в формате *чч-мм-сс*.
- По умолчанию локальные записи сохраняются в этом каталоге: C:\Users\*username*\Surveillance\Record\*system date*. Системная дата отображается в формате *гггг*-*мм*-*дд*.

## **4 Воспроизведение**

Нажмите кнопку **Playback** сверху, чтобы открыть окно **Playback**. Пример показан на следующем рисунке.

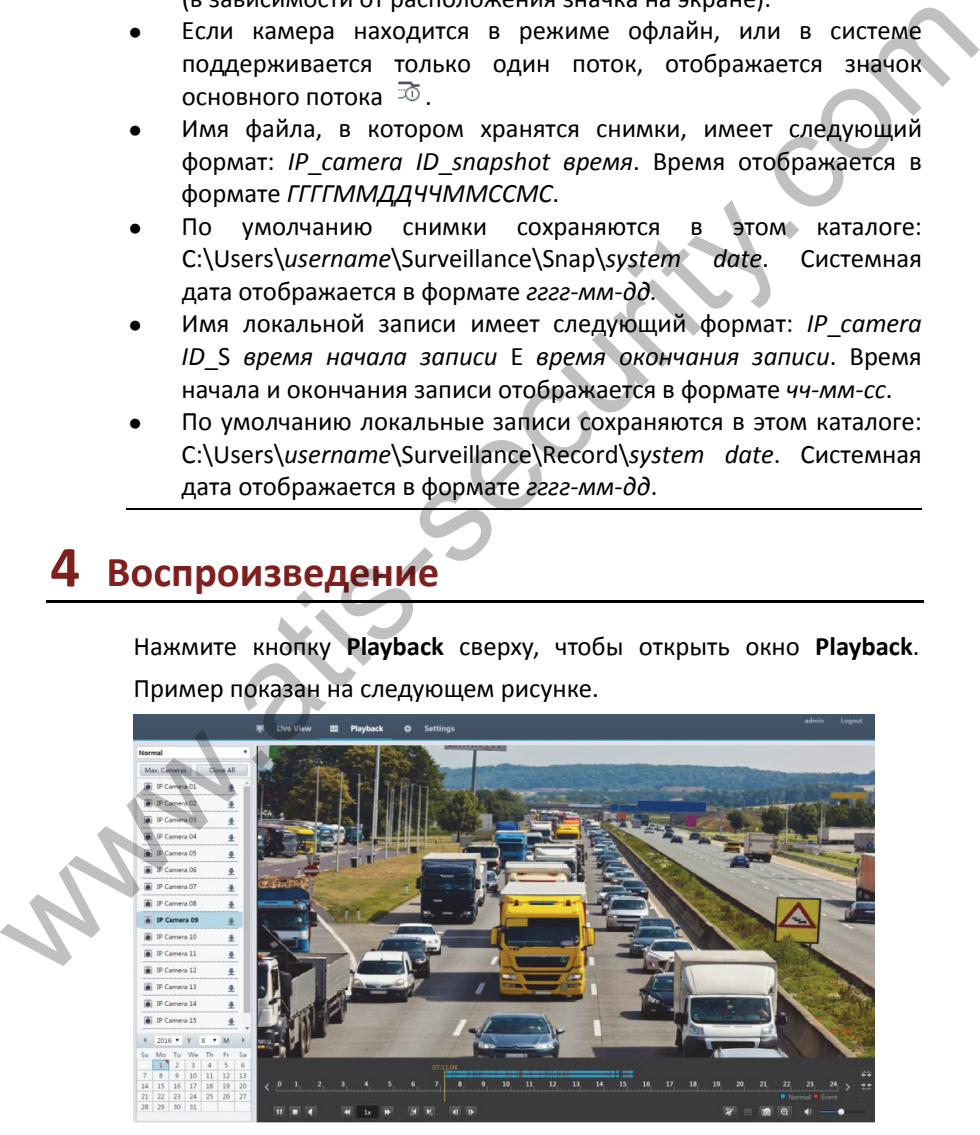

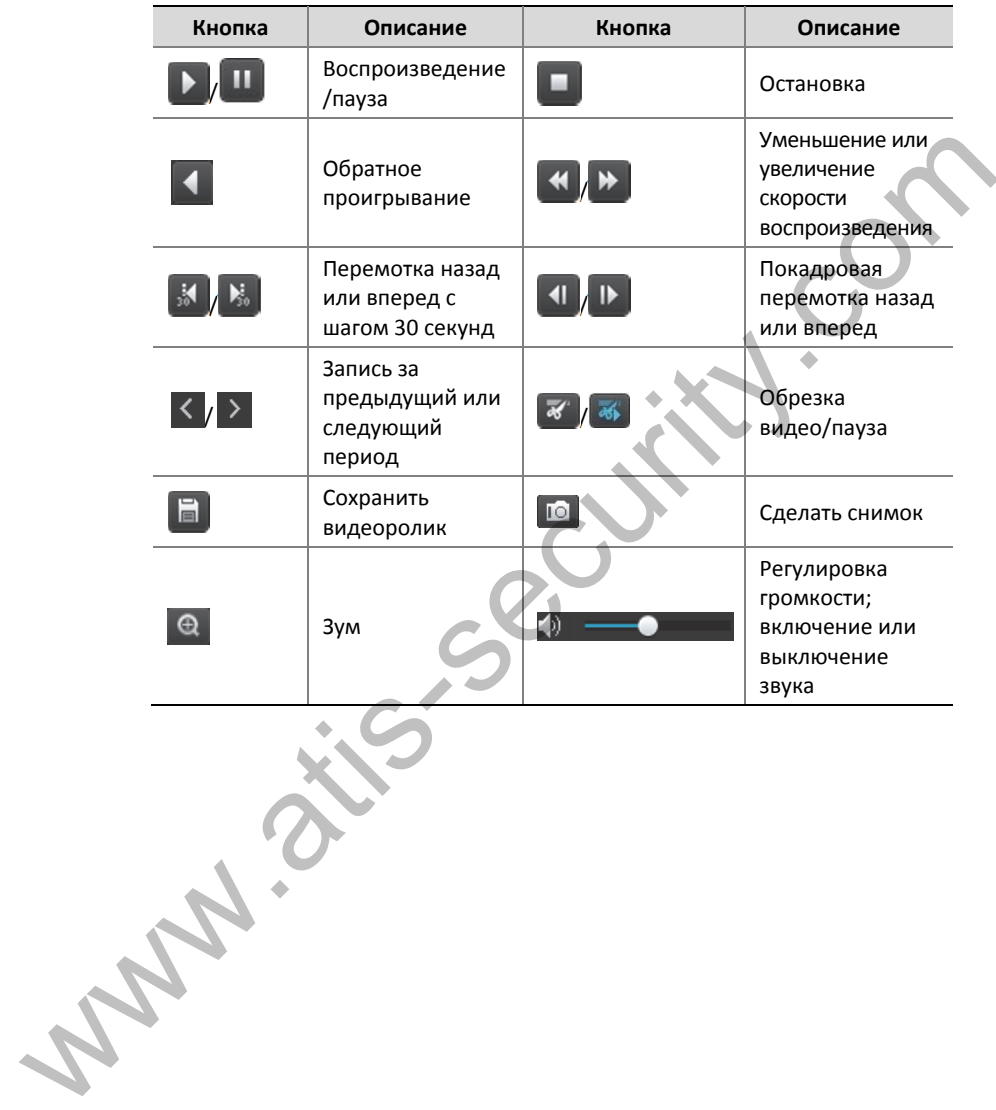

#### **Таблица 4–1** Кнопки на панели управления воспроизведением

# 5 Настройка

Чтобы настроить параметры, нажмите кнопку Setup сверху, а затем перемещайтесь по элементам меню слева.  $\blacktriangle$ 

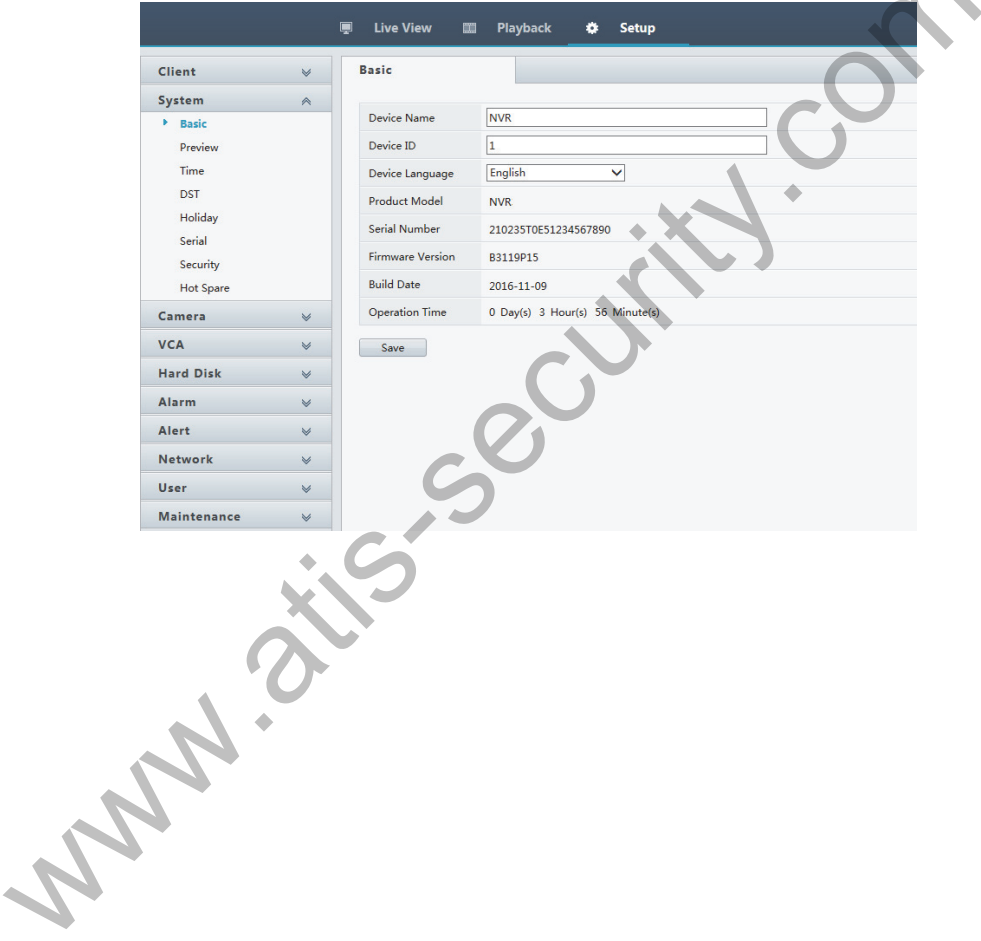
## **Приложение A Типичные сценарии применения**

### Сценарий 1

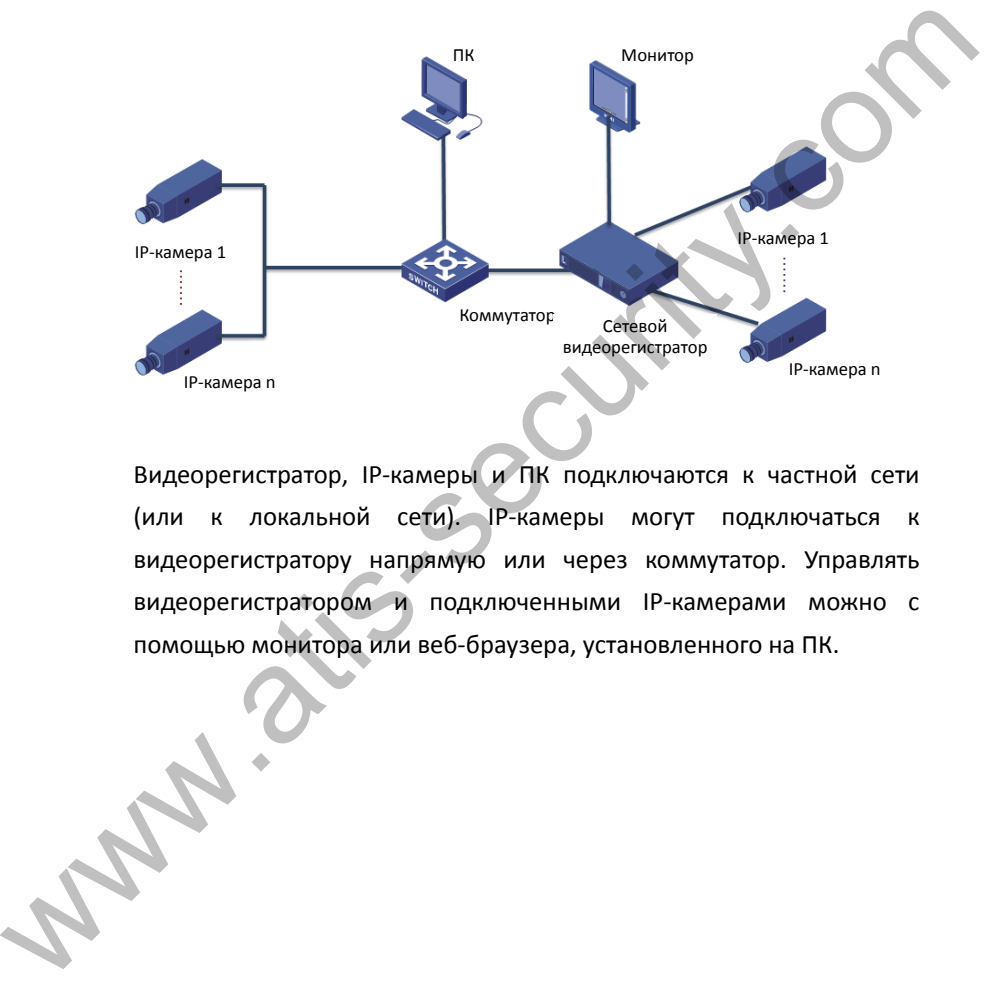

Видеорегистратор, IP-камеры и ПК подключаются к частной сети (или к локальной сети). IP-камеры могут подключаться к видеорегистратору напрямую или через коммутатор. Управлять видеорегистратором и подключенными IP-камерами можно с помощью монитора или веб-браузера, установленного на ПК.

#### Сценарий 2

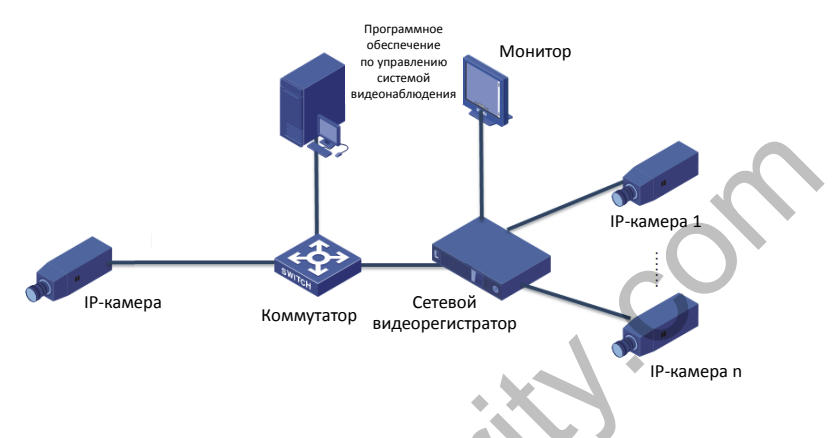

Видеорегистратор, IP-камеры и ПК подключаются к частной сети (или к локальной сети). IP-камеры могут подключаться к видеорегистратору напрямую или через коммутатор. На ПК устанавливается программное обеспечение по управлению системой видеонаблюдения. Управлять видеорегистратором и подключенными IP-камерами можно с помощью этого программного обеспечения или монитора.

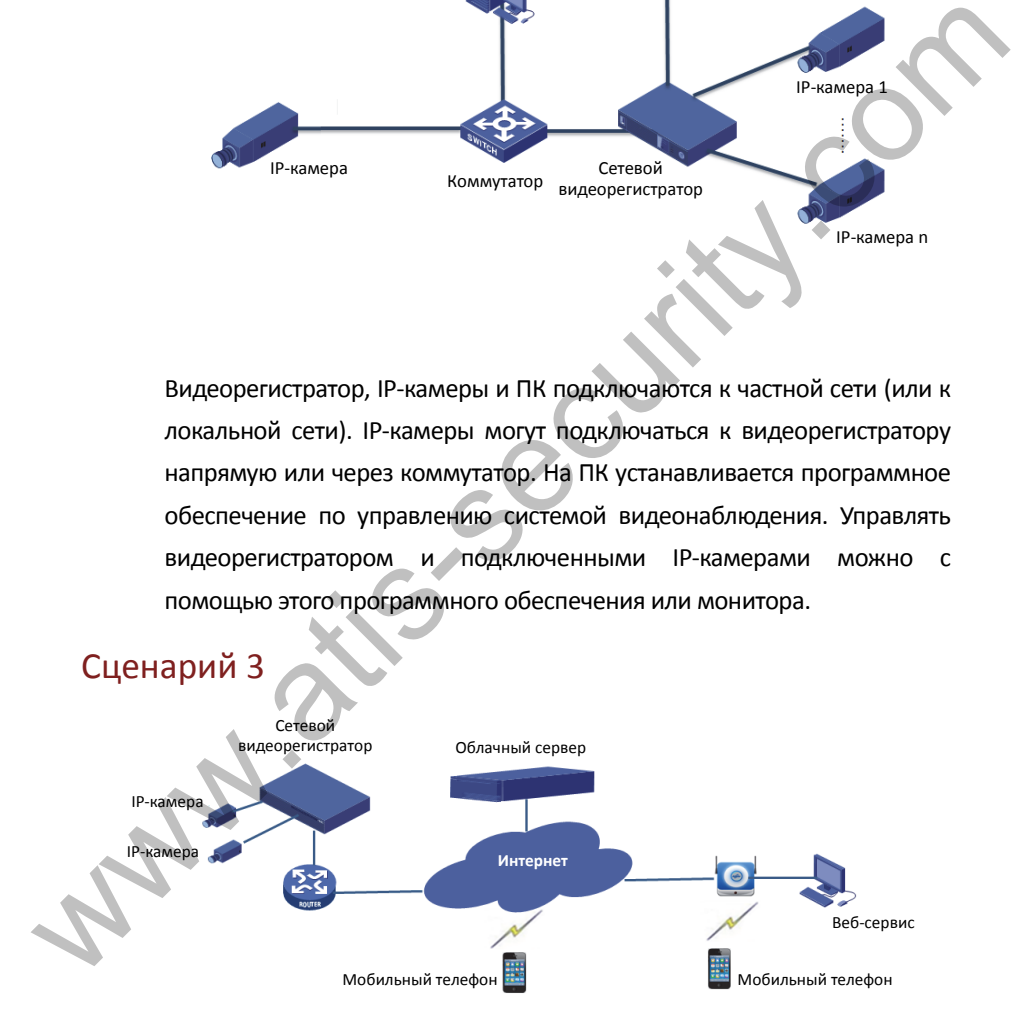

Видеорегистратор и подключенные IP-камеры находятся в частной сети (или локальной сети). Управлять ими можно с помощью облачного сервера и облачного решения по управлению устройствами через Интернет. После регистрации облачной учетной записи и надлежащей настройки сетевых устройств (включая маршрутизатор) управлять видеорегистратором и подключенными IP-камерами можно с помощью ПК или мобильного телефона.

#### **Приложение B Сокращения**

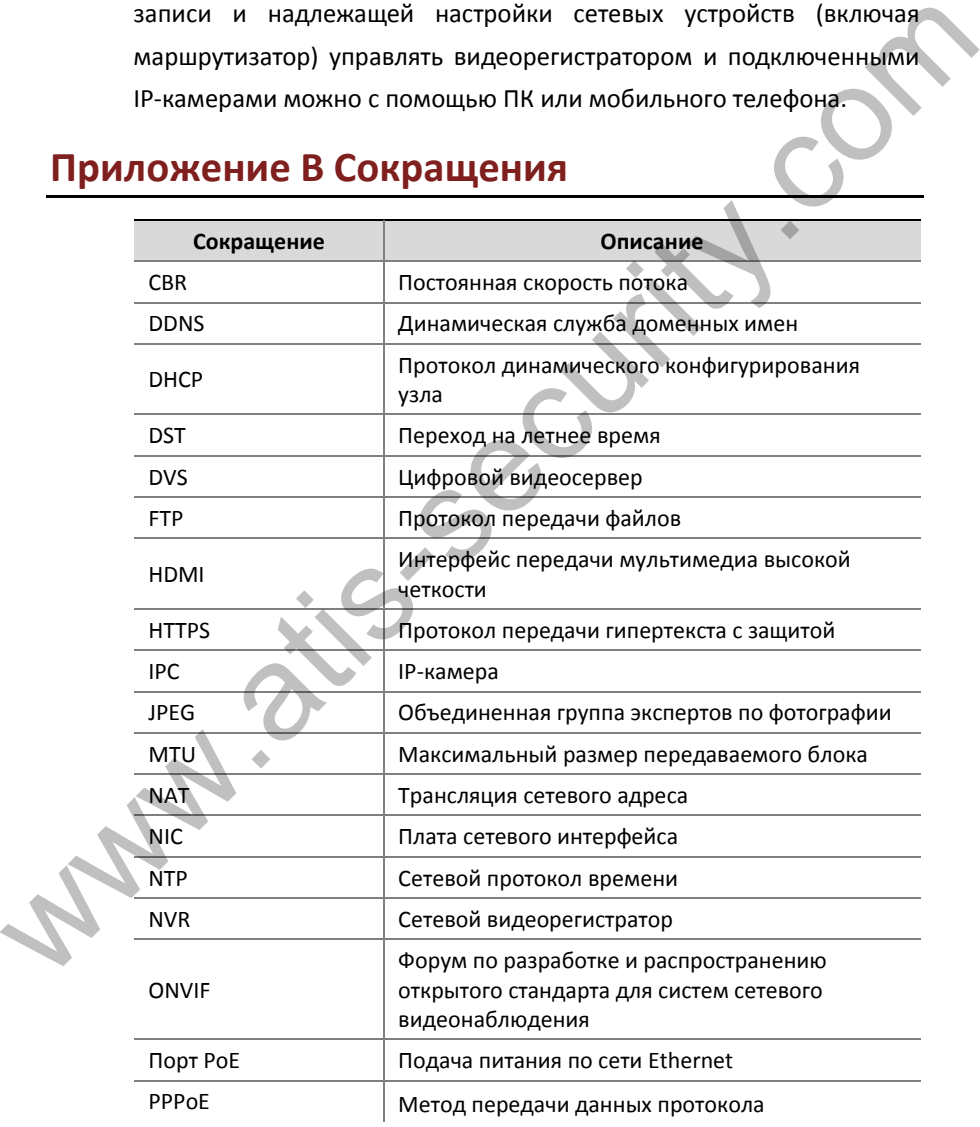

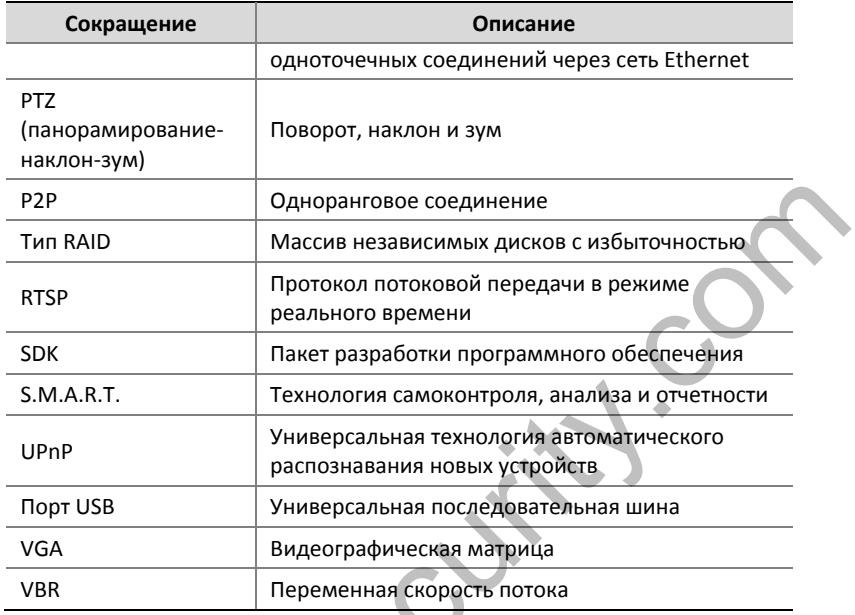

# Приложение С Часто задаваемые вопросы

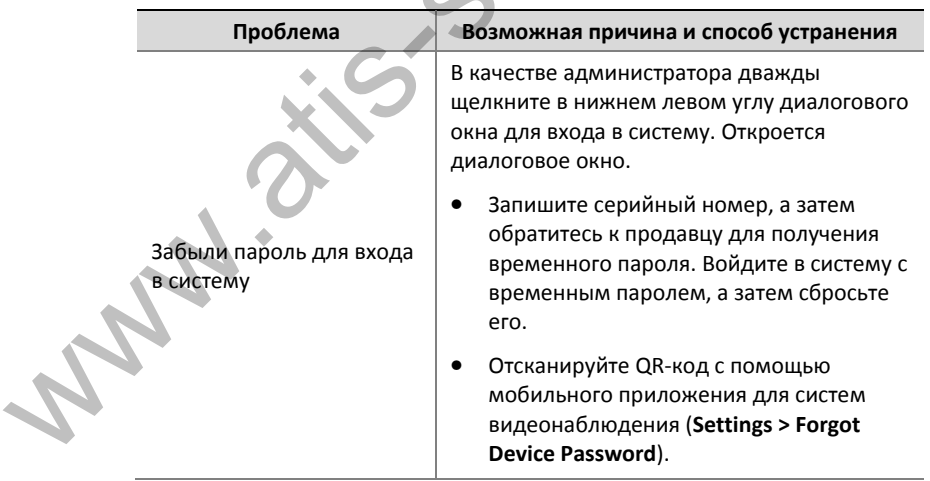

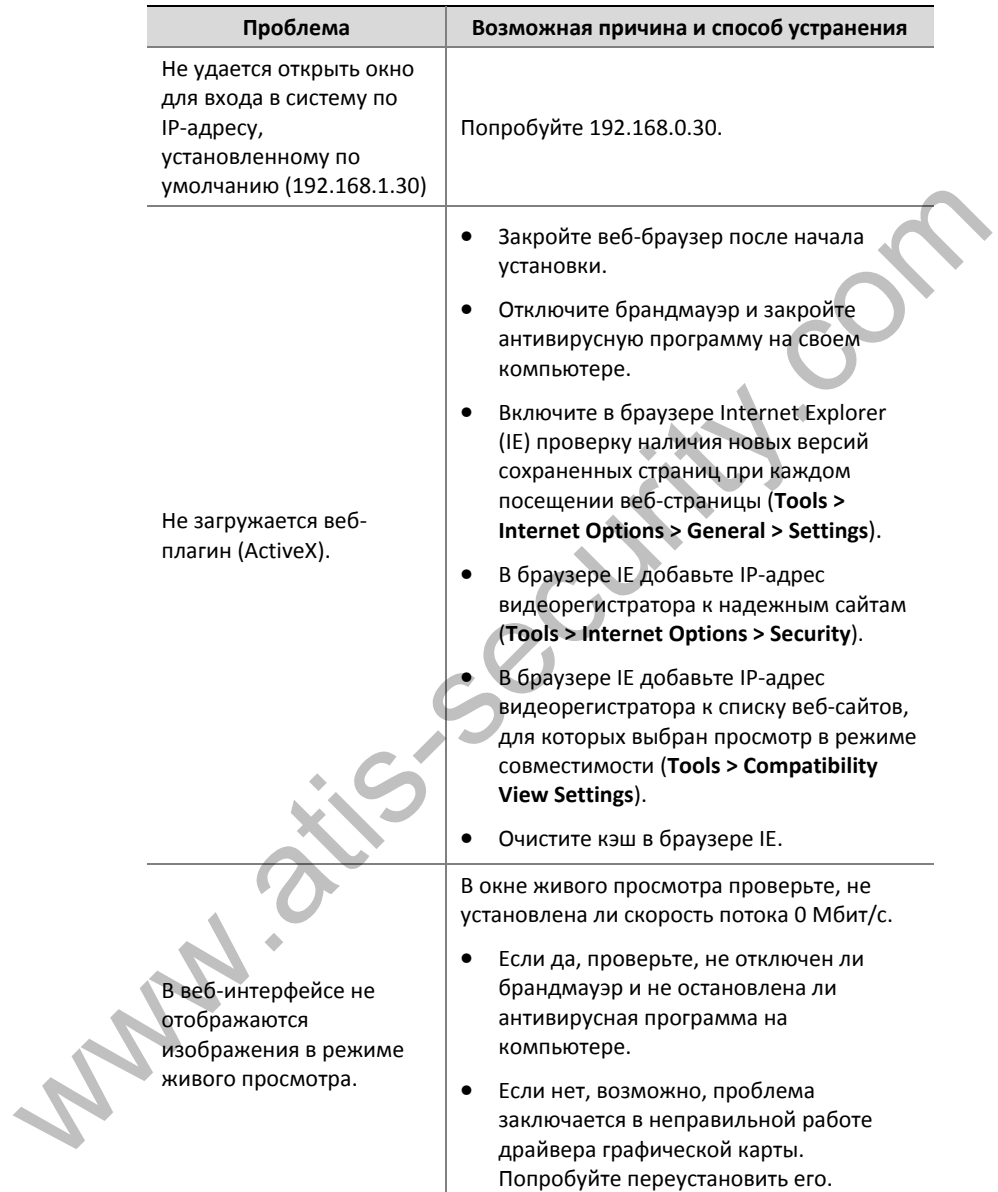

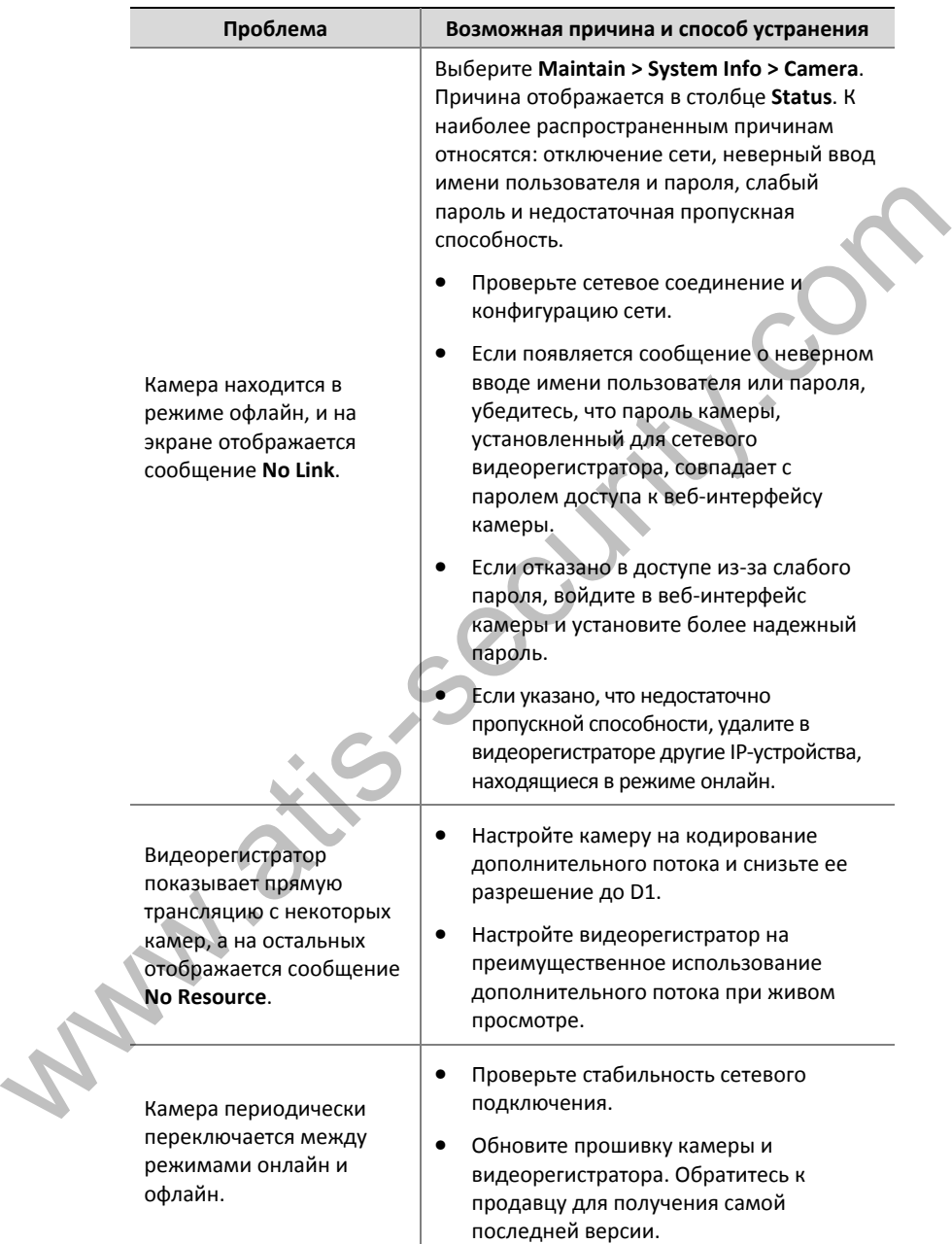

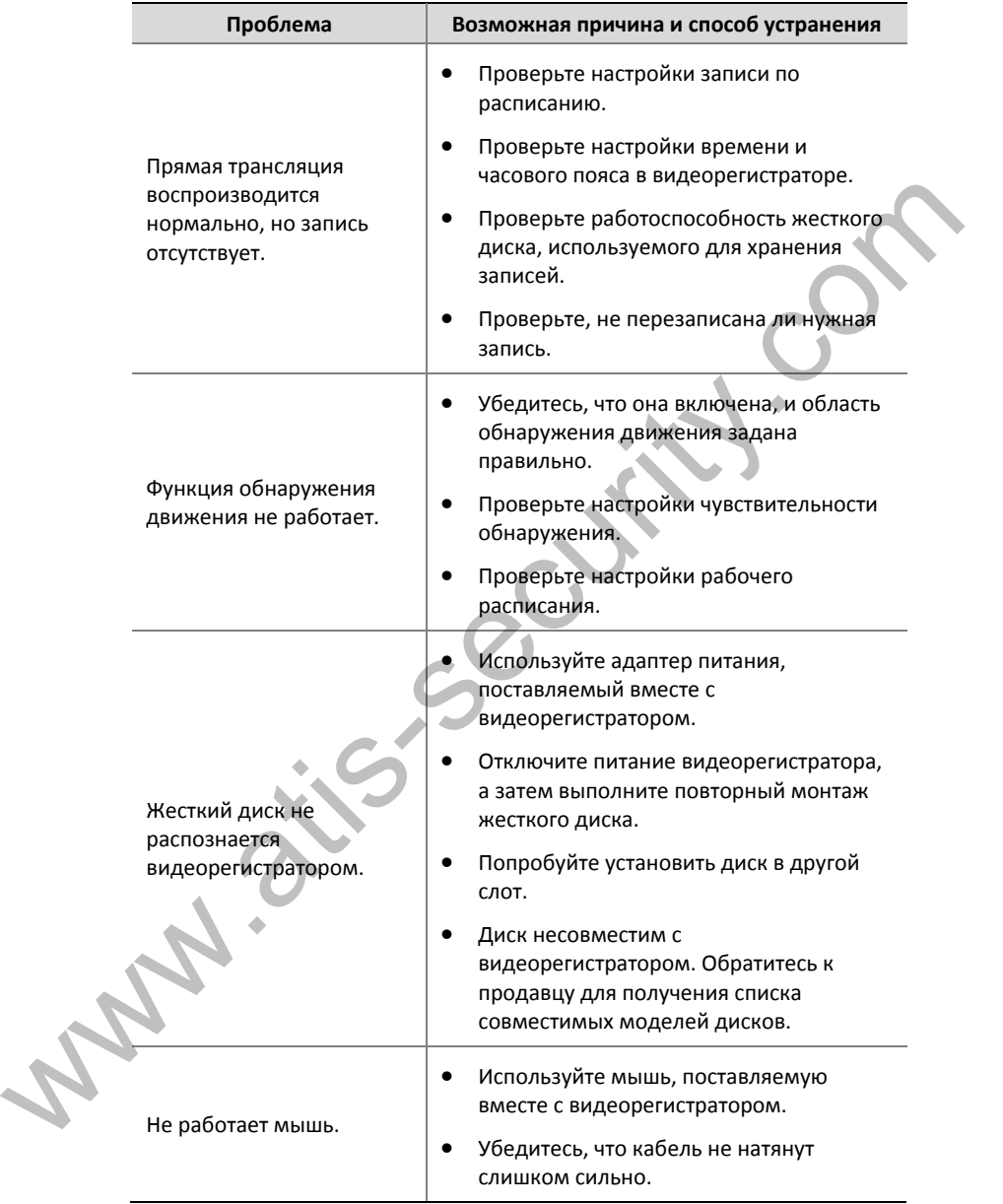